# Embedded Target for the TI TMS320C2000™ DSP Platform

**For Use with Real-Time Workshop®**

Modeling

Simulation

Implementation

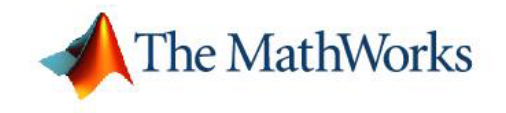

User's Guide

*Version 2*

#### **How to Contact The MathWorks:**

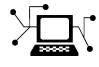

**(a)** 

www.mathworks.com Web comp.soft-sys.matlab Newsgroup www.mathworks.com/contact\_TS.html Technical Support

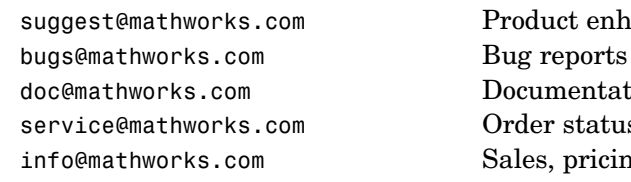

suggest@mathworks.com Product enhancement suggestions doc@mathworks.com Documentation error reports service@mathworks.com Order status, license renewals, passcodes info@mathworks.com Sales, pricing, and general information

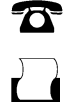

 $\bowtie$ 

508-647-7000 (Phone)

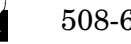

508-647-7001 (Fax)

#### The MathWorks, Inc. 3 Apple Hill Drive Natick, MA 01760-2098

For contact information about worldwide offices, see the MathWorks Web site.

*Embedded Target for the TI TMS320C2000™ DSP Platform User's Guide* © COPYRIGHT 2003–2006 by The MathWorks, Inc.

The software described in this document is furnished under a license agreement. The software may be used or copied only under the terms of the license agreement. No part of this manual may be photocopied or reproduced in any form without prior written consent from The MathWorks, Inc.

FEDERAL ACQUISITION: This provision applies to all acquisitions of the Program and Documentation by, for, or through the federal government of the United States. By accepting delivery of the Program or Documentation, the government hereby agrees that this software or documentation qualifies as commercial computer software or commercial computer software documentation as such terms are used or defined in FAR 12.212, DFARS Part 227.72, and DFARS 252.227-7014. Accordingly, the terms and conditions of this Agreement and only those rights specified in this Agreement, shall pertain to and govern the use, modification, reproduction, release, performance, display, and disclosure of the Program and Documentation by the federal government (or other entity acquiring for or through the federal government) and shall supersede any conflicting contractual terms or conditions. If this License fails to meet the government's needs or is inconsistent in any respect with federal procurement law, the government agrees to return the Program and Documentation, unused, to The MathWorks, Inc.

#### **Trademarks**

MATLAB, Simulink, Stateflow, Handle Graphics, Real-Time Workshop, and xPC TargetBox are registered trademarks of The MathWorks, Inc.

Other product or brand names are trademarks or registered trademarks of their respective holders.

#### **Patents**

The MathWorks products are protected by one or more U.S. patents. Please see www.mathworks.com/patents for more information.

#### **Revision History**

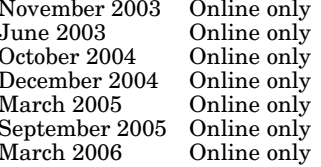

nline only New for Version 1.0 (Release 13SP1+) New for Version 1.1 (Release 14) Revised for Version 1.1.1 (Release 14SP1) Revised for Version 1.2 (Release 14SP1+) Revised for Version 1.2.1 (Release 14SP2) Revised for Version 1.3 (Release 14SP3) Revised for Version 2.0 (Release 2006a)

## **[Getting Started](#page-8-0)**

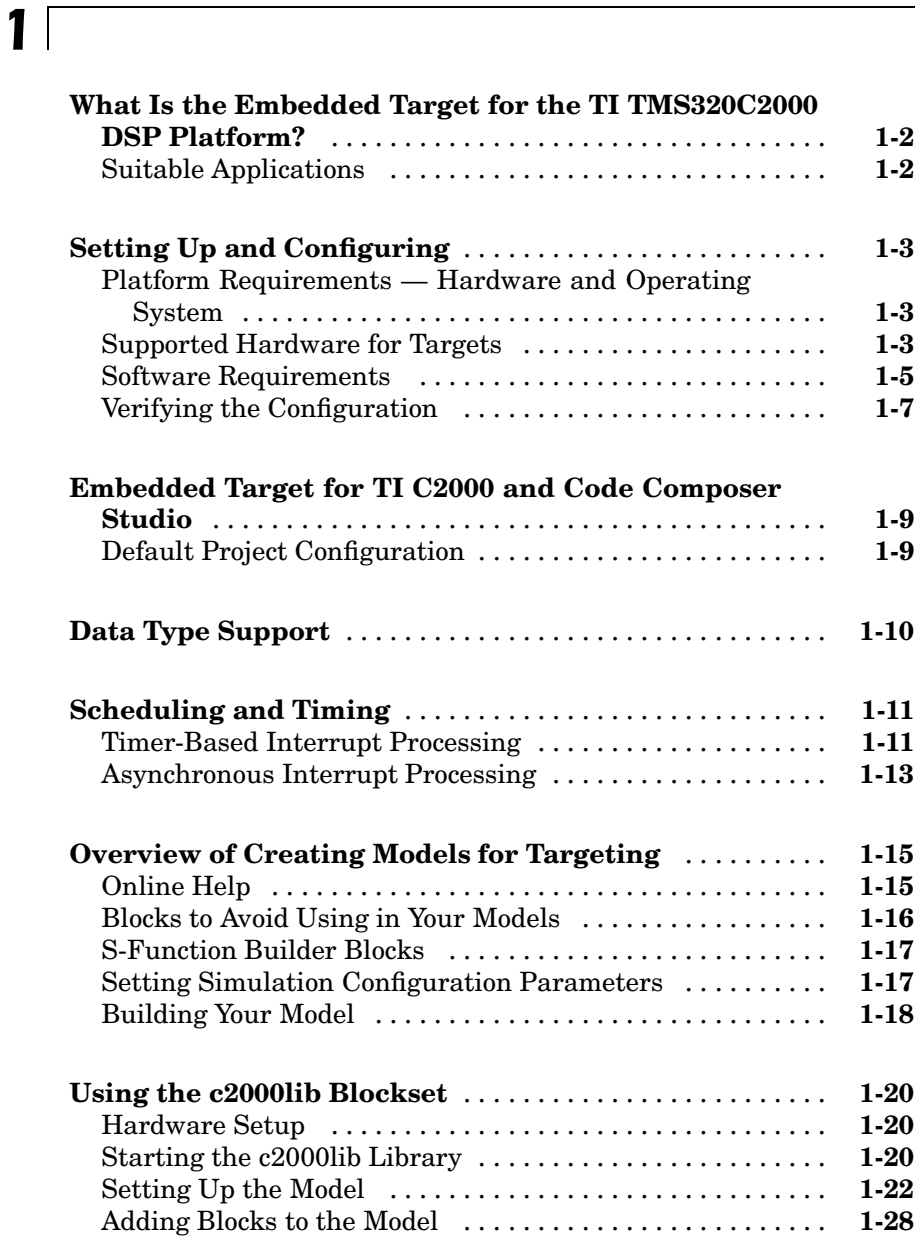

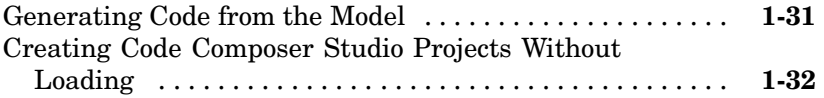

## **[Using the IQmath Library](#page-40-0)**

## *[2](#page-40-0)*

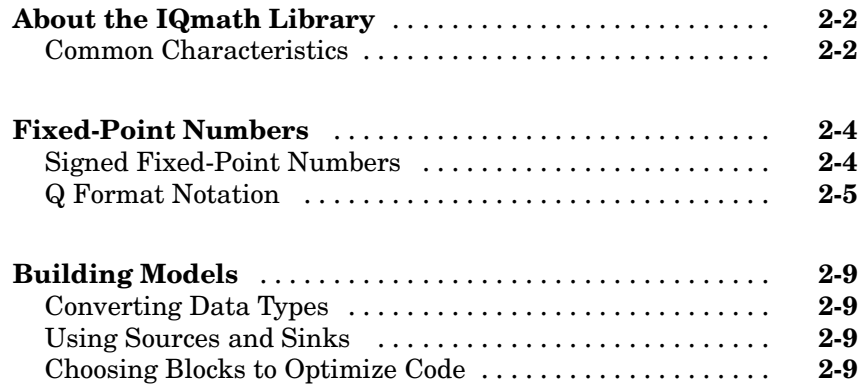

## **[Blocks — By Category](#page-50-0)**

## *[3](#page-50-0)*

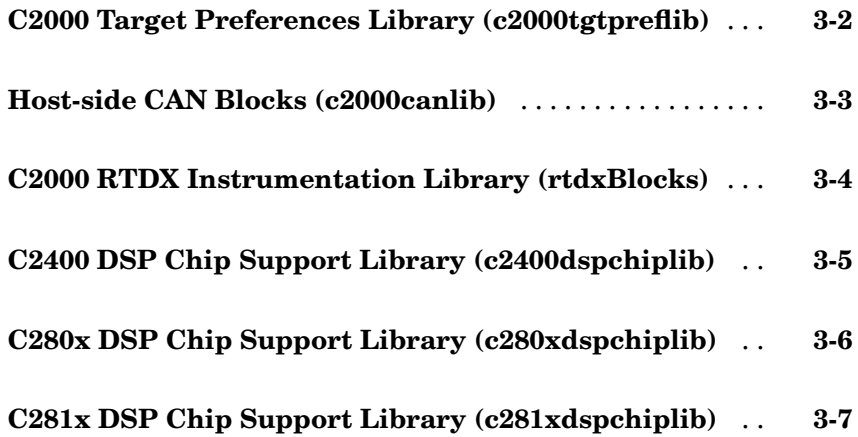

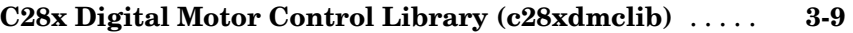

**[C28x IQmath Library \(tiiqmathlib\)](#page-59-0)** .................. **[3-10](#page-59-0)**

*[4](#page-60-0)*

## **[Blocks — Alphabetical List](#page-60-0)**

**[Index](#page-342-0)**

## <span id="page-8-0"></span>Getting Started

This chapter describes how to use the Embedded Target for TI C2000™ DSP to create and execute applications on Texas Instruments C2000 development boards. To use the targeting software, you should be familiar with using Simulink® to create models and with the basic concepts of Real-Time Workshop® automatic code generation. To read more about Real-Time Workshop, refer to the Real-Time Workshop documentation.

**1**

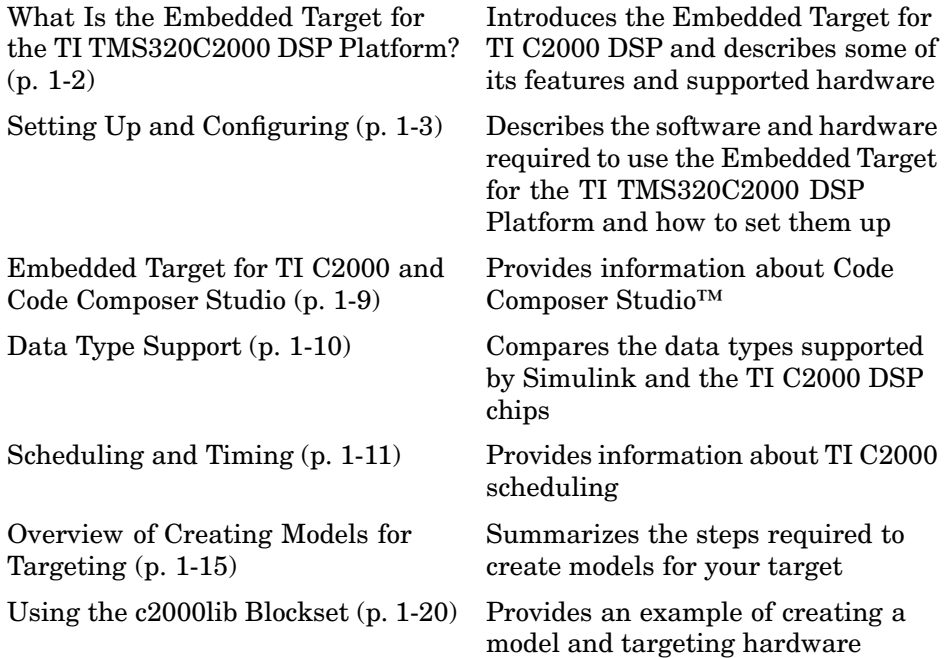

## <span id="page-9-0"></span>**What Is the Embedded Target for the TI TMS320C2000 DSP Platform?**

The Embedded Target for the TI TMS320C2000™ DSP Platform integrates Simulink® and MATLAB® with Texas Instruments eXpressDSP™ tools. You can use this product to develop and validate digital signal processing and control designs from concept through code.

The Embedded Target for the TI TMS320C2000 DSP Platform uses C code generated by Real-Time Workshop® and your TI development tools to generate a C language real-time implementation of your Simulink model. Real-Time Workshop builds a Code Composer Studio™ project from the C code.

You can compile, link, download, and execute the generated code on an LF2407, F2808, or F2812 eZdsp™ DSP board from Spectrum Digital, Inc. or on a custom board based on a TI C280x or C281x chip.

## **Suitable Applications**

The Embedded Target for the TI TMS320C2000 DSP Platform enables you to develop digital signal processing and control applications. Some important characteristics of the applications that you can develop are

- **•** Asynchronous scheduling
- **•** Flash-based standalone applications
- **•** Fixed-point arithmetic
- **•** Single rate
- **•** Multirate
- **•** Adaptive
- **•** Frame based

## <span id="page-10-0"></span>**Setting Up and Configuring**

## **Platform Requirements — Hardware and Operating System**

To run the Embedded Target for the TI TMS320C2000 DSP Platform, your host PC must meet the following hardware configuration requirements:

- **•** Intel Pentium or Intel Pentium processor-compatible PC
- **•** 64 MB RAM (128 MB recommended)
- **•** 20 MB hard disk space available after installing MATLAB
- **•** Color monitor
- **•** One parallel printer port or one USB port to connect your target board to your PC
- **•** CD-ROM drive
- **•** Windows 2000 or Windows XP

You may need additional hardware, such as signal sources and generators, oscilloscopes or signal display systems, and assorted cables to test and evaluate your application on your hardware.

## **Supported Hardware for Targets**

The Embedded Target for TI C2000 DSP supports the following boards:

- **•** DSP Starter Kits (DSKs) from Spectrum Digital, Inc.
	- **-** TMS320F2812 eZdsp DSK the F2812eZdsp DSP Starter Kit
	- **-** TMS320F2808 eZdsp DSK the F2808eZdsp DSP Starter Kit
	- **-** TMS320LF2407 eZdsp DSK the LF2407eZdsp DSP Starter Kit

The above DSKs help developers evaluate digital signal processing applications for the Texas Instruments DSP chips. You can create, test, and deploy your processing software and algorithms on the target processor without the difficulties inherent in starting with the digital signal processor itself and building the support hardware to test the application on the

processor. Instead, the development board provides the input hardware, output hardware, timing circuitry, memory, and power for the digital signal processor. Texas Instruments provides the software tools, such as the C compiler, linker, assembler, and integrated development environment, for PC users to develop, download, and test their algorithms and applications on the processor.

Refer to the documentation provided with your hardware for information on setting up and testing your target board.

**Note** To generate code, and download the code to your target board, you do not need to change any jumpers from their factory defaults on either the LF2407 or F2812 target board.

However, if you want to run your code from flash memory on the F2808 or F2812, you do need to change settings on the board. For more information on this, see ["Running Code from Flash Memory" on page 1-5.](#page-12-0)

**Note** In factory default condition, both the LF2407 and F2812 target boards are set to operate in microcontroller mode. The Embedded Target for the TI TMS320C2000 DSP Platform does not support microprocessor mode.

- **•** Custom boards based on any of the following Texas Instruments C2000 Digital Signal Controllers:
	- **-** TMS320F2801
	- **-** TMS320F2806
	- **-** TMS320F2808
	- **-** TMS320C2810
	- **-** TMS320F2810
	- **-** TMS320C2811
	- **-** TMS320F2811
	- **-** TMS320R2811
- <span id="page-12-0"></span>**-** TMS320C2812
- **-** TMS320F2812
- **-** TMS320R2812

#### **Running Code from Flash Memory**

Running code from flash memory is supported on both the F2808 and F2812 eZdsp DSKs. Although you can generate and download code to the F2808 or F2812 eZdsp DSK with the board in factory default condition, you need to change hardware settings on the board before you can run code from flash memory.

For the F2812, you need to change the jumper settings from their factory defaults. For more information on this, see the discussion of the jumper settings for Boot Mode in the *eZdsp™ F2812 Technical Reference*, available from the Spectrum Digital Web site at <http://c2000.spectrumdigital.com/ezf2812/>.

For the F2808, you need to change DIP switch settings. For more information on this, see the *eZdsp™ F2808 USB Technical Reference*, available from the Spectrum Digital Web site at <http://c2000.spectrumdigital.com/ezf2808/>.

## **Software Requirements**

#### **MathWorks Software**

For information about other MathWorks software required to use the Embedded Target for the TI TMS320C2000 DSP Platform, refer to the MathWorks Web site — <http://www.mathworks.com>. Check the Products area for the Embedded Target for the TI TMS320C2000 DSP Platform.

For information about the software required to use the Link for Code Composer Studio Development Tools, refer to the Products area of the MathWorks Web site — <http://www.mathworks.com>.

#### **Texas Instruments Software**

In addition to the required software from The MathWorks, Embedded Target for the TI TMS320C2000 DSP Platform requires that you install the Texas Instruments development tools and software listed in the following table. Installing Code Composer Studio IDE Version 3.1 for the C2000 series installs the software shown.

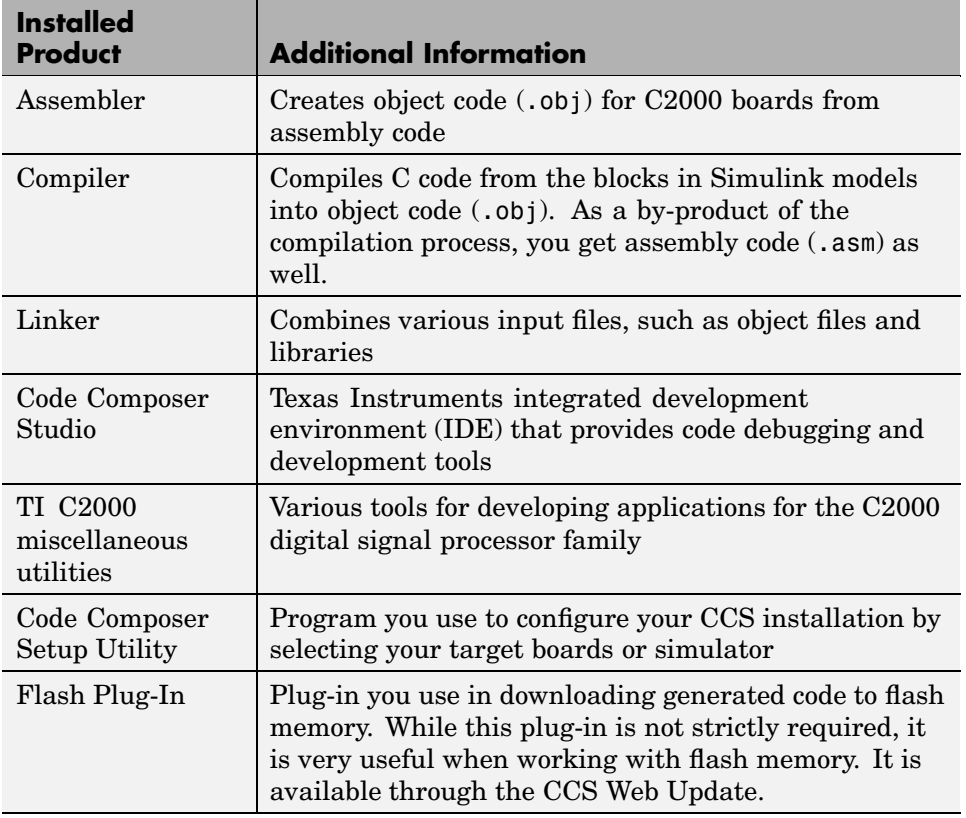

#### **Required TI Software for Targeting Your TI C2000 Hardware**

## <span id="page-14-0"></span>**Verifying the Configuration**

To determine whether the Embedded Target for the TI TMS320C2000 DSP Platform is installed on your system, enter this command at the MATLAB prompt:

c2000lib

MATLAB displays the C2000 block library containing the following libraries and blocks that comprise the C2000 library:

- **•** C2800 RTDX Instrumentation
- **•** C2000 Target Preferences
- **•** Host-side CAN Blocks
- **•** C281x DSP Chip Support
- **•** C280x DSP Chip Support
- **•** C2400 DSP Chip Support
- **•** C28x IQMath Library
- **•** C28x DMC Library
- **•** Info block
- **•** Demos block

If you do not see the listed libraries, or MATLAB does not recognize the command, you need to install the Embedded Target for the TI TMS320C2000 DSP Platform. Without the software, you cannot use Simulink and Real-Time Workshop to develop applications targeted to the TI boards.

**Note** For information about system requirements, refer to the system requirements page, available in the Products area at the MathWorks Web site (<http://www.mathworks.com>).

To verify that Code Composer Studio (CCS) is installed on your machine, enter this command at the MATLAB prompt:

ccsboardinfo

With CCS installed and configured, MATLAB returns information about the boards that CCS recognizes on your machine, in a form similar to the following listing:

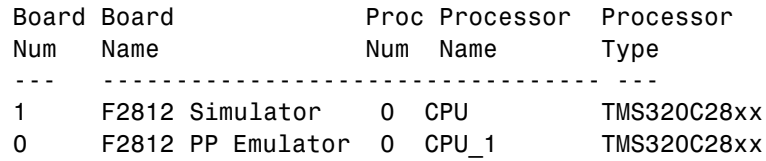

If MATLAB does not return information about any boards, revisit your CCS installation and setup in your CCS documentation.

As a final test, launch CCS to ensure that it starts up successfully. For the Embedded Target for the TI TMS320C2000 DSP Platform to operate with CCS, the CCS IDE must be able to run on its own.

**Note** For any model to work in the targeting environment, you must select the discrete-time solver in the **Solver** pane of the Simulink Configuration Parameters dialog box. Targeting does not work with continuous-time solvers.

To select the discrete-time solver, from the main menu in your model window, select **Simulation > Configuration Parameters**. Then in the **Solver** pane, set the **Solver** option to discrete (no continuous states).

## <span id="page-16-0"></span>**Embedded Target for TI C2000 and Code Composer Studio**

Texas Instruments (TI) facilitates development of software for TI DSPs by offering Code Composer Studio (CCS) Integrated Development Environment (IDE). Used in combination with your Embedded Target for TI C2000 DSP and Real-Time Workshop, CCS provides an integrated environment that, once installed, requires no coding.

Executing code generated from Real-Time Workshop on a particular target requires that Real-Time Workshop generate target code that is tailored to the specific hardware target. Target-specific code includes I/O device drivers and interrupt service routines (ISRs). Generated source code must be compiled and linked using CCS so that it can be loaded and executed on a TI DSP. To help you to build an executable, the Embedded Target for TI C2000 DSP uses the Link for Code Composer Studio to start the code building process within CCS. After you download your executable to your target and run it, the code runs wholly on the target. You can access the running process only from the CCS debugging tools or across a link using Link for Code Composer Studio Development Tools.

## **Default Project Configuration**

CCS offers two standard project configurations, Release and Debug. Project configurations define sets of project build options. When you specify the build options at the project level, the options apply to all files in your project. For more information about the build options, refer to your TI documentation. The models you build with the Embedded Target for TI C2000 DSP use a custom configuration that provides a third combination of build and optimization settings — custom\_MW.

#### **Default Build Options in the custom\_MW Configuration**

The default settings for custom\_MW are the same as the Release project configuration in CCS, except for the compiler options. custom\_MW uses Function(-o2) for the compiler optimization level.

Your CCS documentation provides complete details on the compiler build options. You can change the individual settings or the build configuration within CCS.

## <span id="page-17-0"></span>**Data Type Support**

The TI C2000 DSP chips support 16-bit data types and do not have native 8-bit data types. Simulink and the Embedded Target for TI C2000 support many data types, including 8-bit data types.

If you select int8 or uint8 in your model, your simulation will run with 8-bit data, but in the generated code, that data will be represented as 16-bit. This may cause instances where data overflow and wraparound occurs in the simulation, but not in the generated code.

For example, if you want the overflow behavior of the simulation and generated code to match for a Simulink Add block in your model, select **Saturate on integer overflow** in that block.

## <span id="page-18-0"></span>**Scheduling and Timing**

Normally the code generated by the Embedded Target for TI C2000 runs out of the context of a timer interrupt. Model blocks run in a periodical fashion clocked by the periodical interrupt whose period is tied to the base sample time of the model.

This execution scheduling model, however, is not flexible enough for many systems, especially control and communication systems, which must respond to external events in real time. Such systems require the ability to handle various hardware interrupts in an asynchronous fashion.

For C280x and C281x-based boards, Embedded Target for TI C2000 lets you model systems that include asynchronous hardware interrupt processing in addition to the tasks that are left to be handled in the context of the timer interrupt.

## **Timer-Based Interrupt Processing**

For code that runs in the context of the timer interrupt, each iteration of the model solver is run after an interrupt has been posted and serviced by an interrupt service routine (ISR). The code generated for the C280x or C281x uses CPU timer0. The code generated for the C24x uses an Event Manager (EV) timer, which you can select.

The timer is configured so that the model's base rate sample time corresponds to the interrupt rate. The timer period and prescaler are calculated and set up to ensure the desired rate as follows:

Base Rate Sample Time = 
$$
\frac{Timer Period}{(\frac{(Timer Clock Speed)}{TimerClockPresent})}
$$

The minimum achievable base rate sample time depends on the model complexity. The maximum value depends on the maximum timer period value  $(2^{32} - 1$  for the F2812 and F2808 or  $2^{16} - 1$  for the LF2407), the CPU clock speed and, for the LF2407, the **TimerClockPrescaler** setting in the appropriate Target Preferences block. The CPU clock speed for the LF2407 is 40 MHz, for the F2808 it is 100 MHz, and for the F2812 it is 150 MHz.

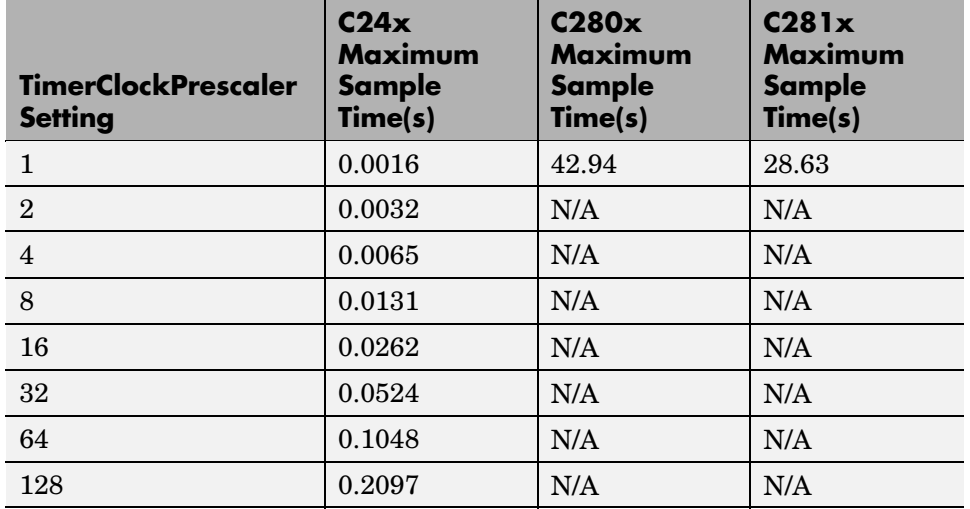

#### **Maximum Sample Times**

If all the blocks in the model inherit their sample time value, and no sample time is explicitly defined, Simulink assigns a default of 0.2 s.

#### **High-Speed Peripheral Clock**

The event managers and their general-purpose timers, which drive PWM waveform generation use the high-speed peripheral clock (HISCLK). By default, this clock is always selected in the Embedded Target for TI C2000. This clock is derived from the system clock (SYSCLKOUT):

HISCLK = SYSCLKOUT / (high-speed peripheral prescaler)

The high-speed peripheral prescaler is determined by the HSPCLK bits set in SysCtrl. The default value of HSPCLK is 1, which corresponds to a high-speed peripheral prescaler value of 2.

For example, on the F2812, the HISCLK rate becomes

 $HISCLK = 150 MHz / 2 = 75 MHz$ 

## <span id="page-20-0"></span>**Asynchronous Interrupt Processing**

Simulink and Real-Time Workshop facilitate the modeling and generation of code for asynchronous event handling, including servicing of hardware-generated interrupts, by using the following special blocks:

**•** Hardware Interrupt block

This block enables selected hardware interrupts, generates the corresponding interrupt service routines (ISRs), and connecst them to the corresponding interrupt service vector table entries. When you connect the output of the Hardware Interrupt block to the control input of a triggered subsystem (for example, a function-call subsystem), the generated subsystem code is called from the ISRs.

Embedded Target for TI C2000 provides a Hardware Interrupt block for each of the supported processor families: [C280x Hardware Interrupt](#page-153-0) and [C281x Hardware Interrupt](#page-184-0).

**•** Rate Transition blocks

These blocks support data transfers between blocks running with different priorities. The built-in Simulink Rate Transition blocks can be used for this purpose.

The following diagram illustrates a use case where a hardware interrupt triggers a task that also runs periodically in the context of the timer interrupt. The Hardware Interrupt block installs an ISR for a given hardware interrupt and relates the ISR to the appropriate function calls that trigger further processing. The subsystem contains the blocks that are executed asynchronously, only within the context of the hardware interrupt.

The periodic tasks, represented in the bottom half of the diagram, are clocked by a dedicated timer. The blocks are executed from within the context of a corresponding ISR, which is generated by default. The timer period is tied to the model base rate. Rate Transition blocks are used to connect the block labelled **Processing 2**, which is triggered both synchronously and asynchronously, to the model.

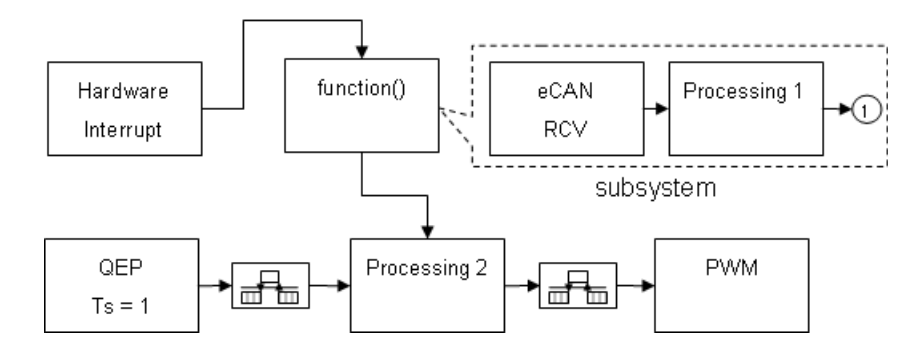

If there were no interaction between the synchronous and asynchronous parts of the model, the Rate Transition blocks would not be necessary.

For more information, see the section on Asynchronous Support in the Real-Time Workshop documentation.

## <span id="page-22-0"></span>**Overview of Creating Models for Targeting**

After you have installed the supported development board, start MATLAB. At the MATLAB command prompt, type

c2000lib

This opens the c2000lib Simulink blockset that includes libraries containing blocks predefined for C2000 input and output devices. As needed, add the blocks to your model. See ["Using the c2000lib Blockset" on page 1-20](#page-27-0) for an example of how to use this library.

Create your real-time model for your application the same way you create any other Simulink model — by using standard blocks and C-MEX S-functions. Select blocks to build your model from the following sources:

- **•** Appropriate Target Preferences library block, to set preferences for your target and application
- **•** From the appropriate libraries in the c2000lib block library, to handle input and output functions for your target hardware
- **•** From Real-Time Workshop
- **•** From Simulink Fixed Point
- **•** Discrete time blocks from Simulink
- **•** From any other blockset that meets your needs and operates in the discrete time domain

## **Online Help**

To get general help for using the Embedded Target for the TI TMS320C2000 DSP Platform, use the help feature in MATLAB. At the command prompt, type

```
help tic2000
```
to list the functions and block libraries included in the Embedded Target for the TI TMS320C2000 DSP Platform. Or select **Help > Full Product Family Help** from the menu bar in the MATLAB desktop. When you see the Table of Contents in Help, select **Embedded Target for the TI C2000 DSP**.

## <span id="page-23-0"></span>**Blocks to Avoid Using in Your Models**

Many blocks in the blocksets communicate with your MATLAB workspace. These blocks also generate code, but they do not work on the target as they do on your desktop — in general, they slow your signal processing application without adding instrumentation value.

For this reason, The MathWorks recommends that you *avoid* using certain blocks, such as the Scope block and some source and sink blocks, in Simulink models that you use on Embedded Target for TI C2000 DSP targets. The next table presents the blocks you should *not* use in your target models.

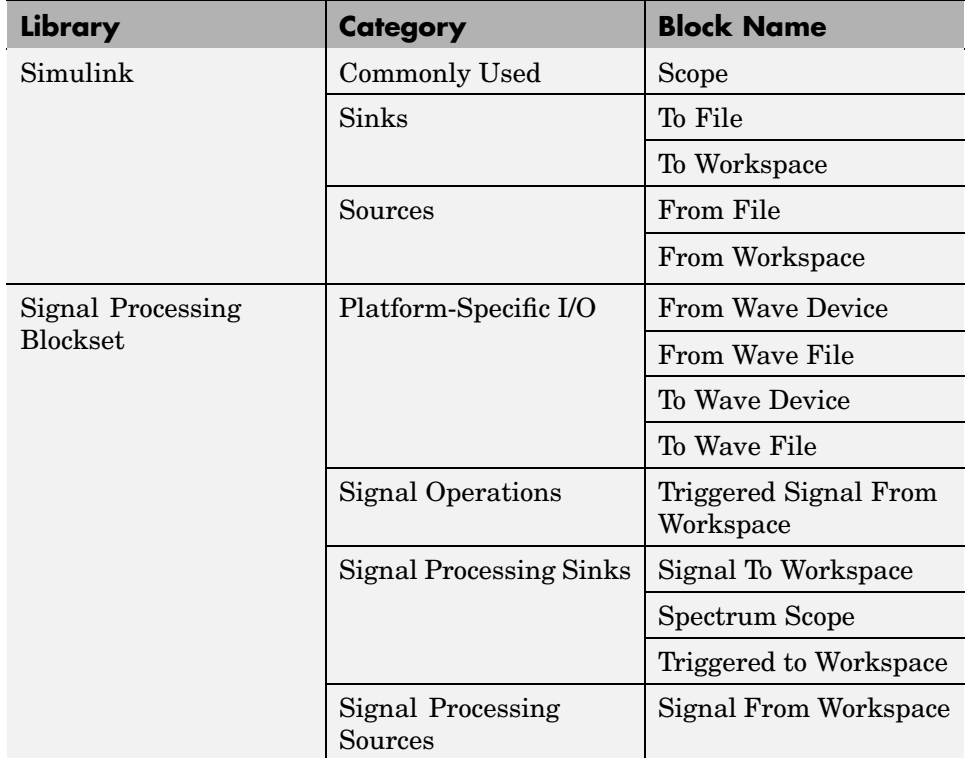

## <span id="page-24-0"></span>**S-Function Builder Blocks**

Simulink S-Function Builder can be used to create and add new blocks to your model. When you generate code for your model, related source code files are added to your Code Composer Studio project.

## **Setting Simulation Configuration Parameters**

When you drag a Target Preferences block into your model, you are given the option to set basic simulation parameters automatically. (Note that this option does not appear if the Configuration Parameters dialog box is open when you drag the Target Preferences block into the model.)

To refine the automatic settings, or set the simulation parameters manually, open your model and select **Simulation > Configuration Parameters**.

If you are setting your simulation parameters manually, you must make at least the following two settings:

- **•** You must specify discrete time by selecting Fixed-step and discrete (no continuous states) in the **Solver** pane of the Configuration Parameters dialog box.
- **•** You must also specify the appropriate version of the system target file and template makefile in the **Real-Time Workshop** pane. For the Embedded Target for the TI TMS320C2000 DSP Platform, specify one of the following system target files, or click **Browse** and select from the list of targets.

```
ti_C2000_grt.tlc
ti_C2000_ert.tlc
```
The associated template filename is automatically filled in.

#### **System Target Types and Memory Management**

There are two system target types that apply to the Embedded Target for the TI TMS320C2000 DSP Platform. These correspond to the two system target files mentioned above.

A Generic Real-Time (GRT) target (such as ti\_C2000\_grt.tlc) is the target configuration that generates model code for a real-time system as if the resulting code was going to be executed on your workstation.

<span id="page-25-0"></span>An Embedded Real-Time (ERT) target (such as ti\_C2000\_ert.tlc) is the target configuration that generates model code for execution on an independent embedded real-time system. This option requires Real-Time Workshop Embedded Coder.

The ERT target for the Embedded Target for the TI TMS320C2000 DSP Platform offers memory management features that give you a way manage the performance of your code while working with limited memory resources. For more information on this, see the chapter on Memory Sections in the *Real-Time Workshop Embedded Coder User's Guide*.

## **Building Your Model**

With this configuration, you can generate a real-time executable and download it to your TI development board by clicking **Build** on the **Real-Time Workshop** pane. Real-Time Workshop automatically generates C code and inserts the I/O device drivers as specified by the hardware blocks in your block diagram, if any. These device drivers are inserted in the generated C code as inlined S-functions. For information about inlining S-functions, refer to your target language compiler documentation. For a complete discussion of S-functions, refer to your documentation about writing S-functions.

**Note** To build, load, and run code successfully on your target board, MATLAB must be able to locate that board in your system configuration. Make sure that the **Board Name** in your Code Composer Studio setup and the **DSPBoardLabel** in the Target Preferences block in your model match.

During the same build operation, block parameter dialog box entries are combined into a project file for CCS for your TI C2000 board. If you selected the Build and execute build action in the Target Preferences block, your makefile invokes the TI cross-compiler to build an executable file that is automatically downloaded via the parallel port to your target. After downloading the executable file to the target, the build process runs the file on the board's DSP.

**Note** After using the runtime Build option to generate and build code for your application, you must perform the following reset sequence before you can run that code on your board. If you want to rerun your application manually once it has been generated, you must also use this procedure.

#### **F2812 eZdsp and F2808 eZdsp Reset Sequence**

- **1** Reset the board CPU.
- **2** Load your code onto the target.
- **3** Run your code on the target.

#### **LF2407 eZdsp Reset Sequence**

- **1** Load your code onto the target.
- **2** Reset the board CPU.
- **3** Run your code on the target.

## <span id="page-27-0"></span>**Using the c2000lib Blockset**

This section uses an example to demonstrate how to create a Simulink model that uses the Embedded Target for TI C2000 DSP blocks to target your board. The example creates a model that performs PWM duty cycle control via pulse width change. It uses the C2812 ADC block to sample an analog voltage and the C2812 PWM block to generate a pulse waveform. The analog voltage controls the duty cycle of the PWM and you can observe the duty cycle change on the oscilloscope. This model is also provided in the Demos library. Note that the model in the Demos library also includes a model simulation.

## **Hardware Setup**

The following hardware is needed for this example:

- **•** Spectrum Digital eZdsp F2812
- **•** Function generator
- **•** Oscilloscope and probes

To connect the hardware:

- **1** Connect the function generator output to the ADC input ADCINA0 on the eZdsp F2812.
- **2** Connect the output of PWM1 on the eZdsp F2812 to the analog input of the oscilloscope.
- **3** Connect VREFLO to AGND on the eZdsp F2812. See the section on the Analog Interface in Chapter 2 of the *eZdsp™ F2812 Technical Reference*, available from the Spectrum Digital Web site at <http://c2000.spectrumdigital.com/ezf2812/>

## **Starting the c2000lib Library**

At the MATLAB prompt, type

#### c2000lib

to open the c2000lib library blockset, which contains libraries of blocks designed for targeting your board.

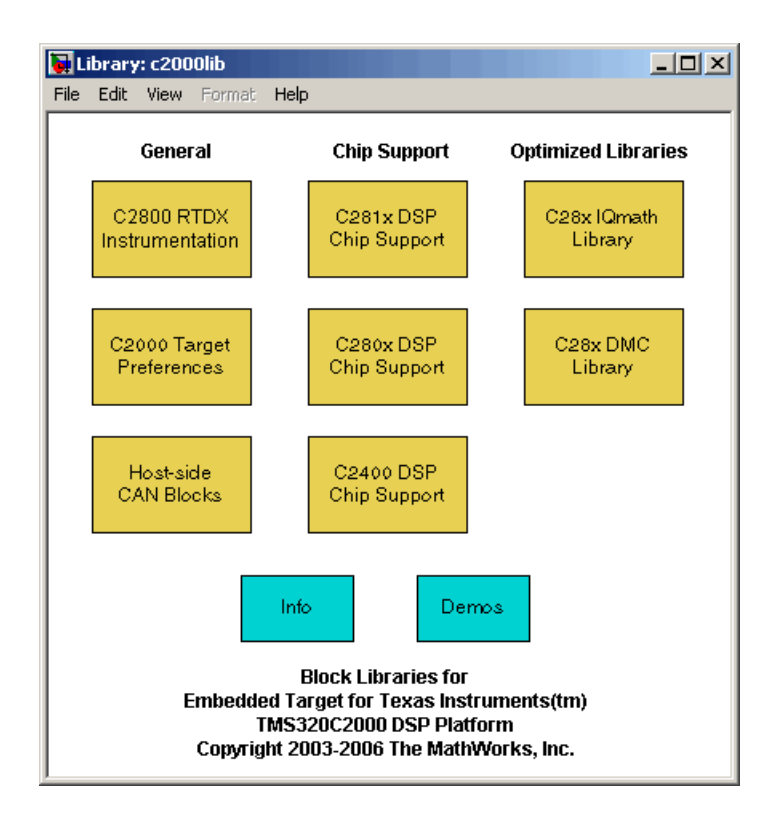

The libraries are in three groups, plus Info and Demos blocks.

#### **General**

- **•** C2800 RTDX Instrumentation (rtdxBlocks) Blocks for adding RTDX communications channels to Simulink models. See the tutorial in the Link for Code Composer Studio Development Tools documentation for an example of using these blocks.
- **•** C2000 Target Preferences (c2000tgtpreflib) Blocks to specify target preferences and options. You do not connect this block to any other block in your model.
- Host-side CAN Blocks (c2000canlib) Blocks to configure CAN message blocks and Vector CAN driver blocks

#### <span id="page-29-0"></span>**Chip Support**

- **•** C281x DSP Chip Support (c281xdspchiplib) Blocks to configure the codec on the F2812 eZdsp DSK or on C281x-based custom boards
- **•** C280x DSP Chip Support (c280xdspchiplib) Blocks to configure the codec on the F2808 eZdsp DSK or on C280x-based custom boards
- **•** C2400 DSP Chip Support (c2400dspchiplib) Blocks to configure the codec on the LF2407 eZdsp DSK or on the LF2407 DSP

#### **Optimized Libraries**

- **•** C28x IQmath Library (tiiqmathlib) Fixed-point math blocks for use with C28x targets
- **•** C28x DMC Library (c28xdmclib) Fixed-point math blocks for digital motor control with C28x DSPs

#### **Other Blocks**

- **•** Info block Online help
- **•** Demos block Demos window

For more information on the blocks in each library, refer to their reference pages.

## **Setting Up the Model**

Preliminary tasks for setting up a new model include adding a Target Preferences block, setting or verifying Target Preferences, and setting the simulation parameters.

- **1** In the Library: c2000lib window, select **File > New > Model** to create a new Simulink model.
- **2** In the Library: c2000lib window, double-click the C2000 Target Preferences library block.
- **3** From the Target Preferences Library window, drag the F2812 eZdsp block into your new model.

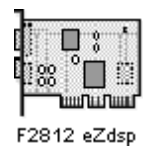

The following query asks if you want preferences to be set automatically.

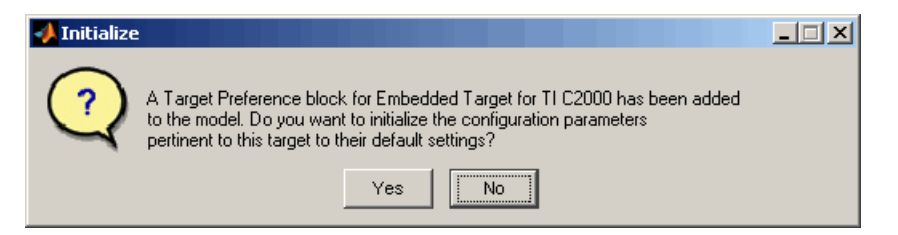

**4** Click **Yes** to allow automatic setup. The following settings are made, referenced in the table below by their locations in the **Simulation > Configuration Parameters** dialog box:

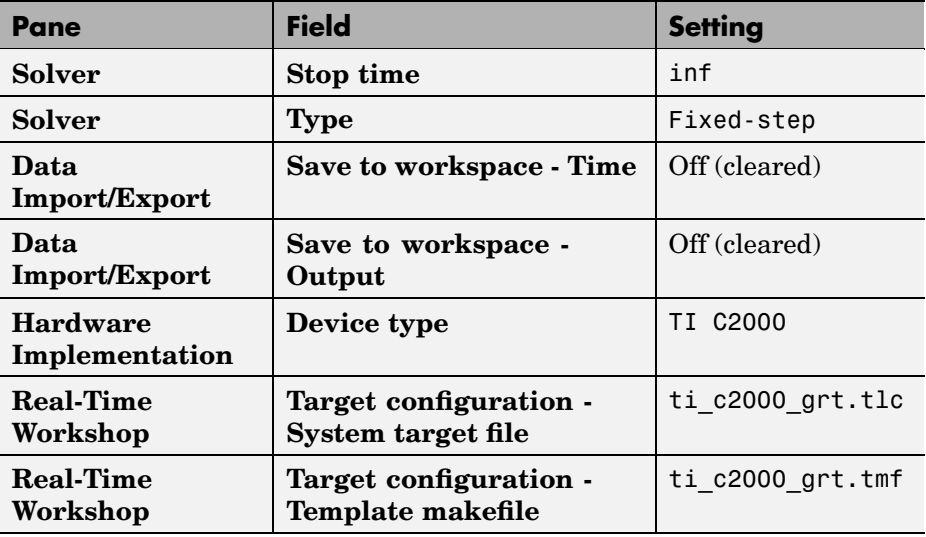

**Note** Generated code does not honor Simulink stop time from the simulation. Stop time is interpreted as inf. To implement a stop in generated code, you must put a Stop Simulation block in your model.

**Note** One Target Preferences block must be in each target model at the top level. It does not connect to any other blocks, but stands alone to set the target preferences for the model.

- **5** From your model's main menu, select **Simulation > Configuration Parameters** to verify and set the simulation parameters for this model. Parameters you set in this dialog box belong to the model you are building. They are saved with the model and stored in the model file. Refer to your Simulink documentation for information on the Configuration Parameters dialog box.
- **6** Use the **Real-Time Workshop** pane to set options for the real-time model. Refer to your Real-Time Workshop documentation for detailed information on the **Real-Time Workshop** pane options.

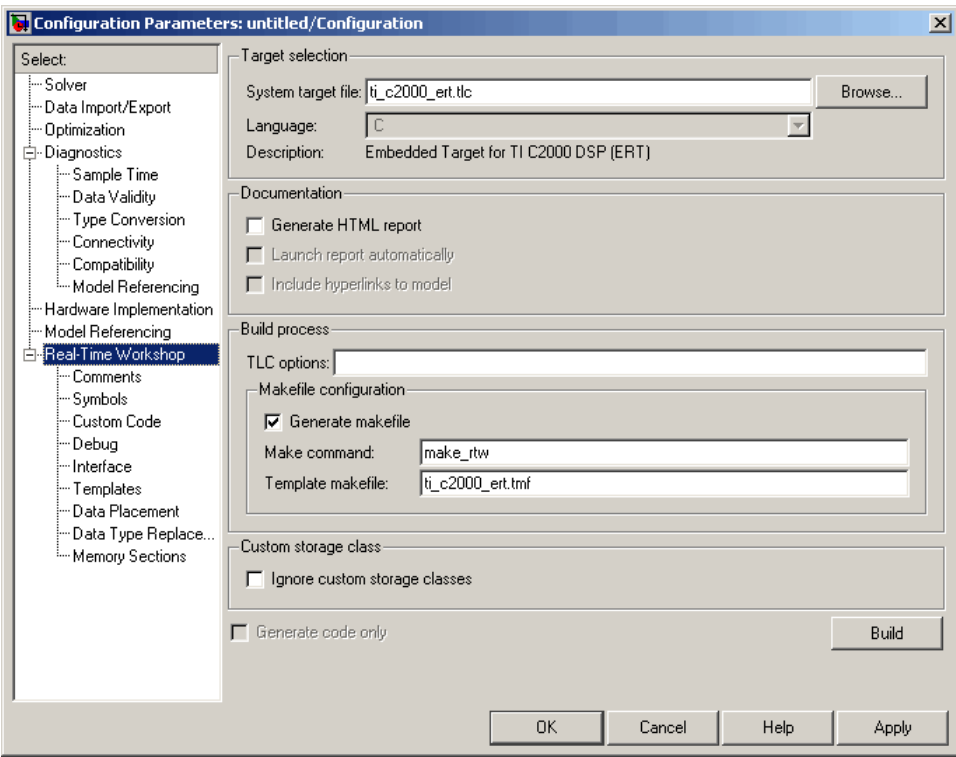

- **• System target file**. Clicking **Browse** opens the **System target file browser** where you select ti c2000 grt.tlc or ti c2000 ert.tlc. When you select your target configuration, Real-Time Workshop chooses the appropriate system target file, template makefile, and make command. You can also enter the target configuration filename, and Real-Time Workshop will fill in the **Template makefile** and **Make command** selections.
- **• Make command**. When you generate code from your digital signal processing application, use the standard command make\_rtw. Enter make\_rtw for the **Make command**.
- **• Template makefile**. When you select the **System target file**, Real-Time Workshop automatically selects the appropriate template makefile: ti\_c2000\_grt.tmf or ti\_c2000\_ert.tmf.

**• Generate code only**. This option does not apply to targeting with the Embedded Target for TI C2000 DSP. To generate source code without building and executing the code on your target, open the Target Preferences block in your model and select Generate code only as the **BuildAction** (**BuildOptions > RunTimeOptions > BuildAction**).

For all other Real-Time Workshop options, leave the default values for this example.

**7** Set the Target Preferences by double-clicking the F2812 eZdsp block and adjust these parameters. For descriptions of these fields, see the F2812 eZdsp reference page.

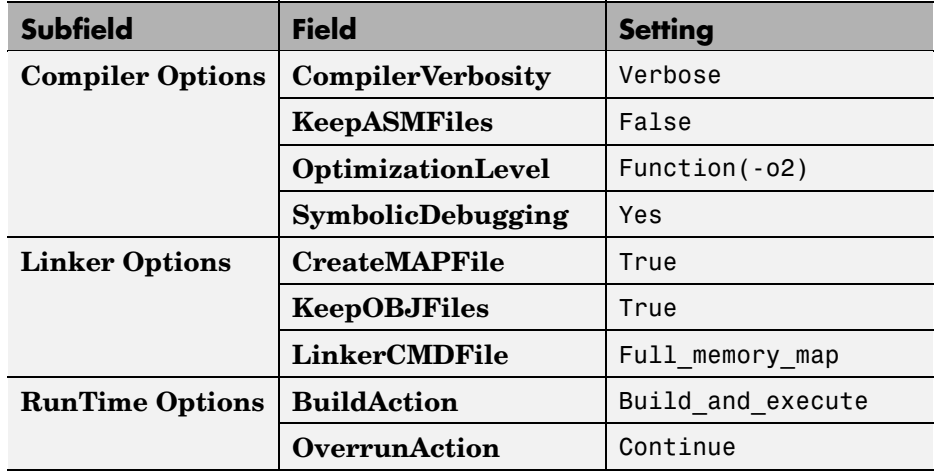

#### **Build Options**

#### **CCSLink Options**

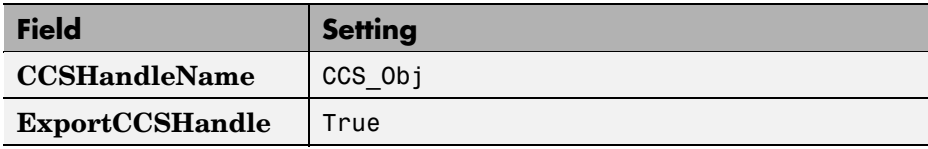

#### **CodeGeneration Options**

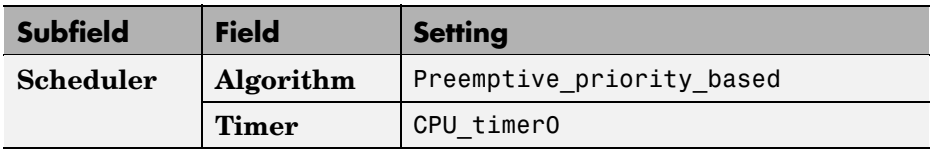

#### **DSPBoard Options**

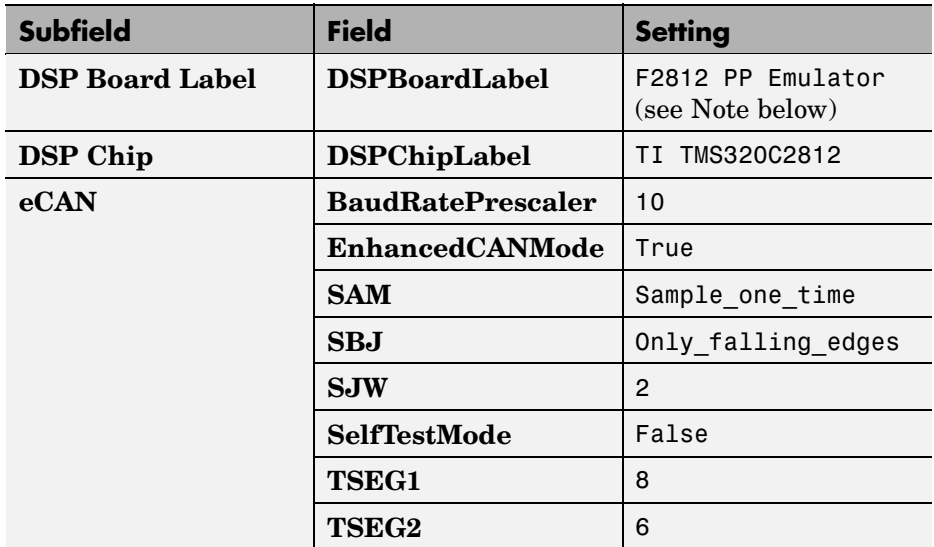

<span id="page-35-0"></span>**Note** If the board label in your Code Composer Studio setup differs from the default DSP Board Label shown in the Target Preferences block, you can change the default setting. This would ensure that whenever you drag a Target Preferences block into a new model, the DSP Board Label of your model will match the label in your Code Composer Studio setup.

Open the C2000 Target Preferences library. Double-click the appropriate Target Preferences block. Click **DSP Board** and change the text in the DSP Board Label right column to the desired string. Click **OK** to close the Target Preferences block and then close the library to save your change.

## **Adding Blocks to the Model**

**1** Double-click the C281x DSP Chip Support Library to open it.
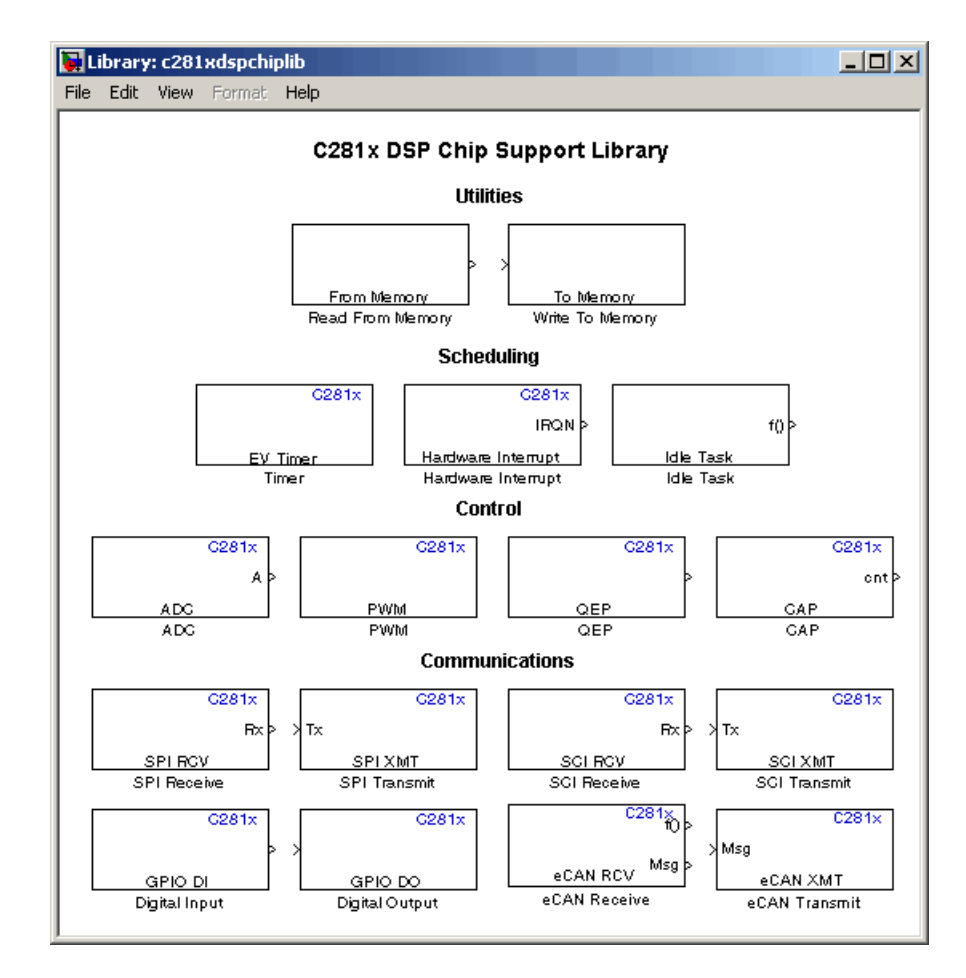

- **2** Drag the C281x ADC block into your model. Double-click the ADC block in the model and set **Sample time** to 64/80000. Use the default values for all other fields. Refer to the C281x ADC reference page for information on these fields.
- **3** Drag the C281x PWM block into your model. Double-click the PWM block in the model and set the following parameters. Refer to the C281x PWM reference page for information on these fields.

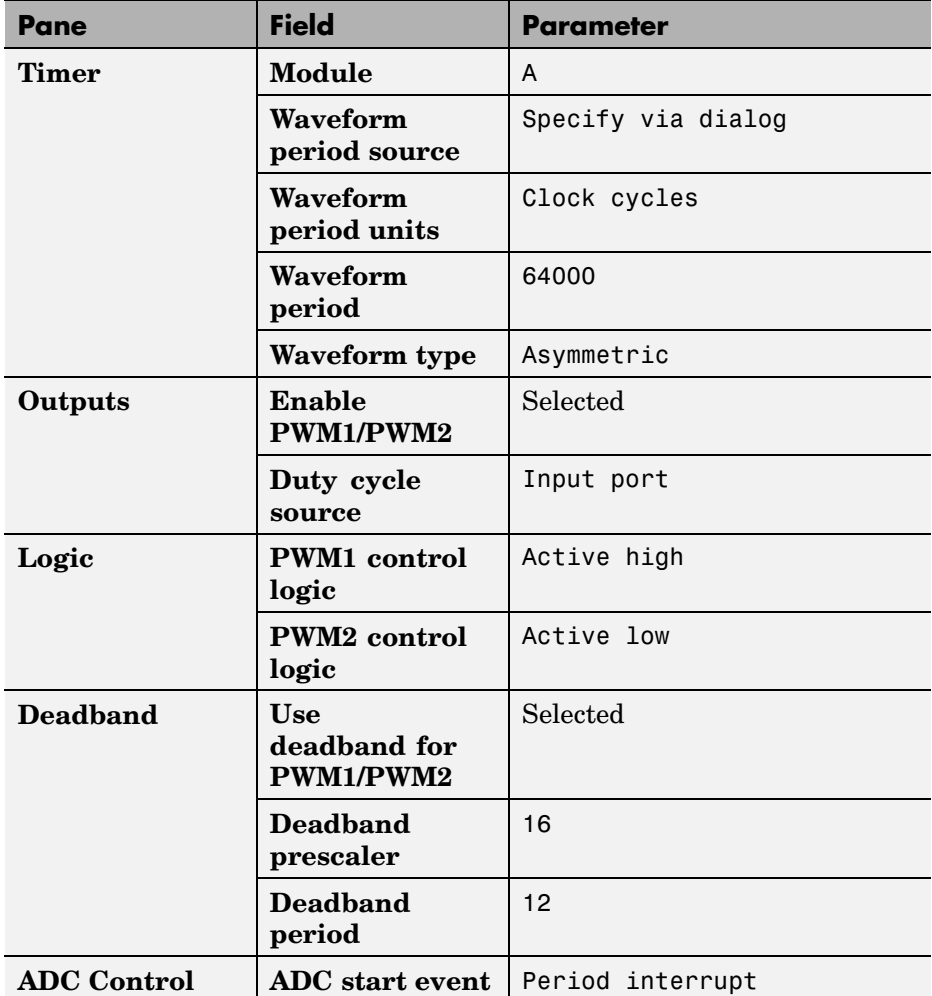

**4** Type Simulink at the MATLAB command line to open the Simulink Library browser. Drag a Gain block from the Math Operations library into your model. Double-click the Gain block in the model and set the following parameters in the Function Block Parameters dialog box. Click **OK**.

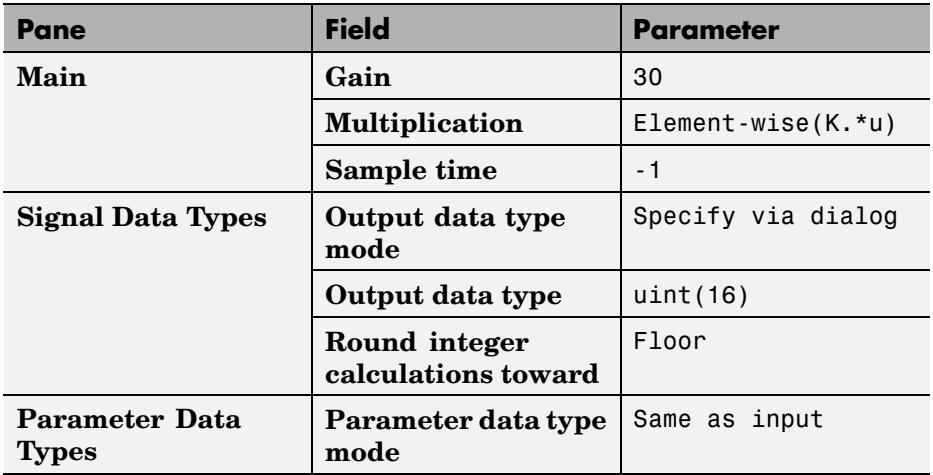

**5** Connect the ADC block to the Gain block and the Gain block to the PWM block as shown:

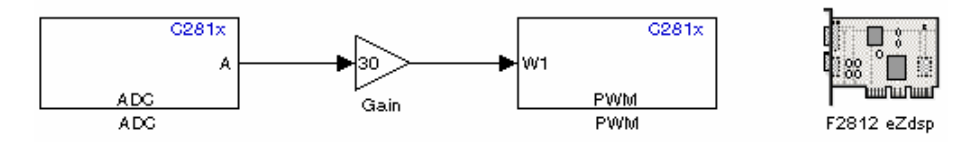

## **Generating Code from the Model**

This section summarizes how to generate code from your real-time model. For details about generating code from models in Real-Time Workshop, refer to the Real-Time Workshop documentation.

You start the automatic code generation process from the Simulink model window by clicking **Build** in the **Real-Time Workshop** pane of the Configuration Parameters dialog. Other ways of starting the code generation process are by clicking the **Build all** button on the toolbar of your model, or by pressing the keyboard shortcut, **Ctrl+B**, while your model is open and in focus.

The code building process consists of these steps:

**1** Real-Time Workshop invokes the function make\_rtw to start the Real-Time Workshop build procedure for a block diagram. make\_rtw invokes the

Target Language Compiler to generate the code and then invokes the language-specific make procedure.

**2** gmake builds file modelname.out. Depending on the build options you select in the Simulation Parameters dialog box, gmake can initiate the sequence that downloads and executes the model on your TI target board.

## **Creating Code Composer Studio Projects Without Loading**

To create projects in CCS without loading files to your target:

- **1** In the **Real-Time Workshop** pane in the Simulation Parameters dialog box, select ti\_c2000.tlc as the system target file.
- **2** Select Create CCS Project for the **BuildAction** in the Target Preferences block. Note that the Build and Build\_and\_execute options create CCS projects as well.
- **3** Set the other Target Preferences options, including those for **CCSLink**. On the **Real-Time Workshop** pane of the Simulation Parameters dialog box, click **Build** to build your new CCS project.

Real-Time Workshop and the Embedded Target for TI C2000 DSP generate all the files for your project in CCS and create a new project in the IDE. Your new project is named for the model you built.

In CCS you see your project with the files in place in the directory tree.

## Using the IQmath Library

[About the IQmath Library](#page-41-0) (p. [2-2\)](#page-41-0) Introduces the IQmath Library [Fixed-Point Numbers](#page-43-0) (p. [2-4](#page-43-0)) Representation of fixed-point

numbers in the IQmath Library

[Building Models](#page-48-0) (p. [2-9\)](#page-48-0) Issues to consider when you build models with the IQmath Library

## <span id="page-41-0"></span>**About the IQmath Library**

The IQmath Library provides blocks that perform processor-optimized, fixed-point mathematical operations. The blocks in the C28x IQmath Library correspond to functions in the Texas Instruments C28x IQmath Library assembly-code library, which target the TI C28x family of digital signal processors.

**Note** The implementation of this library for the TI C28x processor produces the same simulation and code-generation output as the TI version of this library, but it does not use a global Q value, as does the TI version. The Q format is dynamically adjusted based on the Q format of the input data.

The IQmath Library blocks generally input and output fixed-point data types and use numbers in Q format. The C28x IQmath Library block reference pages discuss the data types accepted and produced by each block in the library. For more information on fixed-point numbers and Q format, see

- **•** ["Fixed-Point Numbers" on page 2-4](#page-43-0). In addition, see the Simulink Fixed Point documentation, which includes more information on fixed-point data types and scaling and precision issues.
- **•** ["Q Format Notation" on page 2-5](#page-44-0)

You can use these blocks with some core Simulink blocks and Simulink Fixed Point blocks to run simulations in Simulink models before generating code. Once you develop your model, you can invoke Real-Time Workshop to generate equivalent code that is optimized to run on a TI C28x DSP. During code generation, a call is made to the IQmath Library for each IQmath Library block in your model to create target-optimized code. To learn more about creating models that include both IQmath Library blocks and blocks from other blocksets, refer to ["Building Models" on page 2-9.](#page-48-0)

## **Common Characteristics**

The following characteristics are common to all IQmath Library blocks:

• Sample times are inherited from driving blocks.

- **•** Blocks are single rate.
- **•** Parameters are not tunable.
- **•** All blocks support discrete sample times.

To learn more about characteristics particular to each block in the library, see ["C28x IQmath Library \(tiiqmathlib\)" on page 3-10](#page-59-0) for links to the individual block reference pages.

## <span id="page-43-0"></span>**Fixed-Point Numbers**

In digital hardware, numbers are stored in binary words. A binary word is a fixed-length sequence of binary digits (1's and 0's). How hardware components or software functions interpret this sequence of 1's and 0's is defined by the data type.

Binary numbers are used to represent either fixed-point or floating-point data types. A fixed-point data type is characterized by the word size in bits, the binary point, and whether it is signed or unsigned. The position of the binary point is the means by which fixed-point values are scaled and interpreted.

For example, a binary representation of a fractional fixed-point number (either signed or unsigned) is shown below:

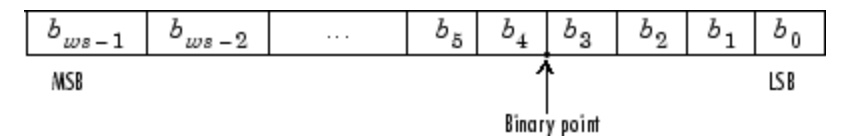

where

- *b*, is the *i*th binary digit.
- $\omega$ s is the word size in bits.
- $b_{\text{rms}}$ <sub>-1</sub> is the location of the most significant (highest) bit (MSB).
- $b_n$  is the location of the least significant (lowest) bit (LSB).
- **•** The binary point is shown four places to the left of the LSB. In this example, therefore, the number is said to have four fractional bits, or a fraction length of 4.

## **Signed Fixed-Point Numbers**

Signed binary fixed-point numbers are typically represented in one of three ways:

- **•** Sign/magnitude
- **•** One's complement

<span id="page-44-0"></span>**•** Two's complement

Two's complement is the most common representation of signed fixed-point numbers and is used by TI digital signal processors.

Negation using signed two's complement representation consists of a bit inversion (translation into one's complement) followed by the binary addition of a 1. For example, the two's complement of 000101 is 111011, as follows:

```
000101 ->111010 (bit inversion) ->111011 (binary addition of a 1 to the LSB)
```
## **Q Format Notation**

The position of the binary point in a fixed-point number determines how you interpret the scaling of the number. When it performs basic arithmetic such as addition or subtraction, hardware uses the same logic circuits regardless of the value of the scale factor. In essence, the logic circuits have no knowledge of a binary point. They perform signed or unsigned integer arithmetic — as if the binary point is to the right of  $b_0$ . Therefore, you determine the binary point.

In the IQmath Library, the position of the binary point in the signed, fixed-point data types is expressed in and designated by Q format notation. This fixed-point notation takes the form

*Qm.n*

where

- **•** *Q* designates that the number is in Q format notation the Texas Instruments representation for signed fixed-point numbers.
- *m* is the number of bits used to designate the two's complement integer portion of the number.
- **•** *n* is the number of bits used to designate the two's complement fractional portion of the number, or the number of bits to the right of the binary point.

In Q format, the most significant bit is always designated as the sign bit. Representing a signed fixed-point data type in Q format always requires m+n+1 bits to account for the sign.

**Note** The range and resolution varies for different Q formats. For specific details, see Section 3.2 in the *Texas Instruments C28x Foundation Software, IQmath Library Module User's Guide.*

When converting from Q format to floating-point format, the accuracy of the conversion depends on the values and formats of the numbers. For example, for single-precision floating-point numbers, which use 24 bits, the resolution of the corresponding 32-bit number cannot be attained. The 24-bit number approximates its value by truncating the lower end. For example:

32-bit integer 11110000 11001100 10101010 00001111 Single-precision float +1.1110000 11001100 10101010 x 231 Corresponding value 11110000 11001100 10101010 00000000

### **Example — Q.15**

For example, a signed 16-bit number with  $n = 15$  bits to the right of the binary point is expressed as

Q0.15

in this notation. This is  $(1$  sign bit)  $+(m = 0$  integer bits)  $+(n = 15$  fractional bits) = 16 bits total in the data type. In Q format notation, the  $m = 0$  is often implied, as in

Q.15

In Simulink Fixed Point, this data type is expressed as

sfrac16

```
or
```
sfix16\_En15

In the Filter Design Toolbox, this data type is expressed as

[16 15]

## **Example — Q1.30**

Multiplying two Q.15 numbers yields a product that is a signed 32-bit data type with  $n = 30$  bits to the right of the binary point. One bit is the designated sign bit, thereby forcing m to be 1:

 $m+n+1 = 1+30+1 = 32$  bits total

Therefore, this number is expressed as

Q1.30

In Simulink Fixed Point, this data type is expressed as

sfix32\_En30

In the Filter Design Toolbox, this data type is expressed as

[32 30]

## **Example — Q-2.17**

Consider a signed 16-bit number with a scaling of  $2^{(-17)}$ . This requires n = 17 bits to the right of the binary point, meaning that the most significant bit is a *sign-extended* bit.

*Sign extension* fills additional bits with the value of the MSB. For example, consider a 4-bit two's complement number 1011. When this number is extended to 7 bits with sign extension, the number becomes 1111101 and the value of the number remains the same.

One bit is the designated sign bit, forcing m to be -2:

 $m+n+1 = -2+17+1 = 16$  bits total

Therefore, this number is expressed as

Q-2.17

In Simulink Fixed Point, this data type is expressed as

sfix16\_En17

In the Filter Design Toolbox, this data type is expressed as

[16 17]

## **Example — Q17.-2**

Consider a signed 16-bit number with a scaling of  $2^{\wedge}(2)$  or 4. This means that the binary point is implied to be 2 bits to the right of the 16 bits, or that there are  $n = -2$  bits to the right of the binary point. One bit must be the sign bit, thereby forcing m to be 17:

 $m+n+1 = 17+(-2)+1 = 16$ 

Therefore, this number is expressed as

Q17.-2

In Simulink Fixed Point, this data type is expressed as

sfix16\_E2

In the Filter Design Toolbox, this data type is expressed as

[16 -2]

## <span id="page-48-0"></span>**Building Models**

You can use IQmath Library blocks in models along with certain core Simulink, Simulink Fixed Point, and other blockset blocks. This section discusses issues you should consider when building a model with blocks from these different libraries.

## **Converting Data Types**

As always, it is vital to make sure that any blocks you connect in a model have compatible input and output data types. In most cases, IQmath Library blocks handle only a limited number of specific data types. You can refer to any block reference page in the [alphabetical block reference](#page-59-0) for a discussion of the data types that the block accepts and produces.

When you connect IQmath Library blocks and Simulink Fixed Point blocks, you often need to set the data type and scaling in the block parameters of the Simulink Fixed Point block to match the data type of the IQmath Library block. Many Simulink Fixed Point blocks allow you to set their data type and scaling through inheritance from the driving block, or through backpropagation from the next block. This can be a good way to set the data type of a Simulink Fixed Point block to match a connected IQmath Library block.

Some Signal Processing Blockset blocks and core Simulink blocks also accept fixed-point data types. Make the appropriate settings in these blocks' parameters when you connect them to an IQmath Library block.

## **Using Sources and Sinks**

The IQmath Library does not include source or sink blocks. Use source or sink blocks from the core Simulink library or Simulink Fixed Point in your models with IQmath Library blocks.

## **Choosing Blocks to Optimize Code**

In some cases, blocks that perform similar functions appear in more than one blockset. For example, both the IQmath Library and Simulink Fixed Point have a Multiply block. When you are building a model to run on C2000 DSP, choosing the block from the IQmath Library always yields better

optimized code. You can use a similar block from another library if it gives you functionality that the IQmath Library block does not support, but you will generate code that is less optimized.

# Blocks — By Category

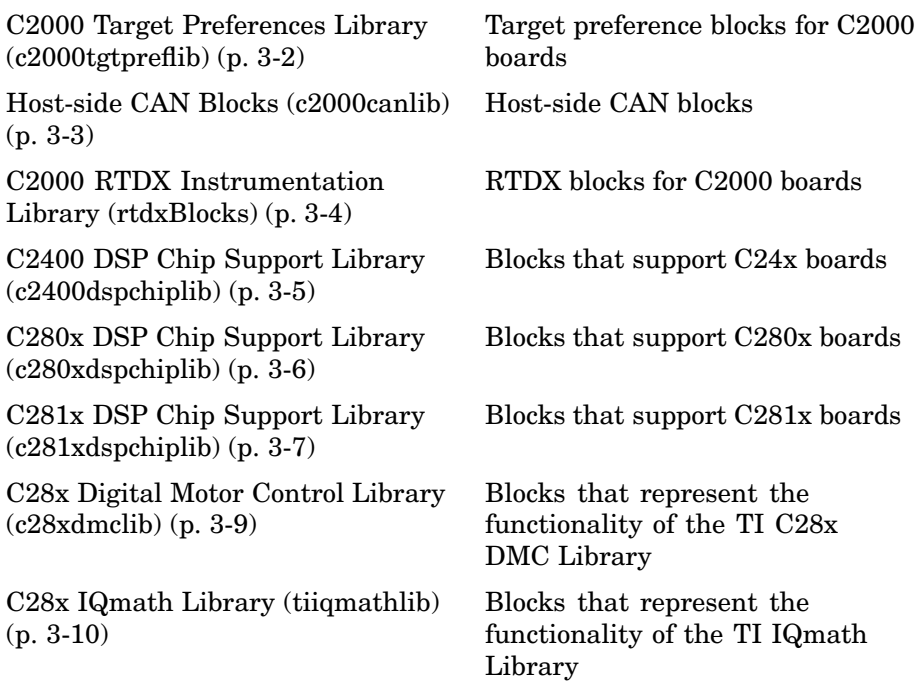

## <span id="page-51-0"></span>**C2000 Target Preferences Library (c2000tgtpreflib)**

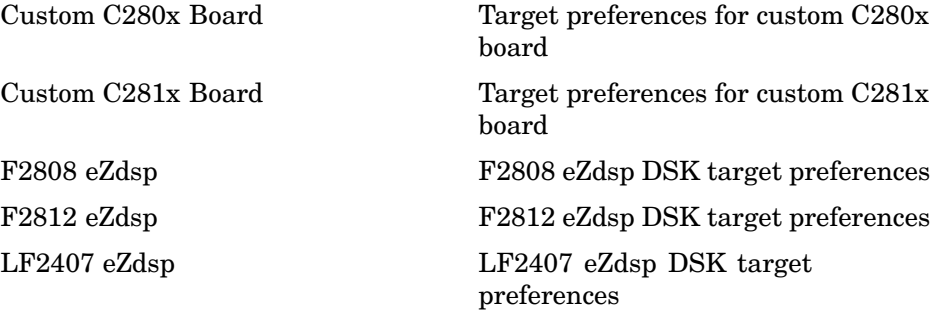

## <span id="page-52-0"></span>**Host-side CAN Blocks (c2000canlib)**

Refer to the CAN Blockset documentation for information on these blocks.

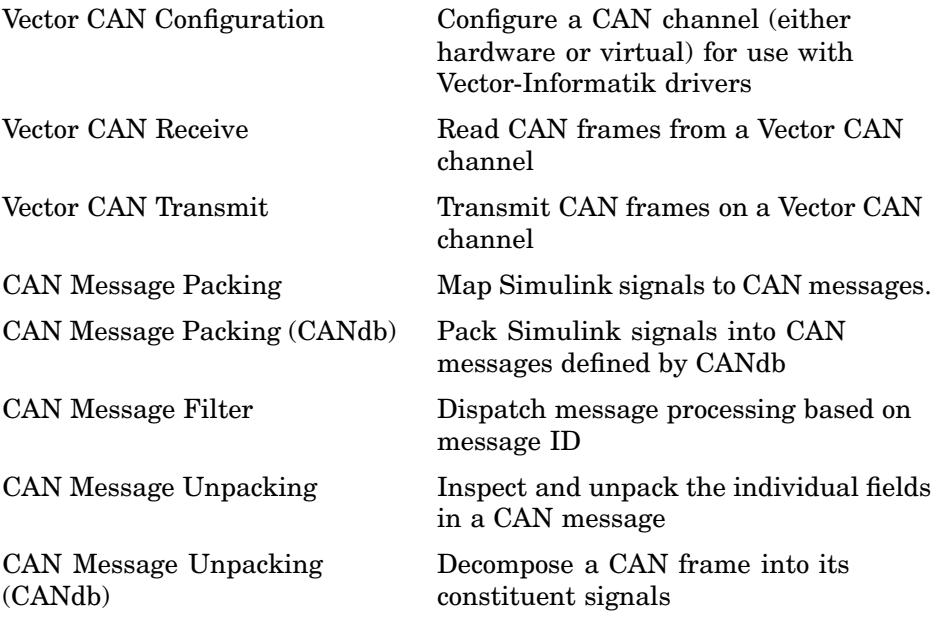

## <span id="page-53-0"></span>**C2000 RTDX Instrumentation Library (rtdxBlocks)**

[From RTDX](#page-281-0)  $\quad$  Add RTDX input channel [To RTDX](#page-337-0) 000 Add RTDX output channel

## <span id="page-54-0"></span>**C2400 DSP Chip Support Library (c2400dspchiplib)**

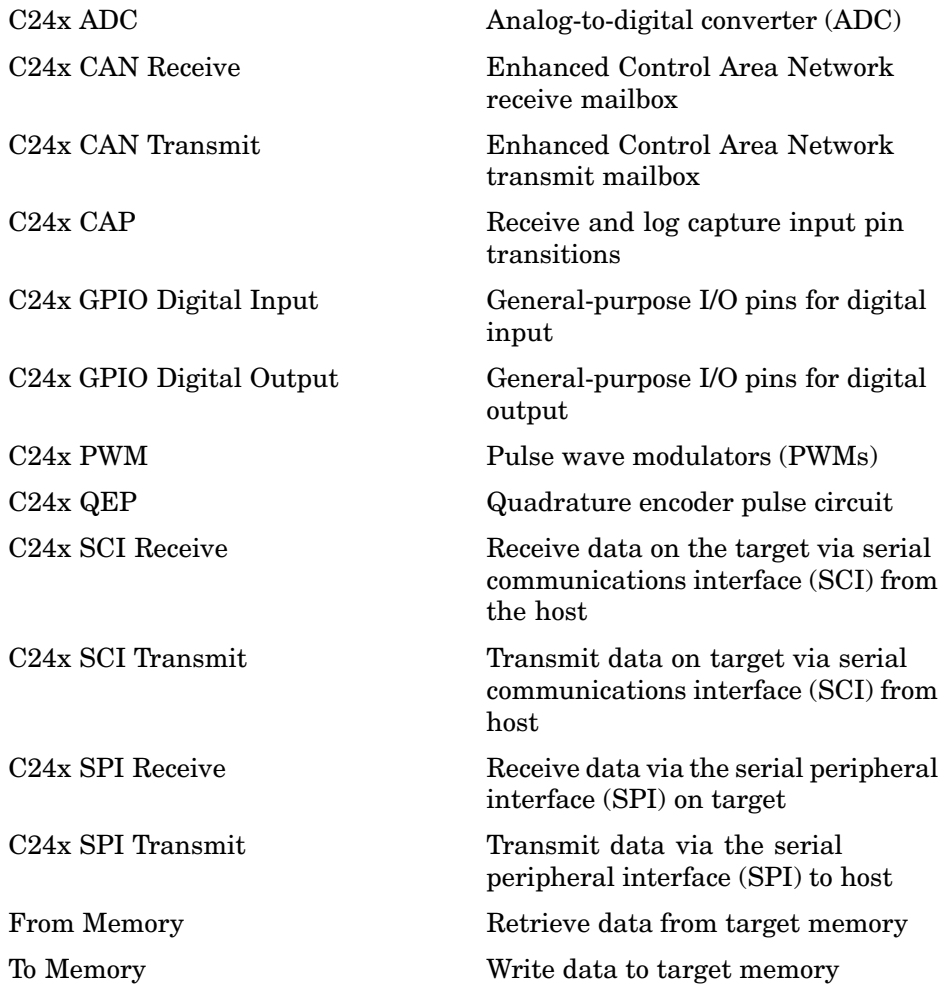

## <span id="page-55-0"></span>**C280x DSP Chip Support Library (c280xdspchiplib)**

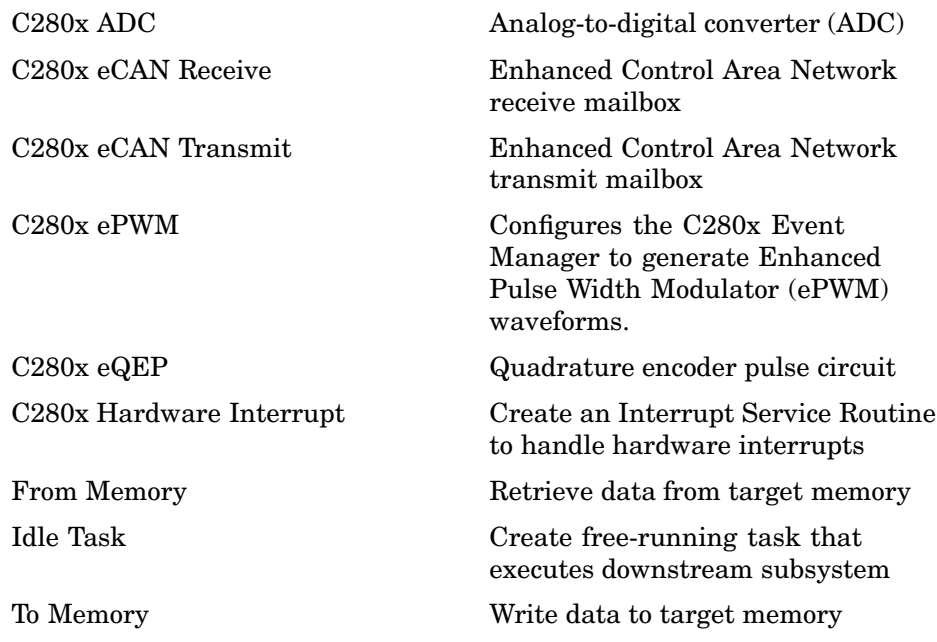

## <span id="page-56-0"></span>**C281x DSP Chip Support Library (c281xdspchiplib)**

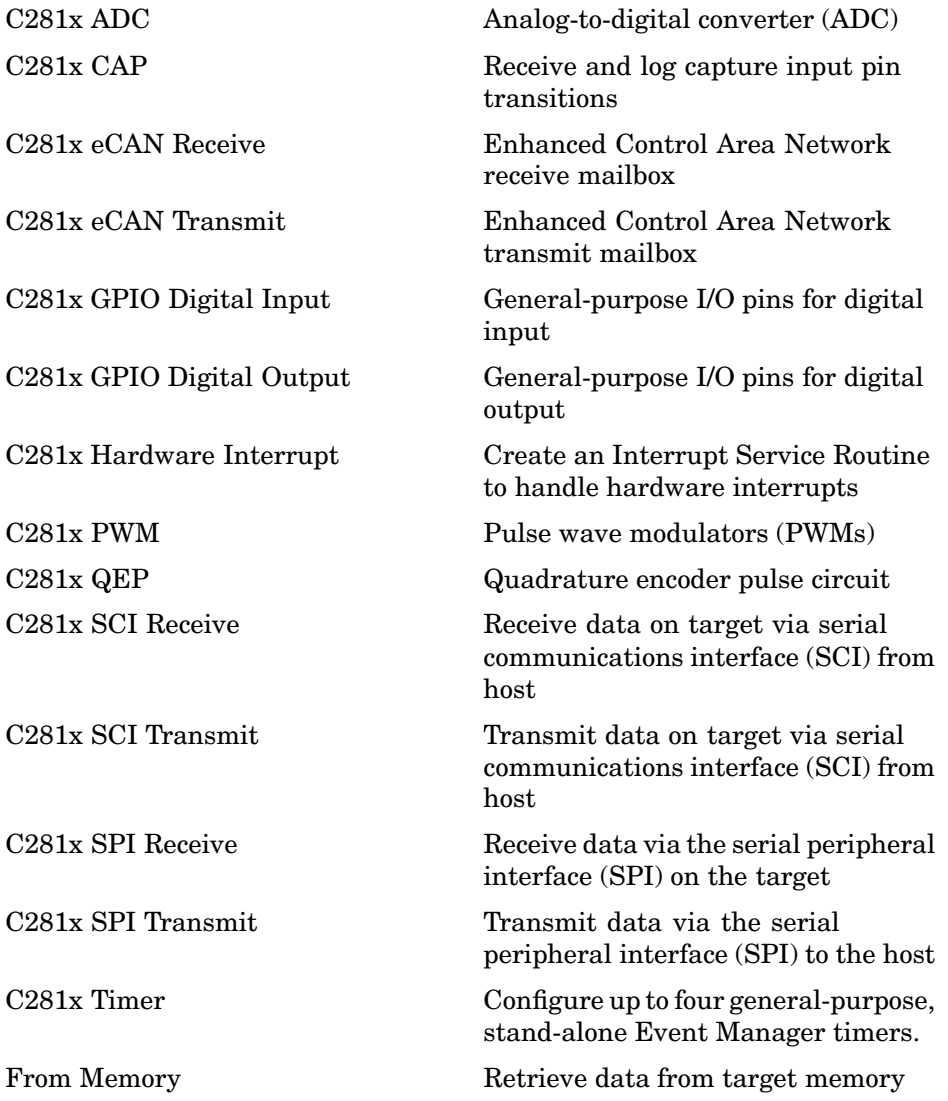

[Idle Task](#page-285-0) Create free-running task that executes downstream subsystem [To Memory](#page-334-0) Write data to target memory

## <span id="page-58-0"></span>**C28x Digital Motor Control Library (c28xdmclib)**

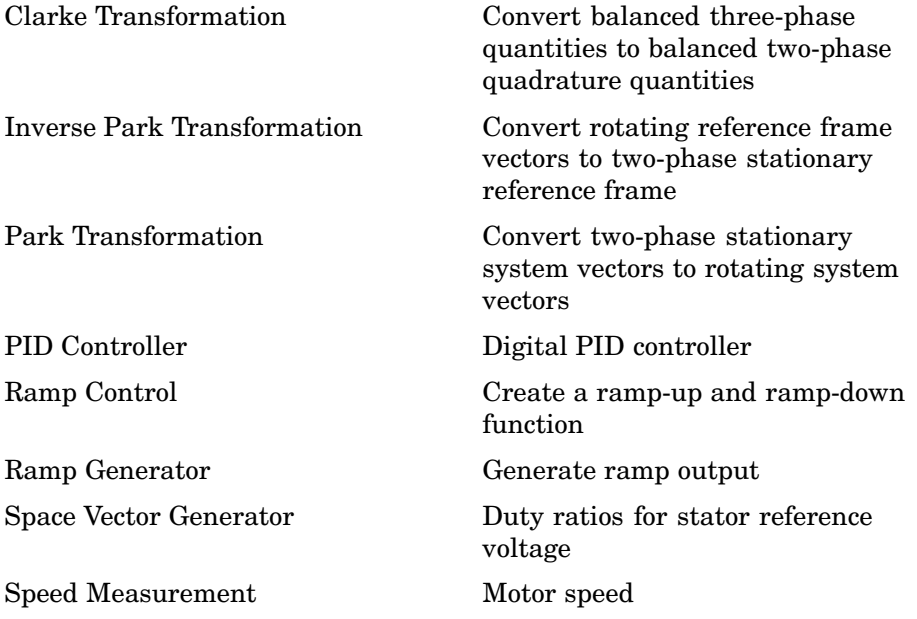

## <span id="page-59-0"></span>**C28x IQmath Library (tiiqmathlib)**

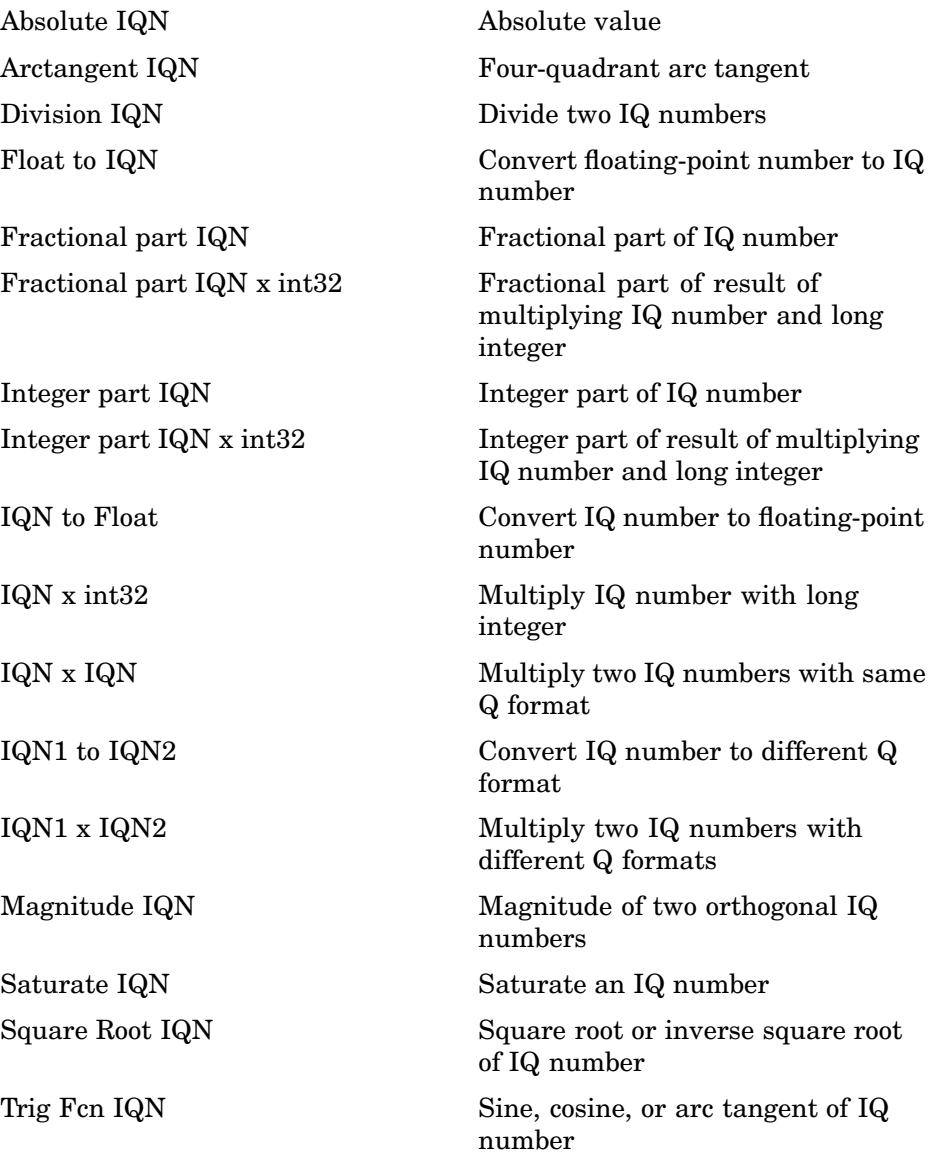

# **4**

# Blocks — Alphabetical List

## <span id="page-61-0"></span>**Absolute IQN**

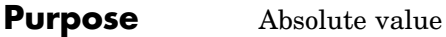

**Library** tiigmathlib in Embedded Target for TI C2000 DSP

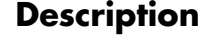

**IQNabs** Absolute IQN

**IQmath** 

**Description** This block computes the absolute value of an IQ number input. The output is also an IQ number.

> **Note** The implementation of this block does not call the corresponding Texas Instruments library function during code generation. The TI function uses a global Q setting and the MathWorks code used by this block dynamically adjusts the Q format based on the block input. See ["About the IQmath Library" on page 2-2](#page-41-0) for more information.

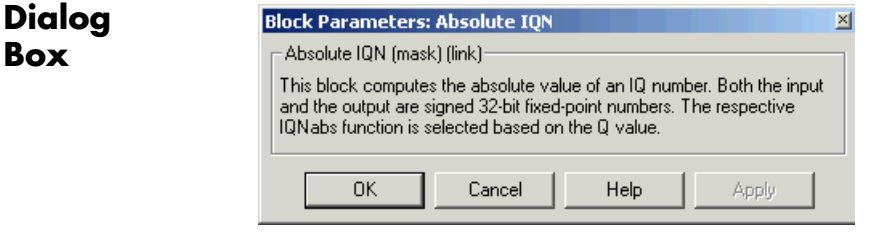

**See Also** Arctangent IQN, Division IQN, Float to IQN, Fractional part IQN, Fractional part IQN x int32, Integer part IQN, Integer part IQN x int32, IQN to Float, IQN x int32, IQN x IQN, IQN1 to IQN2, IQN1 x IQN2, Magnitude IQN, Saturate IQN, Square Root IQN, Trig Fcn IQN

## **Arctangent IQN**

### <span id="page-62-0"></span>**Purpose** Four-quadrant arc tangent

## **Library** tiigmathlib in Embedded Target for TI C2000 DSP

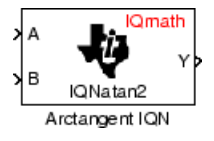

**Description** This block computes the four-quadrant arc tangent of the IQ number inputs and produces IQ number output.

> **Note** The implementation of this block does not call the corresponding Texas Instruments library function during code generation. The TI function uses a global Q setting and the MathWorks code used by this block dynamically adjusts the Q format based on the block input. See ["About the IQmath Library" on page 2-2](#page-41-0) for more information.

## **Dialog Box**

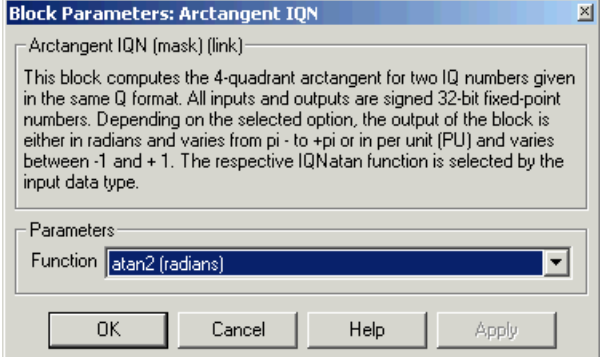

#### **Function**

Type of arc tangent to calculate, either

- **•** atan2 Compute the four-quadrant arc tangent with output in radians with values between -pi and +pi.
- **•** atan2PU Compute the four-quadrant arc tangent per unit. If  $atan2(B,A)$  is greater than or equal to zero,  $atan2PU(B,A) = atan2(B,A)/2*pi$ . Otherwise,  $atan2PU(B,A)$

 $=$  atan2(B,A)/2\*pi+1. The output is in per-unit radians with values from 0 to 2pi radians.

**See Also** Absolute IQN, Division IQN, Float to IQN, Fractional part IQN, Fractional part IQN x int32, Integer part IQN, Integer part IQN x int32, IQN to Float, IQN x int32, IQN x IQN, IQN1 to IQN2, IQN1 x IQN2, Magnitude IQN, Saturate IQN, Square Root IQN, Trig Fcn IQN

### <span id="page-64-0"></span>**Purpose** Analog-to-digital converter (ADC)

**Library** c2400dspchiplib in Embedded Target for TI C2000 DSP

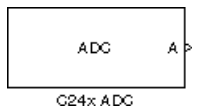

**Description** The C24x ADC block configures the C24x ADC to perform analog-to-digital conversion of signals connected to the selected ADC input pins. The ADC block outputs digital values representing the analog input signal and stores the converted values in the result register of your digital signal processor. You use this block to capture and digitize analog signals from external sources such as signal generators, frequency generators, or audio devices.

## **Triggering**

The C24x ADC trigger mode depends on the internal setting of the Source Start-of-Conversion (SOC) signal. The ADC is usually triggered by software at the sample time intervals specified in the ADC block — this is unsynchronized mode.

In synchronized mode, the Event (EV) Manager associated with the same module as the ADC triggers the ADC. In this case, the ADC is synchronized with the pulse width modulator (PWM) waveforms generated by the same EV unit via the **ADC Start Event** signal setting. The **ADC Start Event** is set in the C24x PWM block. See that block for information on the settings.

**Note** The ADC cannot be synchronized with the PWM if the ADC is in cascaded mode (see below).

## **Output**

The output of the C24x ADC is a vector of uint16 values. The output values are in the range 0 to 1023 because the C24x ADC is a 10-bit converter.

#### **Modes**

The C24x ADC block supports ADC sequential operation in dual and cascaded modes. In dual mode, either module A or module B can be used for the ADC block, and two ADC blocks are allowed in the model. In cascaded mode, both module A and module B are used for a single ADC block.

**Dialog Box**

#### **ADC Control pane**

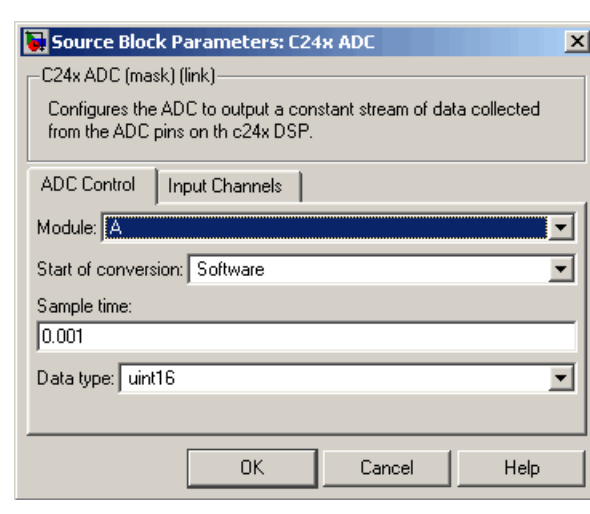

#### **Module**

Specifies which DSP module to use.

- **•** A Enables the ADC channels in module A (ADCINA0 through ADCINA7)
- **•** B Enables the ADC channels in module B (ADCINB0 through ADCINB7)
- **•** A and B Enables the ADC channels in both modules A and B (ADCINA0 through ADCINA7 and ADCINB0 through ADCINB7).

#### **Start of conversion**

Type of signal that triggers sequential conversions to begin:

- **•** Software Signal from software
- **•** EVA Signal from event manager A
- **•** EVB Signal from event manager B
- **•** External pin— Signal from external hardware

#### **Sample time**

Time in seconds between consecutive sets of samples that are converted for the selected ADC channel(s). This is the rate at which values are read from the result registers. See ["Scheduling](#page-18-0) and Timin[g" on page 1-11](#page-18-0) for more information on timing.

To set different sample times for different groups of ADC channels, you must add separate C24x ADC blocks to your model and set the desired sample times for each block.

#### **Data type**

Date type of the output data. Valid data types are auto, double, single, int8, uint8, int16, uint16, int32, or uint32.

#### **Input Channels pane**

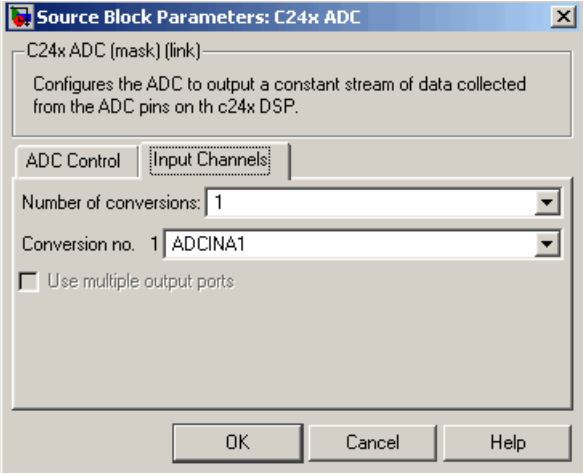

#### **Number of conversions**

Number of analog-to-digital conversions to perform in a single sampling sequence.

#### **Conversion no.**

Specific ADC channel to associate with each conversion number. In simultaneous mode, a pair of ADC channels is associated with each conversion. In oversampling mode, a signal at a given ADC channel can be sampled multiple times during a single conversion sequence. To oversample, specify the same channel for more than one conversion.

#### **Use multiple output ports**

If more than one ADC channel is used for conversion, you can use separate ports for each output and show the output ports on the block. If you use more than one channel and do not use multiple output ports, the data is output in a single vector.

**Note** The Discrete Filter block in Simulink accepts only mono input. To connect a C24x ADC block to this block, you must output a single channel or connect only one of the ADC's output ports to a Discrete Filter block.

See Also  $C24x$  PWM

## <span id="page-69-0"></span>**C24x CAN Receive**

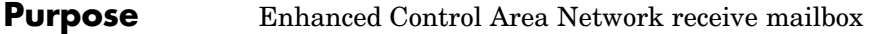

**Library** c2400dspchiplib in Embedded Target for TI C2000 DSP

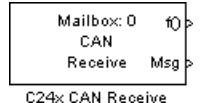

**Description** The C24x Control Area Network (CAN) Receive block generates source code for receiving CAN messages through a CAN mailbox. The CAN module on the DSP chip provides serial communication capability and has six mailboxes — two for receive, two for transmit, and two configurable for receive or transmit. The C24x supports CAN data frames in standard or extended format.

> The C24x CAN Receive block has up to two and, optionally, three output ports.

- **•** The first output port is the function call port, and a function call subsystem should be connected to this port. When a new message is received, this subsystem is executed.
- **•** The second output port is the message data port. The received data is output in the form of a vector of elements of the selected data type. (See **Data type** below for information.)
- **•** The third output port is optional and appears only if **Output message length** is selected.

## **Dialog Box**

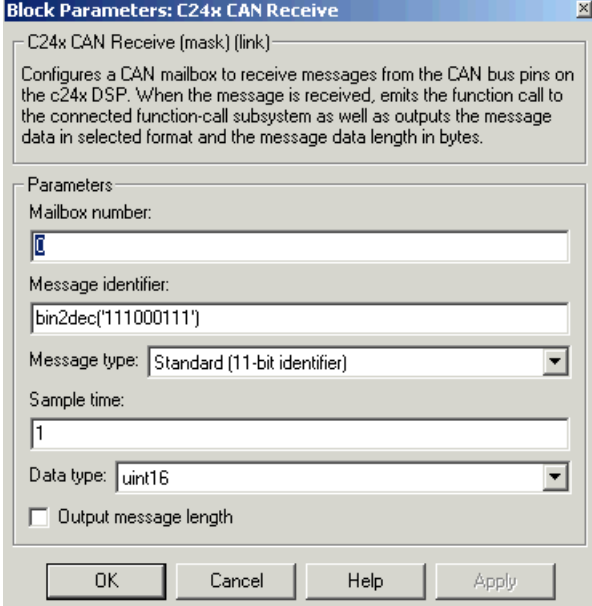

#### **Mailbox number**

Unique number between 0 and 5 that refers to a mailbox area in RAM. Mailboxes 0 and 1 are receive mailboxes, 2 and 3 are configurable for receive or transmit, and 4 and 5 are transmit mailboxes. In standard data frame mode, the mailbox number determines priority.

#### **Message identifier**

Identifier of length 11 bits for standard frame size or length 29 bits for extended frame size in decimal, binary, or hex. If in binary or hex, use bin2dec(' ') or hex2dec(' '), respectively, to convert the entry. The message identifier is associated with a receive mailbox. Only messages that match the mailbox message identifier are accepted into it.

#### **Message type**

Select Standard (11-bit identifier) or Extended (29-bit identifier).

#### **Sample time**

Frequency with which the mailbox is polled to determine if a new message has been received. A new message causes a function call to be emitted from the mailbox.

#### **Data type**

Type of data in the data vector. The length of the vector for the received message is at most 8 bytes. If the message is less than 8 bytes, the data buffer bytes are right-aligned in the output. Only uint16 (vector length = 4 elements) or uint32 (vector length =  $8$ elements) data are allowed. The data are unpacked as follows using the data buffer, which is 8 bytes.

For uint16 data,

 $Output[0] = data buffer[1..0];$  $Output[1] = data buffer[3..2];$  $Output[2] = data buffer[5..4];$  $Output[3] = data buffer[7..6];$ 

For uint32 data,

 $Output[0] = data buffer[3..0];$ Output[1] = data buffer[7..4];

For example, if the received message has two bytes:

data buffer $[0] = 0x21$ data buffer $[1] = 0x43$ 

then the uint16 output would be:

Output[0] = 0x4321  $Output[1] = 0x0000$ Output[2] = 0x0000
Output[3] = 0x0000

# **Output message length** Select to output the message length in bytes to the third output port. If not selected, the block has only two output ports. **References** Detailed information on the CAN module is in the *TMS320LF/LC240xA DSP Controller Reference Guide — System and Peripherals*, Literature Number SPRU357B, available at the Texas Instruments Web site. **See Also** C24x CAN Transmit

# **C24x CAN Transmit**

#### **Purpose** Enhanced Control Area Network transmit mailbox

**Library** c2400dspchiplib in Embedded Target for TI C2000 DSP

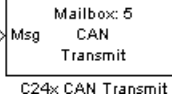

**Description** The C24x Control Area Network (CAN) Transmit block generates source code for transmitting CAN messages through a CAN mailbox. The CAN module on the DSP chip provides serial communication capability and has six mailboxes — two for receive, two for transmit, and two configurable for receive or transmit. The C24x supports CAN data frames in standard or extended format.

#### **Data Vectors**

The length of the vector for each transmitted mailbox message is 8 bytes. Input data are always right-aligned in the message data buffer. Only uint16 (vector length =  $4$  elements) or uint32 (vector length =  $8$ elements) data are accepted. The following examples show how the different types of input data are aligned in the data buffer

For input of type uint32,

inputdata [0] = 0x12345678

the data buffer is:

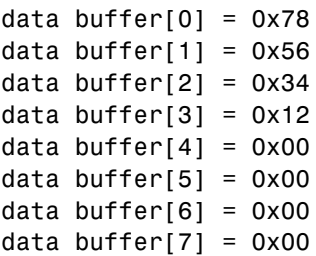

For input of type uint16,

inputdata  $[0] = 0x1234$ 

the data buffer is:

data buffer $[0] = 0x34$ data buffer $[1] = 0x12$ data buffer $[2] = 0x00$ data buffer[3] =  $0x00$ data buffer[4] =  $0x00$ data buffer[5] =  $0x00$ data buffer[6] =  $0x00$ data buffer[7] =  $0x00$ 

For input of type uint16[2], which is a two-element vector,

inputdata  $[0] = 0 \times 1234$ inputdata  $[1] = 0x5678$ 

the data buffer is:

data buffer $[0] = 0x34$ data buffer $[1] = 0x12$ data buffer $[2] = 0x78$ data buffer $[3] = 0x56$ data buffer $[4] = 0x00$ data buffer $[5] = 0x00$ data buffer $[6] = 0 \times 00$ data buffer[7] =  $0x00$ 

# **C24x CAN Transmit**

**Dialog Box**

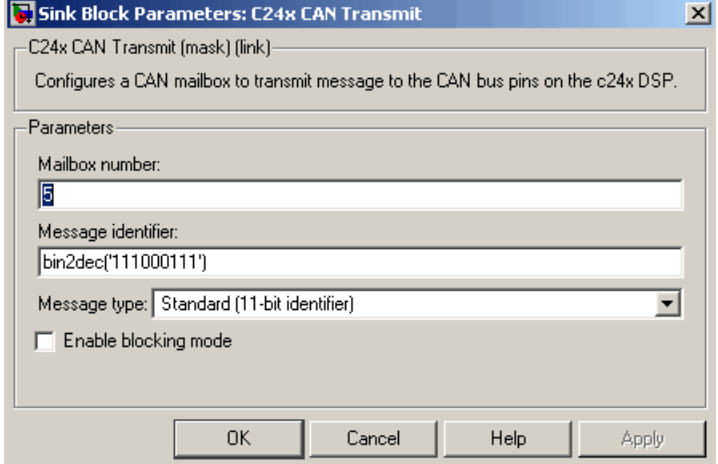

#### **Mailbox number**

Unique number between 0 and 5 that refers to a mailbox area in RAM. Mailboxes 0 and 1 are receive mailboxes, 2 and 3 are configurable for receive or transmit, and 4 and 5 are transmit mailboxes. In standard data frame mode, the mailbox number determines priority.

#### **Message identifier**

Identifier of length 11 bits for standard frame size or length 29 bits for extended frame size in decimal, binary, or hex. If in binary or hex, use bin2dec(' ') or hex2dec(' '), respectively, to convert the entry. The message identifier is coded into a message that is sent to the CAN bus.

#### **Message type**

Select Standard (11-bit identifier) or Extended (29-bit identifier).

#### **Enable blocking mode**

If selected, the CAN block code waits indefinitely for a transmit (XMT) acknowledge. If cleared, the CAN block code does not wait for a transmit (XMT) acknowledge, which is useful when the hardware might fail to acknowledge transmissions.

**References** Detailed information on the CAN module is in the *TMS320LF/LC240xA DSP Controller Reference Guide — System and Peripherals*, Literature Number SPRU357B, available at the Texas Instruments Web site.

**See Also** C<sub>24x</sub> CAN Receive

# **C24x CAP**

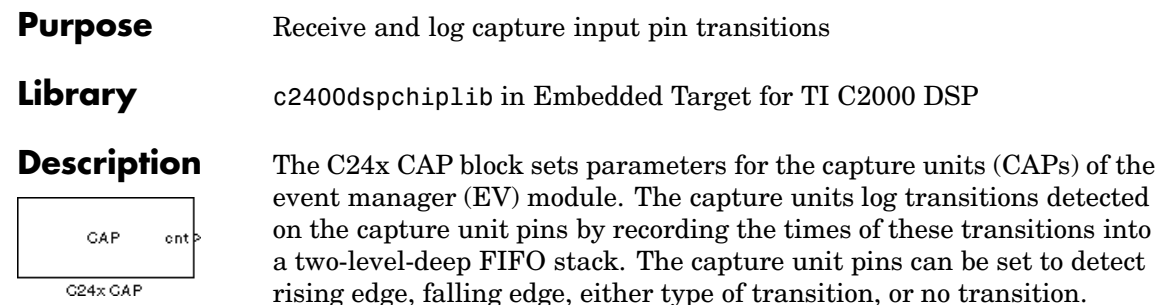

The C24x chip has six capture units — three associated with each EV module. Capture units 1, 2, and 3 are associated with EVA and capture units 4, 5, and 6 are associated with EVB. Each capture unit is associated with a capture input pin.

**Note** You can have up to two C24x CAP blocks in any one model — one block for each EV module.

Each group of EV module capture units can use one of two general-purpose (GP) timers on the target board. EVA capture units can use GP timer 1 or 2. EVB capture units can use GP timer 3 or 4. When a transition occurs, the value of the selected timer is stored in the two-level deep FIFO stack.

#### **Outputs**

This block has up to two outputs: a cnt (count) output and an optional, FIFO status flag output. The cnt output increments each time a transition of the selected type occurs. The status flag outputs are

- 0 The FIFO is empty. Either no captures have occurred or the previously stored capture(s) have been read from the stack. (The binary version of this flag is 00.)
- **•** 1 The FIFO has one entry in the top register of the stack. (The binary version of this flag is 01.)
- 2 The FIFO has two entries in the stack registers. (The binary version of this flag is 10.)
- **•** 3 The FIFO has two entries in the stack registers and one or more captured values have been lost. This occurs because another capture occurred before the FIFO stack was read. The new value is placed in the bottom register. The bottom register value is pushed to the top of the stack and the top value is pushed out of the stack. (The binary version of this flag is 11.)

### **Dialog Box**

#### **Data Format pane**

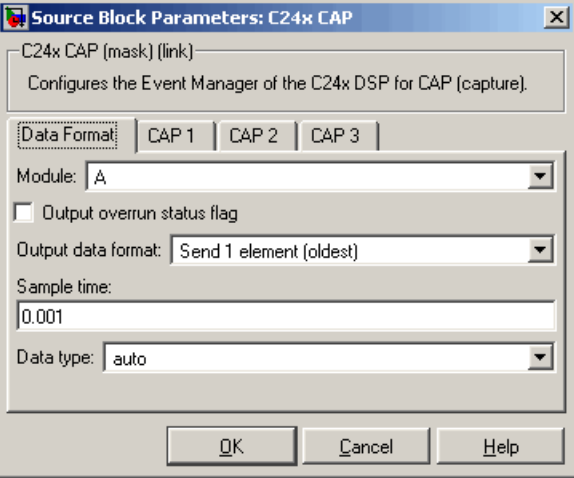

#### **Module**

Event manager (EV) module to use:

- A Use CAPs 1, 2, and 3
- **•** B Use CAPs 4, 5, and 6

#### **Output overrun status flag**

Select to output the status of the elements in the FIFO. The data type of the status flag is uint16.

#### **Send data format**

The type of data to output:

- **•** Send 2 elements (FIFO Buffer) Sends the latest two values. The output is updated when there are two elements in the FIFO, which is indicated by bit 13 or 11 or 9 being sent (CAP x FIFO). If the CAP is polled when fewer than two elements are captures, old values are repeated. The CAP registers are read as follows:
	- **a** The CAP x FIFO status bits are read and the value is stored in the status flag.
	- **b** The top value of the FIFO is read and stored in the output at index 0.
	- **c** The new top value of the FIFO (the previously stored bottom stack value) is read and stored in the output at index 1.
- **•** Send 1 element (oldest) Sends the older of the two most recent values. The output is updated when there is at least one element in the FIFO, which is indicated by any of the bits 13:12, or 11:10, or 9:8 being sent. The CAP registers are read as follows:
	- **a** The CAP x FIFO status bits are read and the value is stored in the status flag.
	- **b** The top value of the FIFO is read and stored in the output.
- **•** Send 1 element (latest) Sends the most recent value. The output is updated when there is at least one element in the FIFO, which is indicated by any of the bits 13:12, or 11:10, or 9:8 being sent. The CAP registers are read as follows:
	- **a** The CAP x FIFO status bits are read and the value is stored in the status flag.
	- **b** If there are two entries in the FIFO, the bottom value is read and stored in the output. If there is only one entry in the FIFO, the top value is read and stored in the output.

#### **Sample time**

Time between outputs from the FIFO. If new data is not available, the previous data is sent.

#### **Data type**

Data type of the output data. Available options are auto, double, single, int8, uint8, int16, uint16, int32, uint32, and boolean. Selecting auto defaults to double.

#### **CAP# pane**

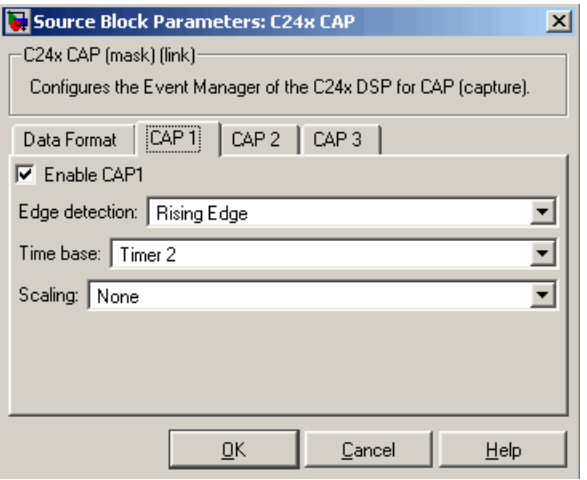

The CAP# panes set parameters for individual CAPs. The particular CAP affected by a CAP# pane depends on the EV module you selected:

- **• CAP1** controls CAP 1 or CAP 4, for EV module A or B, respectively.
- **• CAP2** controls CAP 2 or CAP 5, for EV module A or B, respectively.
- **• CAP3** controls CAP 3 or CAP 6, for EV module A or B, respectively.

#### **Enable CAP#**

Select to use the specified capture unit pin.

#### **Edge detection**

Type of transition detection to use for this CAP. Available types are: Rising Edge, Falling Edge, Both Edges, and No transition.

#### **Time base**

The target board GP timer to use. CAPs 1, 2, and 3 can use Timer 1 or Timer 2. CAPs 4, 5, and 6 can use Timer 3 or Timer 4.

**Note** CAP 1 and CAP 2 must use the same GP timer. CAP 4 and CAP 5 must use the same GP timer.

#### **Scaling**

Clock divider factor by which to prescale the selected GP timer to produce the desired timer counting rate. Available options are none, 1/2, 1/4, 1/8, 1/16, 1/32, 1/64, and 1/128. The resulting rate for each option is shown below.

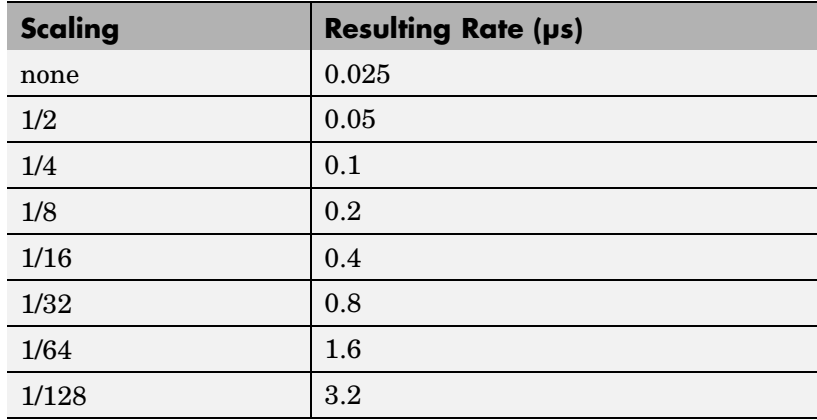

**Note** The above rates assume a 40 MHz input clock.

# **C24x GPIO Digital Input**

**Purpose** General-purpose I/O pins for digital input

**Library** c2400dspchiplib in Embedded Target for TI C2000 DSP

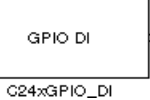

**Description** This block configures the general-purpose I/O (GPIO) registers that control the GPIO shared pins for digital input. Each I/O port has one MUX register, which is used to select peripheral operation or digital I/O operation.

## **Dialog Box**

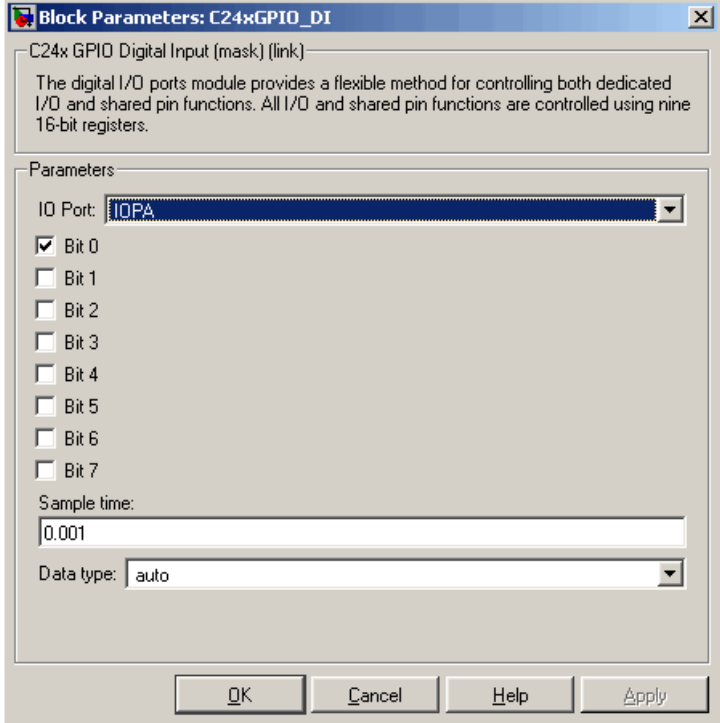

#### **IO Port**

Select the input/output port to use: IOPA, IOPB, IOPC, IOPD, IOPE, or IOPF and select the I/O port bits to enable for digital input. If you select multiple bits, vector input is expected. Unselected bits are available for peripheral functionality. Note that multiple GPIO DI blocks cannot share the same I/O port. Only one bit is available for IOPD.

**Note** The input function of the digital I/O and the input path to the related peripheral are always enabled on the board. If you configure a pin as digital I/O, the corresponding peripheral function cannot be used.

The following tables show the shared pins.

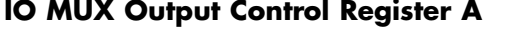

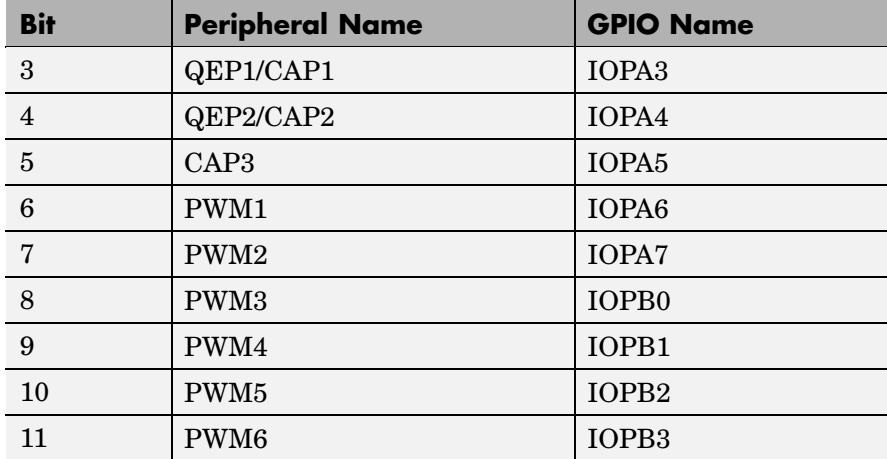

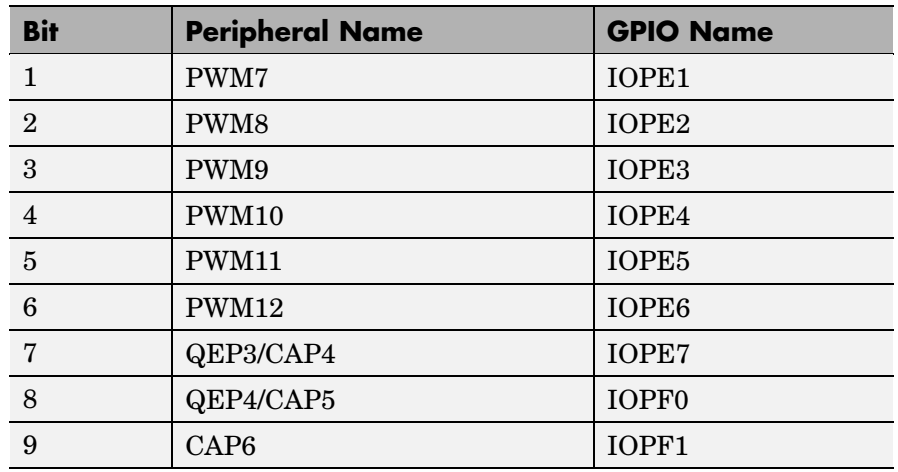

#### **IO MUX Output Control Register C**

#### **Sample time**

Time interval, in seconds, between consecutive input from the pins.

#### **Data type**

Data type of the data to obtain from the GPIO pins. The data is read as 16-bit integer data and then cast to the selected data type. Valid data types are auto, double, single, int8, uint8, int16, uint16, int32, uint32 or boolean.

**[See Also](#page-58-0)** C24x GPIO Digital Output

### **Purpose** General-purpose I/O pins for digital output

**Library** c2400dspchiplib in Embedded Target for TI C2000 DSP

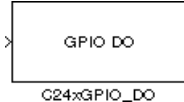

**Description** This block configures the general-purpose I/O (GPIO) registers that control the GPIO shared pins for digital output. Each I/O port has one MUX register, which is used to select peripheral operation or digital I/O operation.

> **Note** The input function of the digital I/O and the input path to the related peripheral are always enabled on the board. If you configure a pin as digital I/O, the corresponding peripheral function cannot be used.

The following tables show the shared pins.

### **IO MUX Output Control Register A**

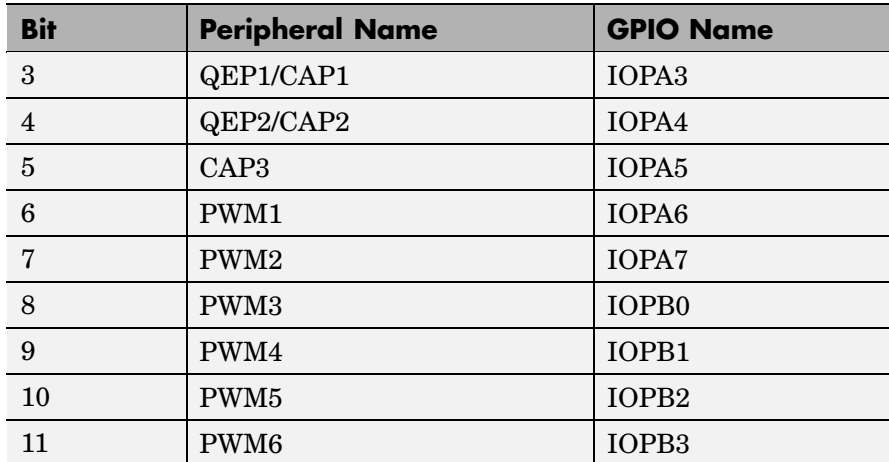

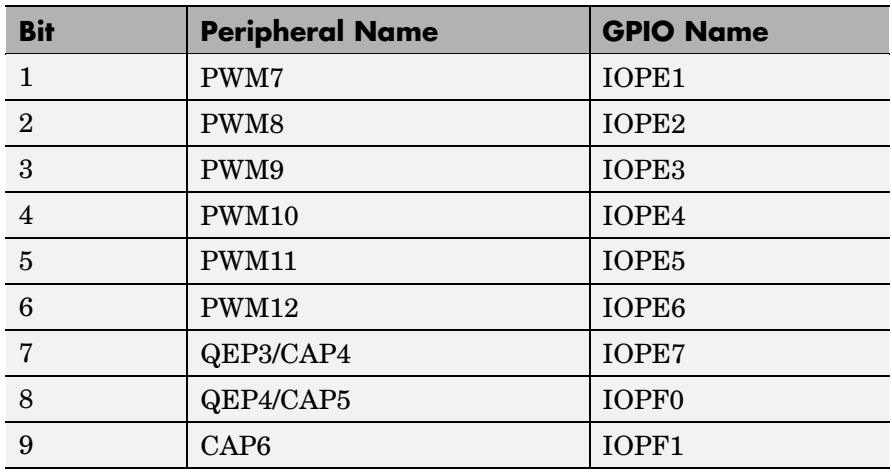

## **IO MUX Output Control Register C**

# **Dialog Box**

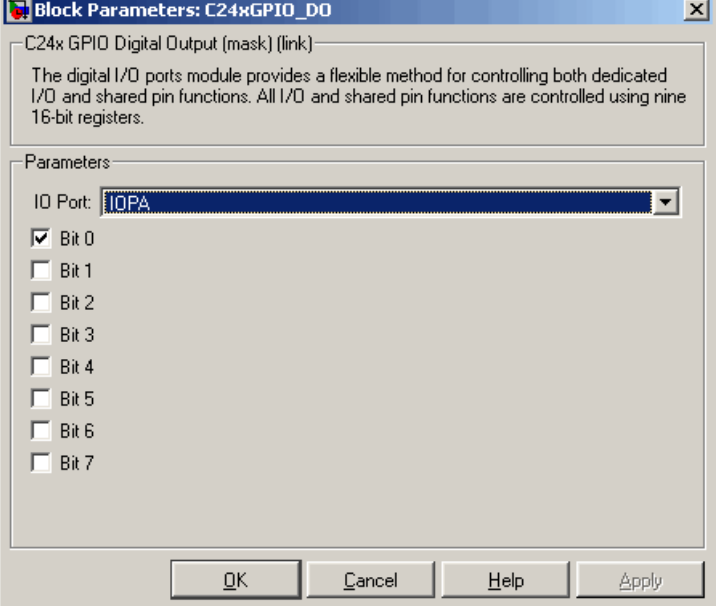

#### **IO Port**

Select the input/output port to use: IOPA, IOPB, IOPC, IOPD, IOPE, or IOPF and select the bits to enable for digital output. If you select multiple bits, vector input is expected. Unselected bits are available for peripheral functionality. Note that multiple GPIO DO blocks cannot share the same I/O port. Only one bit is available for IOPD.

**See Also** C24x GPIO Digital Input

# **C24x PWM**

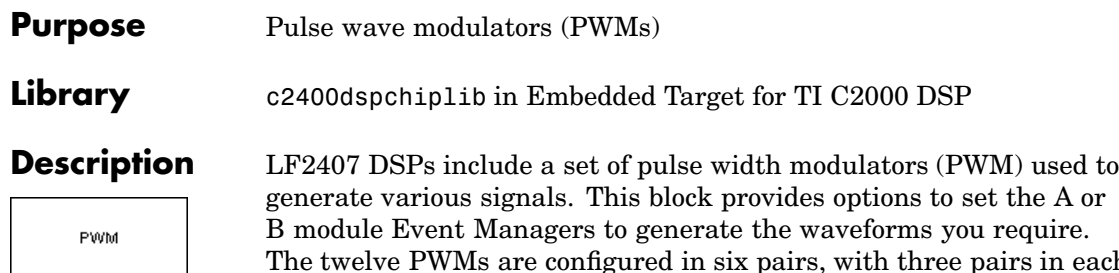

C24x PWM

The twelve PWMs are configured in six pairs, with three pairs in each module.

**Note** All inputs to the C24x PWM block must be scalar values.

# **C24x PWM**

## **Dialog Box**

### **Timer pane**

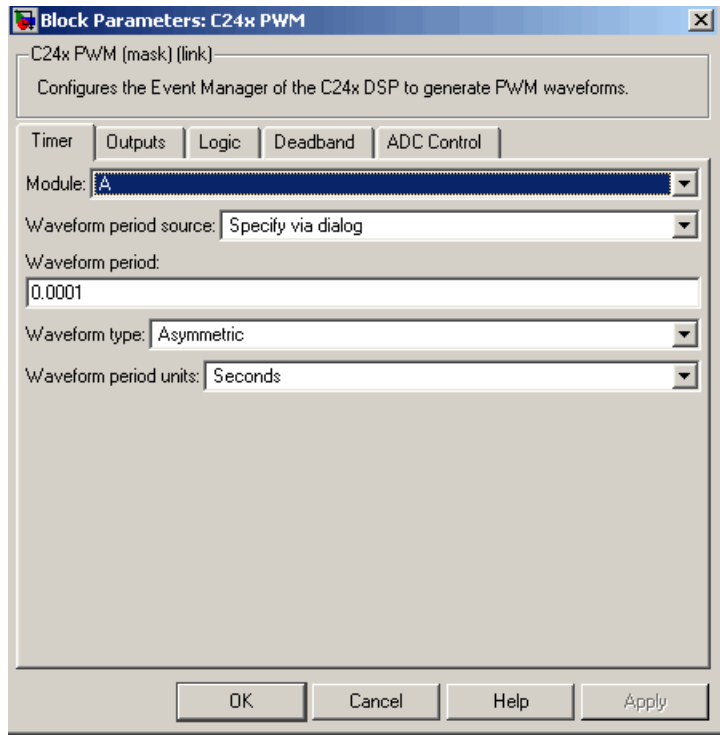

#### **Module**

Specifies which target PWM pairs to use:

- **•** A Enables the PWMs in module A (PWM1/PWM2, PWM3/PWM4, and PWM5/PWM6)
- **•** B Enables the PWMs in module B (PWM7/PWM8, PWM9/PWM10, and PWM11/PWM12)

**Note** PWMs in module A use event manager A, timer 1, and PWMs in module B use event manager B, timer 3. You should make sure that the **TimerClock** selected in the Scheduling section of the LF2407 eZdsp Target Preferences block does not conflict with the timers used for the PWMs.

#### **Waveform period source**

Source from which the waveform period value is obtained. Select Specify via dialog to enter the value in **Waveform period** or select Input port to use a value from the input port.

#### **Waveform period**

Period of the PWM waveform measured in clock cycles or in seconds, as specified in the **Waveform period units**.

**Note** "Clock cycles" refers to the peripheral clock on the LF2407 chip. This clock is 40 MHz by default because the timer prescaler is set to 1.

#### **Waveform type**

Type of waveform to be generated by the PWM pair. The LF2407 PWMs can generate two types of waveforms: Asymmetric and Symmetric. The illustration below shows the difference between the two types of waveforms.

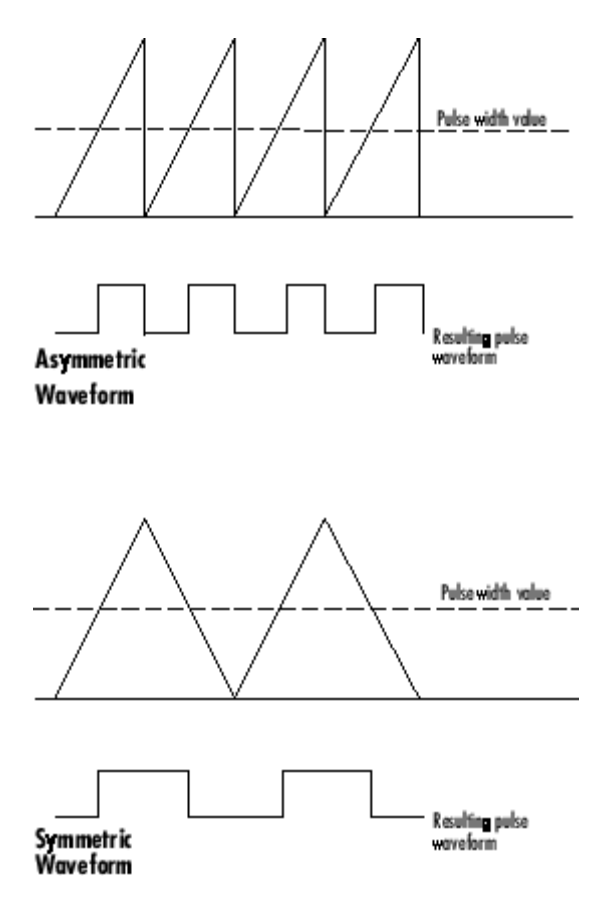

#### **Waveform period units**

Units in which to measure the waveform period. Options are clock cycles, which refer to the peripheral clock on the LF2407 chip (40 MHz), or seconds. Note that changing these units changes the **Waveform period** value and the **Duty cycle** value and **Duty cycle units** selection.

### **Outputs pane**

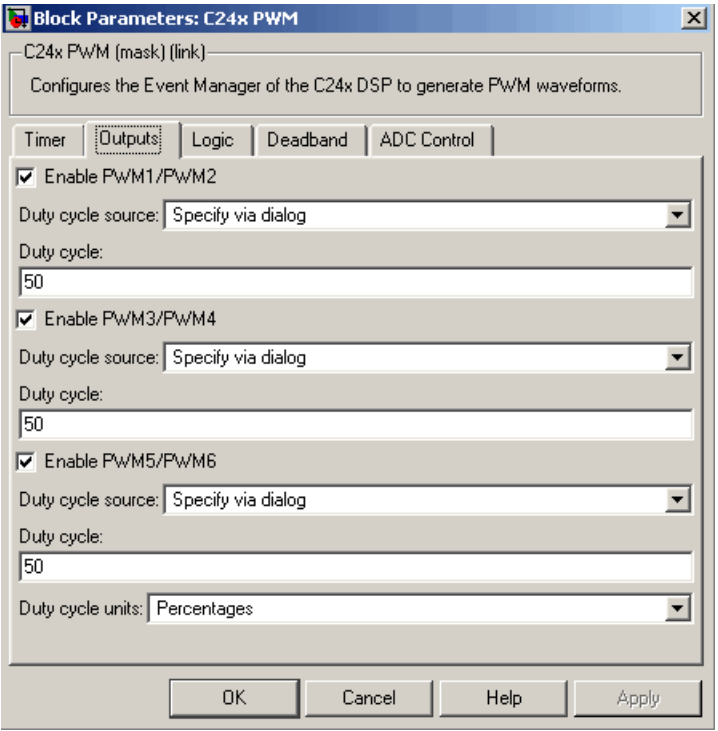

#### **Enable PWM#/PWM#**

Select to activate the PWM pair(s).

#### **Duty cycle source**

Source from which the duty cycle for the specific PWM pair is obtained. Select Specify via dialog to enter the value in **Duty Cycle** or select Input port to use a value, in seconds, from the input port.

#### **Duty cycle**

PWM waveform pulse duration expressed in **Duty cycle units**.

#### **Duty cycle units**

Units for the duty cycle. Valid choices are Clock cycles and Percentages. Note that changing these units changes the **Duty cycle** value, and the **Waveform period** value and **Waveform period units** selection.

### **Logic pane**

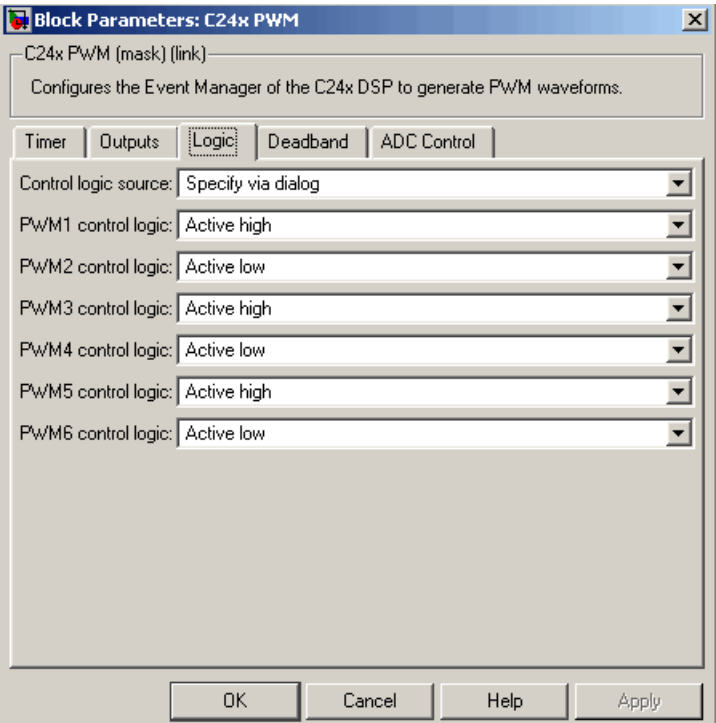

#### **Control logic source**

Source from which the control logic is obtained for all PWMs. Select Specify via dialog to enter the values in the **PWM# control logic** fields or select Input port to use values from the input port.

#### **PWM# control logic**

Control logic trigger for the PWM. Forced high causes the pulse value to be high. Active high causes the pulse value to go from low to high. Active low causes the pulse value to go from high to low. Forced low causes the signal to be low.

### **Deadband pane**

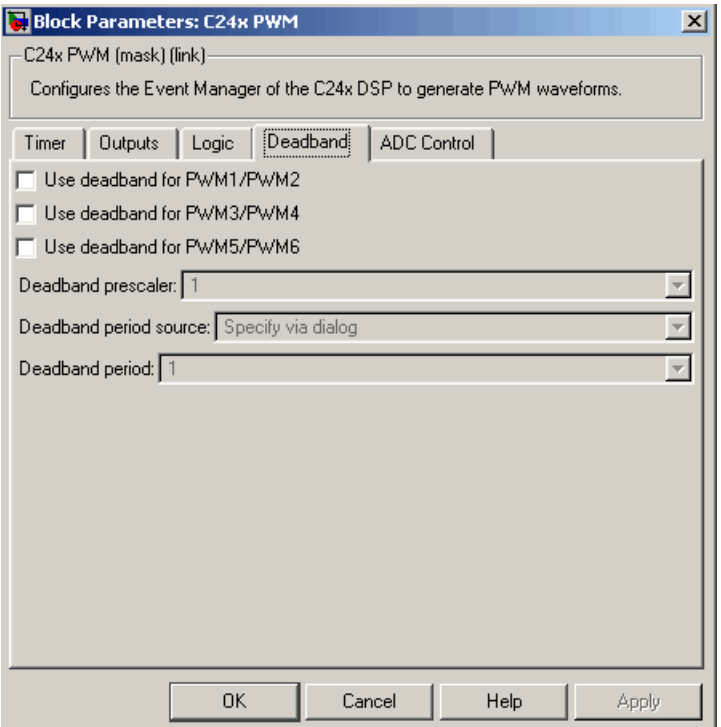

#### **Use deadband for PWM#/PWM#**

Enables a deadband area of no signal overlap at the beginning of particular PWM pair signals. The following figure shows the deadband area.

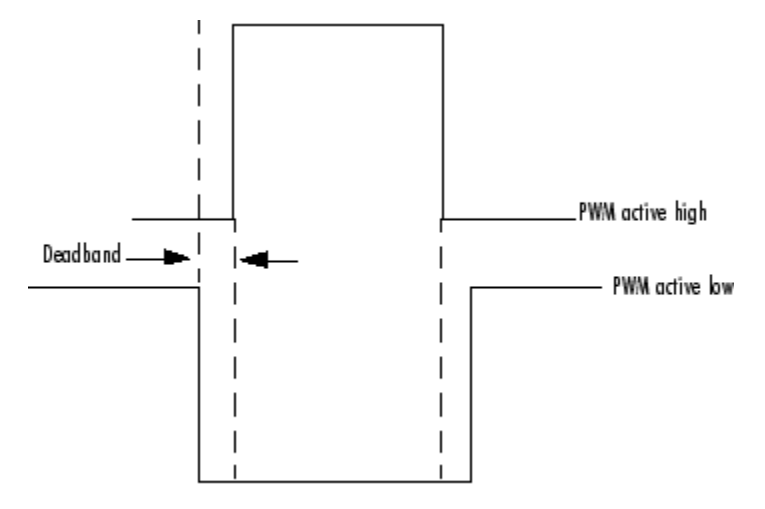

#### **Deadband Area**

#### **Deadband prescaler**

Number of clock cycles, which when multiplied by the deadband period, determines the size of the deadband. Selectable values are 1, 2, 4, 8, 16, and 32.

#### **Deadband period source**

Source from which to obtain the deadband period. Select Specify via dialog to enter the value in **Deadband period** or select Input port to use a value, in clock cycles, from an external source.

#### **Deadband period**

Value that, when multiplied by the deadband prescaler, determines the size of the deadband. Selectable values are from 1 to 15 clock cycles.

## **ADC Control pane**

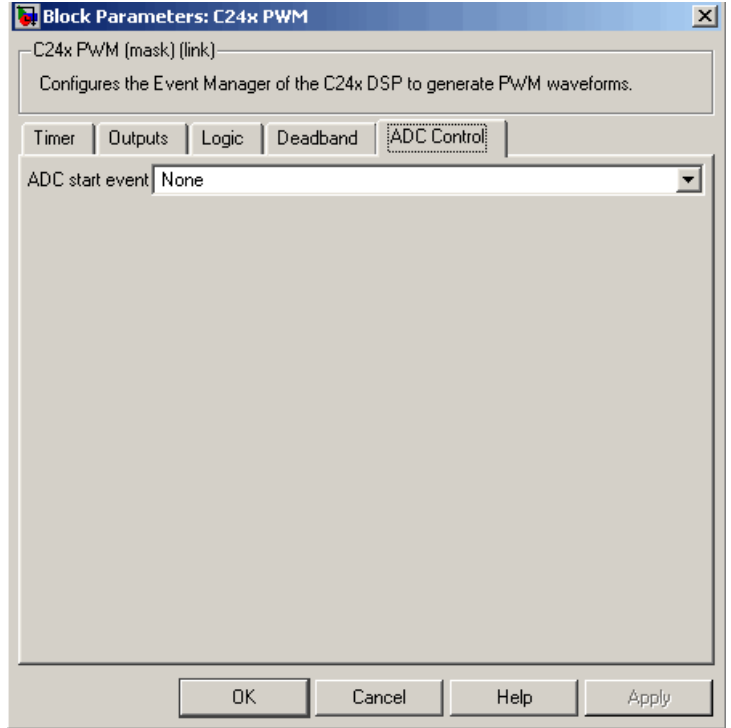

#### **ADC start event**

Controls whether this PWM and ADC associated with the same EV module are synchronized. Select None for no synchronization or select an interrupt to generate the source start-of-conversion (SOC) signal for the associated ADC.

**•** None — The ADC and PWM are not synchronized. The EV does not generate an SOC signal and the ADC is triggered by software (that is, the analog-to-digital conversion occurs when the ADC block is executed in the software).

- **•** Underflow interrupt The EV generates an SOC signal for the ADC associated with the same EV module when the board's general-purpose (GP) timer counter reaches a hexadecimal value of FFFFh.
- **•** Period interrupt The EV generates an SOC signal for the ADC associated with the same EV module when the value of the GP timer matches the value in the period register. The value set in **Waveform period** above determines the value in the register.

**Note** If you select Period interrupt and specify a sampling time less than the specified **(Waveform period)/(CPU clock speed)**, zero-order hold interpolation will occur. For example, if you enter 64000 as the waveform period, the period for the ADC register is 64000/40 MHz = 0.0016. If you enter a **Sample time** in the C24x ADC dialog that is less than this result, it will cause zero-order hold interpolation.

**•** Compare interrupt — The EV generates an SOC signal for the ADC associated with the same EV module when the value in the GP timer matches the value in the compare register. The value set in **Pulse width** above determines the value in the register.

**[See Also](#page-58-0)** C<sub>24x</sub> ADC

# **C24x QEP**

 $C24xQEP$ 

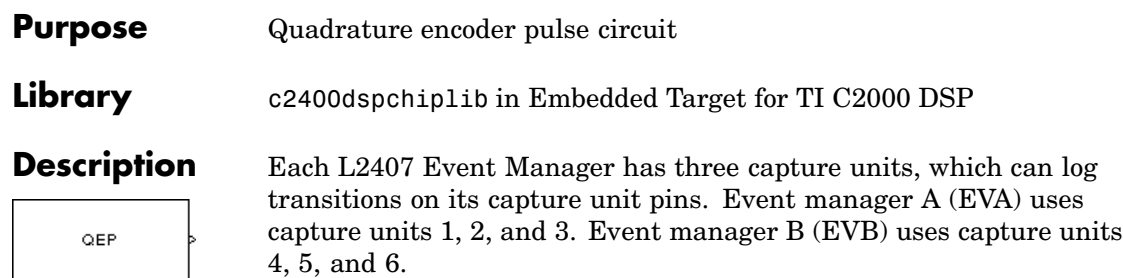

The quadrature encoder pulse (QEP) circuit decodes and counts quadrature encoded input pulses on these capture unit pins. QEP pulses are two sequences of pulses with varying frequency and a fixed phase shift of 90 degrees (or one-quarter of a period). Both edges of the QEP pulses are counted so the frequency of the QEP clock is four times the input sequence frequency.

The QEP, in combination with an optical encoder, is particularly useful for obtaining speed and position information from a rotating machine. Logic in the QEP circuit determines the direction of rotation by which sequence is leading. For module A, if the QEP1 sequence leads, the general-purpose (GP) timer counts up and if the QEP2 sequence leads, the timer counts down. The pulse count and frequency determine the angular position and speed.

## **Dialog Box**

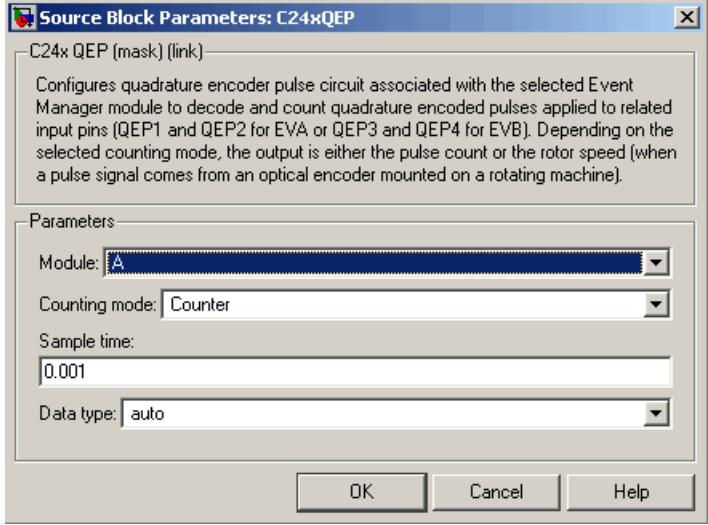

#### **Module**

Specifies which QEP pins to use:

- **•** A Uses QEP1 and QEP2 pins.
- **•** B Uses QEP3 and QEP4 pins.

#### **Counting mode**

Specifies how to count the QEP pulses:

- **•** Counter Count the pulses based on the board's GP Timer 2 (or GP Timer 4 for EVB).
- **•** RPM Count the machine's revolutions per minute.

#### **Positive rotation**

Defines whether to use Clockwise or Counterclockwise as the direction to use as positive rotation. This field appears only if you select RPM above.

#### **Encoder resolution**

Number of QEP pulses per revolution. This field appears only if you select RPM above.

### **Sample time**

Time interval, in seconds, between consecutive reads from the QEP pins.

#### **Data type**

Data type of the QEP pin data. The data is read as 16-bit data and then cast to the selected data type. Valid data types are auto, double, single, int8, uint8, int16, uint16, int32, uint32 or boolean.

#### **Purpose** Receive data on the target via serial communications interface (SCI) from the host

**Library** c2400dspchiplib in Embedded Target for TI C2000 DSP

SGI  $Rx$ Receive C24x SCI Receive

**Description** The C24x SCI Receive block supports asynchronous serial digital communications between the target and other asynchronous peripherals in non-return-to-zero (NRZ) format. This block configures the C24x DSP target to receive scalar or vector data from the COM port via the C24x target's COM port.

**Note** You can have only one C24x SCI Receive block in a single model.

Many SCI-specific settings are in the **DSPBoard** section of the LF2407 eZdsp target preferences block. You should verify that these settings are correct for your application.

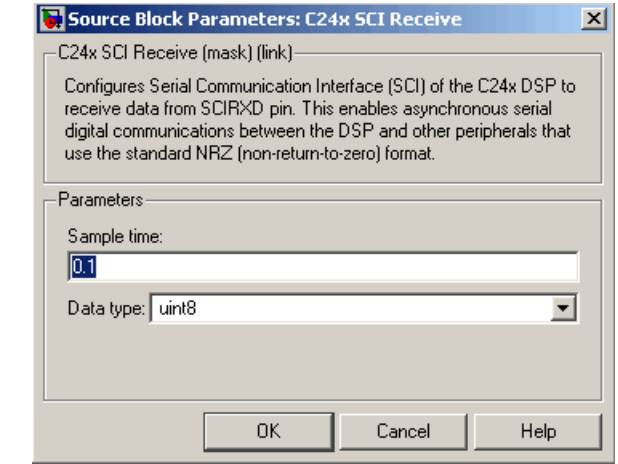

## **Dialog Box**

**Note** If you open this block from the SCI-Based Host-Target Communication demo, you will see an additional parameter used only in that demo.

#### **Sample time**

Sample time,  $T_s$ , for the block's input sampling.

#### **Data type**

Data type of the output data. Available options are int8 and uint8.

**See Also** C24x SCI Transmit

#### **Purpose** Transmit data on target via serial communications interface (SCI) from host

**Library** c2400dspchiplib in Embedded Target for TI C2000 DSP

SGI **Tx** Transmit G24x SGI Transmit

**Description** The C24x SCI Transmit block transmits scalar or vector data in int8 or uint8 format from the C24x target's COM ports in non-return-to-zero (NRZ) format. You can specify how many of the six target COM ports to use. The sampling rate and data type are inherited from the input port. If no data type is specified, the default data type is uint8.

**Note** You can have only one C24x SCI Transmit block in a single model.

Many SCI-specific settings are in the **DSPBoard** section of the LF2407 eZdsp target preferences block. You should verify that these settings are correct for your application.

## **Dialog Box**

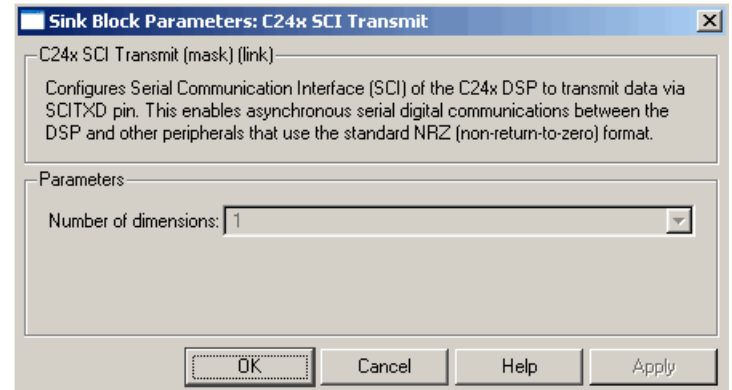

**Note** The parameter shown in this block is active only for demos, i.e., if you open the block from the SCI-Based Host-Target Communication demo.

**See Also** C24x SCI Receive

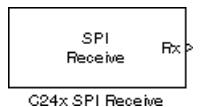

**Purpose** Receive data via the serial peripheral interface (SPI) on target

**Library** c2400dspchiplib in Embedded Target for TI C2000 DSP

**Description** The C24x SPI Receive supports synchronous, serial peripheral input/output port communications between the DSP controller and external peripherals or other controllers. The block can run in either slave or master mode. In master mode, the SPISIM0 pin transmits data and the SPISOM1 pin receives data. When master mode is selected, the SPI initiates the data transfer by sending a serial clock signal (SPICLK), which is used for the entire serial communications link. Data transfers are synchronized to this SPICLK, which enables both master and slave to send and receive data simultaneously. The maximum for the clock is one quarter of the DSP controller's clock frequency.

**Note** You can have only one C24x SPI Receive block in a single model.

Many SPI-specific settings are in the **DSPBoard** section of the LF2407 eZdsp target preferences block. You should verify that these settings are correct for your application.

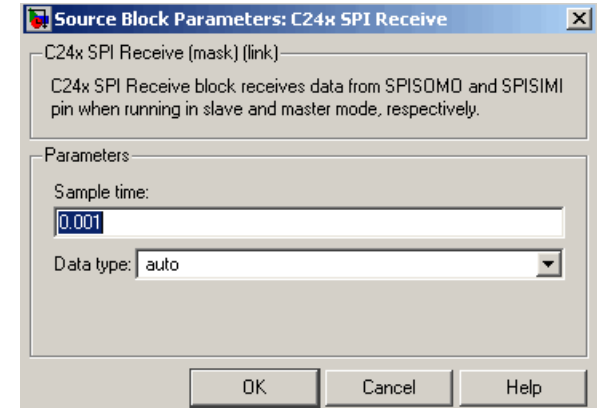

## **Dialog Box**

#### **Sample time**

Sample time,  $T_s$ , for the block's input sampling.

### **Data type**

Data type of the output data. Available options are auto, double, single, int8, uint8, int16, uint16, int32, uint32, and boolean.

**See Also** C<sub>24x</sub> SPI Transmit
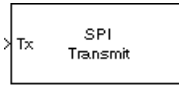

C24x SPI Transmit

**Purpose** Transmit data via the serial peripheral interface (SPI) to host

**Library** c2400dspchiplib in Embedded Target for TI C2000 DSP

**Description** The C24x SPI Transmit supports synchronous, serial peripheral input/output port communications between the DSP controller and external peripherals or other controllers. The block can run in either slave or master mode. In master mode, the SPISIM0 pin transmits data and the SPISOM1 pin receives data. When master mode is selected, the SPI initiates the data transfer by sending a serial clock signal (SPICLK), which is used for the entire serial communications link. Data transfers are synchronized to this SPICLK, which enables both master and slave to send and receive data simultaneously. The maximum for the clock is one quarter of the DSP controller's clock frequency.

> The sampling rate and data type are inherited from the input port. If no data type is specified, the default data type is uint16.

**Note** You can have only one C24x SPI Transmit block in a single model.

Many SPI-specific settings are in the **DSPBoard** section of the LF2407 eZdsp target preferences block. You should verify that these settings are correct for your application.

# **Dialog [Box](#page-58-0)** C24x SPI Transmit (mask) (link)

Sink Block Parameters: C24x SPI Transmit  $\mathbf{x}$ C24x SPI Transmit block transmits data via SPISIMI and SPISOMO pin when running in master and slave mode, respectively. ΰK Cancel Help Apply

**See Also** C24x SPI Receive

# **C280x ADC**

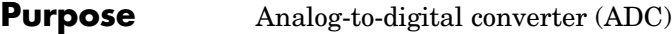

**Library** c280xdspchiplib in Embedded Target for TI C2000 DSP

 $C280x$ A **ADC ADG** 

**Description** The C280x ADC block configures the C280x ADC to perform analog-to-digital conversion of signals connected to the selected ADC input pins. The ADC block outputs digital values representing the analog input signal and stores the converted values in the result register of your digital signal processor. You use this block to capture and digitize analog signals from external sources such as signal generators, frequency generators, or audio devices.

# **Output**

The output of the C280x ADC is a vector of uint16 values. The output values are in the range 0 to 4095 because the C280x ADC is 12-bit converter.

# **Modes**

The C280x ADC block supports ADC operation in dual and cascaded modes. In dual mode, either module A or module B can be used for the ADC block, and two ADC blocks are allowed in the model. In cascaded mode, both module A and module B are used for a single ADC block.

# **C280x ADC**

# **Dialog Box**

# **ADC Control pane**

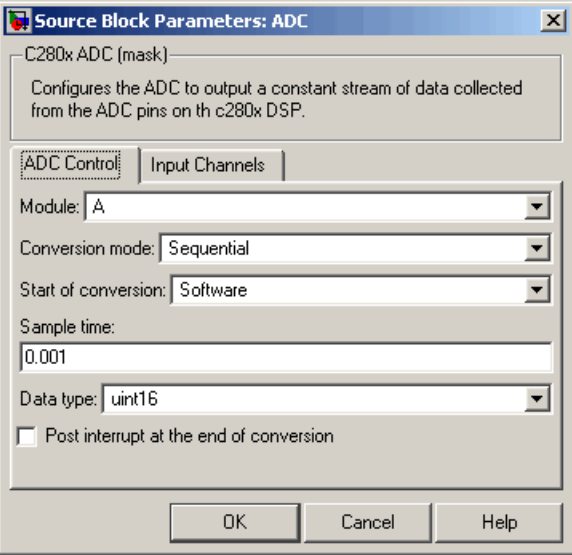

# **Module**

Specifies which DSP module to use:

- **•** A Displays the ADC channels in module A (ADCINA0 through ADCINA7).
- **•** B Displays the ADC channels in module B (ADCINB0 through ADCINB7).
- **•** A and B Displays the ADC channels in both modules A and B (ADCINA0 through ADCINA7 and ADCINB0 through ADCINB7).

# **Conversion mode**

Type of sampling to use for the signals:

**•** Sequential — Samples the selected channels sequentially.

**•** Simultaneous — Samples the corresponding channels of modules A and B at the same time.

# **Start of conversion**

Type of signal that triggers conversions to begin:

- **•** Software Signal from software. Conversion values are updated at each sample time.
- **•** ePWMxA / ePWMxB / ePWMxA\_ePWMxB Start of conversion is controlled by user-defined PWM events.
- XINT2 ADCSOC Start of conversion is controlled by the XINT2\_ADCSOC external signal pin.

The choices available in **Start of conversion** depend on the **Module** setting. The following table summarizes the available choices. For each set of **Start of conversion** choices, the default is given first.

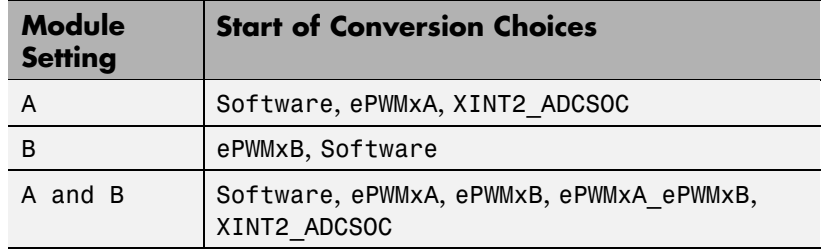

#### **Sample time**

Time in seconds between consecutive sets of samples that are converted for the selected ADC channel(s). This is the rate at which values are read from the result registers. See ["Scheduling](#page-18-0) and Timing[" on page 1-11](#page-18-0) for more information on timing.

To set different sample times for different groups of ADC channels, you must add separate C280x ADC blocks to your model and set the desired sample times for each block.

# **Data type**

Date type of the output data. Valid data types are auto, double, single, int8, uint8, int16, uint16, int32, or uint32.

#### **Post interrupt at the end of conversion**

Select this check box to post an asynchronous interrupt at the end of each conversion. Note that the interrupt is always posted at the end of conversion.

# **Input Channels pane**

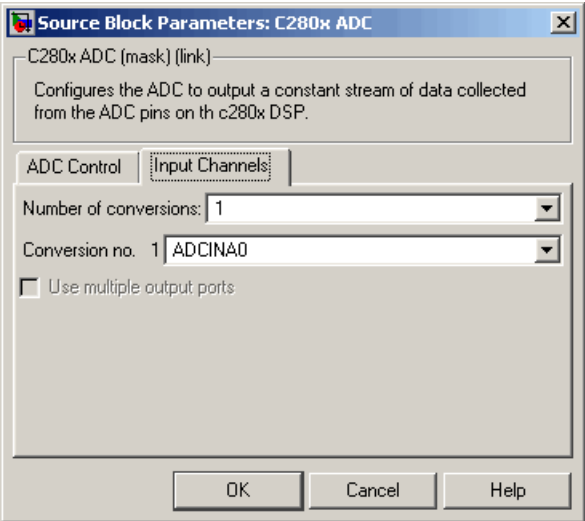

# **Number of conversions**

Number of ADC channels to use for analog-to-digital conversions.

#### **Conversion no.**

Specific ADC channel to associate with each conversion number.

In oversampling mode, a signal at a given ADC channel can be sampled multiple times during a single conversion sequence.

To oversample, specify the same channel for more than one conversion. Converted samples are output as a single vector.

# **Use multiple output ports**

If more than one ADC channel is used for conversion, you can use separate ports for each output and show the output ports on the block. If you use more than one channel and do not use multiple output ports, the data is output in a single vector.

**See Also** C280x ePWM, C280x Hardware Interrupt

# **Purpose** Enhanced Control Area Network receive mailbox

**Library** c280xdspchiplib in Embedded Target for TI C2000 DSP

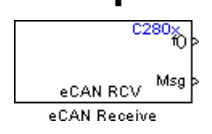

**Description** The C280x enhanced Control Area Network (eCAN) Receive block generates source code for receiving eCAN messages through an eCAN mailbox. The eCAN modules on the DSP chip provide serial communication capability and have 32 mailboxes configurable for receive or transmit. The C280x supports eCAN data frames in standard or extended format.

> The C28x eCAN Receive block has up to two and, optionally, three output ports.

- **•** The first output port is the function call port, and a function call subsystem should be connected to this port. When a new message is received, this subsystem is executed.
- **•** The second output port is the message data port. The received data is output in the form of a vector of elements of the selected data type. The length of the vector is always 8 bytes.
- **•** The third output port is optional and appears only if **Output message length** is selected.

**Dialog Box**

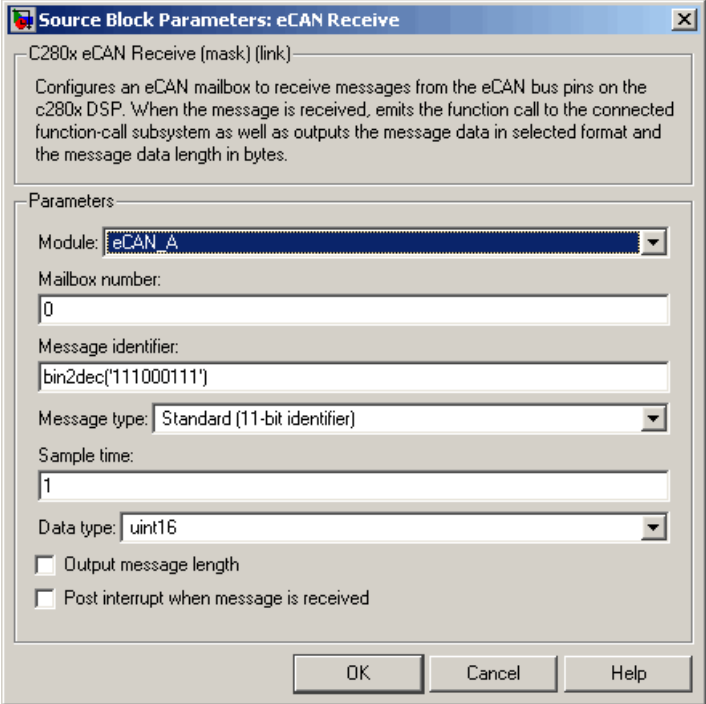

# **Module**

Determines which of the two eCAN modules is being configured by this instance of the C280x eCAN Receive block. Options are eCAN\_A and eCAN\_B.

### **Mailbox number**

Unique number from 0 to 15 for standard or from 0 to 31 for enhanced CAN mode. It refers to a mailbox area in RAM. In standard mode, the mailbox number determines priority.

# **Message identifier**

Identifier of length 11 bits for standard frame size or length 29 bits for extended frame size in decimal, binary, or hex. If in binary or hex, use bin2dec(' ') or hex2dec(' '), respectively, to convert the entry. The message identifier is associated with a receive mailbox. Only messages that match the mailbox message identifier are accepted into it.

#### **Message type**

Select Standard (11-bit identifier) or Extended (29-bit identifier).

#### **Sample time**

Frequency with which the mailbox is polled to determine if a new message has been received. A new message causes a function call to be emitted from the mailbox.

#### **Data type**

Type of data in the data vector. The length of the vector for the received message is at most 8 bytes. If the message is less than 8 bytes, the data buffer bytes are rightaligned in the output. Only uint16 (vector length = 4 elements) or uint32 (vector length =  $8$ elements) data are allowed. The data are unpacked as follows using the data buffer, which is 8 bytes.

For uint16 data,

```
Output[0] = data buffer[1..0];Output[1] = data buffer[3..2];Output[2] = data buffer[5..4];
Output[3] = data_buffer[7..6];
```
For uint32 data,

 $Output[0] = data buffer[3..0]$ ; Output[1] = data buffer[7..4];

For example, if the received message has two bytes,

```
data buffer[0] = 0x21data buffer[1] = 0x43
```
then the uint16 output would be:

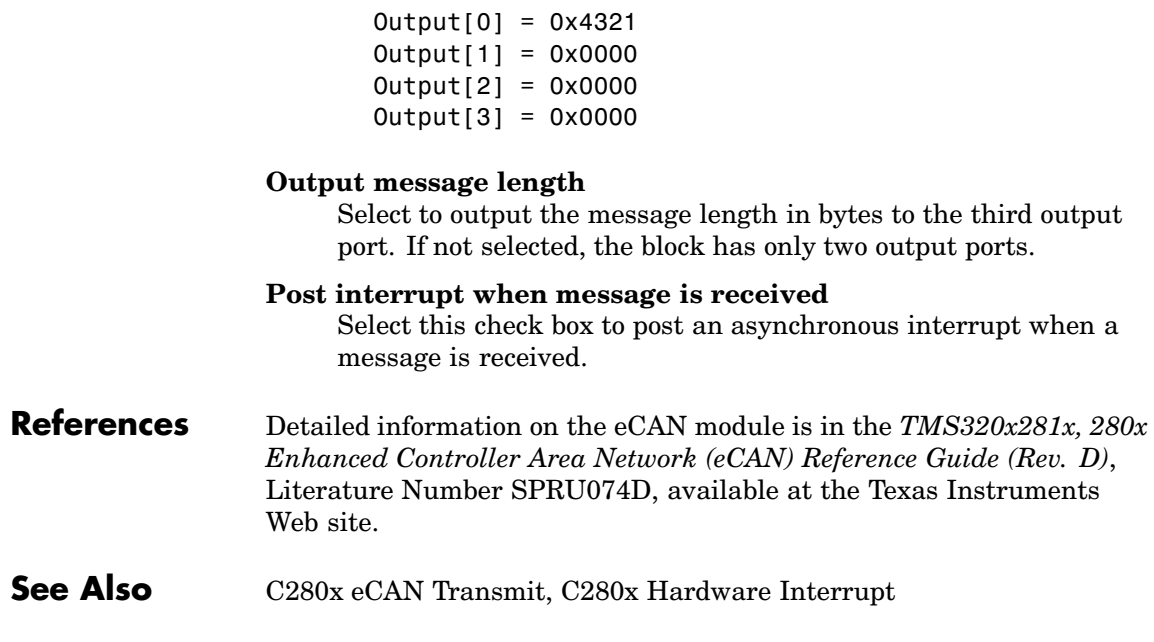

# **Purpose** Enhanced Control Area Network transmit mailbox

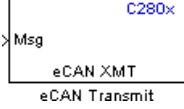

**Library** c280xdspchiplib in Embedded Target for TI C2000 DSP

**Description** The C280x enhanced Control Area Network (eCAN) Transmit block generates source code for transmitting eCAN messages through an eCAN mailbox. The eCAN modules on the DSP chip provide serial communication capability and have 32 mailboxes configurable for receive or transmit. The C280x supports eCAN data frames in standard or extended format.

# **Data Vectors**

The length of the vector for each transmitted mailbox message is 8 bytes. Input data are always right-aligned in the message data buffer. Only uint16 (vector length  $= 4$  elements) or uint32 (vector length  $= 8$ elements) data are accepted. The following examples show how the different types of input data are aligned in the data buffer:

For input of type uint32,

inputdata [0] = 0x12345678

the data buffer is:

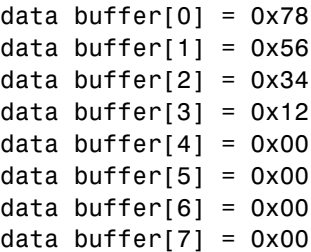

For input of type uint16,

inputdata  $[0] = 0x1234$ 

the data buffer is:

data buffer $[0] = 0x34$ data buffer $[1] = 0x12$ data buffer $[2] = 0x00$ data buffer[3] =  $0x00$ data buffer[4] =  $0x00$ data buffer[5] =  $0x00$ data buffer[6] =  $0x00$ data buffer[7] =  $0x00$ 

For input of type uint16[2], which is a two-element vector,

inputdata  $[0] = 0 \times 1234$ inputdata  $[1] = 0x5678$ 

the data buffer is:

data buffer $[0] = 0x34$ data buffer $[1] = 0x12$ data buffer $[2] = 0x78$ data buffer $[3] = 0x56$ data buffer $[4] = 0x00$ data buffer $[5] = 0x00$ data buffer $[6] = 0 \times 00$ data buffer[7] =  $0x00$ 

л

# **Dialog Box**

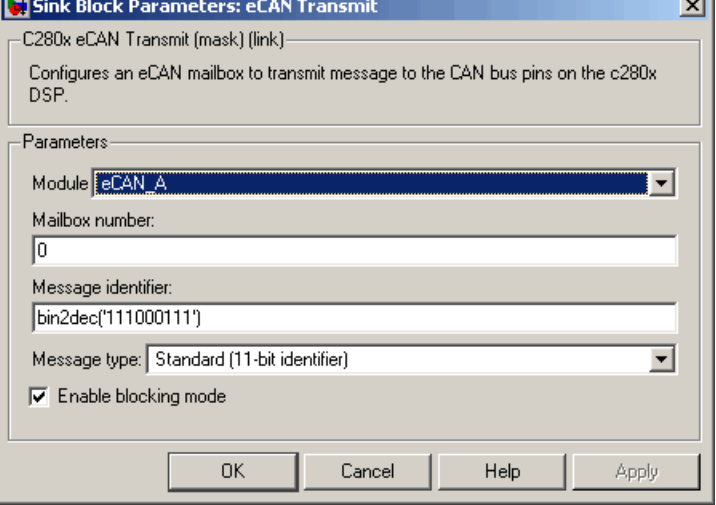

# **Module**

Determines which of the two eCAN modules is being configured by this instance of the C280x eCAN Transmit block. Options are eCAN\_A and eCAN\_B.

# **Mailbox number**

Unique number from 0 to 15 for standard or from 0 to 31 for enhanced CAN mode. It refers to a mailbox area in RAM. In standard mode, the mailbox number determines priority.

# **Message identifier**

Identifier of length 11 bits for standard frame size or length 29 bits for extended frame size in decimal, binary, or hex. If in binary or hex, use bin2dec(' ') or hex2dec(' '), respectively, to convert the entry. The message identifier is coded into a message that is sent to the CAN bus.

# **Message type**

Select Standard (11-bit identifier) or Extended (29-bit identifier).

# **Enable blocking mode**

If selected, the CAN block code waits indefinitely for a transmit (XMT) acknowledge. If not selected, the CAN block code does not wait for a transmit (XMT) acknowledge, which is useful when the hardware might fail to acknowledge transmissions.

- **References** Detailed information on the eCAN module is in the *TMS320x281x, 280x Enhanced Controller Area Network (eCAN) Reference Guide (Rev. D)*, Literature Number SPRU074D, available at the Texas Instruments Web site.
- **See Also** C<sub>280x</sub> eCAN Receive

# **Purpose** Configures the C280x Event Manager to generate Enhanced Pulse Width Modulator (ePWM) waveforms.

**Library** c280xdspchiplib in Embedded Target for TI C2000 DSP

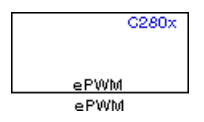

**Description** A C280x system contains multiple ePWM modules, each having two PWM outputs. The C280x ePWM block lets you configure up to six ePWM modules.

#### **Dialog Box General pane**

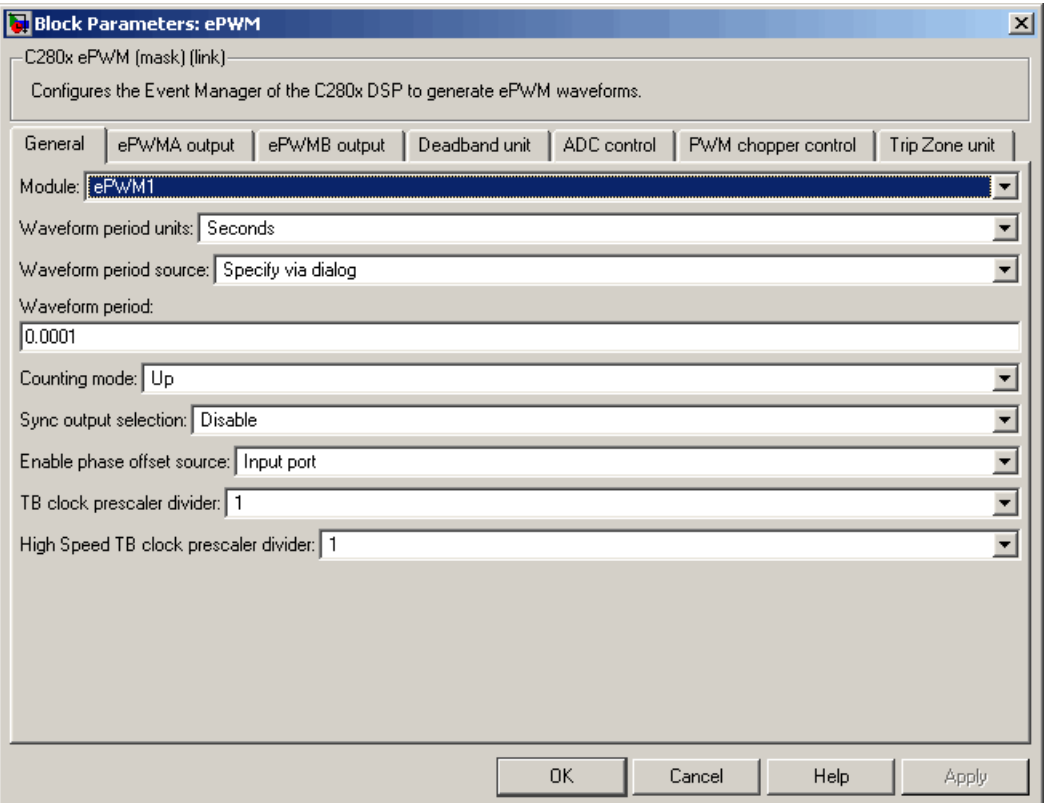

# **Module**

Specifies which target ePWM module to use. Possible values are ePWM1 through ePWM6.

# **Waveform period units**

Specifies the units in which the **Waveform period** is expressed. Choose Seconds (the default) or Clock cycles.

### **Waveform period source**

Source from which the waveform period value is obtained. Select Specify via dialog to enter the value in **Waveform period** or select Input port to use a value from the input port.

#### **Waveform period**

Period of the PWM waveform measured in clock cycles or in seconds, as specified in **Waveform period units**.

**Note** "Clock cycles" refers to the Time-base Clock on the C280x chip. See the discussion of the **TB clock prescaler divider** below for an explanation of how the Time-base Clock speed is calculated.

# **Counting mode**

Specifies the counting mode in which to operate. C280x PWMs can operate in three distinct counting modes: Up, Down, and Up-Down. The following illustration shows the waveforms that correspond to these three modes:

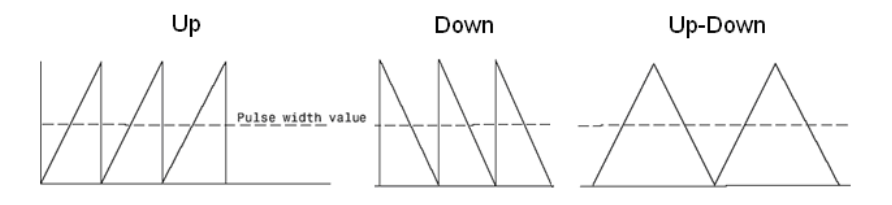

#### **Sync output selection**

Specifies the source that generates the EPWMxSYNCO signal, if any. The available choices are EPWMxSYNCI or SWFSYNC, CTR=Zero, CTR=CMPB, and Disable (the default).

#### **Enable S/W sync input port**

This check box appears only when you choose EPWMxSYNCI or SWFSYNC in **Sync output selection**. Check to enable the input port.

### **Enable phase offset source**

Determines whether the ePWM module will use a phase offset and, if so, its source. Choices are Input port (the default), Specify via dialog, and Disable.

#### **Phase offset value**

This field appears only when you select Specify via dialog in **Enable phase offset source**. Enter the counter phase offset value relative to the time-base that is supplying the sync-in signal.

#### **TB clock prescaler divider**

This value, together with the **High Speed TB clock prescaler divider** value, determine the clock speed of the Time-Base submodule, which provides all event timing for the ePWM. The Time-base Clock's speed (TBCLK) is the result of dividing the system clock speed by the product of the **High Speed TB clock prescaler divider** (HSPCLKDIV) and the **TB clock prescaler divider** (CLKDIV) as in the following formula:

TBCLK = SYSCLKOUT/(HSPCLKDIV \* CLKDIV)

Because the default values for both the **High Speed TB clock prescaler divider** and the **High Speed TB clock prescaler divider** are both 1, the default value of the Time-base Clock is equal to the system clock speed of 100 MHz

Choices are 1, 2, 4, 8, 16, 32, 64, and 128.

#### **High Speed TB clock prescaler divider**

See the discussion of the **TB clock prescaler divider** above for an explanation of this value's role in setting the speed of the Time-base Clock. Choices are 1, 2, 4, 6, 8, 10, 12, and 14.

# **ePWMA output and ePWMB output panes**

The **ePWMA output** pane and **ePWMB output** pane include the same settings, although the default value is different in some cases, as noted below.

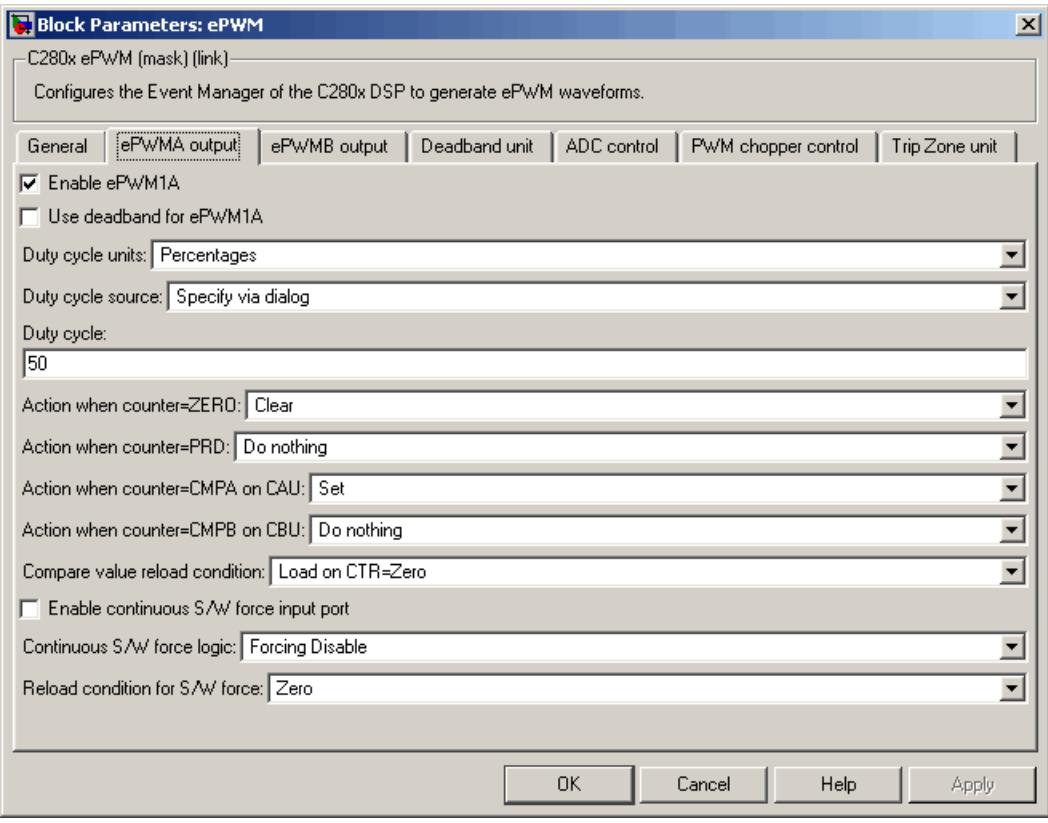

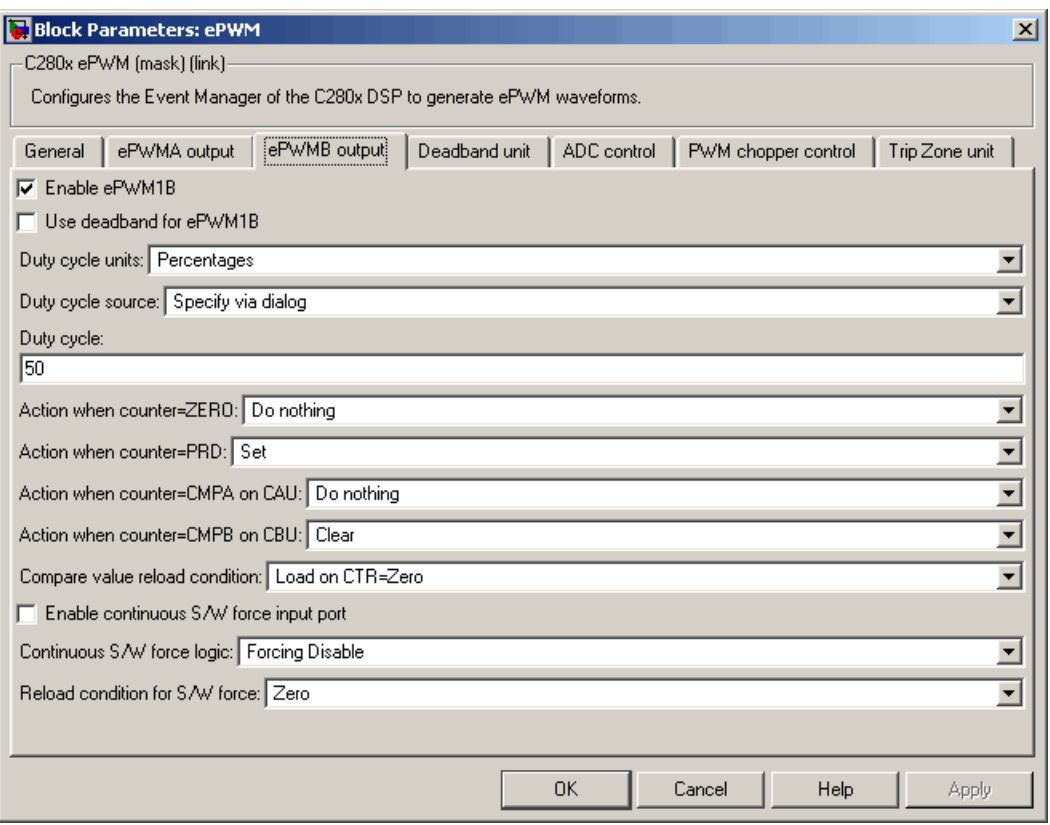

# **Enable ePWMxA Enable ePWMxB**

Select to enable the ePWMA and/or ePWMB output signals for the module that is currently chosen in the **General** pane. By default, both **Enable ePWMxA** and **Enable ePWMxB** are selected for each of the six ePWM modules you can select in the **General** pane.

# **Use deadband for ePWMxA**

# **Use deadband for ePWMxB**

Enables a deadband area of no signal overlap between pairs of ePWM output signals. In all cases, this check box is cleared by default.

# **Duty cycle units**

Specifies the units in which the **Duty cycle** value is expressed: Percentages (the default) or Clock cycles.

# **Duty cycle source**

Specifies the source from which the pulse width is to be obtained. Choose Specify via dialog (the default) to enter a value in the **Duty cycle** field, or Input port to use a value from the input port.

# **Duty cycle**

This field appears only when you choose Specify via dialog in **Duty cycle source**. Enter a value that specifies the pulse width, in the units specified in **Duty cycle units**.

**Action when counter=ZERO Action when counter=PRD Action when counter=CMPA on CAU Action when counter=CMPA on CAD Action when counter=CMPB on CBU Action when counter=CMPB on CBD**

> These settings, along with the other remaining settings in the **ePWMA output** and **ePWMB output** panes, determine the behavior of the Action Qualifier (AQ) submodule. Based on these settings, the AQ module decides which events are converted into various action types, thereby producing the required switched waveforms of the ePWMxA and ePWMxB output signals.

For each of these four fields, the available choices are Do nothing, Clear, Set, and Toggle.

The default values for these fields vary between the **ePWMA output** and **ePWMB output** panes. The following table shows the defaults for each of these panes:

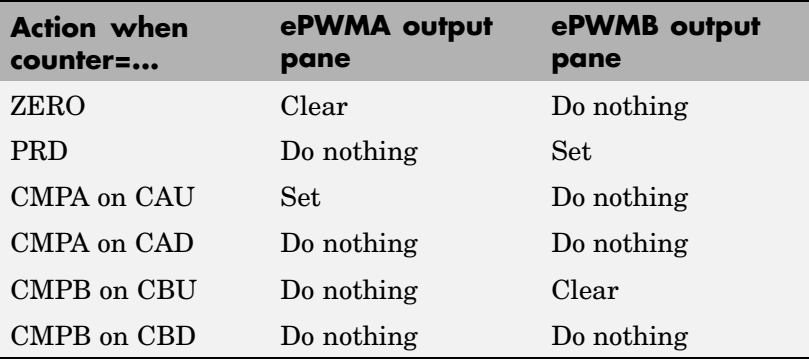

For a detailed discussion of the AQ submodule, see the *TMS320x280x Enhanced Pulse Width Modulator (ePWM) Module Reference Guide* (SPRU791), available on the Texas Instruments Web site.

### **Compare value reload condition Enable continuous S/W force input port Continuous S/W force logic Reload condition for S/W force**

These four settings determine how the AQ module handles the S/W force event, an asynchronous event initiated by software (CPU) via control register bits.

**Compare value reload condition** determines if and when the Action-qualifier S/W Force Register is reloaded from a shadow register. Choices are Load on CTR=Zero (the default), Load on CTR=PRD, Load on either, and Freeze.

**Enable continuous S/W force input port** specifies the source from which the control logic is obtained. This check box is cleared by default. Select this check box to obtain the control logic from the input port

**Continuous S/W force logic** specifies what type of S/W force logic to use if the continuous S/W force input port is not enabled. Choices are Forcing Disable (the default), Forcing Low, and Forcing High.

**Reload condition for S/W force** — Choices are Zero (the default), Period, Either period or zero, and Immediate.

# **Deadband unit pane**

The **Deadband unit** pane lets you specify parameters for the Dead-Band Generator (DB) submodule. Since using the DB submodule is not required for generating a deadband in PWM output, this pane is empty by default. The elements of the **Deadband unit** pane shown in the following image appear only when you select either or both of the **Use deadband for ePWMxA** or **Use deadband for ePWMxB** check boxes in the **ePWMA output** or **ePWMB output** panes.

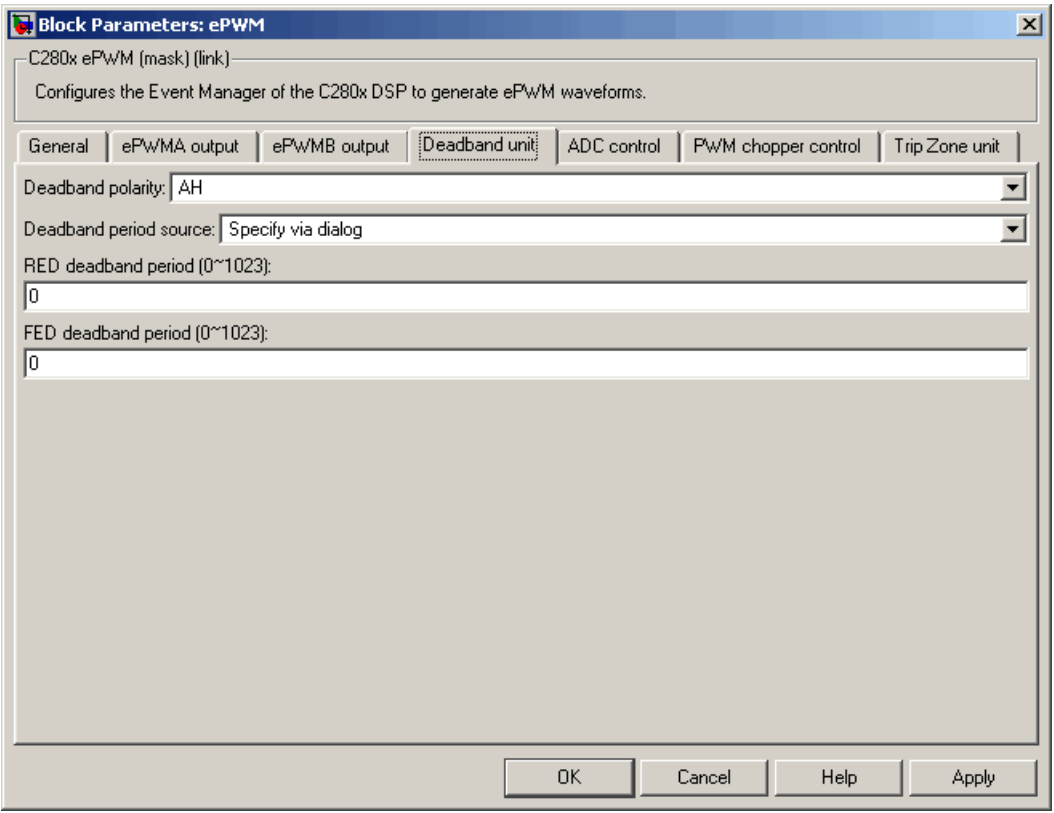

# **Deadband polarity**

Configures the deadband polarity as AH (active high, the default), AL (active low), AHC (active high complementary), or ALC (active low complementary).

# **Deadband period source**

Specifies the source from which the control logic is to be obtained. Choose Specify via dialog (the default) to enter explicit values, or Input port to use a value from the input port.

# **RED deadband period**

This field appears only when **Use deadband for ePWMxA** is selected in the **ePWMA output** pane. Enter a value from 0 to 1023 to specify a rising edge delay.

# **FED deadband period**

This field appears only when **Use deadband for ePWMxB** is selected in the **ePWMB output** pane. Enter a value from 0 to 1023 to specify a falling edge delay.

# **ADC control pane**

The **ADC control** pane lets you specify conditions under which ADC start of conversion is triggered by either or both of the ePWMA and ePWMB outputs.

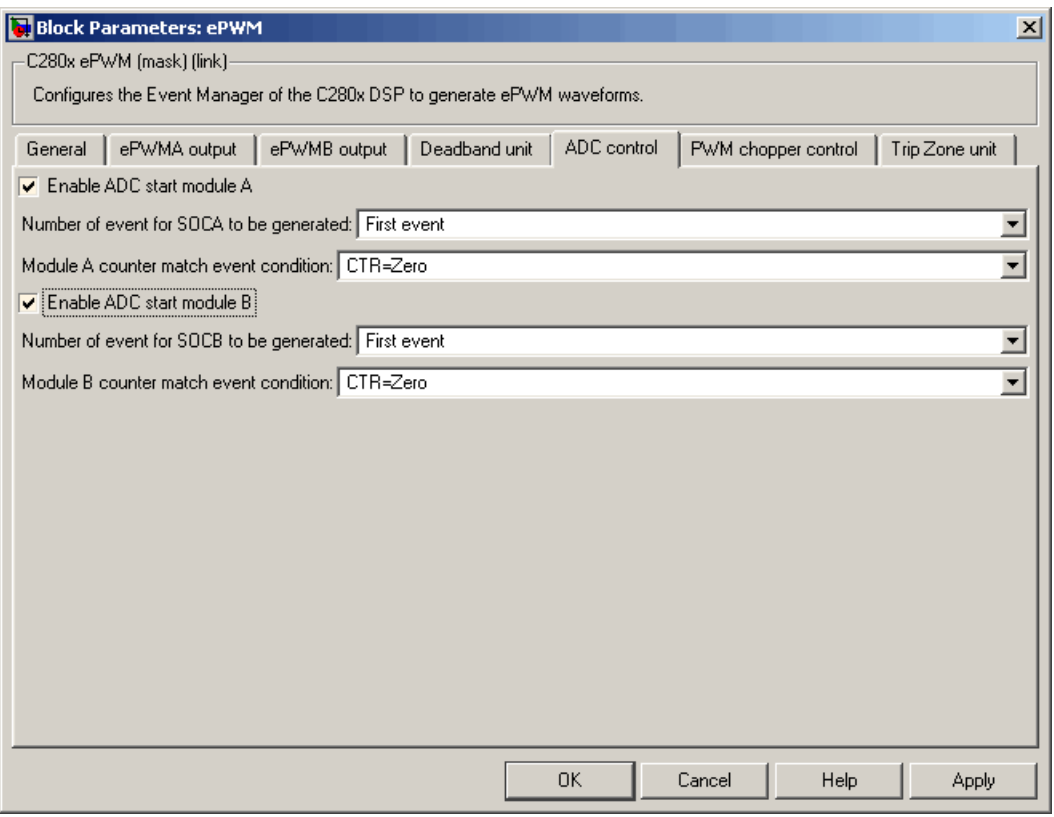

# **Enable ADC start module A**

Select to allow ePWMA to trigger ADC start of conversion. This check box is cleared by default.

# **Number of event for SOCA to be generated**

This field appears only when you check the **Enable ADC start module A** check box. Specify how often you want ADC start of conversion to be triggered. First event triggers ADC start of conversion with every event, Second event triggers ADC start of conversion with every second event, and Third event triggers ADC start of conversion with every third event.

### **Module A counter match event condition**

This field also appears only when you select the **Enable ADC start module A** check box. Specify the counter match condition that will trigger an ADC start of conversion event. Choices are CTR=Zero (the default), CTR=PRD, CTRU=CMPA, CTRD=CMPA, CTRU=CMPB, and CTRD=CMPB.

### **Enable ADC start module B**

Select to allow ePWMB to trigger ADC start of conversion. This check box is cleared by default.

#### **Number of event for SOCB to be generated**

This field appears only when you select the **Enable ADC start module B** check box. Specify how often you want ADC start of conversion to be triggered. First event triggers ADC start of conversion with every event, Second event triggers ADC start of conversion with every second event, and Third event triggers ADC start of conversion with every third event.

### **Module B counter match event condition**

This field also appears only when you select the **Enable ADC start module B** check box. Specify the counter match condition that will trigger an ADC start of conversion event. Choices are CTR=Zero (the default), CTR=PRD, CTRU=CMPA, CTRD=CMPA, CTRU=CMPB, and CTRD=CMPB.

# **PWM chopper control pane**

The **PWM chopper control** pane lets you specify parameters for the PWM-Chopper (PC) submodule. The PC submodule allows a high-frequency carrier signal to modulate the PWM waveform generated by the AQ and DB modules.

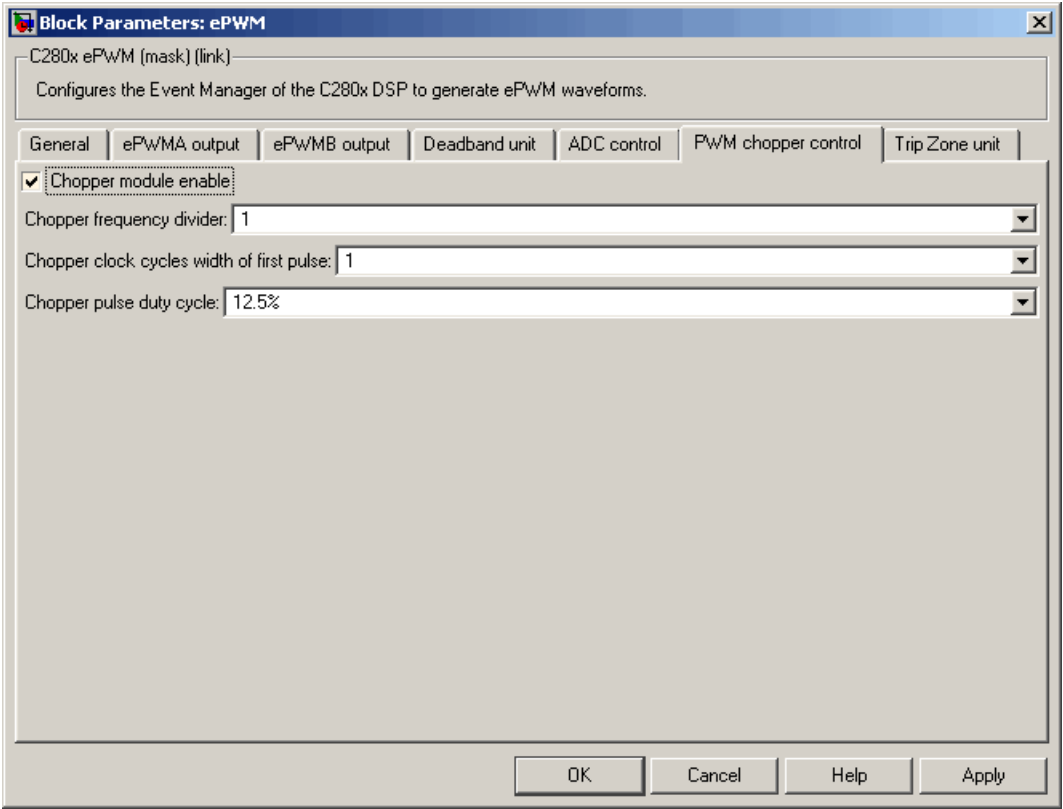

# **Chopper module enable**

Select to enable the chopper module. Use of the chopper module is optional, so this check box is cleared by default.

# **Chopper frequency divider**

**Chopper frequency divider** is a prescaler that is used to set the frequency of the chopper clock. The system clock speed is divided by this value to determine the chopper clock frequency. Choose an integer value from 1 to8.

# **Chopper clock cycles width of first pulse**

Choose an integer value from 1 to 16 to set the width of the first pulse. Use this feature to provide a high-energy first pulse to ensure hard and fast power switch turnon.

#### **Chopper pulse duty cycle**

The duty cycles of the second and subsequent pulses are also programmable. Choices are 12.5%, 25%, 37.5%, 50%, 62.5%, 75%, and 87.5%.

# **Trip Zone unit pane**

The **Trip Zone unit** pane lets you specify parameters for the Trip-zone (TZ) submodule. Each ePWM module is connected to six TZ signals (TZ1 to TZ6) that are sourced from the GPIO MUX. These signals indicate external fault or trip conditions. Use the settings in this pane to program the EPWM outputs to respond when faults occur.

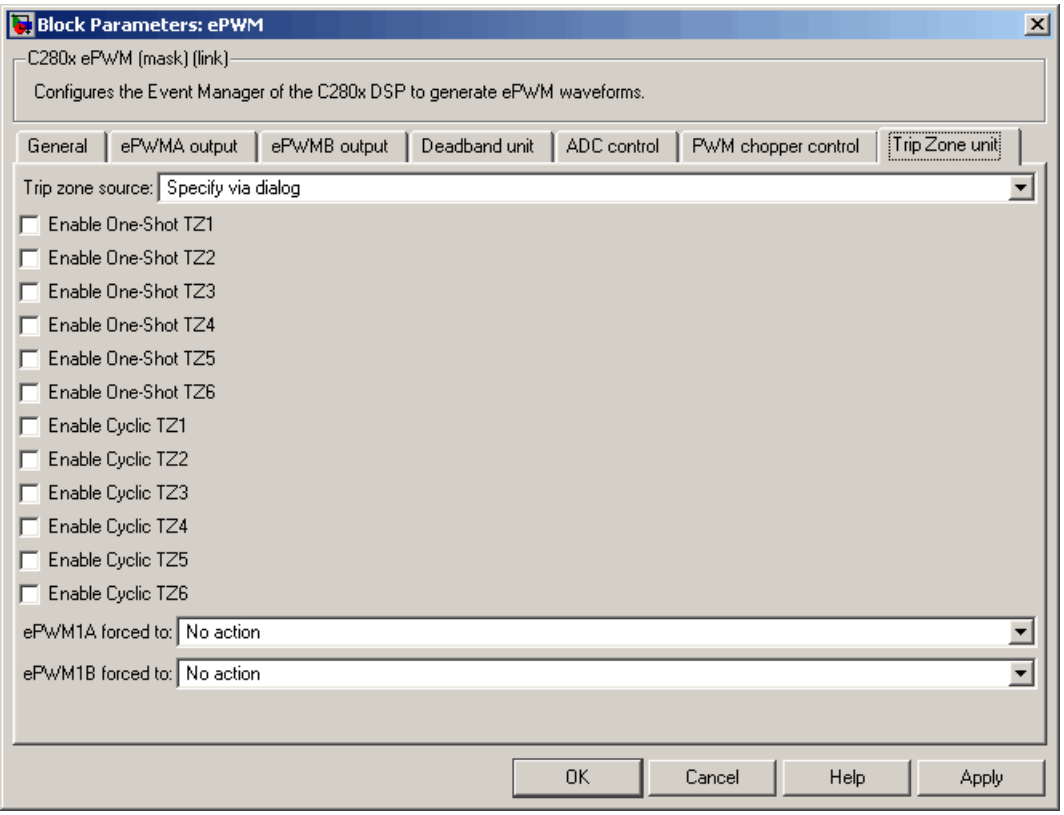

# **Trip zone source**

Specifies the source from which the control logic is to be obtained. Choose Specify via dialog (the default) to explicitly enable Trip-zone signals, or Input port to use information from the input port.

**Enable One-Shot TZ1 Enable One-Shot TZ2 Enable One-Shot TZ3**

**Enable One-Shot TZ4**

**Enable One-Shot TZ5**

# **Enable One-Shot TZ6**

Select any of these check boxes to enable the corresponding Trip-zone signal in One-Shot Mode. In this mode, when the trip event is active, the respective action on the EPWMxA/B output is carried out immediately and is latched. The condition remains latched and can only be cleared by the user under software control.

**Enable Cyclic TZ1**

**Enable Cyclic TZ2**

**Enable Cyclic TZ3**

**Enable Cyclic TZ4**

**Enable Cyclic TZ5**

**Enable Cyclic TZ6**

Select any of these check boxes to enable the corresponding Trip-zone signal in Cycle-by-Cycle Mode. In this mode, when the trip event is active, the respective action on the EPWMxA/B output is carried out immediately and is latched. In Cycle-by-Cycle Mode, the condition is automatically cleared when the PWM Counter reaches zero. Therefore, in Cycle-by-Cycle Mode, the trip event is cleared or reset every PWM cycle.

### **ePWMxA forced to ePWMxB forced to**

Upon a fault condition, the ePWMxA and/or ePWMxB output can be overridden and forced to one of the following: No action (the default), High, Low, or Hi-Z(High Impedance).

**See Also** C280x ADC

# **C280x eQEP**

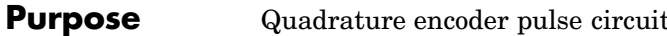

**Library** c280xdspchiplib in Embedded Target for TI C2000 DSP

 $C280x$ qposent eQEP eQEP

**Dialog Box**

**Description** The enhanced quadrature encoder pulse (eQEP) module is used for direct interface with a linear or rotary incremental encoder to get position, direction, and speed information from a rotating machine for use in a high-performance motion and position-control system.

# **General pane**

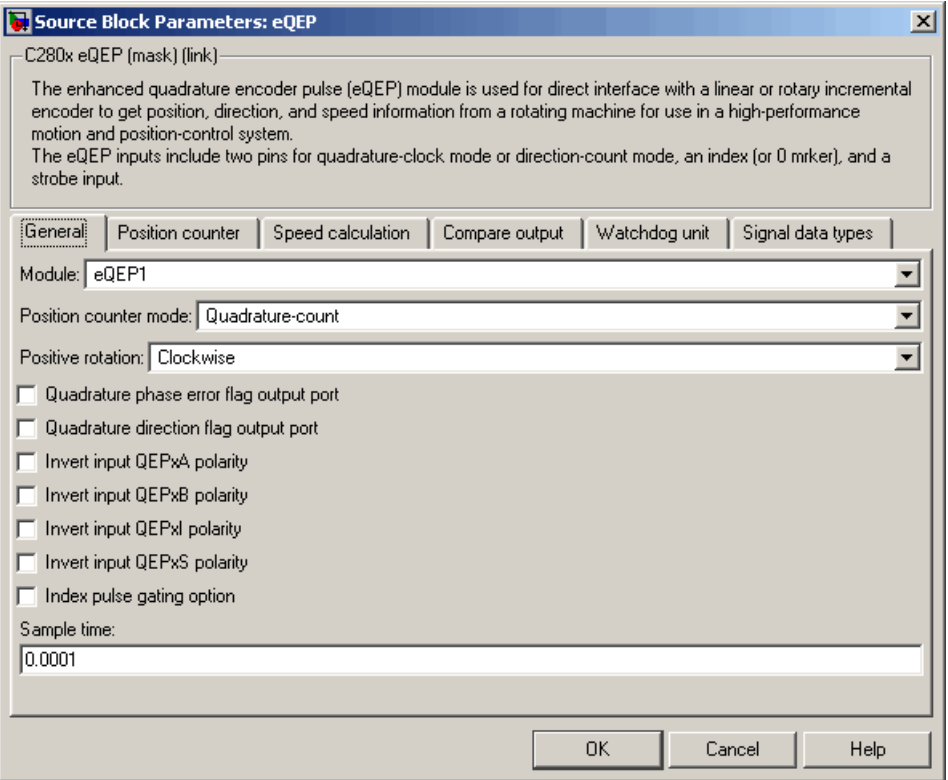

# **Module**

As many as two eQEP units are allowed on a single C280x-based board. Choose eQEP1 (the default) or eQEP2.

#### **Position counter mode**

The input signals QEPA and QEPB are processed by the Quadrature Decoder Unit (QDU) to produce clock (QCLK) and direction (QDIR) signals. Choose the position counter mode appropriate to the way the input to the eQEP module is encoded. Choices are Quadrature-count (the default), Direction-count, Up-count, and Down-count.

#### **Positive rotation**

This field appears only when you choose Quadrature-count in **Position counter mode**. Choose the direction that represents positive rotation: Clockwise (the default) or Counterclockwise.

#### **External clock rate**

This field appears only when you choose Direction-count, Up-count, or Down-count in **Position counter mode**. In these cases, you can program clock generation to the position counter to occur on both rising and falling edges of the QEPA input or on the rising edge only. The effect of choosing the former is increasing the measurement resolution by a factor of 2. Choices are 2x resolution: Count the rising/falling edge (the default) or 1x resolution: Count the rising edge only.

#### **Quadrature phase error flag output port**

This check box appears only when you choose Quadrature-count in **Position counter mode**. Select this check box if you want to generate an interrupt when the QEPA and QEPB signals fall out of their normal state of being 90 degrees out of phase.

#### **Quadrature direction flag output port**

This check box appears only when you choose Quadrature-count in **Position counter mode**. Select this check box if you want to generate an interrupt when the direction of counting is reversed by swapping the QEPA and QEPB input signals.

# **Invert input QEPxA polarity Invert input QEPxB polarity Invert input QEPxI polarity Invert input QEPxS polarity**

Select any of these check boxes to invert the polarity of the respective eQEP input signal.

# **Index pulse gating option**

Select this check box to enable gating of the index pulse.

# **Sample time**

Enter the sample time in seconds.

# **Position counter pane**

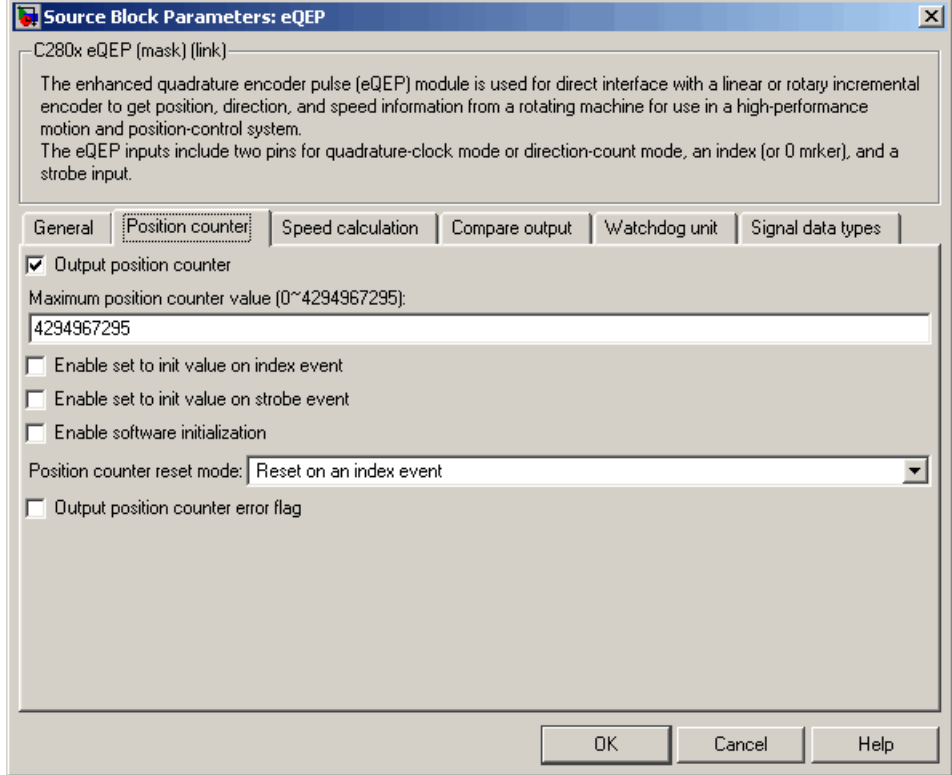

#### **Output position counter**

This check box is selected by default. Leave it selected to output the position counter signal PCSOUT from the position counter and control unit (PCCU).

# **Maximum position counter value**

Enter a maximum value for the position counter. Enter a value from 0 to 4294967295. The default is the maximum allowed value of 4294967295.

### **Enable set to init value on index event**

Select to set the position counter to its initialization value on an index event. This check box is cleared by default.

#### **Set to init value on index event**

This field appears only when **Enable set to init value on index event** is selected. Choose to set the position counter to its initialization value on the Rising edge (the default) or the Falling edge of the index input.

# **Enable set to init value on strobe event**

Select to set the position counter to its initialization value on a strobe event. This check box is cleared by default.

#### **Set to init value on strobe event**

This field appears only when **Enable set to init value on strobe event** is selected. Choose to set the position counter to its initialization value on the Rising edge (the default) or the Falling edge of the strobe input.

### **Enable software initialization**

Select to allow the position counter to be set to its initialization value via software. This check box is cleared by default.

#### **Software initialization source**

This field appears only when **Enable software initialization** is selected. Choose Set to init value at start up (the default) or Input port to receive the control logic through the input port.

### **Initialization value**

This field appears only when **Enable set to init value on index event**, **Enable set to init value on strobe event**, or **Enable software initialization** check box is selected. Enter the initialization value for the position counter. Enter a value from 0 to 4294967295. The default is 2147483648.

# **Position counter reset mode**

Choose a position counter reset mode, depending on the nature of the system the eQEP module is working with: Reset on an index event (the default), Reset on the maximum position,
Reset on the first index event, or Reset on a time unit event.

#### **Output position counter error flag**

This check box appears only when **Position counter reset mode** is set to Reset on an index event. Select this check box to output the position counter error flag on error.

#### **Output latch position counter on index event**

This check box appears only when **Position counter reset mode** is set to Reset on the maximum position or Reset on the first index event. The eQEP index input can be configured to latch the position counter (QPOSCNT) into QPOSILAT on occurrence of a definite event on this pin. Select this check box to latch the position counter on each index event.

#### **Index event latch of position counter**

This field appears only when the **Output latch position counter on index event** check box is selected. Choose one of the following events to configure the eQEP position counter to latch on that event: Rising edge, Falling edge, or Software index marker via input port.

#### **Output latch position counter on strobe event**

This check box appears only when **Position counter reset mode** is set to Reset on the maximum position or Reset on the first index event. The eQEP strobe input can be configured to latch the position counter (QPOSCNT) into QPOSSLAT on occurrence of a definite event on this pin. Select this check box to latch the position counter on each strobe event.

#### **Strobe event of latched position counter**

This field appears only when the **Output latch position counter on strobe event** check box is selected. Choose Rising edge to latch on the rising edge of the strobe event input, or Depending on direction to latch on the rising edge in the forward direction and the falling edge in the reverse direction.

# **Speed calculation pane**

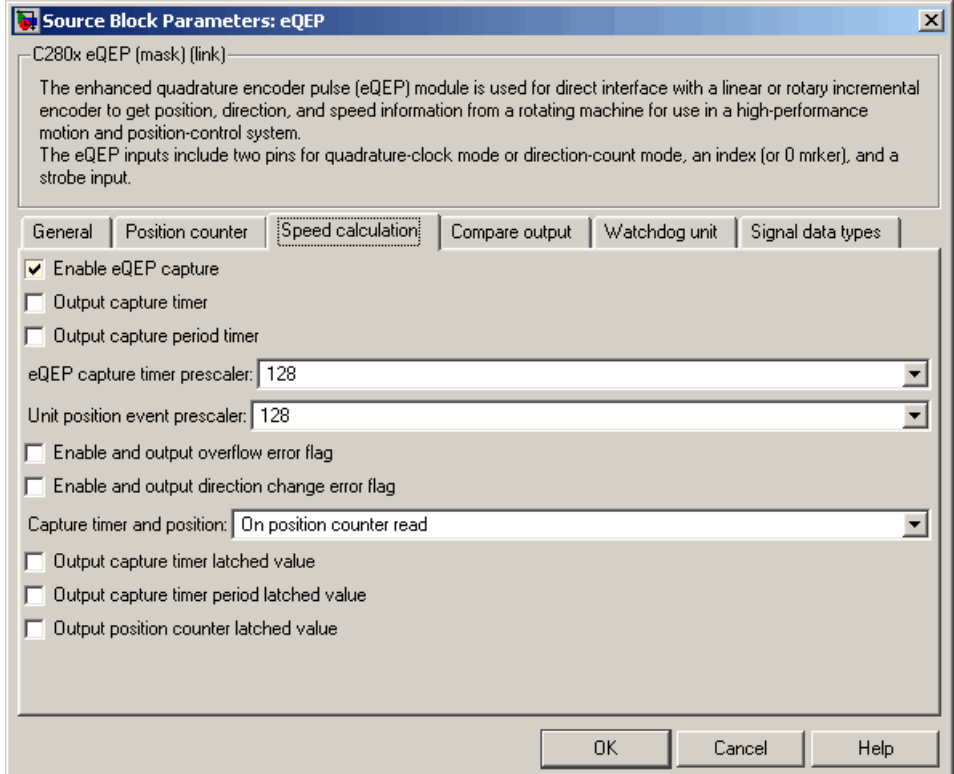

### **Enable QEP capture**

The eQEP peripheral includes an integrated edge capture unit to measure the elapsed time between the unit position events. Check this check box to enable the edge capture unit. This check box is cleared by default.

#### **Output capture timer**

Select this check box to output the capture timer into the capture period register. This check box is cleared by default.

#### **Output capture period timer**

Select this check box to output the capture period into the capture period register. This check box is cleared by default.

#### **eQEP capture timer prescaler**

The eQEP capture timer runs from prescaled SYSCLKOUT. The capture timer period is the value of SYSCLKOUT divided by the value you choose in this field. Choices are 1, 2, 4, 8, 16, 32, 64, and 128 (the default).

#### **Unit position event prescaler**

The timing of the unit position event is determined by prescaling the quadrature-clock (QCLK). QCLK is divided by the value you choose in this popup. Choices are 4, 8, 16, 32, 64, 128, 256, 512, 1024, and 2048 (the default).

#### **Enable and output overflow error flag**

Select this check box to enable and output the eQEP overflow error flag in the event of capture timer overflow between unit position events.

#### **Enable and output direction change error flag**

Select this check box to enable and output the direction change error flag.

#### **Capture timer and position**

Choose the event that triggers the latching of the capture timer and capture period register: On position counter read (the default) or On unit time-out event.

#### **Unit timer period**

This field appears only when you choose On unit time-out event in **Capture timer and position**. Enter a value for the unit timer period from 0 to 4294967295. The default is 100000000.

#### **Output capture timer latched value**

Select this check box to output the capture timer latched value from the QCTMRLAT register.

# **Output capture timer period latched value**

Select this check box to output the capture timer period latched value from the QCPRDLAT register.

#### **Output position counter latched value**

Select this check box to output the position counter latched value from the QPOSLAT register.

### **Compare output pane**

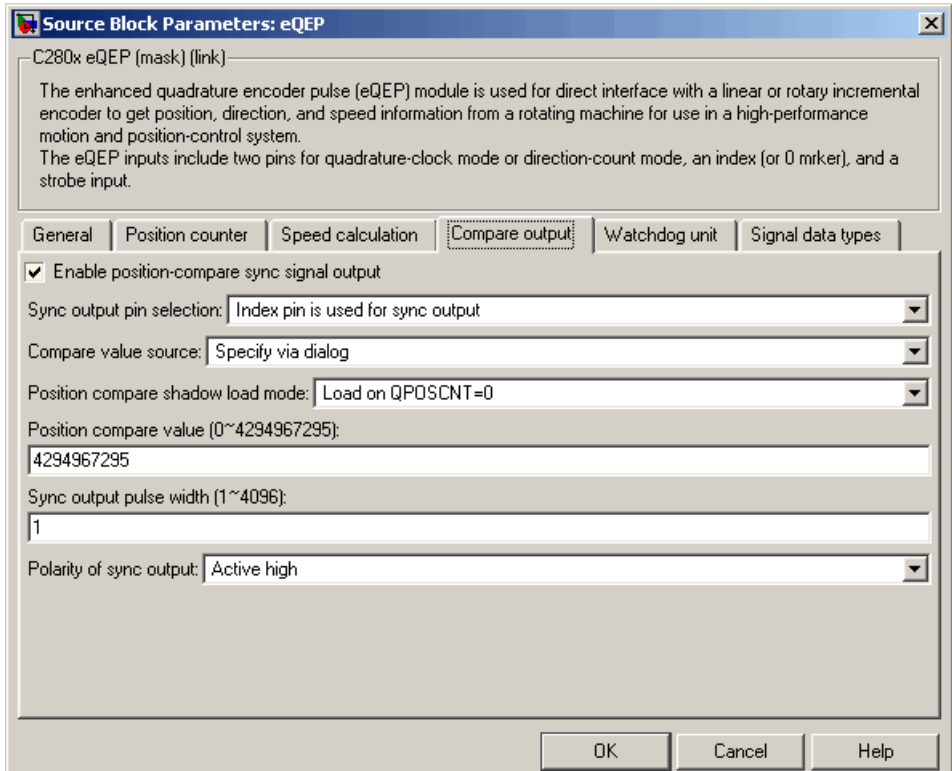

### **Enable position-compare sync signal output**

The eQEP peripheral includes a position-compare unit that is used to generate the position-compare sync signal on compare match between the position counter register (QPOSCNT) and the position-compare register (QPOSCMP). Select this check box to enable the position-compare sync signal output. This check box is cleared by default.

#### **Sync output pin selection**

Choose which pin is used for the sync signal output. Choices are Index pin is used for sync output (the default) and Strobe pin is used for sync output.

#### **Compare value source**

Choose the source of the value to use in the position comparison. Choose Specify via dialog (the default) to specify a fixed value or Input port to read the value from the input port.

### **Position compare shadow load mode**

This field lets you enable or disable shadow mode for use in generating the position-compare sync signal (shadow mode is enabled by default). When shadow mode is enabled, you can also choose an event to trigger the loading of the shadow register value into the active register.

Choose Disable shadow mode to disable shadow mode. Choose Load on QPOSCNT=0 (the default) to load on the position-counter zero event. Choose Load on QPOSCNT=QPOSCMP to load on compare match.

#### **Position compare value**

This field appears only when you choose Specify via dialog in **Compare value source**. Enter a value from 0 to 4294967295. The default is 4294967295. This value is loaded into the position-compare register (QPOSCMP).

# **Sync output pulse width**

The pulse stretcher logic in the position-compare unit generates a programmable position-compare sync pulse output on the position-compare match.

Enter a value from 1 to 4096 to determine the pulse width of the position-compare sync output signal. The default is 1.

#### **Polarity of sync output**

Choose a value to determine the polarity of the sync output signal: Active high (the default) or Active low.

# **Watchdog unit pane**

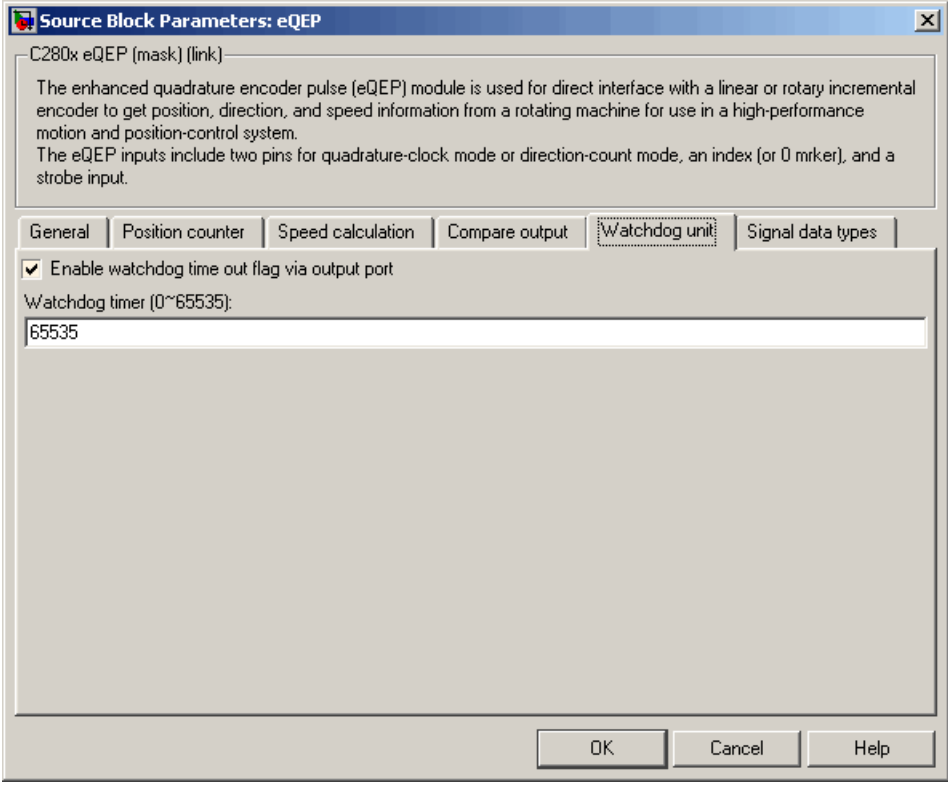

#### **Enable watchdog time out flag via output port**

The eQEP peripheral contains a watchdog timer that monitors the quadrature-clock to indicate proper operation of the motion-control system. Select this check box to enable the watchdog time out flag.

#### **Watchdog timer**

Enter the time-out value for the watchdog timer. Enter a value from 0 to 65535 (the default).

# **Signal data types pane**

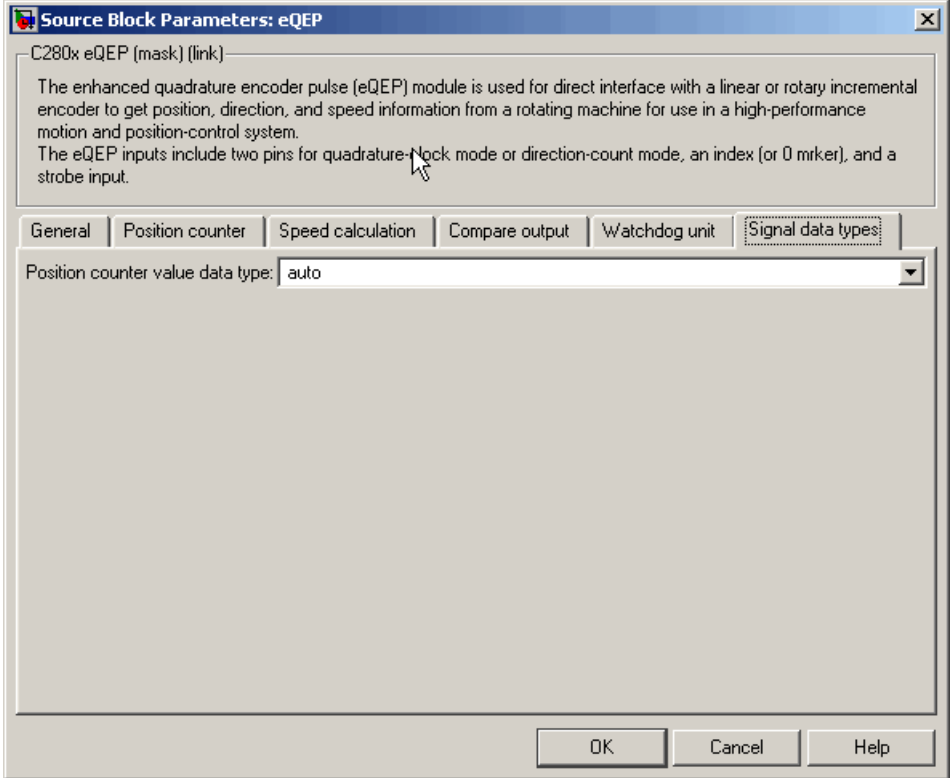

The image above shows the default condition of the **Signal data types** pane. Choosing any of a number of options in other panes of the C280x eQEP dialog box causes a corresponding popup to appear in the **Signal data types** pane.

The following table summarizes the options for which you can set the data type in the **Signal data types** pane:

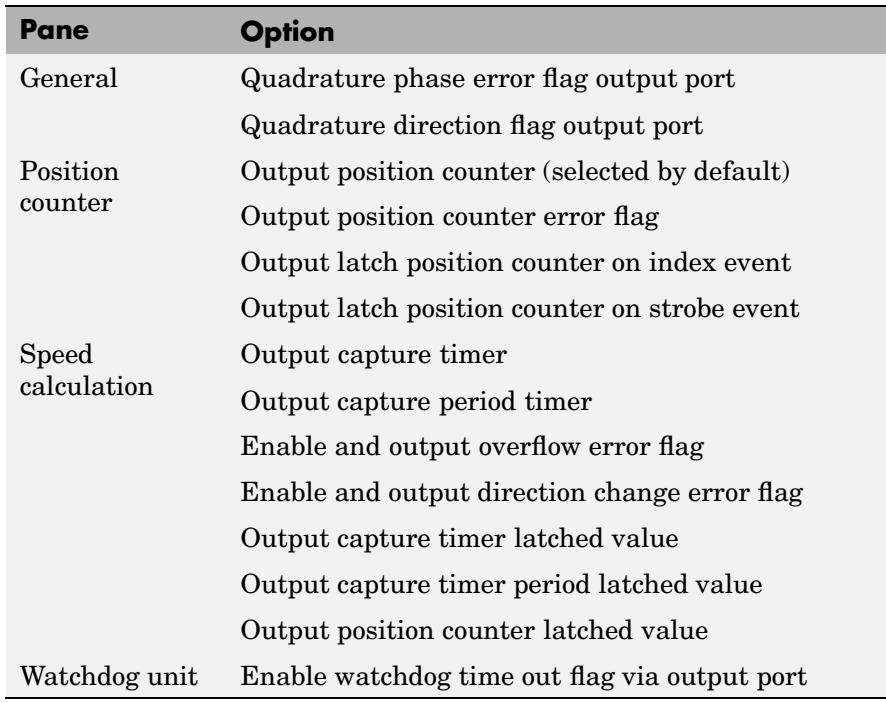

The fields that appear on the **Signal data types** pane are named similarly to these options. For example, **Position counter value data type** on the **Signal data types** pane corresponds to the **Output position counter** option on the **Position counter** pane.

For all data type fields, valid data types are auto, double, single, int8, uint8, int16, uint16, int32, uint32, and boolean.

# <span id="page-153-0"></span>**C280x Hardware Interrupt**

# **Purpose** Create an Interrupt Service Routine to handle hardware interrupts

**Library** c280xdspchiplib in Embedded Target for TI C2000 DSP

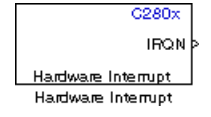

**Description** For many systems, an execution scheduling model based on a timer interrupt is not sufficient to ensure a real-time response to external events. The C280x Hardware Interrupt block addresses this problem by allowing for the asynchronous processing of interrupts triggered by events managed by other blocks in the C280x DSP Chip Support Library.

> The C280x blocks that can generate an interrupt for asynchronous processing are

- **•** C280x ADC
- **•** C280x eCAN Receive

# **Vectorized Output**

The output of this block includes a set of four vectors of equal length. One interrupt is represented by four elements, one from the same position in each of these vectors.

Each of the four text boxes in the dialog box for this block represents one of these vectors. The four vectors contain

- **•** CPU interrupt numbers
- **•** PIE interrupt numbers
- **•** Task priorities
- **•** Preemption flags

So one interrupt is described by a CPU interrupt number, a PIE interrupt number, a task priority, and a preemption flag.

The CPU and PIE interrupt numbers together uniquely specify a single interrupt for a single peripheral or peripheral module. The following

table maps CPU and PIE interrupt numbers to these peripheral interrupts.

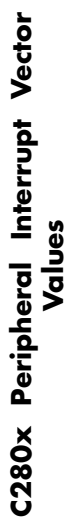

<span id="page-155-0"></span>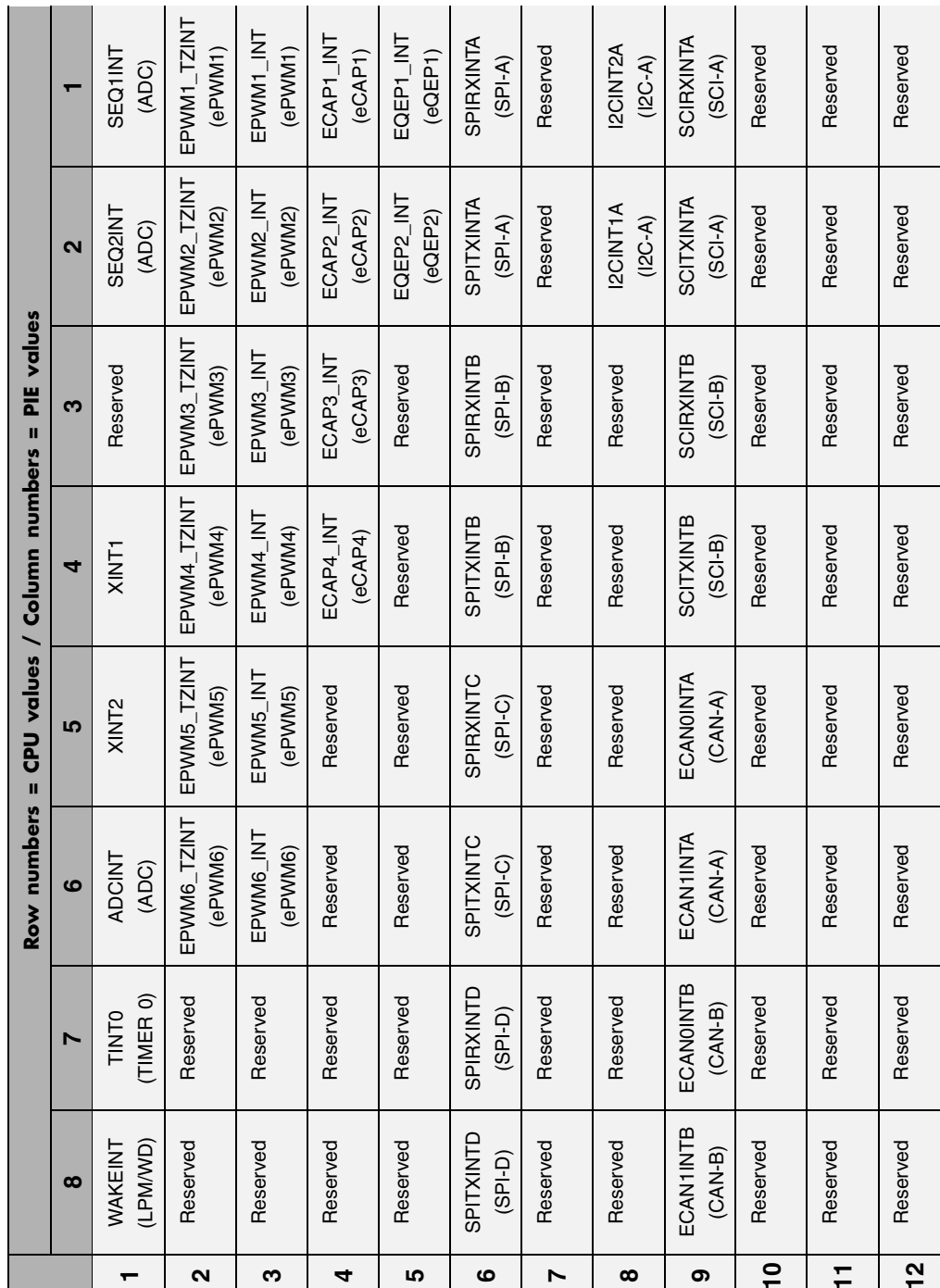

The task priority indicates the relative importance tasks associated with the asynchronous interrupts. If an interrupt triggers a higher-priority task while a lower-priority task is running, the execution of the lower-priority task will be suspended while the higher-priority task is executed. The lowest value represents the highest priority. Note that the default priority value of the base rate task is 40, so the priority value for each asynchronously triggered task must be less than 40 in order for these tasks to actually cause the suspension of the base rate task.

The preemption flag determines whether a given interrupt is preemptable or not. Preemption overrides prioritization, such that a preemptable task of higher priority can be preempted by a non-preemptable task of lower priority.

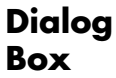

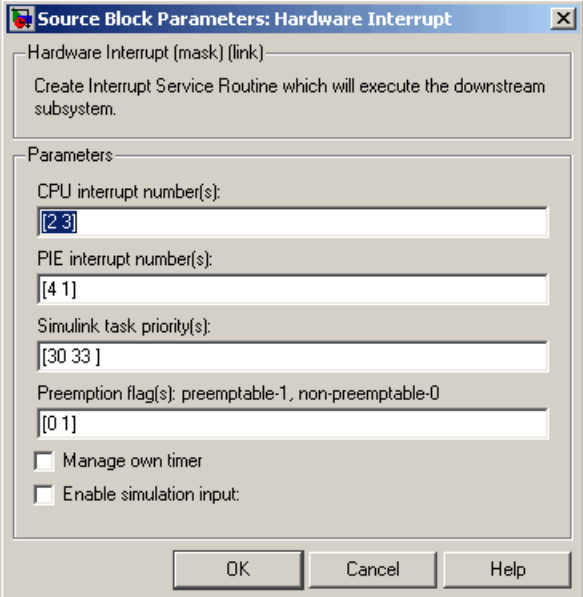

#### **CPU interrupt number(s)**

Enter a vector of CPU interrupt numbers for the interrupts you want to process asynchronously.

See the table of [C280x Peripheral Interrupt Vector Values on page](#page-155-0) 4[-96](#page-155-0) for a mapping of CPU interrupt number to interrupt names.

#### **PIE interrupt number(s)**

Enter a vector of PIE interrupt numbers for the interrupts you want to process asynchronously.

See the table of [C280x Peripheral Interrupt Vector Values on page](#page-155-0) 4[-96](#page-155-0) for a mapping of CPU interrupt number to interrupt names.

#### **Simulink task priority(s)**

Enter a vector of task priorities for the interrupts you want to process asynchronously.

See the discussion of this block's ["Vectorized Output" on page 4-94](#page-153-0) for an explanation of task priorities.

#### **Preemption flag(s)**

Enter a vector of preemption flags for the interrupts you want to process asynchronously.

See the discussion of this block's ["Vectorized Output" on page 4-94](#page-153-0) for an explanation of preemption flags.

#### **Manage own timer**

Some Simulink blocks need to keep track of time in order to function properly. Select this check box if your model contains such a block in the downstream subsystem.

#### **Enable simulation input**

Select this check box if you want to be able to test asynchronous interrupt processing in the context of your Simulink model.

**Note** Using this check box is the only way you can test asynchronous interrupt processing behavior in Simulink.

- **References** Detailed information interrupt processing is in the *TMS320x280x DSP System Control and Interrupts Reference Guide*, Literature Number SPRU712B, available at the Texas Instruments Web site.
- **See Also** Idle Task

# **C281x ADC**

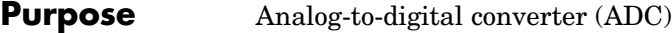

**Library** c281xdspchiplib in Embedded Target for TI C2000 DSP

 $C281x$ A ADC **ADG** 

**Description** The C281x ADC block configures the C281x ADC to perform analog-to-digital conversion of signals connected to the selected ADC input pins. The ADC block outputs digital values representing the analog input signal and stores the converted values in the result register of your digital signal processor. You use this block to capture and digitize analog signals from external sources such as signal generators, frequency generators, or audio devices.

# **Triggering**

The C281x ADC trigger mode depends on the internal setting of the Source Start-of-Conversion (SOC) signal. The ADC is usually triggered by software at the sample time intervals specified in the ADC block — this is unsynchronized mode.

In synchronized mode, the Event (EV) Manager associated with the same module as the ADC triggers the ADC. In this case, the ADC is synchronized with the pulse width modulator (PWM) waveforms generated by the same EV unit via the **ADC Start Event** signal setting. The **ADC Start Event** is set in the C281x PWM block. See that block for information on the settings.

**Note** The ADC cannot be synchronized with the PWM if the ADC is in cascaded mode (see below).

# **Output**

The output of the C281x ADC is a vector of uint16 values. The output values are in the range 0 to 4095 because the C281x ADC is 12-bit converter.

# **Modes**

The C281x ADC block supports ADC operation in dual and cascaded modes. In dual mode, either module A or module B can be used for the ADC block, and two ADC blocks are allowed in the model. In cascaded mode, both module A and module B are used for a single ADC block.

**Dialog Box**

# **ADC Control pane**

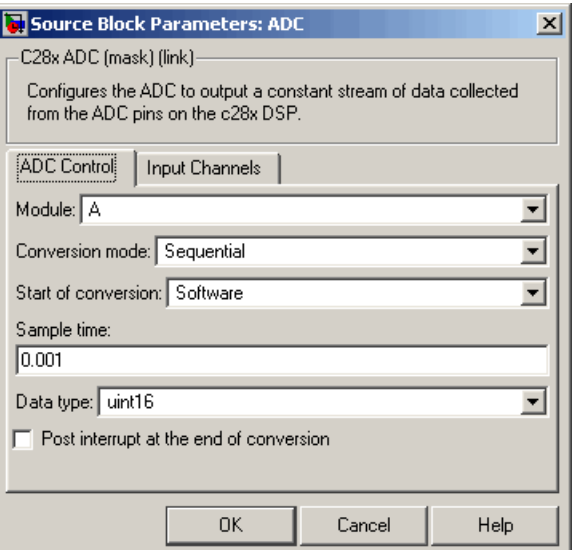

#### **Module**

Specifies which DSP module to use:

- **•** A Displays the ADC channels in module A (ADCINA0 through ADCINA7).
- **•** B Displays the ADC channels in module B (ADCINB0 through ADCINB7).

**•** A and B — Displays the ADC channels in both modules A and B (ADCINA0 through ADCINA7 and ADCINB0 through ADCINB7)

Then, use the check boxes to select the desired ADC channels.

#### **Conversion mode**

Type of sampling to use for the signals:

- **•** Sequential Samples the selected channels sequentially
- **•** Simultaneous Samples the corresponding channels of modules A and B at the same time

#### **Start of conversion**

Type of signal that triggers conversions to begin:

- **•** Software Signal from software
- **•** EVA Signal from Event Manager A
- **•** EVB Signal from Event Manager B
- **•** External Signal from external hardware

#### **Sample time**

Time in seconds between consecutive sets of samples that are converted for the selected ADC channel(s). This is the rate at which values are read from the result registers. See ["Scheduling](#page-18-0) and Timing[" on page 1-11](#page-18-0) for more information on timing.

To set different sample times for different groups of ADC channels, you must add separate C281x ADC blocks to your model and set the desired sample times for each block.

#### **Data type**

Date type of the output data. Valid data types are auto, double, single, int8, uint8, int16, uint16, int32, or uint32.

### **Post interrupt at the end of conversion**

Check this check box to post an asynchronous interrupt at the end of each conversion. Note that the interrupt is always posted at the end of conversion.

# **Input Channels pane**

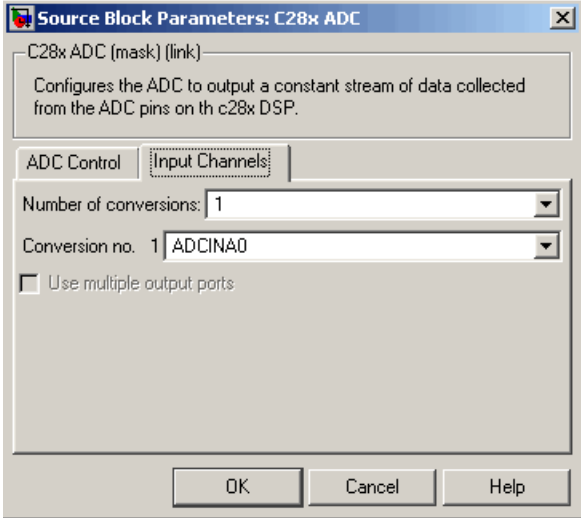

#### **Number of conversions**

Number of ADC channels to use for analog-to-digital conversions.

#### **Conversion no.**

Specific ADC channel to associate with each conversion number.

In oversampling mode, a signal at a given ADC channel can be sampled multiple times during a single conversion sequence. To oversample, specify the same channel for more than one conversion. Converted samples are output as a single vector.

# **Use multiple output ports**

If more than one ADC channel is used for conversion, you can use separate ports for each output and show the output ports on the block. If you use more than one channel and do not use multiple output ports, the data is output in a single vector.

**See Also** C281x PWM, C281x Hardware Interrupt

# **Purpose** Receive and log capture input pin transitions

**Library** c281xdspchiplib in Embedded Target for TI C2000 DSP

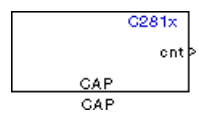

**Description** The C281x CAP block sets parameters for the capture units (CAPs) of the event manager (EV) module. The capture units log transitions detected on the capture unit pins by recording the times of these transitions into a two-level-deep FIFO stack. The capture unit pins can be set to detect rising edge, falling edge, either type of transition, or no transition.

> The C281x chip has six capture units — three associated with each EV module. Capture units 1, 2, and 3 are associated with EVA and capture units 4, 5, and 6 are associated with EVB. Each capture unit is associated with a capture input pin.

**Note** You can have up to two C281x CAP blocks in any one model one block for each EV module.

Each group of EV module capture units can use one of two general-purpose (GP) timers on the target board. EVA capture units can use GP timer 1 or 2. EVB capture units can use GP timer 3 or 4. When a transition occurs, the value of the selected timer is stored in the two-level deep FIFO stack.

# **Outputs**

This block has up to two outputs: a cnt (count) output and an optional, FIFO status flag output. The cnt output increments each time a transition of the selected type occurs. The status flag outputs are

- **•** 0 The FIFO is empty. Either no captures have occurred or the previously stored capture(s) have been read from the stack. (The binary version of this flag is 00.)
- **•** 1 The FIFO has one entry in the top register of the stack. (The binary version of this flag is 01.)
- **•** 2 The FIFO has two entries in the stack registers. (The binary version of this flag is 10.)
- **•** 3 The FIFO has two entries in the stack registers and one or more captured values have been lost. This occurs because another capture occurred before the FIFO stack was read. The new value is placed in the bottom register. The bottom register value is pushed to the top of the stack and the top value is pushed out of the stack. (The binary version of this flag is 11.)

# **Dialog Box**

### **Data Format pane**

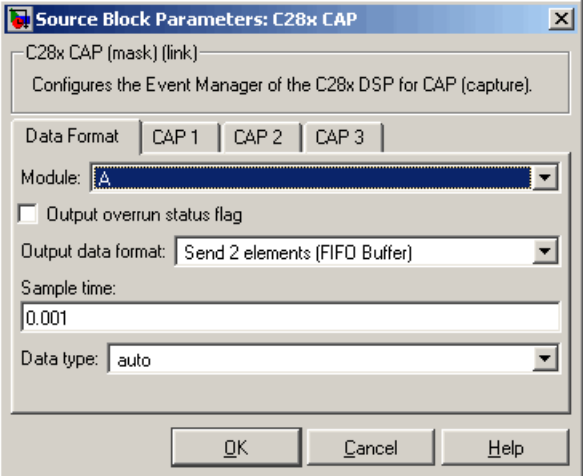

#### **Module**

Select the event manager (EV) module to use:

- A Use CAPs 1, 2, and 3.
- **•** B Use CAPs 4, 5, and 6.

#### **Output overrun status flag**

Select to output the status of the elements in the FIFO. The data type of the status flag is uint16.

### **Send data format**

The type of data to output:

- **•** Send 2 elements (FIFO Buffer) Sends the latest two values. The output is updated when there are two elements in the FIFO, which is indicated by bit 13 or 11 or 9 being sent (CAP x FIFO). If the CAP is polled when fewer than two elements are captures, old values are repeated. The CAP registers are read as follows:
	- **a** The CAP x FIFO status bits are read and the value is stored in the status flag.
	- **b** The top value of the FIFO is read and stored in the output at index 0.
	- **c** The new top value of the FIFO (the previously stored bottom stack value) is read and stored in the output at index 1.
- **•** Send 1 element (oldest) Sends the older of the two most recent values. The output is updated when there is at least one element in the FIFO, which is indicated by any of the bits 13:12, or 11:10, or 9:8 being sent. The CAP registers are read as follows:
	- **a** The CAP x FIFO status bits are read and the value is stored in the status flag.
	- **b** The top value of the FIFO is read and stored in the output.
- **•** Send 1 element (latest) Sends the most recent value. The output is updated when there is at least one element in the FIFO, which is indicated by any of the bits 13:12, or 11:10, or 9:8 being sent. The CAP registers are read as follows:
	- **a** The CAP x FIFO status bits are read and the value is stored in the status flag.
	- **b** If there are two entries in the FIFO, the bottom value is read and stored in the output. If there is only one entry in the FIFO, the top value is read and stored in the output.

#### **Sample time**

Time between outputs from the FIFO. If new data is not available, the previous data is sent.

#### **Data type**

Data type of the output data. Available options are auto, double, single, int8, uint8, int16, uint16, int32, uint32, and boolean. The auto option uses the data type of a connected block that outputs data to this block. If this block does not receive any input, auto sets the data type to double.

### **CAP# pane**

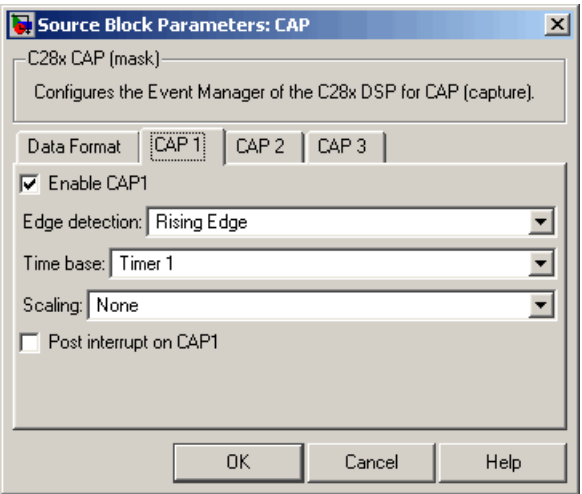

The CAP# panes set parameters for individual CAPs. The particular CAP affected by a CAP# pane depends on the EV module you selected:

- **• CAP1** controls CAP 1 or CAP 4, for EV module A or B, respectively.
- **• CAP2** controls CAP 2 or CAP 5, for EV module A or B, respectively.
- **• CAP3** controls CAP 3 or CAP 6, for EV module A or B, respectively.

#### **Enable CAP#**

Select to use the specified capture unit pin.

#### **Edge Detection**

Type of transition detection to use for this CAP. Available types are Rising Edge, Falling Edge, Both Edges, and No transition.

#### **Time Base**

The target board GP timer to use. CAPs 1, 2, and 3 can use Timer 1 or Timer 2. CAPs 4, 5, and 6 can use Timer 3 or Timer 4.

#### **Scaling**

Clock divider factor by which to prescale the selected GP timer to produce the desired timer counting rate. Available options are none, 1/2, 1/4, 1/8, 1/16, 1/32, 1/64, and 1/128. The resulting rate for each option is shown below.

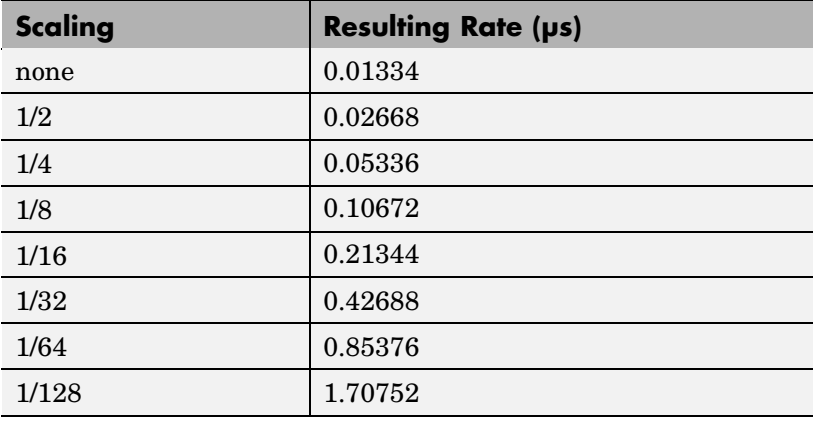

**Note** The above rates assume a 75 MHz input clock.

#### **Post interrupt on CAP#**

Check this check box to post an asynchronous interrupt on CAP#.

# **See Also**

C281x Hardware Interrupt

# **C281x eCAN Receive**

# **Purpose** Enhanced Control Area Network receive mailbox

**Library** c281xdspchiplib in Embedded Target for TI C2000 DSP

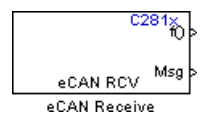

**Description** The C281x enhanced Control Area Network (eCAN) Receive block generates source code for receiving eCAN messages through an eCAN mailbox. The eCAN module on the DSP chip provides serial communication capability and has 32 mailboxes configurable for receive or transmit. The C281x supports eCAN data frames in standard or extended format.

> The C281x eCAN Receive block has up to two and, optionally, three output ports.

- **•** The first output port is the function call port, and a function call subsystem should be connected to this port. When a new message is received, this subsystem is executed.
- **•** The second output port is the message data port. The received data is output in the form of a vector of elements of the selected data type. The length of the vector is always 8 bytes.
- **•** The third output port is optional and appears only if **Output message length** is selected.

**Dialog Box**

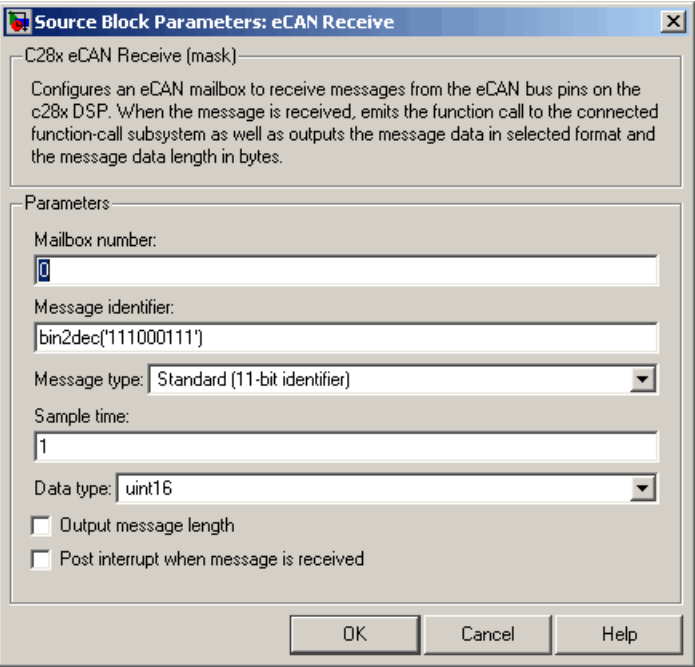

#### **Mailbox number**

Unique number between 0 and 15 for standard or between 0 and 31 for enhanced CAN mode. It refers to a mailbox area in RAM. In standard mode, the mailbox number determines priority.

#### **Message identifier**

Identifier of length 11 bits for standard frame size or length 29 bits for extended frame size in decimal, binary, or hex. If in binary or hex, use bin2dec(' ') or hex2dec(' '), respectively, to convert the entry. The message identifier is associated with a receive mailbox. Only messages that match the mailbox message identifier are accepted into it.

#### **Message type**

Select Standard (11-bit identifier) or Extended (29-bit identifier).

#### **Sample time**

Frequency with which the mailbox is polled to determine if a new message has been received. A new message causes a function call to be emitted from the mailbox.

#### **Data type**

Type of data in the data vector. The length of the vector for the received message is at most 8 bytes. If the message is less than 8 bytes, the data buffer bytes are right-aligned in the output. Only uint16 (vector length = 4 elements) or uint32 (vector length =  $8$ elements) data are allowed. The data are unpacked as follows using the data buffer, which is 8 bytes.

For uint16 data,

Output $[0] =$  data buffer $[1..0]$ ; Output $[1] =$  data buffer $[3..2]$ ; Output[2] = data buffer[5..4]; Output[3] = data buffer[7..6];

For uint32 data,

 $Output[0] = data_buffer[3..0];$ Output[1] = data buffer[7..4];

For example, if the received message has two bytes:

data buffer[0] =  $0x21$ data buffer[1] =  $0x43$ 

then the uint16 output would be:

 $Output[0] = 0x4321$  $Output[1] = 0x0000$  $Output[2] = 0x0000$ Output[3] = 0x0000

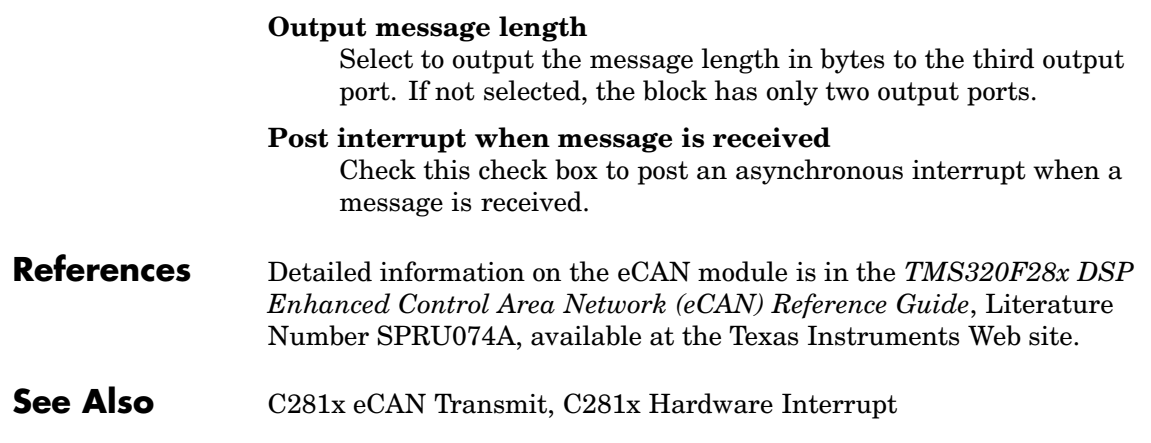

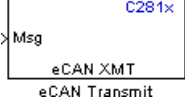

**Purpose** Enhanced Control Area Network transmit mailbox

**Library** c281xdspchiplib in Embedded Target for TI C2000 DSP

**Description** The C281x enhanced Control Area Network (eCAN) Transmit block generates source code for transmitting eCAN messages through an eCAN mailbox. The eCAN module on the DSP chip provides serial communication capability and has 32 mailboxes configurable for receive or transmit. The C28x supports eCAN data frames in standard or extended format.

# **Data Vectors**

The length of the vector for each transmitted mailbox message is 8 bytes. Input data are always right-aligned in the message data buffer. Only uint16 (vector length  $= 4$  elements) or uint32 (vector length  $= 8$ elements) data are accepted. The following examples show how the different types of input data are aligned in the data buffer

For input of type uint32,

inputdata [0] = 0x12345678

the data buffer is:

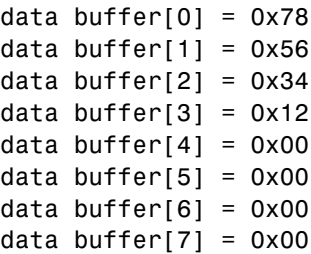

For input of type uint16,

inputdata  $[0] = 0x1234$ 

the data buffer is:

data buffer $[0] = 0x34$ data buffer $[1] = 0x12$ data buffer $[2] = 0x00$ data buffer[3] =  $0x00$ data buffer[4] =  $0x00$ data buffer[5] =  $0x00$ data buffer[6] =  $0x00$ data buffer[7] =  $0x00$ 

For input of type uint16[2], which is a two-element vector,

inputdata  $[0] = 0 \times 1234$ inputdata  $[1] = 0x5678$ 

the data buffer is:

data buffer $[0] = 0x34$ data buffer $[1] = 0x12$ data buffer $[2] = 0x78$ data buffer $[3] = 0x56$ data buffer $[4] = 0x00$ data buffer $[5] = 0x00$ data buffer $[6] = 0x00$ data buffer[7] =  $0x00$ 

# **Dialog Box**

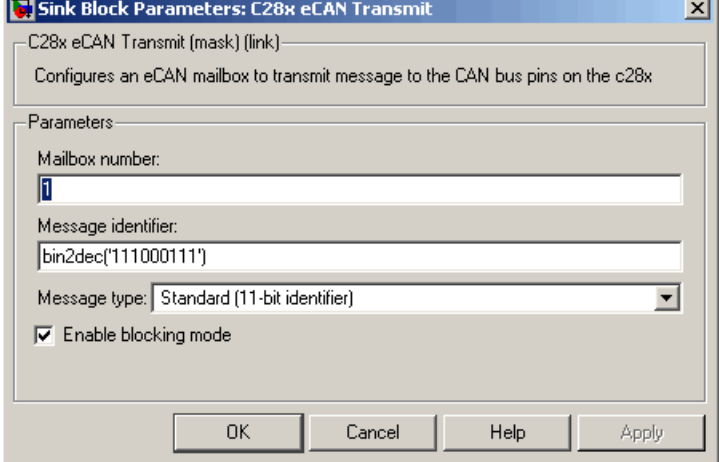

### **Mailbox number**

Unique number between 0 and 15 for standard or between 0 and 31 for enhanced CAN mode. It refers to a mailbox area in RAM. In standard mode, the mailbox number determines priority.

### **Message identifier**

Identifier of length 11 bits for standard frame size or length 29 bits for extended frame size in decimal, binary, or hex. If in binary or hex, use bin2dec(' ') or hex2dec(' '), respectively, to convert the entry. The message identifier is coded into a message that is sent to the CAN bus.

#### **Message type**

Select Standard (11-bit identifier) or Extended (29-bit identifier).

#### **Enable blocking mode**

If selected, the CAN block code waits indefinitely for a transmit (XMT) acknowledge. If cleared, the CAN block code does not wait for a transmit (XMT) acknowledge, which is useful when the hardware might fail to acknowledge transmissions.

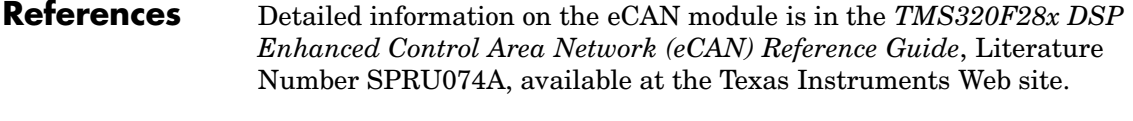

**See Also** C281x eCAN Receive

# **Purpose** General-purpose I/O pins for digital input

I/O operation.

**Library** c281xdspchiplib in Embedded Target for TI C2000 DSP

control the GPIO shared pins for digital input. Each I/O port has one MUX register, which is used to select peripheral operation or digital

**Description** This block configures the general-purpose I/O (GPIO) registers that

 $C281x$ GPIO DI Digital Input

**Dialog Box**

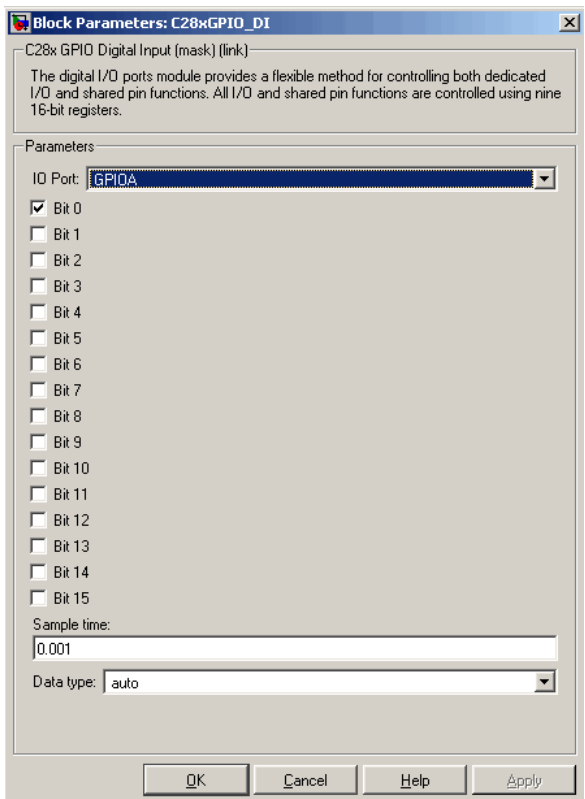

#### **IO Port**

Select the input/output port to use: GPIOPA, GPIOPB, GPIOPD, GPIOPE, GPIOPF, or GPIOPG and select the I/O Port bits to enable for digital input. (Note that there is no GPIOPC port on the C281x.) If you select multiple bits, vector input is expected. Unselected bits are available for peripheral functionality. Multiple GPIO DI blocks cannot share the same I/O port.

**Note** The input function of the digital I/O and the input path to the related peripheral are always enabled on the board. If you configure a pin as digital I/O, the corresponding peripheral function cannot be used.

The following tables show the shared pins.

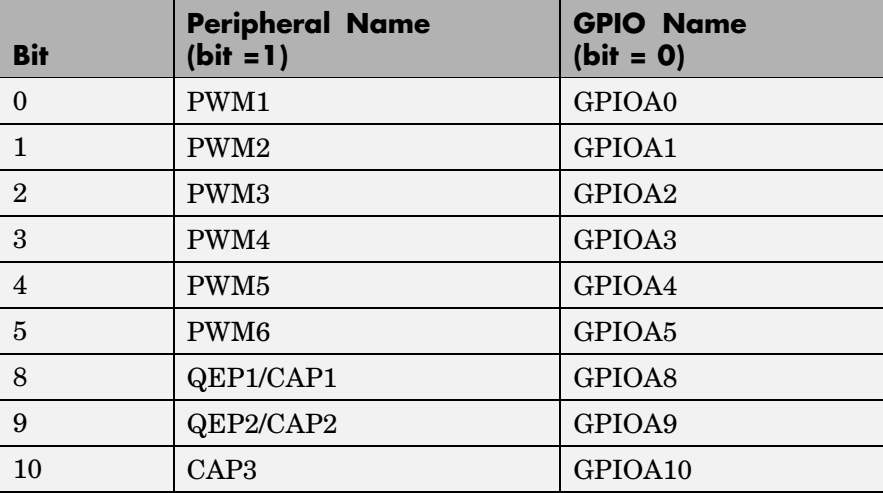

#### **GPIO A MUX**
# **GPIO B MUX**

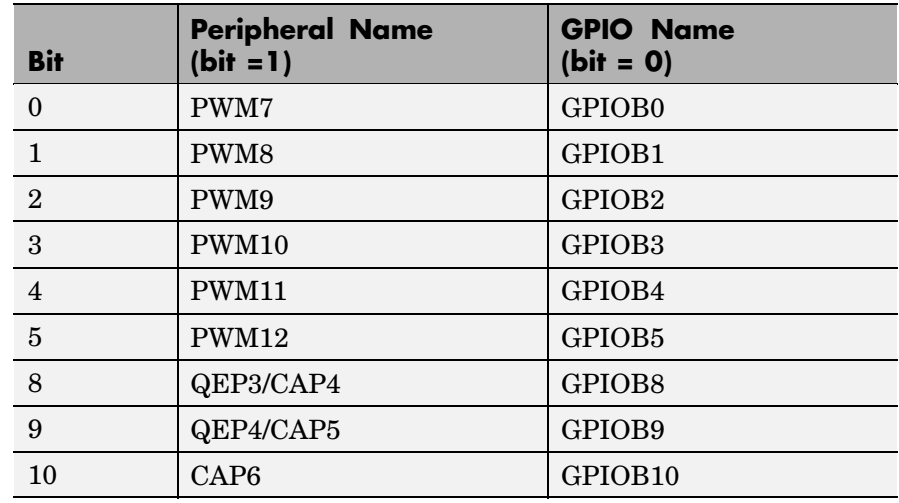

# **Sample time**

Time interval, in seconds, between consecutive input from the pins.

### **Data type**

Data type of the data to obtain from the GPIO pins. The data is read as 16-bit integer data and then cast to the selected data type. Valid data types are auto, double, single, int8, uint8, int16, uint16, int32, uint32 or boolean.

# **[See](#page-58-0) [Also](#page-58-0)** C281x GPIO Digital Output

# **C281x GPIO Digital Output**

I/O operation.

**Purpose** General-purpose I/O pins for digital output

**Library** c281xdspchiplib in Embedded Target for TI C2000 DSP

control the GPIO shared pins for digital output. Each I/O port has one MUX register, which is used to select peripheral operation or digital

**Description** This block configures the general-purpose I/O (GPIO) registers that

 $C281x$ GPIO DO Digital Output

**Dialog Box**

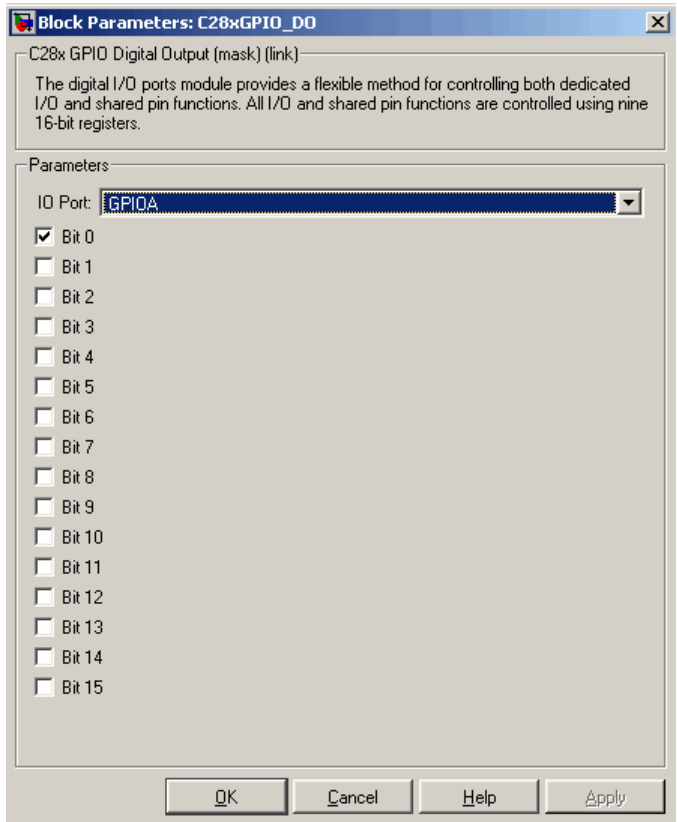

# **IO Port**

Select the input/output port to use: GPIOPA, GPIOPB, GPIOPD, GPIOPE, GPIOPF, or GPIOPG and select the I/O Port bits to enable for digital input. (Note that there is no GPIOPC port on the C281x.) If you select multiple bits, vector input is expected. Unselected bits are available for peripheral functionality. Note that multiple GPIO DO blocks cannot share the same I/O port.

**Note** The input function of the digital I/O and the input path to the related peripheral are always enabled on the board. If you configure a pin as digital I/O, the corresponding peripheral function cannot be used.

The following tables show the shared pins.

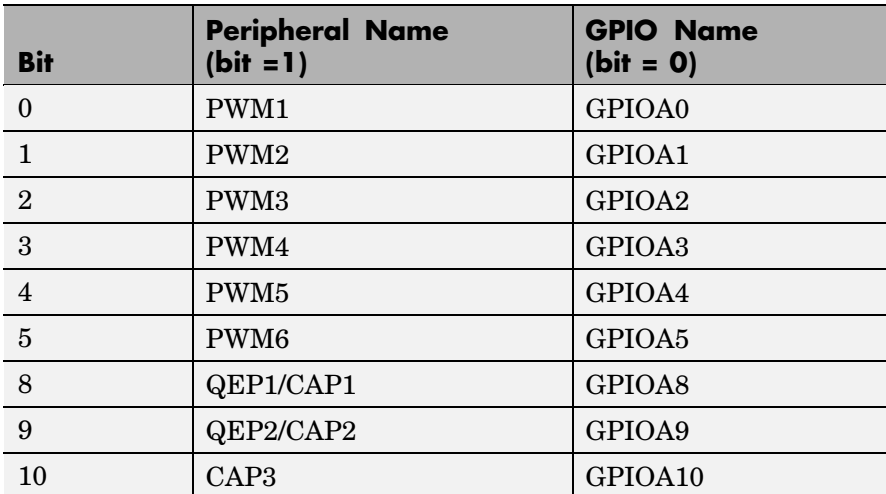

# **GPIO A MUX**

# **GPIO B MUX**

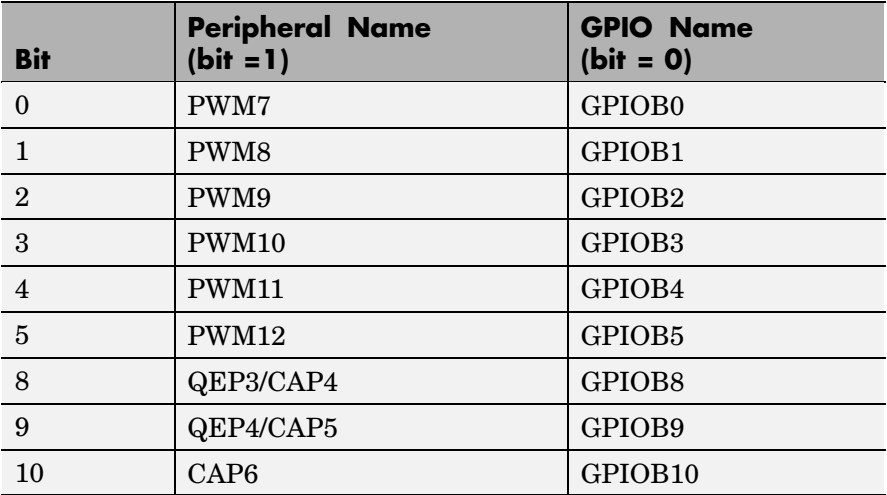

**See Also** C281x GPIO Digital Input

# <span id="page-184-0"></span>**Purpose** Create an Interrupt Service Routine to handle hardware interrupts

**Library** c281xdspchiplib in Embedded Target for TI C2000 DSP

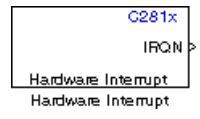

**Description** For many systems, an execution scheduling model based on a timer interrupt is not sufficient to ensure a real-time response to external events. The C281x Hardware Interrupt block addresses this problem by allowing for the asynchronous processing of interrupts triggered by events managed by other blocks in the C281x DSP Chip Support Library.

> The C281x blocks that can generate an interrupt for asynchronous processing are

- **•** C281x ADC
- **•** C281x CAP
- **•** C281x eCAN Receive
- **•** C281x QEP
- **•** C281x SCI Receive
- **•** C281x SCI Transmit
- **•** C281x SPI Receive

# **Vectorized Output**

The output of this block includes a set of four vectors of equal length. One interrupt is represented by four elements, one from the same position in each of these vectors.

Each of the four text boxes in the dialog box for this block represents one of these vectors. The four vectors contain

- **•** CPU interrupt numbers
- **•** PIE interrupt numbers
- **•** Task priorities

**•** Preemption flags

So one interrupt is described by a CPU interrupt number, a PIE interrupt number, a task priority, and a preemption flag.

The CPU and PIE interrupt numbers together uniquely specify a single interrupt for a single peripheral or peripheral module. The following table maps CPU and PIE interrupt numbers to these peripheral interrupts.

<span id="page-186-0"></span>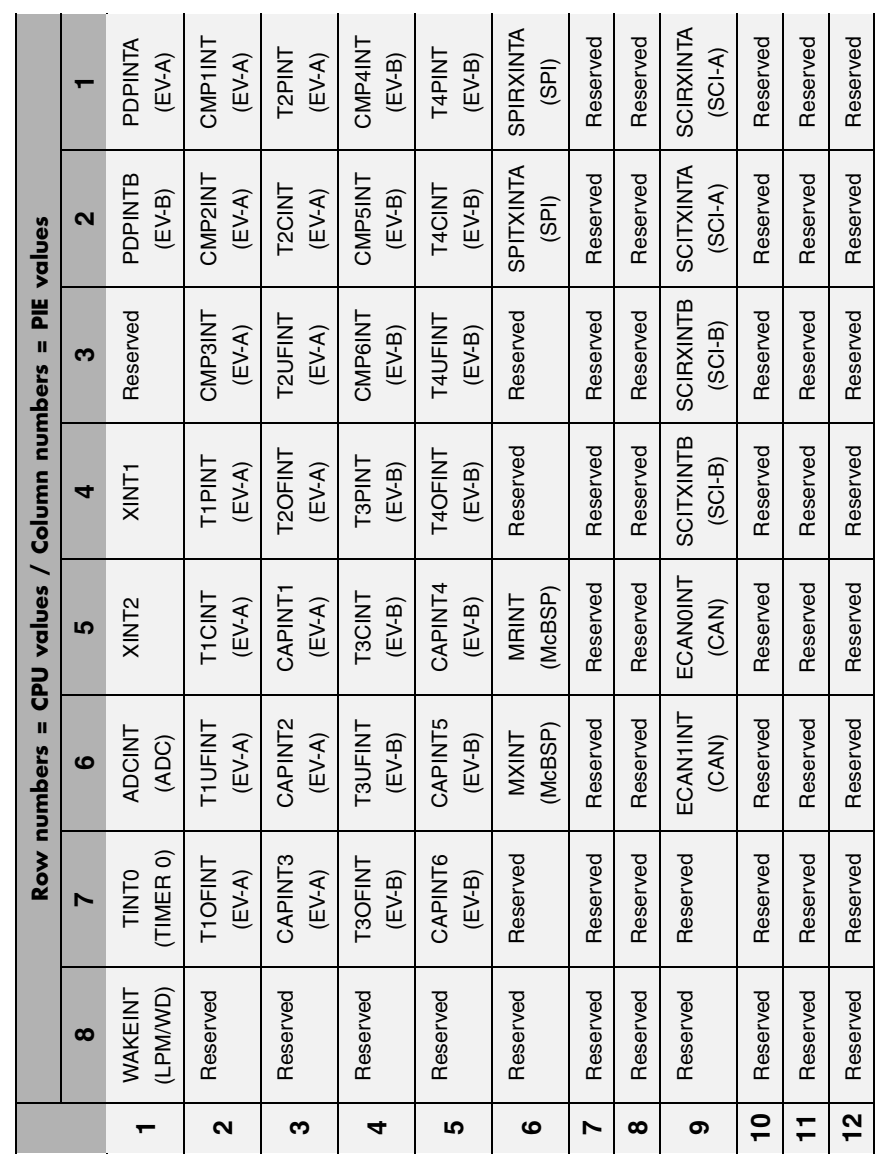

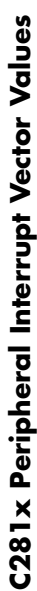

The task priority indicates the relative importance tasks associated with the asynchronous interrupts. If an interrupt triggers a higher-priority task while a lower-priority task is running, the execution of the lower-priority task will be suspended while the higher-priority task is executed. The lowest value represents the highest priority. Note that the default priority value of the base rate task is 40, so the priority value for each asynchronously triggered task must be less than 40 in order for these tasks to actually cause the suspension of the base rate task.

The preemption flag determines whether a given interrupt is preemptable or not. Preemption overrides prioritization, such that a preemptable task of higher priority can be preempted by a non-preemptable task of lower priority.

\_\_\_\_\_\_\_

# **Dialog Box**

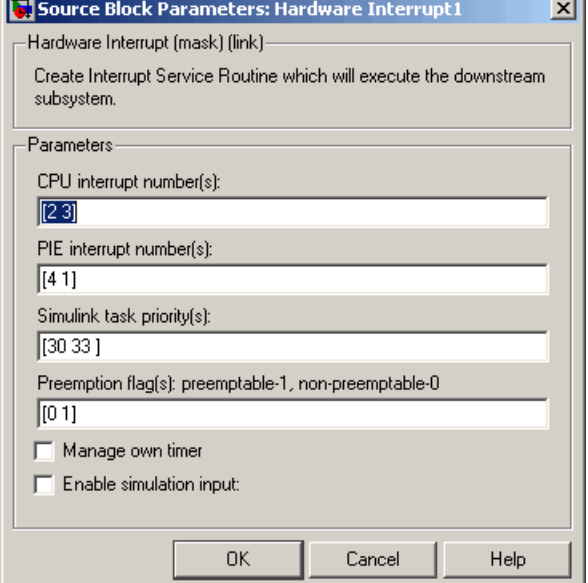

# **CPU interrupt number(s)**

Enter a vector of CPU interrupt numbers for the interrupts you want to process asynchronously.

See the table of [C281x Peripheral Interrupt Vector Values on page](#page-186-0) 4[-127](#page-186-0) for a mapping of CPU interrupt number to interrupt names.

### **PIE interrupt number(s)**

Enter a vector of PIE interrupt numbers for the interrupts you want to process asynchronously.

See the table of [C281x Peripheral Interrupt Vector Values on page](#page-186-0) 4[-127](#page-186-0) for a mapping of CPU interrupt number to interrupt names.

### **Simulink task priority(s)**

Enter a vector of task priorities for the interrupts you want to process asynchronously.

See the discussion of this block's ["Vectorized Output" on page](#page-184-0) 4[-125](#page-184-0) for an explanation of task priorities.

### **Preemption flag(s)**

Enter a vector of preemption flags for the interrupts you want to process asynchronously.

See the discussion of this block's ["Vectorized Output" on page](#page-184-0) 4[-125](#page-184-0) for an explanation of preemption flags.

#### **Manage own timer**

Some Simulink blocks need to keep track of time in order to function properly. Select this check box if your model contains such a block in the downstream subsystem.

#### **Enable simulation input**

Select this check box if you want to be able to test asynchronous interrupt processing in the context of your Simulink model.

**Note** Using this check box is the only way you can test asynchronous interrupt processing behavior in Simulink.

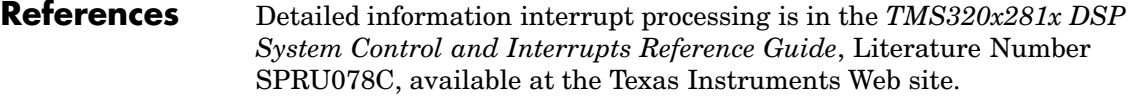

**See Also** C281x Timer, Idle Task

**Purpose** Pulse wave modulators (PWMs)

**Library** c281xdspchiplib in Embedded Target for TI C2000 DSP

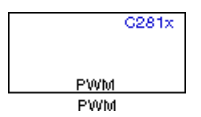

**Description** F2812 DSPs include a suite of pulse width modulators (PWMs) used to generate various signals. This block provides options to set the A or B module Event Managers to generate the waveforms you require. The twelve PWMs are configured in six pairs, with three pairs in each module.

**Note** All inputs to the C281x PWM block must be scalar values.

# **Dialog Box**

# **Timer pane**

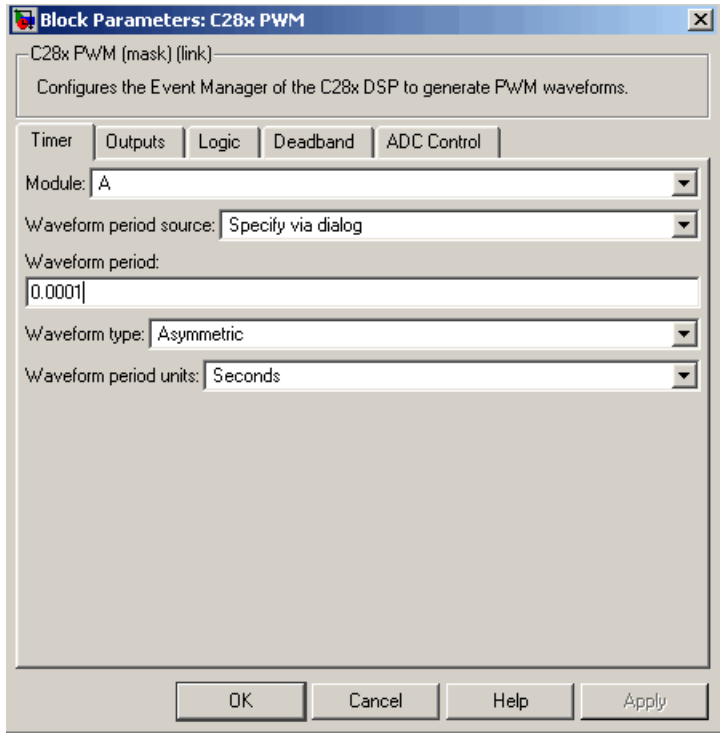

# **Module**

Specifies which target PWM pairs to use:

- **•** A Displays the PWMs in module A (PWM1/PWM2, PWM3/PWM4, and PWM5/PWM6).
- **•** B Displays the PWMs in module B (PWM7/PWM8, PWM9/PWM10, and PWM11/PWM12).

**Note** PWMs in module A use Event Manager A, Timer 1, and PWMs in module B use Event Manager B, Timer 3.

#### **Waveform period source**

Source from which the waveform period value is obtained. Select Specify via dialog to enter the value in **Waveform period** or select Input port to use a value from the input port.

# **Waveform period**

Period of the PWM waveform measured in clock cycles or in seconds, as specified in the **Waveform period units**.

**Note** "Clock cycles" refers to the high-speed peripheral clock on the F2812 chip. This clock is 75 MHz by default because the high-speed peripheral clock prescaler is set to 2 (150 MHz/2).

# **Waveform type**

Type of waveform to be generated by the PWM pair. The F2812 PWMs can generate two types of waveforms: Asymmetric and Symmetric. The following illustration shows the difference between the two types of waveforms.

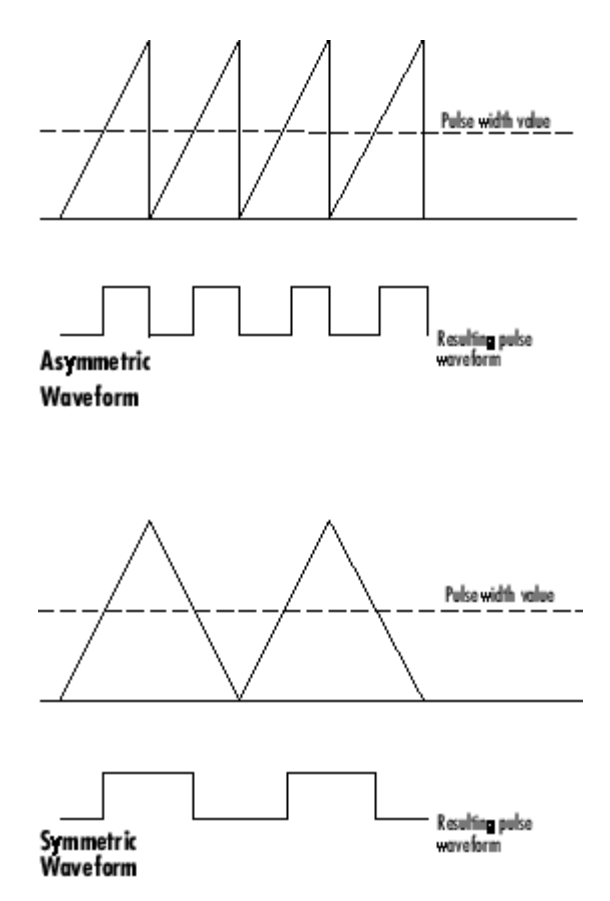

# **Waveform period units**

Units in which to measure the waveform period. Options are Clock cycles, which refer to the high-speed peripheral clock on the F2812 chip (75 MHz), or Seconds. Note that changing these units changes the **Waveform period** value and the **Duty cycle** value and **Duty cycle units** selection.

# **Outputs pane**

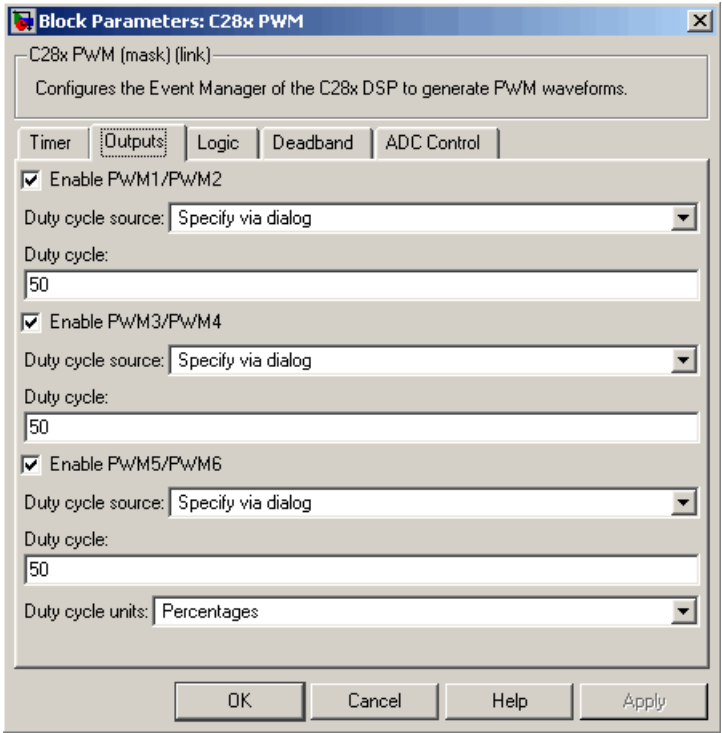

# **Enable PWM#/PWM#**

Check to activate the PWM pair. PWM1/PWM2 are activated via the Output 1 pane, PWM3/PWM4 are on Output 2, and PWM5/PWM6 are on Output 3.

#### **Duty cycle source**

Source from which the duty cycle for the specific PWM pair is obtained. Select Specify via dialog to enter the value in **Duty cycle** or select Input port to use a value from the input port.

# **Duty cycle**

Ratio of the PWM waveform pulse duration to the PWM waveform period expressed in **Duty cycle units**.

# **Duty cycle units**

Units for the duty cycle. Valid choices are Clock cycles and Percentages. Note that changing these units changes the **Duty cycle** value, and the **Waveform period** value and **Waveform period units** selection.

# **Logic pane**

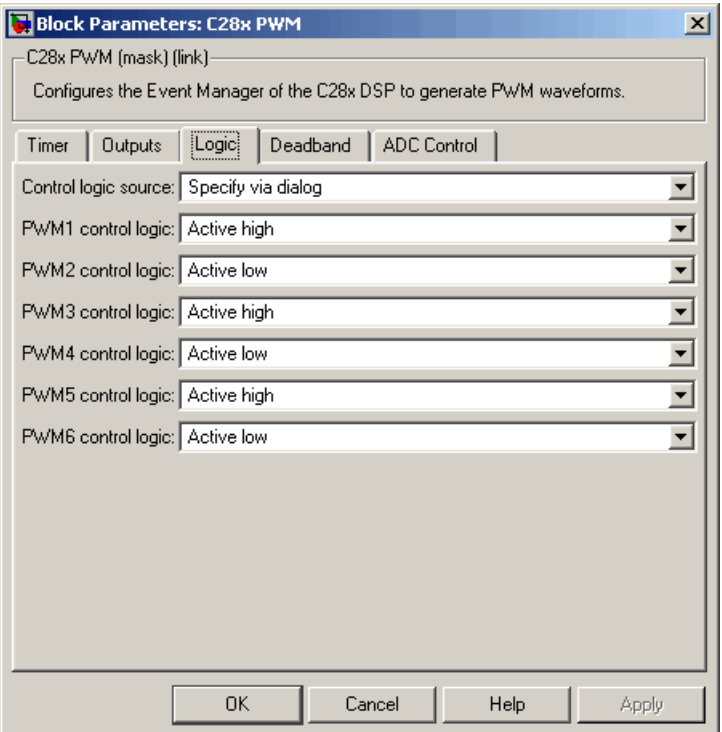

# **Control logic source**

Source from which the control logic is obtained for all PWMs. Select Specify via dialog to enter the values in the **PWM# control logic** fields or select Input port to use values from the input port.

# **PWM# control logic**

Control logic trigger for the PWM. Forced high causes the pulse value to be high. Active high causes the pulse value to go from low to high and Active low causes the pulse value to go from high to low. Forced low causes the pulse value to be low.

# **Deadband pane**

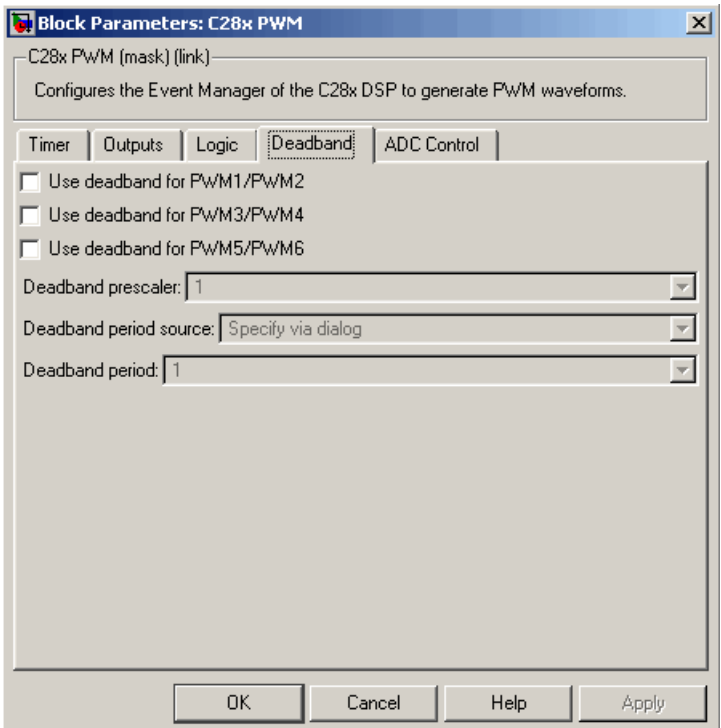

# **Use deadband for PWM#/PWM#**

Enables a deadband area of no signal overlap at the beginning of particular PWM pair signals. The following figure shows the deadband area.

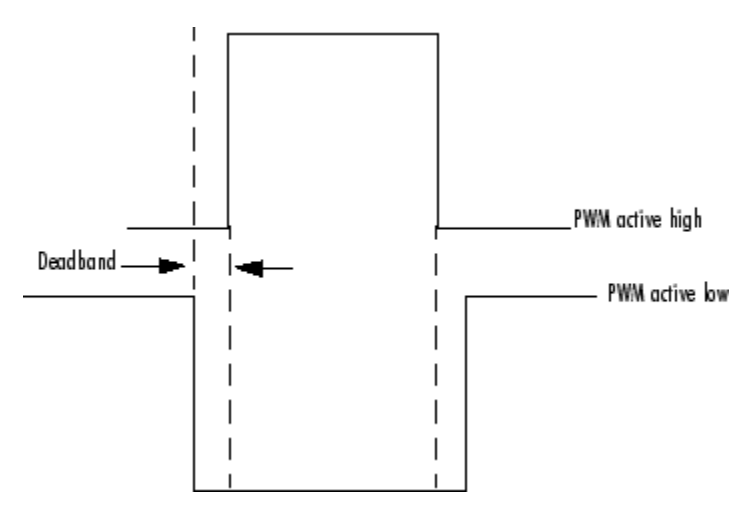

# **Deadband prescaler**

Number of clock cycles, which, when multiplied by the Deadband period, determines the size of the deadband. Selectable values are 1, 2, 4, 8, 16, and 32.

# **Deadband period source**

Source from which the deadband period is obtained. Select Specify via dialog to enter the values in the **Deadband period** field or select Input port to use a value, in clock cycles, from the input port.

# **Deadband period**

Value that, when multiplied by the Deadband prescaler, determines the size of the deadband. Selectable values are from 1 to 15.

# **ADC Control pane**

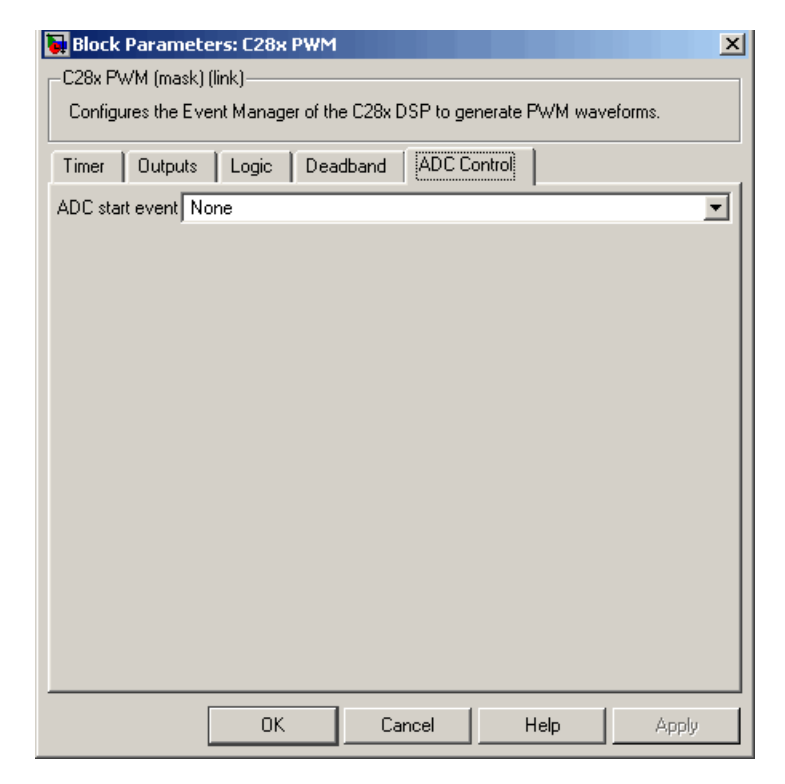

### **ADC start event**

Controls whether this PWM and ADC associated with the same EV module are synchronized. Select None for no synchronization or select an interrupt to generate the Source Start-of-Conversion (SOC) signal for the associated ADC.

**•** None — The ADC and PWM are not synchronized. The EV does not generate an SOC signal and the ADC is triggered by software (that is, the A/D conversion occurs when the ADC block is executed in the software).

- **•** Underflow interrupt The EV generates an SOC signal for the ADC associated with the same EV module when the board's General Purpose (GP) timer counter reaches a hexadecimal value of FFFFh.
- **•** Period interrupt The EV generates an SOC signal for the ADC associated with the same EV module when the value in GP timer matches the value in the period register. The value set in **Waveform period** above determines the value in the register.

**Note** If you select Period interrupt and specify a sampling time less than the specified **(Waveform period)/(Event timer clock speed)**, zero-order hold interpolation will occur. (For example, if you enter 64000 as the waveform period, the period for the timer is  $64000/75 \text{ MHz} = 8.5333\text{e} - 0.04$ . If you enter a **Sample time** in the C281x ADC dialog that is less than this result, it will cause zero-order hold interpolation.)

**•** Compare interrupt — The EV generates an SOC signal for the ADC associated with the same EV module when the value in the GP timer matches the value in the compare register. The value set in **Pulse width** above determines the value in the register.

**See Also** C281x ADC

# **Purpose** Quadrature encoder pulse circuit

**Library** c281xdspchiplib in Embedded Target for TI C2000 DSP

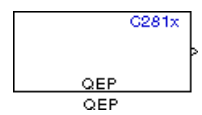

**Description** Each F2812 Event Manager has three capture units, which can log transitions on its capture unit pins. Event manager A (EVA) uses capture units 1, 2, and 3. Event manager B (EVB) uses capture units 4, 5, and 6.

> The quadrature encoder pulse (QEP) circuit decodes and counts quadrature encoded input pulses on these capture unit pins. QEP pulses are two sequences of pulses with varying frequency and a fixed phase shift of 90 degrees (or one-quarter of a period). Both edges of the QEP pulses are counted so the frequency of the QEP clock is four times the input sequence frequency.

The QEP, in combination with an optical encoder, is particularly useful for obtaining speed and position information from a rotating machine. Logic in the QEP circuit determines the direction of rotation by which sequence is leading. For module A, if the QEP1 sequence leads, the general-purpose (GP) Timer counts up and if the QEP2 sequence leads, the timer counts down. The pulse count and frequency determine the angular position and speed.

# **Dialog Box**

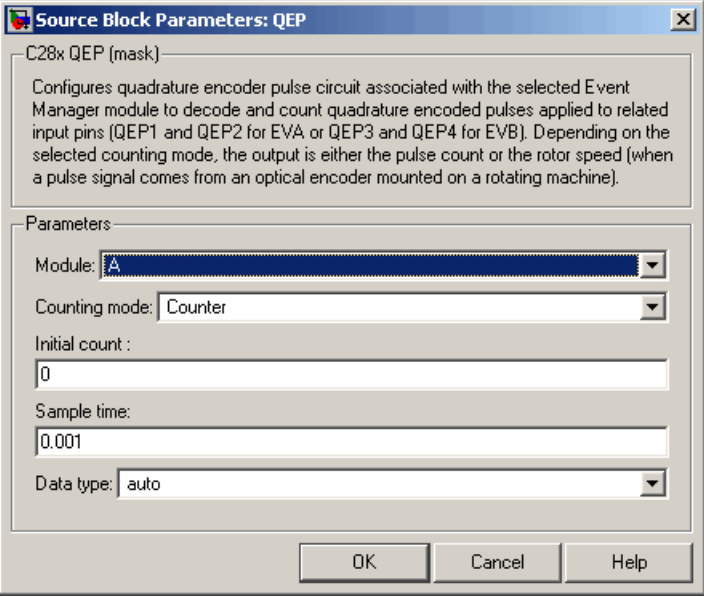

# **Module**

Specifies which QEP pins to use:

- **•** A Uses QEP1 and QEP2 pins.
- **•** B Uses QEP3 and QEP4 pins.

# **Counting mode**

Specifies how to count the QEP pulses:

- **•** Counter Count the pulses based on the board's GP Timer 2 (or GP Timer 4 for EVB).
- **•** RPM Count the machine's revolutions per minute.

# **Positive rotation**

Defines whether to use Clockwise or Counterclockwise as the direction to use as positive rotation. This field appears only if you select RPM above.

# **Encoder resolution**

Number of QEP pulses per revolution. This field appears only if you select RPM above.

### **Initial count**

Initial value for the counter. The default is 0.

#### **Sample time**

Time interval, in seconds, between consecutive reads from the QEP pins.

# **Data type**

Data type of the QEP pin data. The data is read as 16-bit data and then cast to the selected data type. Valid data types are auto, double, single, int8, uint8, int16, uint16, int32, uint32 or boolean.

# **C281x SCI Receive**

# **Purpose** Receive data on target via serial communications interface (SCI) from host

**Library** c281xdspchiplib in Embedded Target for TI C2000 DSP

 $C281x$  $Rx$ SCI RCV SCI Receive

**Description** The C281x SCI Receive block supports asynchronous serial digital communications between the target and other asynchronous peripherals in non-return-to-zero (NRZ) format. This block configures the C281x DSP target to receive scalar or vector data from the COM port via the C28x target's COM port.

**Note** You can have only one C281x SCI Receive block in a single model.

Many SCI-specific settings are in the **DSPBoard** section of the F2812 eZdsp target preferences block. You should verify that these settings are correct for your application.

# **Dialog Box**

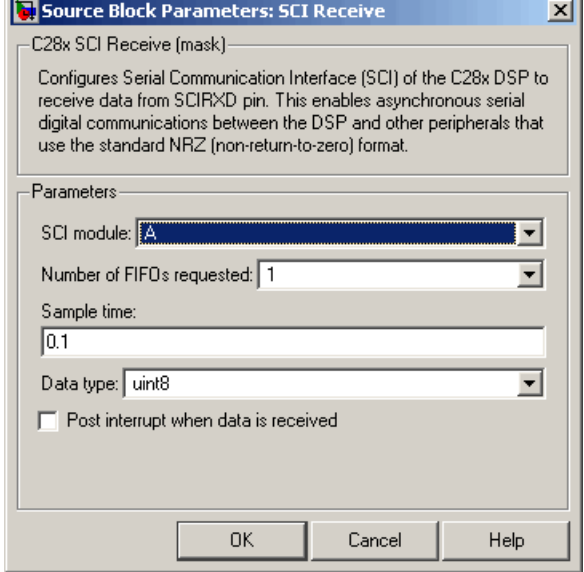

# **SCI module**

SCI module to be used for communications.

# **Number of FIFOs requested**

Number of elements to be read from the hardware FIFO.

# **Sample time**

Sample time,  $T_s$ , for the block's input sampling.

# **Data type**

Data type of the output data. Available options are int8 and uint8.

# **Post interrupt when data is received**

Check this check box to post an asynchronous interrupt when data is received.

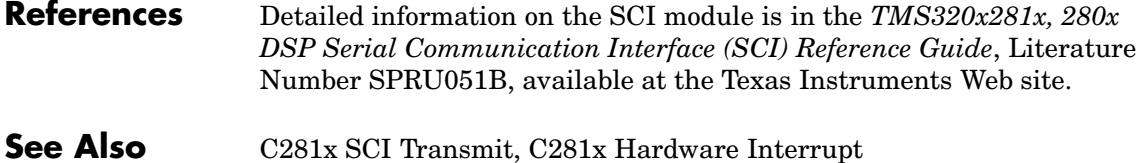

# **Purpose** Transmit data on target via serial communications interface (SCI) from host

**Library** c281xdspchiplib in Embedded Target for TI C2000 DSP

 $C281x$ γ'π SGI XMT **SCI Transmit** 

**Description** The C281x SCI Transmit block transmits scalar or vector data in int8 or uint8 format from the C281x target's COM ports in non-return-to-zero (NRZ) format. You can specify how many of the six target COM ports to use. The sampling rate and data type are inherited from the input port. If no data type is specified, the default data type is uint8.

> **Note** You can have only one C281x SCI Transmit block in a single model.

Many SCI-specific settings are in the **DSPBoard** section of the F2812 eZdsp target preferences block. You should verify that these settings are correct for your application.

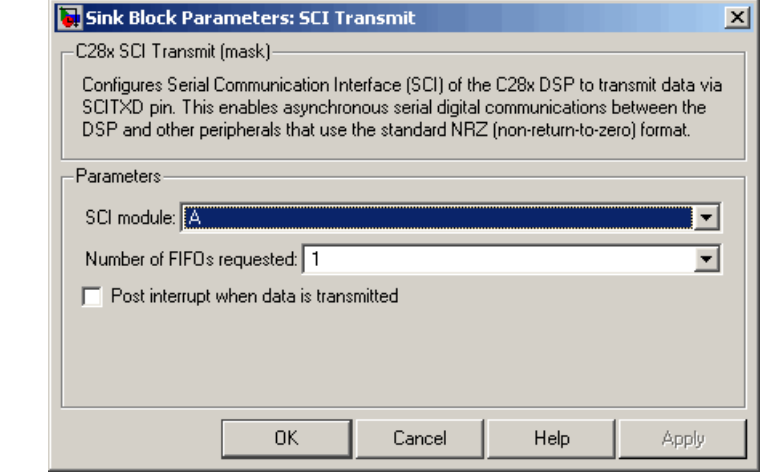

# **Dialog Box**

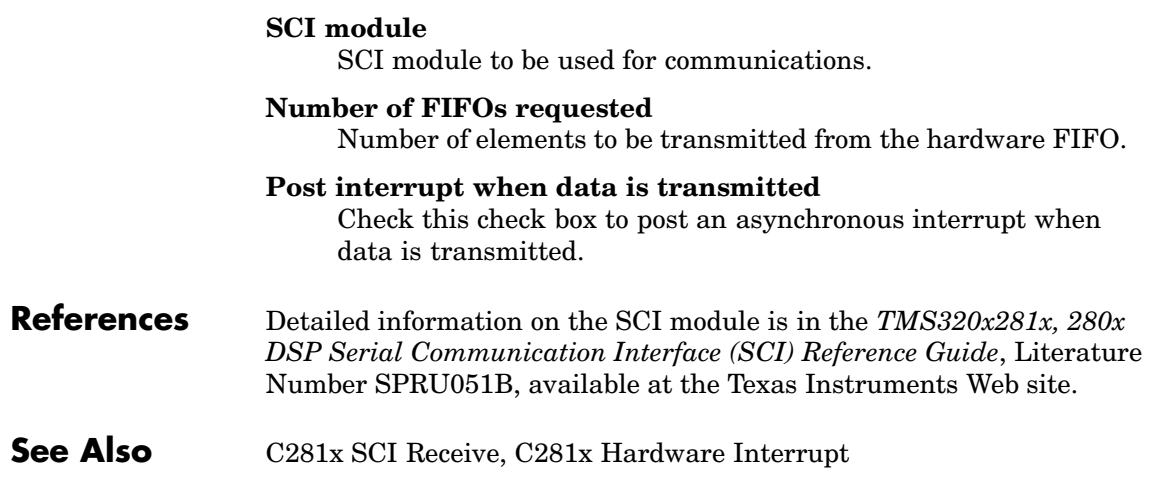

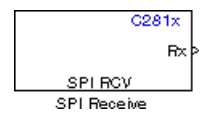

**Purpose** Receive data via the serial peripheral interface (SPI) on the target

**Library** c281xdspchiplib in Embedded Target for TI C2000 DSP

**Description** The C281x SPI Receive supports synchronous, serial peripheral input/output port communications between the DSP controller and external peripherals or other controllers. The block can run in either slave or master mode. In master mode, the SPISIM0 pin transmits data and the SPISOM1 pin receives data. When master mode is selected, the SPI initiates the data transfer by sending a serial clock signal (SPICLK), which is used for the entire serial communications link. Data transfers are synchronized to this SPICLK, which enables both master and slave to send and receive data simultaneously. The maximum for the clock is one quarter of the DSP controller's clock frequency.

**Note** You can have only one C281x SPI Receive block in a single model.

Many SPI-specific settings are in the **DSPBoard** section of the F2812 eZdsp target preferences block. You should verify that these settings are correct for your application.

# **C281x SPI Receive**

**Dialog Box**

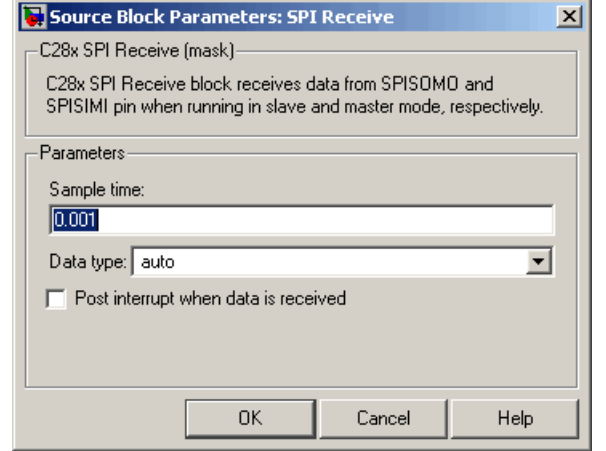

# **Sample time**

Sample time,  $T_s$ , for the block's input sampling.

# **Data type**

Data type of the output data. Available options are auto, double, single, int8, uint8, int16, uint16, int32, and uint32.

# **Post interrupt when data is received**

Check this check box to post an asynchronous interrupt when data is received.

# **See Also** C281x SPI Transmit, C281x Hardware Interrupt

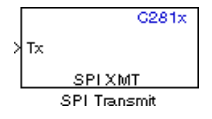

**Purpose** Transmit data via the serial peripheral interface (SPI) to the host

**Library** c281xdspchiplib in Embedded Target for TI C2000 DSP

**Description** The C281x SPI Transmit supports synchronous, serial peripheral input/output port communications between the DSP controller and external peripherals or other controllers. The block can run in either slave or master mode. In master mode, the SPISIM0 pin transmits data and the SPISOM1 pin receives data. When master mode is selected, the SPI initiates the data transfer by sending a serial clock signal (SPICLK), which is used for the entire serial communications link. Data transfers are synchronized to this SPICLK, which enables both master and slave to send and receive data simultaneously. The maximum for the clock is one quarter of the DSP controller's clock frequency.

> The sampling rate and data type are inherited from the input port. If no data type is specified, the default data type is uint16.

**Note** You can have only one C281x SPI Transmit block in a single model.

Many SPI-specific settings are in the **DSPBoard** section of the F2812 eZdsp target preferences block. You should verify that these settings are correct for your application.

# **[Dialog](#page-58-0) Box**

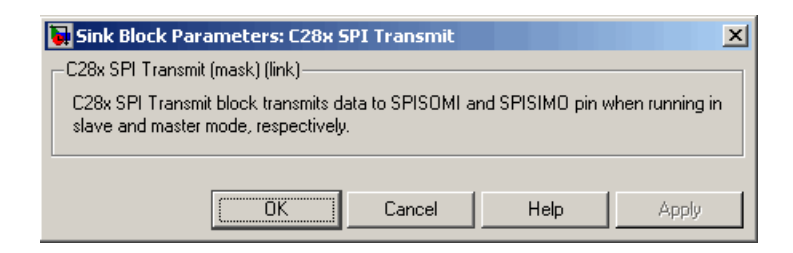

**See Also** C281x SPI Receive

# **C281x Timer**

# **Purpose** Configure up to four general-purpose, stand-alone Event Manager timers.

**Library** c281xdspchiplib in Embedded Target for TI C2000 DSP

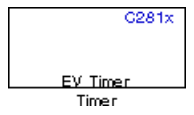

**Description** The C281x event-manager (EV) modules include general-purpose (GP) timers. There are two general-purpose (GP) timers in each module. These timers can be used as independent time bases in various applications.

> The C281x Timer block lets you set the periodicity of the general-purpose timers, and configure them to post interrupts under specified conditions.

# **Dialog Box**

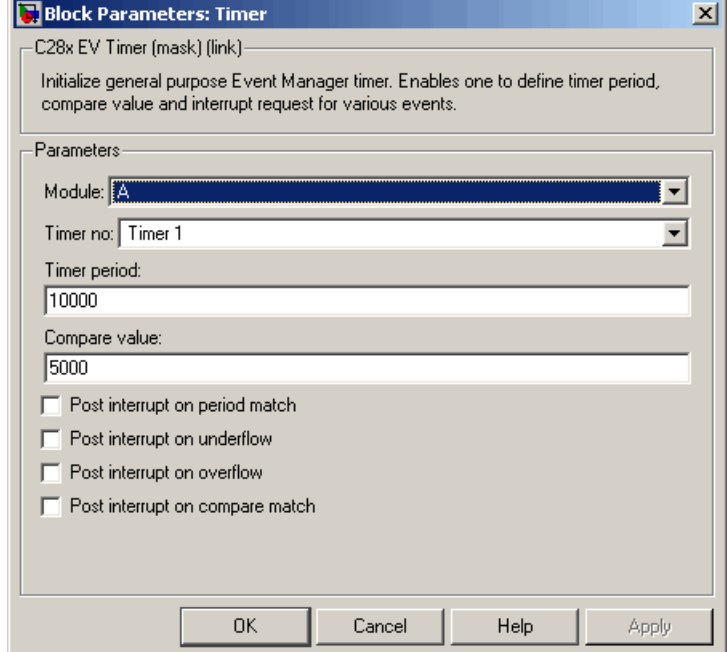

# **Module**

# **Timer no**

Select which of four possible timers to configure. Setting **Module** to A lets you select Timer 1 or Timer 2 in **Timer no**. Setting **Module** to B lets you select Timer 3 or Timer 4 in **Timer no**.

#### **Timer period**

Set the length of the timer period in clock cycles. Enter a value from 0 to 65535. The default is 10000.

**Note** "Clock cycles" refers to the high-speed peripheral clock on the C281x chip. This clock is 75 MHz by default because the high-speed peripheral clock prescaler is set to 2 (150 MHz/2).

#### **Compare value**

Enter a constant value to be used for comparison to the running timer value for the purpose of generating interrupts. Enter a value from 0 to 65535. The default is 5000. Note that interrupts will be generated only if **Post interrupt on compare match** is selected.

#### **Post interrupt on period match**

Select this check box to generate an interrupt whenever the value of the timer reaches its maximum value as specified in **Timer period**.

#### **Post interrupt on underflow**

Select this check box to generate an interrupt whenever the value of the timer cycles back to 0.

#### **Post interrupt on overflow**

Select this check box to generate an interrupt whenever the value of the timer reaches its maximum possible value of 65535. Note that unless **Timer period** is set to 65535, this interrupt will never be generated even if this check box is selected.

# **Post interrupt on compare match**

Select this check box to generate an interrupt whenever the value of the timer equals **Compare value**.

**See Also** C281x Hardware Interrupt, Idle Task

# **Purpose** Convert balanced three-phase quantities to balanced two-phase quadrature quantities

**Library** c28xdmclib in Embedded Target for TI C2000 DSP

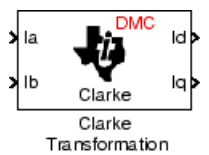

**Description** This block converts balanced three-phase quantities into balanced two-phase quadrature quantities. The transformation implements these equations

$$
``Id=Ia"
$$

$$
Iq = (2Ib + Ia) / \sqrt{3}
$$

and is illustrated in the following figure.

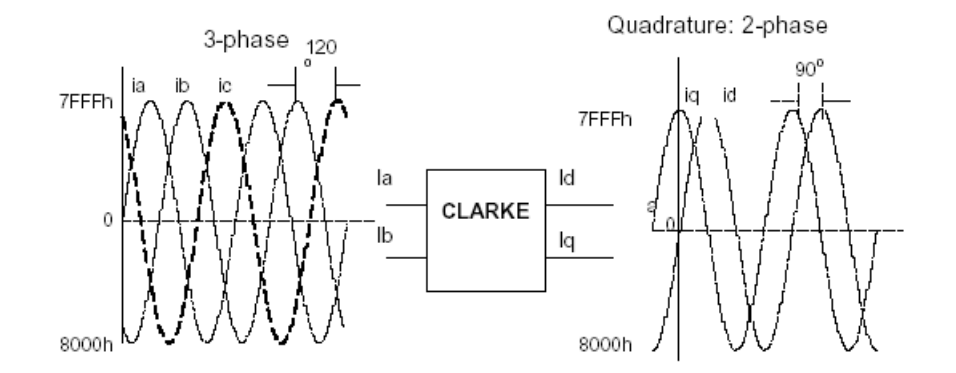

The inputs to this block are the phase a (Ia) and phase b (Ib) components of the balanced three-phase quantities and the outputs are the direct axis (Id) component and the quadrature axis (Iq) of the transformed signal.

The instantaneous outputs are defined by the following equations:

$$
``id = I \sin(wt)"
$$

"*iq = I sin(wt +* π*/2)*"

**Note** The implementation of this block does not call the corresponding Texas Instruments library function during code generation. The TI function uses a global Q setting and the MathWorks code used by this block dynamically adjusts the Q format based on the block input. See ["About the IQmath Library" on page 2-2](#page-41-0) for more information.

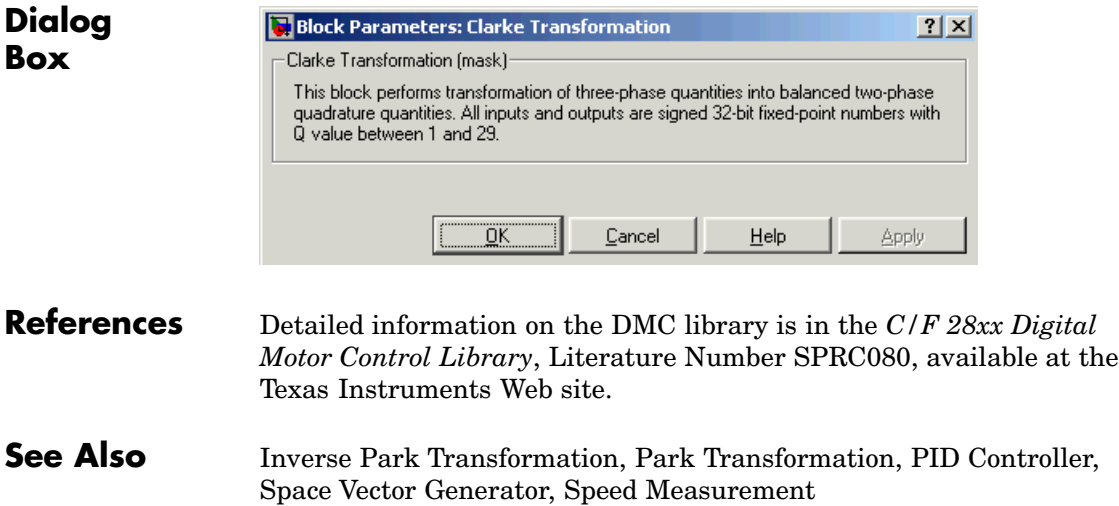
**Purpose** Target preferences for custom C280x board

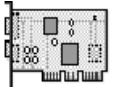

Custom C280x Board

**Library** c2000tgtpreflib in Embedded Target for TI C2000 DSP

**Description** Options on the block mask let you set features of code generation for your custom board based on a C2801, C2806, or C2808 chip. Adding this block to your Simulink model provides access to building, linking, compiling, and targeting settings you need to configure the code that Real-Time Workshop generates.

> **Note** This block must be in your model at the top level and not in a subsystem. It does not connect to any other blocks, but stands alone to set the target preferences for the model.

# **Custom C280x Board**

# **Dialog Box**

# **BuildOptions**

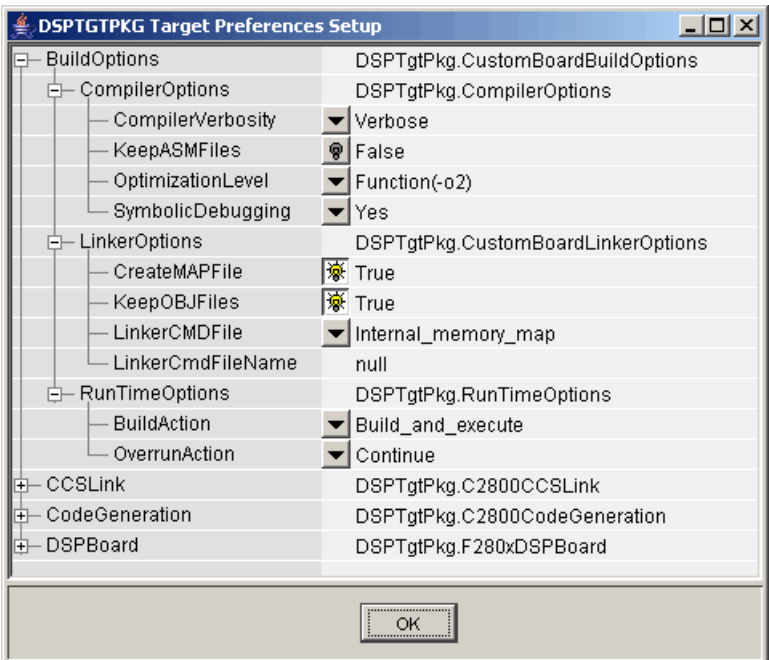

# **BuildOptions — CompilerOptions**

#### **Compiler Verbosity**

Amount of information the compiler returns while it runs. Options are

- **•** Verbose Returns all compiler messages.
- **•** Quiet Suppresses compiler progress messages.
- Super quiet Suppresses all compiler messages.

#### **KeepASMFiles**

Whether Real-Time Workshop and the Embedded Target for TI C2000 DSP save your assembly language (.asm) files after creation. The default is False — .asm files are not kept in your current directory. If you choose to keep the .asm files, set this option to True.

#### **OptimizationLevel**

Degree of optimization provided by the TI optimizing compiler to apply to files in your project. For details about the compiler options, refer to your CCS documentation. When you create new projects, the Embedded Target for TI C2000 DSP sets the optimization to Function(-o2).

#### **SymbolicDebugging**

Whether to generate symbolic debugging directives that the C source-level debugger uses and whether to enable assembly source debugging. By default, this option is Yes — symbolic debugging is enabled.

#### **BuildOptions — LinkerOptions**

#### **CreateMAPFile**

Whether the linker produces a map of the input and output sections, including null areas, and places the listing in a file in your current directory with the name modelname.map. The default is True — the listing is produced.

#### **KeepOBJFiles**

Whether Real-Time Workshop and the Embedded Target for TI C2000 DSP save your object  $(.$  obj) files after creation. The linker uses object files to generate a single executable common object file format (COFF) file that you run on the target DSP. The object files are saved to your current project directory. Saving your .obj files can speed up the compile process by not having to recompile files that you have not changed. The default is  $True$  — the .obj files are retained.

#### **LinkerCMDFile**

Type of linker command file to use when the linker runs. Linker command files contain linker or hex conversion utility options and the names of input files to the linker or hex conversion utility. Linker command file types are

<span id="page-219-0"></span>• Internal memory map — Uses the small memory model on the target, which requires that all sections of the code and data fit into the internal memory available only on the C280x chip (minus the flash memory).

If you select Internal memory map, but your data or program requires far calls, the TI compiler returns an error message in the CCS IDE indicating that your data does not fit in internal memory or that your code does not fit in internal memory. The error message looks like one of the following:

error: can't allocate '.far' error: can't allocate '.text'

Note that if you use Internal memory map, specifying a **LinkerCmdFileName** has no effect.

**•** Custom\_file — Uses the file in the **LinkerCmdFileName** field. This option lets you target custom boards. You must specify the full path of the file. Note that the software does not verify that the commands in this file are correct.

# **BuildOptions — RunTimeOptions**

#### **BuildAction**

Action taken by Real-Time Workshop when you click **Build** or press **Ctrl+B** in the Simulation Parameters dialog box. The order in which the actions are presented is significant — each listed action does what the previous action in the list does, and adds new features of its own:

• Generate code only — Directs Real-Time Workshop to generate C code only from the model. It does not use the TI software tools, such as the compiler and linker, and you do not need to have CCS installed. Also, MATLAB does not create the handle to CCS that results from the other options.

The build process for a model also generates the files modelname.c, modelname.cmd, modelname.bld, and many others. It puts the files in a build directory named modelname C2000 rtw in your MATLAB working directory. This file set contains many of the same files that Real-Time Workshop generates to populate a CCS project when you choose Create CCS Project for the build action.

- Create CCS Project Directs Real-Time Workshop to start CCS and populate a new project with the files from the build process. Selecting this setting enables the CCS board number option so you can select which installed board to target. This option offers a convenient way to build projects in CCS.
- **•** Build Builds the executable COFF file, but does not download the file to the target.
- **•** Build\_and\_execute Directs Real-Time Workshop to download and run your generated code as an executable on your target. This is the default.

**Note** When you build and execute a model on your target, Real-Time Workshop resets the target automatically. You do not need to reset the board before building models.

#### **OverrunAction**

Defines the action to take when an interrupt overrun occurs:

- **•** Continue Ignore overruns encountered while running the model. This is the default.
- Halt Stop program execution.

# **CCSLink**

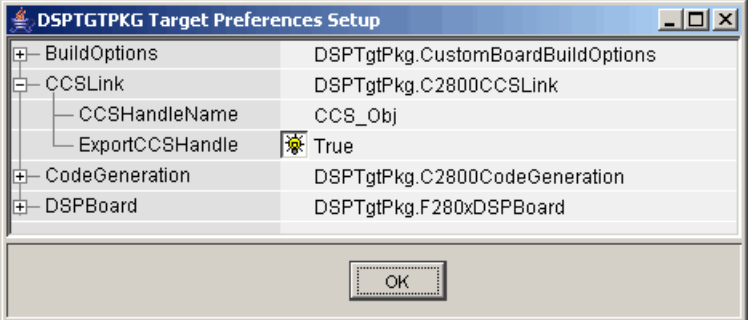

### **CCSHandleName**

Name of the CCS handle. Click in the edit box to change the name. When you use Real-Time Workshop to build a model for a C2000 target, Embedded Target for TI C2000 DSP makes a link between MATLAB and CCS. If you have used the link portion of the Embedded Target for TI C2000 DSP, you are familiar with function ccsdsp, which creates links between the IDE and MATLAB. This option refers to the same link, called cc in the function reference pages. Although MATLAB to CCS is a link, it is actually a handle to an object that contains information about the object, such as the target board and processor it accesses.

#### **ExportCCSHandle**

Whether to export the CCS handle to your MATLAB workspace, giving it the name you assigned in **CCSHandleName**. If this is set to True (the default), then after you build your model, you will see the CCS object in your MATLAB workspace browser with the name you provided and class type ccsdsp.

# **CodeGeneration — Scheduler**

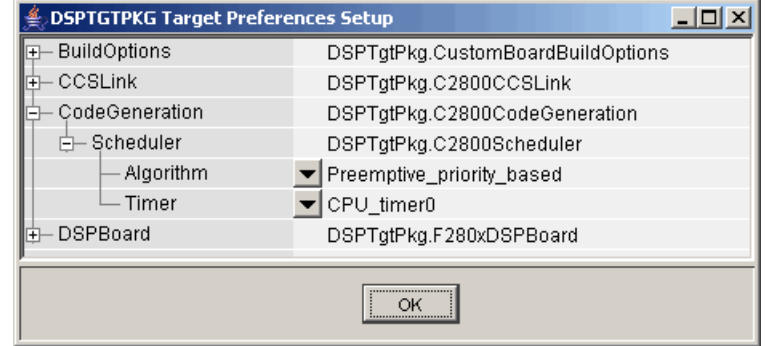

# **Algorithm**

Algorithm to use for scheduling. The algorithm options are

- **•** Preemptive\_priority\_based This scheduler runs based on the timer interrupt. The timer period is set based on the base rate sample time you specify for your model. This algorithm supports multirate systems in multitasking mode with priority-based preemption. The task for the fastest group (the base rate task) runs first and other tasks run in the order determined by their sample rates from faster tasks to slower tasks. For more information, see Models with Multiple Sample Rates in the Real Time Workshop documentation.
- Free running This scheduler does not use any interrupts. Tasks run in priority-based order and the execution of each task depends only on how fast the task can run on the given processor. This algorithm does not support preemption or multitasking. (Selecting MultiTasking as the Tasking mode in **Configuration Parameters-Solver** is not allowed for this scheduling.) Overruns do not occur with this type of scheduling, so any value in **[BuildOptions — RuntimeOptions](#page-219-0)** OverrunAction is ignored.

**Timer**

CPU timer to use for scheduling.

# **DSPBoard**

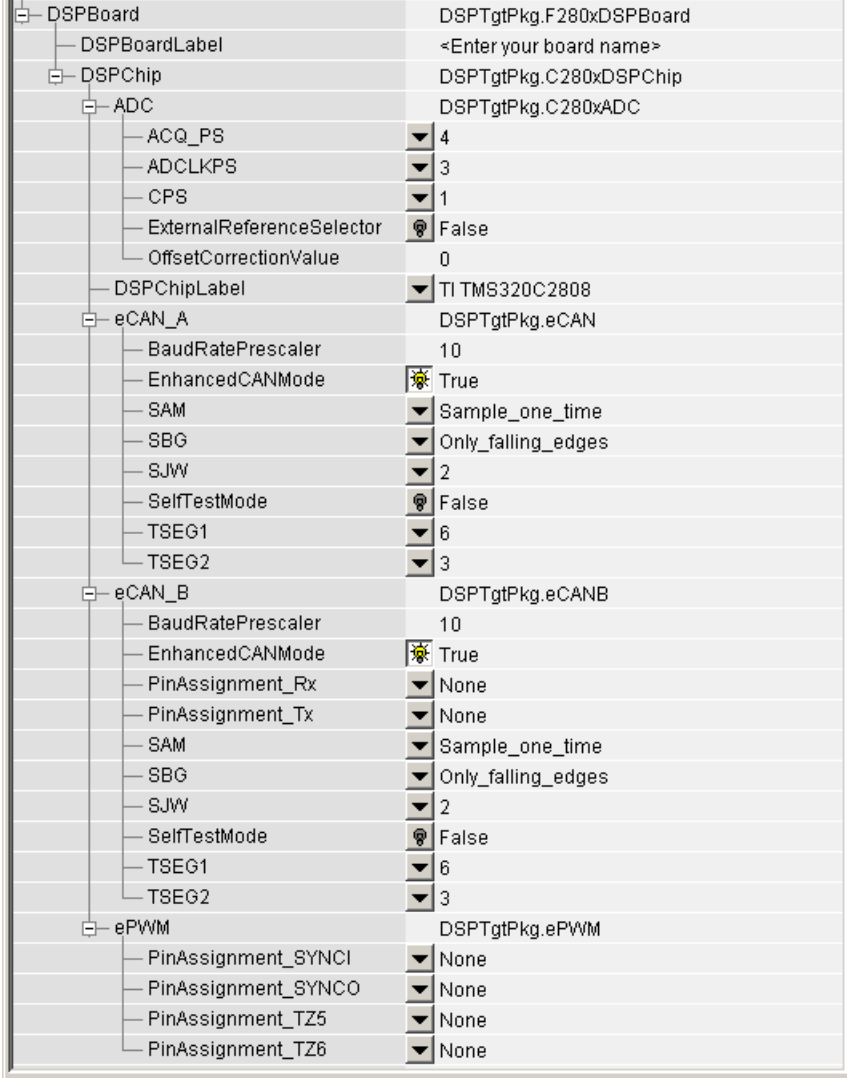

## **DSPBoardLabel**

Name of the installed DSP board. Click in the edit box to change the label.

**Note** The board label here must match the label (name) of the board entered in your Code Composer Studio setup.

# **DSPBoard — DSPChip**

#### **DSPChipLabel**

DSP chip model. All supported C280x chips are listed. Select the DSP chip installed on your target. The selected value defaults to TI TMS320C2808. Other available options are TI TMS320C2801 and TI TMS320C2806.

# **ADC**

The internal timing of the ADC module is controlled by the high-speed peripheral clock (HSPCLK). The ADC operating clock speed is derived in several prescaler stages from the HSPCLK speed. The following are the settable parameters for the ADC clock prescaler:

#### **ACQ\_PS**

This value does not actually have a direct effect on the ADC module's core clock speed. It serves to determine the width of the sampling/acquisition period. The higher the value, the wider the sampling period. The default value is 4.

#### **ADCLKPS**

The HSPCLK speed is divided by this 4-bit value as the first step in deriving the ADC module's core clock speed. The default value is 3.

### **CPS**

After the HSPCLK speed is divided by the **ADCLKPS** value, the result will be further divided by 2 if the **CPS** parameter is set to 1, which is the default.

#### **ExternalReferenceSelector**

By default, an internally generated bandgap voltage reference is selected to supply the ADC logic. However, depending on application requirements, the ADC logic may be supplied by an external voltage reference. Choose True to use an external voltage reference.

#### **OffsetCorrectionValue**

The 280x ADC supports offset correction via a 9-bit value that will be added or subtracted before the results are available in the ADC result registers. Timing for results is not affected. The default for this field is 0.

#### **eCAN\_A**

The settable parameters are

#### **BaudRatePrescaler**

Value by which to scale the bit rate. Valid values are from 1 to 256.

#### **EnhancedCANMode**

Whether to use the CAN module in extended mode, which provides additional mailboxes and time stamping. The default is True. Setting this parameter to False enables only standard mode.

#### **SAM**

Number of samples used by the CAN module to determine the CAN bus level. Selecting Sample one time samples once at the sampling point. Selecting Sample\_three\_times samples once at the sampling point and twice before at a distance of TQ/2. A majority decision is made from the three points.

### **SBG**

Sets the message resynchronization triggering. Options are Only\_falling\_edges and Both falling and rising edges.

#### **SJW**

Sets the synchronization jump width, which determines how many units of TQ a bit is allowed to be shortened or lengthened when resynchronizing.

#### **SelfTestMode**

If True, sets the eCAN module to loopback mode, where a "dummy" acknowledge message is sent back without needing an acknowledge bit. The default is False.

### **TSEG1**

Sets the value of time segment 1, which, with **TSEG2** and the **BaudRatePrescaler**, determines the length of a bit on the eCAN bus. **TSEG1** must be greater than **TSEG2** and the Information Processing Time (IPT). The IPT is the time needed to process one bit and corresponds to two TQ units. TSEG1 = PROP\_SEG + PHASE\_SEG1. Valid values for **TSEG1** are from 1 through 16.

# **TSEG2**

Sets the value of time segment 2 (PHASE\_SEG2), which, with **TSEG1** and the **BaudRatePrescaler**, determines the length of a bit on the eCAN bus. **TSEG2** must be less than or equal to **TSEG1** and greater than or equal to IPT. Valid values for **TSEG2** are from 1 through 8.

#### **eCAN\_B**

The settable parameters for the eCAN\_B module include all the parameters for the eCAN\_A module.

#### **ePWM**

Assigns ePWM signals to GPIO pins, if required.

#### **PinAssignment\_SYNCI**

Assigns the ePWM external sync pulse input (SYNCI) to a GPIO pin. Choices are None (the default), GPIO6, and GPIO32.

#### **PinAssignment\_SYNCO**

Assigns the ePWM external sync pulse output (SYNCO) to a GPIO pin. Choices are None (the default), GPIO6, and GPIO33.

#### **PinAssignment\_TZ5**

Assigns the trip-zone input 5 (TZ5) to a GPIO pin. Choices are None (the default), GPIO16, and GPIO28.

#### **PinAssignment\_TZ6**

Assigns the trip-zone input 6(TZ6) to a GPIO pin. Choices are None (the default), GPIO17, and GPIO29.

**See Also** C280x ADC, C280x eCAN Receive, C280x eCAN Transmit, C280x ePWM

# **Custom C281x Board**

**Purpose** Target preferences for custom C281x board

**Library** c2000tgtpreflib in Embedded Target for TI C2000 DSP

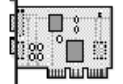

Custom C281x Board

**Description** Options on the block mask let you set features of code generation for your custom board based on a C2810, F2810, C2811, F2811, R2811, C2812, F2812, or R2812 chip. Adding this block to your Simulink model provides access to building, linking, compiling, and targeting settings you need to configure the code that Real-Time Workshop generates.

> **Note** This block must be in your model at the top level and not in a subsystem. It does not connect to any other blocks, but stands alone to set the target preferences for the model.

# **Dialog Box**

# **BuildOptions**

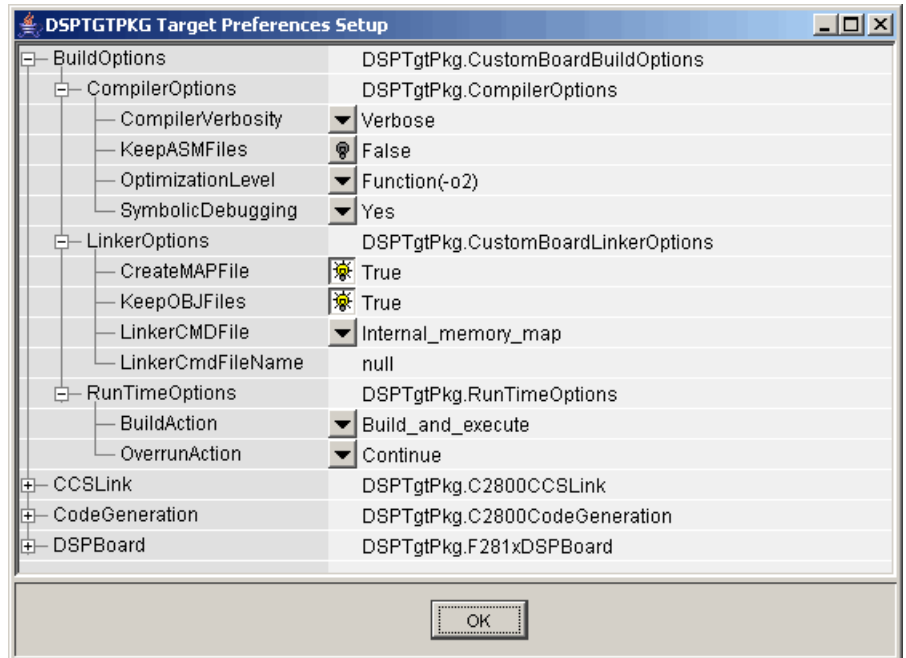

# **BuildOptions — CompilerOptions**

#### **Compiler Verbosity**

Amount of information the compiler returns while it runs. Options are

- **•** Verbose Returns all compiler messages.
- **•** Quiet Suppresses compiler progress messages.
- **•** Super\_quiet Suppresses all compiler messages.

# **KeepASMFiles**

Whether Real-Time Workshop and the Embedded Target for TI C2000 DSP save your assembly language (.asm) files after creation. The default is false — .asm files are not kept in your current directory. If you choose to keep the .asm files, set this option to true.

### **OptimizationLevel**

Degree of optimization provided by the TI optimizing compiler to apply to files in your project. For details about the compiler options, refer to your CCS documentation. When you create new projects, the Embedded Target for TI C2000 DSP sets the optimization to Function(-o2).

#### **SymbolicDebugging**

Whether to generate symbolic debugging directives that the C source-level debugger uses and whether to enable assembly source debugging. By default, this option is Yes — symbolic debugging is enabled.

# **BuildOptions — LinkerOptions**

#### **CreateMAPFile**

Whether the linker produces a map of the input and output sections, including null areas, and places the listing in a file in your current directory with the name modelname.map. The default is True — the listing is produced.

#### **KeepOBJFiles**

Whether Real-Time Workshop and the Embedded Target for TI C2000 DSP save your object  $(.$  obj) files after creation. The linker uses object files to generate a single executable common object file format (COFF) file that you run on the target DSP. The object files are saved to your current project directory. Saving your .obj files can speed up the compile process by not having to recompile files that you have not changed. The default is  $True$  — the .obj files are retained.

#### **LinkerCMDFile**

Type of linker command file to use when the linker runs. Linker command files contain linker or hex conversion utility options and the names of input files to the linker or hex conversion utility. Linker command file types are

<span id="page-232-0"></span>• Internal memory map — Uses the small memory model on the target, which requires that all sections of the code and data fit into the internal memory available only on the C281x chip (not including the flash memory).

If you select Internal\_memory\_map, but your data or program requires far calls, the TI compiler returns an error message in the CCS IDE indicating that your data does not fit in internal memory or that your code does not fit in internal memory. The error message looks like one of the following:

error: can't allocate '.far' error: can't allocate '.text'

Note that if you use Internal memory map, specifying a **LinkerCmdFileName** has no effect.

**•** Custom\_file — Uses the file in the **LinkerCmdFileName** field. This option lets you target custom boards. You must specify the full path of the file. Note that the software does not verify that the commands in this file are correct.

# **BuildOptions — RunTimeOptions**

#### **BuildAction**

Action taken by Real-Time Workshop when you click **Build** or press **Ctrl+B** in the Simulation Parameters dialog box. The actions are cumulative — each listed action adds features to the previous action on the list and includes all the previous features:

• Generate code only — Directs Real-Time Workshop to generate C code only from the model. It does not use the TI software tools, such as the compiler and linker, and you do not need to have CCS installed. Also, MATLAB does not create the handle to CCS that results from the other options.

The build process for a model also generates the files modelname.c, modelname.cmd, modelname.bld, and many others. It puts the files in a build directory named modelname C2000 rtw in your MATLAB working directory.

This file set contains many of the same files that Real-Time Workshop generates to populate a CCS project when you choose Create CCS Project for the build action.

- Create CCS Project Directs Real-Time Workshop to start CCS and populate a new project with the files from the build process. Selecting this setting enables the CCS board number option so you can select which installed board to target. This option offers a convenient way to build projects in CCS.
- **•** Build Builds the executable COFF file, but does not download the file to the target.
- **•** Build\_and\_execute Directs Real-Time Workshop to download and run your generated code as an executable on your target. This is the default.

**Note** When you build and execute a model on your target, the Real-Time Workshop build process resets the target automatically. You do not need to reset the board before building models.

#### **OverrunAction**

Defines the action to take when an interrupt overrun occurs:

- **•** Continue Ignore overruns encountered while running the model. This is the default.
- Halt Stop program execution.

# **CCSLink**

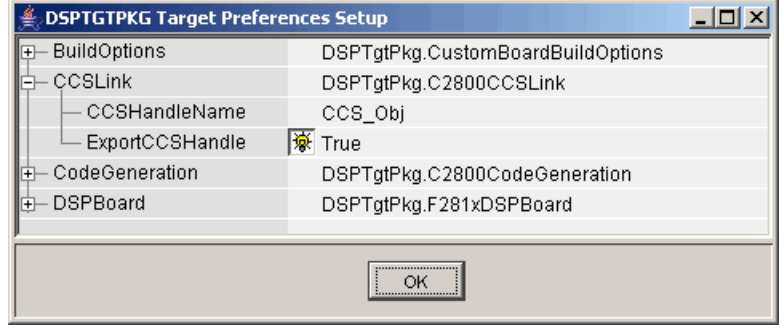

# **CCSHandleName**

Name of the CCS handle. Click in the edit box to change the name. When you use Real-Time Workshop to build a model for a C2000 target, Embedded Target for TI C2000 DSP makes a link between MATLAB and CCS. If you have used the link portion of the Embedded Target for TI C2000 DSP, you are familiar with function ccsdsp, which creates links between the IDE and MATLAB. This option refers to the same link, called cc in the function reference pages. Although MATLAB to CCS is a link, it is actually a handle to an object that contains information about the object, such as the target board and processor it accesses.

# **ExportCCSHandle**

Whether to export the CCS handle to your MATLAB workspace, giving it the name you assigned in **CCSHandleName**. If this is set to True, after you build your model, you will see the CCS object in your MATLAB workspace browser with the name you provided and class type ccsdsp.

# **CodeGeneration — Scheduler**

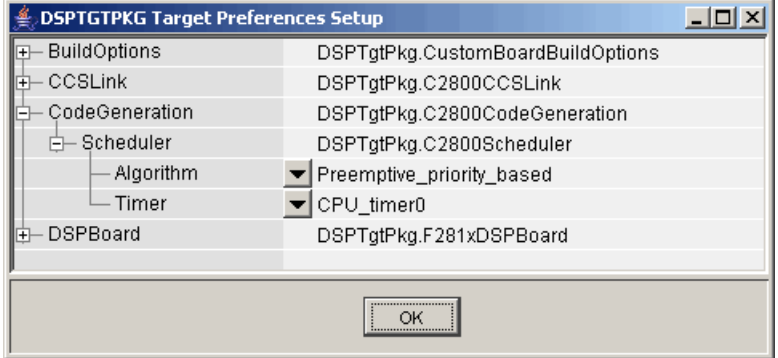

### **Algorithm**

Algorithm to use for scheduling. The algorithm options are

- **•** Preemptive\_priority\_based This scheduler runs based on the timer interrupt. The timer period is set based on the base rate sample time you specify for your model. This algorithm supports multirate systems in multitasking mode with priority-based preemption. The task for the fastest group (the base rate task) runs first and other tasks run in the order determined by their sample rates from faster tasks to slower tasks. For more information, see Models with Multiple Sample Rates in the Real Time Workshop documentation.
- Free running This scheduler does not use any interrupts. Tasks run in priority-based order and the execution of each task depends only on how fast the task can run on the given processor. This algorithm does not support preemption or multitasking. (Selecting MultiTasking as the Tasking mode in **Configuration Parameters-Solver** is not allowed for this scheduling.) Overruns do not occur with this type of scheduling, so any value in **[BuildOptions — RuntimeOptions](#page-232-0)** OverrunAction is ignored.

**Timer**

CPU timer to use for scheduling.

# **DSPBoard**

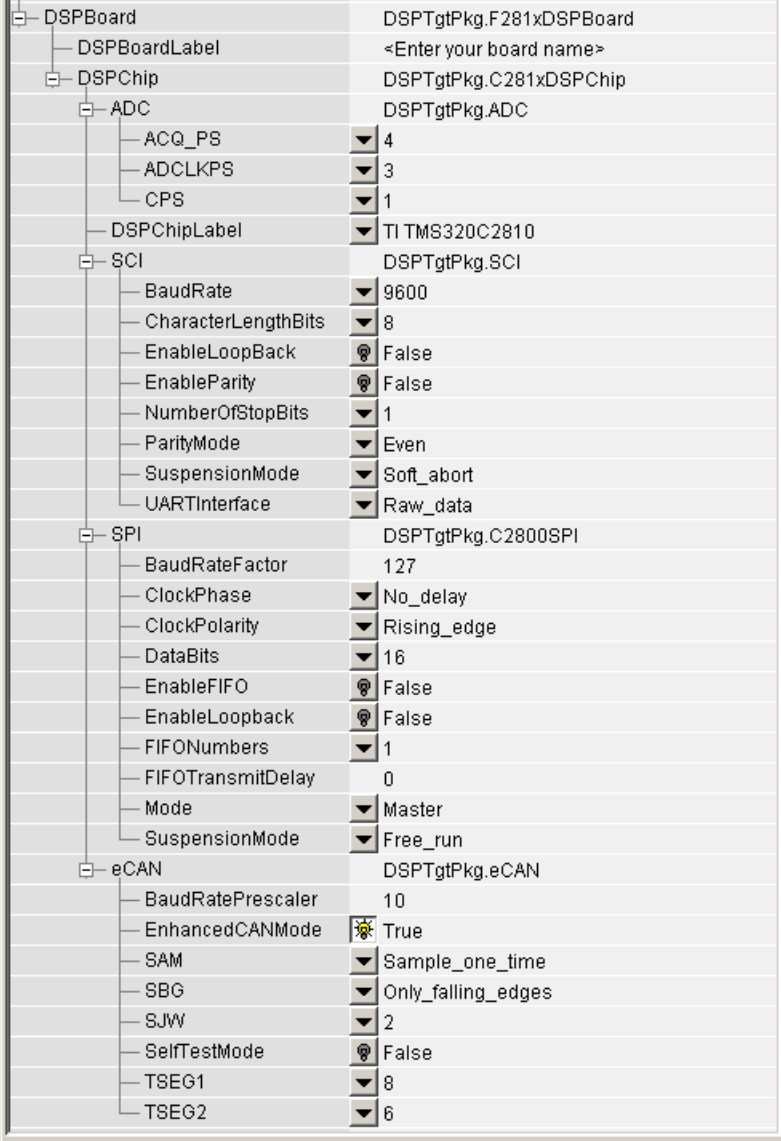

#### **DSPBoardLabel**

Name of the installed DSP board. Click in the edit box to change the label.

**Note** The board label here must match the label (name) of the board entered in your Code Composer Studio setup.

#### **DSPBoard — DSPChip**

# **DSPChipLabel**

DSP chip model. All supported C281x chips are listed. Select the DSP chip installed on your target. The selected value defaults to TI TMS320C2810. Other available options are

- TI TMS320F2810
- TI TMS320C2811
- TI TMS320F2811
- TI TMS320R2811
- TI TMS320C2812
- TI TMS320F2812
- TI TMS320R2812

#### **ADC**

The internal timing of the ADC module is controlled by the high-speed peripheral clock (HSPCLK). The ADC operating clock speed is derived in several prescaler stages from the HSPCLK speed. The following are the settable parameters for the ADC clock prescaler:

#### **ACQ\_PS**

This value does not actually have a direct effect on the ADC module's core clock speed. It serves to determine the width of the sampling/acquisition period. The higher the value, the wider the sampling period. The default value is 4.

# **ADCLKPS**

The HSPCLK speed is divided by this 4-bit value as the first step in deriving the ADC module's core clock speed. The default value is 3.

# **CPS**

After the HSPCLK speed is divided by the **ADCLKPS** value, the result will be further divided by 2 if the **CPS** parameter is set to 1, which is the default.

### **SCI**

Parameters that affect the serial communications interfaces (SCIs) on the target. The settable parameters are

# **BaudRate**

Baud rate for transmitting and receiving data. Choices are 115200, 57600, 38400, 19200, 9600 (the default), 4800, 2400, 1200, 300, and 100.

# **CharacterLengthBits**

Length in bits from 1 to 8 of each transmitted/received character.

# **EnableLoopBack**

Select True to enable the loopback function for self-test and diagnostic purposes only. When this is enabled, a C28x DSP's Tx pin is internally connected to its Rx pin and it can transmit data from its output port to its input port to check the integrity of the transmission.

# **EnableParity**

Select True to enable parity checking on the transmit/receive data.

# **NumberOfStopBits**

Select whether to use 1 or 2 stop bits.

### **ParityMode**

Type of parity to use. Available selections are Odd parity or Even parity. **Enable Parity** must be set to True to use the selected **ParityMode**.

#### **SuspensionMode**

Type of suspension to use when debugging your program with Code Composer Studio. When your program encounters a breakpoint, the selected suspension mode determines whether to perform the program instruction. Available options are Hard\_abort, Soft\_abort, and Free\_run. Hard abort stops the program immediately. Soft abort stops when the current receive/transmit sequence is complete. Free\_run continues running regardless of the breakpoint.

#### **UARTInterface**

Protocol to use when sending or receiving UART mode data. Although available protocols are Raw\_data and To/From\_host\_block, only Raw\_data is supported. Raw data sends or receives all data in its raw format, one byte at a time. Since the C281x SCI module has a 16-byte FIFO buffer, the C281x SCI Receive and Transmit blocks can receive and transmit scalar or vector data.

To/From\_host\_block is not supported currently and is provided only for use in demos. It uses the serial communication interface to communicate with host-side SCI blocks. It attempts to read and interpret a specified number of elements via a for loop using internal protocol.

#### **SPI**

Parameters that affect the serial peripheral interface (SPI) on the target. The settable parameters are

#### **BaudRateFactor**

Factor to customize the baud rate, where the CPU rate is the target's working frequency and

Baud Rate = CPU Rate / (Baud Rate Factor  $+1$ )

#### **ClockPhase**

Whether the data is output immediately (No delay) or delayed by a half clock cycle (Delay\_half\_cycle) with respect to the rising edge.

#### **ClockPolarity**

Whether the data is output at the Rising\_edge or Falling edge of the system clock.

#### **DataBits**

Length in bits from 1 to 16 of each transmitted or received character. For example, if you select 8, the maximum data that can be transmitted using SPI is  $2^{8-1}$ . If you send data greater than this value, the buffer overflows.

#### **EnableFIFO**

Select True to enable the FIFO buffers in the SPI module.

#### **EnableLoopback**

Select True to enable the loopback function for self-test and diagnostic purposes only. The SPI must be in master mode to use loopback. When this is enabled, a C281x DSP's SIMO/SOMI lines are connected internally.

#### **FIFONumbers**

Enter the number of FIFO buffers to enable. You can specify 1 to 16 buffers.

#### **FIFOTransmitDelay**

Amount of time in target clock cycles to pause between data transmissions.

#### **Mode**

Whether to run the SPI module in Master or Slave mode. Master mode initiates the transmission. Slave mode is triggered by another master SPI and is synchronized to the clock used by the master SPI. Note that this option cannot be changed at run-time.

#### **SuspensionMode**

Suspension to use when debugging your program with Code Composer Studio. When your program encounters a breakpoint, the selected suspension mode determines whether to perform the program instruction. Available options are Hard\_abort, Soft\_abort, and Free\_run. Hard abort stops the program immediately. Soft abort stops when the current receive/transmit sequence is complete. Free\_run continues running regardless of the breakpoint.

#### **eCAN**

Parameters that affect the extended Control Area Network (eCAN) module. Most of these parameters affect the eCAN bit timing.

#### **eCAN Bit Timing**

The eCAN protocol divides the nominal bit time into the following four segments:

• SYNCSEG — Time used to synchronize the nodes on the bus. It is always one time quantum (TQ), which is defined as

$$
TQ = \frac{\textit{BaudRatePrescale}}{\textit{SYSCLK}}
$$

where *SYSCLK* is the CAN module system clock frequency, and the **BaudRatePrescaler** is defined below.

- PROP SEG Time used to compensate for physical delays in the network
- PHASE SEG1 Phase used to compensate for positive edge phase error
- PHASE\_SEG2 Phase used to compensate for negative edge phase error

The eCAN bit timing is shown in the following illustration.

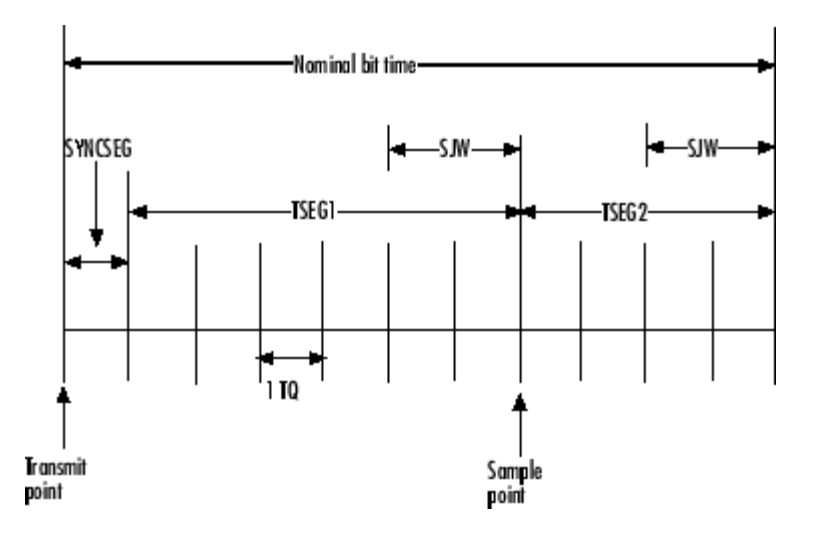

# **Calculating Baud Rate**

The length of a bit in the CAN module is determined by **TSEG1**, **TSEG2**, and **BaudRatePrescaler** parameters. The baud rate is

 $\frac{SYSCLK}{BaudRatePrescale r \times BitTime}$  $BaudRate =$ 

where *BitTime* = *TSEG1*+*TSEG2*+1

The following table shows the corresponding baud rates (for a 150-Mhz clock as on the F2812 DSP) for the indicated parameter settings.

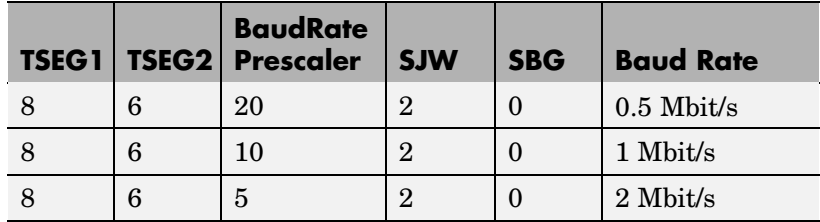

For additional details, refer to the *280x Enhanced Controller Area Network (eCAN) Reference Guide*, Literature Number SPRU074C, on the Texas Instruments Web site.

The settable eCAN parameters are

#### **BaudRatePrescaler**

Value by which to scale the bit rate. Valid values are from 1 to 256. As noted in the equation above, this value determines the value of TQ.

#### **EnhancedCANMode**

Whether to use the CAN module in extended mode, which provides additional mailboxes and time stamping. The default is True. Setting this parameter to False enables only standard mode.

#### **SAM**

Number of samples used by the CAN module to determine the CAN bus level. Selecting Sample one time samples once at the sampling point. Selecting Sample\_three\_times samples once at the sampling point and twice before at a distance of TQ/2. A majority decision is made from the three points.

#### **SBG**

Sets the message resynchronization triggering. Options are Only\_falling\_edges and Both falling and rising edges.

#### **SJW**

Sets the synchronization jump width, which determines how many units of TQ a bit is allowed to be shortened or lengthened when resynchronizing.

#### **SelfTestMode**

If True, sets the eCAN module to loopback mode, where a "dummy" acknowledge message is sent back without needing an acknowledge bit. The default is False.

# **TSEG1**

Sets the value of time segment 1, which, with **TSEG2** and **BaudRatePrescaler**, determines the length of a bit on the eCAN bus. **TSEG1** must be greater than **TSEG2** and the Information Processing Time (IPT). The IPT is the time needed to process one bit and corresponds to two TQ units. TSEG1 = PROP\_SEG + PHASE\_SEG1. Valid values for **TSEG1** are from 1 through 16.

#### **TSEG2**

Sets the value of time segment 2 (PHASE\_SEG2), which, with **TSEG1** and **BaudRatePrescaler**, determines the length of a bit on the eCAN bus. **TSEG2** must be less than or equal to **TSEG1** and greater than or equal to IPT. Valid values for **TSEG2** are from 1 through 8.

**See Also** C281x ADC, C281x eCAN Receive, C281x eCAN Transmit, C281x PWM

# **Division IQN**

# **Purpose** Divide two IQ numbers

**Library** tiigmathlib in Embedded Target for TI C2000 DSP

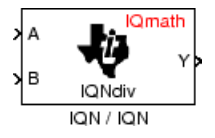

**Description** This block divides two numbers that use the same Q format, using the Newton-Raphson technique. The resulting quotient uses the same Q format at the inputs.

> **Note** The implementation of this block does not call the corresponding Texas Instruments library function during code generation. The TI function uses a global Q setting and the MathWorks code used by this block dynamically adjusts the Q format based on the block input. See ["About the IQmath Library" on page 2-2](#page-41-0) for more information.

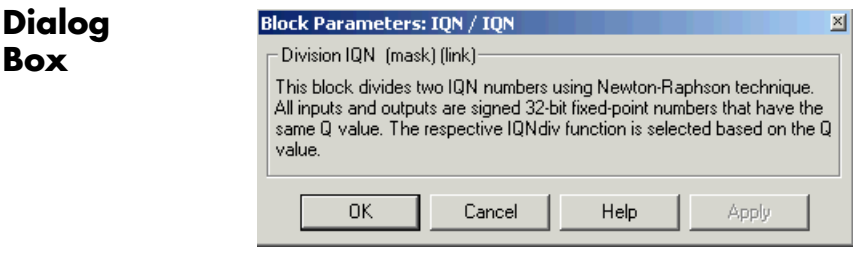

**See Also** Absolute IQN, Arctangent IQN, Float to IQN, Fractional part IQN, Fractional part IQN x int32, Integer part IQN, Integer part IQN x int32, IQN to Float, IQN x int32, IQN x IQN, IQN1 to IQN2, IQN1 x IQN2, Magnitude IQN, Saturate IQN, Square Root IQN, Trig Fcn IQN

# **F2808 eZdsp**

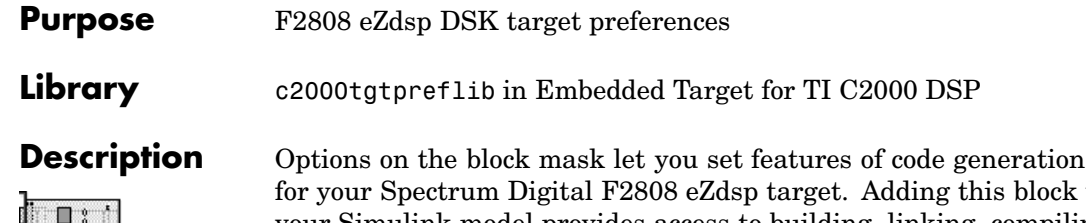

 $\mathfrak{q}_{133}$  °  $\blacksquare$  0 **Lindham** 

F2808 eZdsp

is block to your Simulink model provides access to building, linking, compiling, and targeting settings you need to configure the code that Real-Time Workshop generates.

**Note** This block must be in your model at the top level and not in a subsystem. It does not connect to any other blocks, but stands alone to set the target preferences for the model.

# **Dialog Box**

# **BuildOptions**

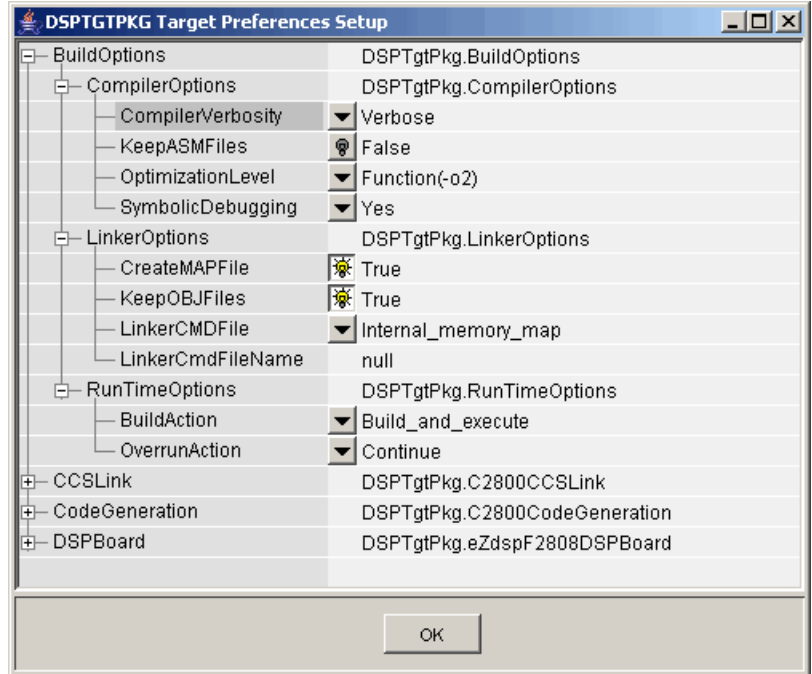

# **BuildOptions — CompilerOptions**

#### **Compiler Verbosity**

Amount of information the compiler returns while it runs. Options are

- **•** Verbose Returns all compiler messages.
- **•** Quiet Suppresses compiler progress messages.
- Super quiet Suppresses all compiler messages.

# **KeepASMFiles**

Whether Real-Time Workshop and the Embedded Target for TI C2000 DSP save your assembly language (.asm) files after creation. The default is False — .asm files are not kept in your current directory. If you choose to keep the .asm files, set this option to True.

#### **OptimizationLevel**

Degree of optimization provided by the TI optimizing compiler to apply to files in your project. For details about the compiler options, refer to your CCS documentation. When you create new projects, the Embedded Target for TI C2000 DSP sets the optimization to Function(-o2).

#### **SymbolicDebugging**

Whether to generate symbolic debugging directives that the C source-level debugger uses and whether to enable assembly source debugging. By default, this option is Yes — symbolic debugging is enabled.

# **BuildOptions — LinkerOptions**

#### **CreateMAPFile**

Whether the linker produces a map of the input and output sections, including null areas, and places the listing in a file in your current directory with the name modelname.map. The default is True — the listing is produced.

#### **KeepOBJFiles**

Whether Real-Time Workshop and the Embedded Target for TI C2000 DSP save your object (.obj) files after creation. The linker uses object files to generate a single executable common object file format (COFF) file that you run on the target DSP. The object files are saved to your current project directory. Saving your .obj files can speed up the compile process by not having to recompile files that you have not changed. The default is True — the .obj files are retained.

#### **LinkerCMDFile**

Type of linker command file to use when the linker runs. Linker command files contain linker or hex conversion utility options and the names of input files to the linker or hex conversion utility. Linker command file types are

• Internal memory map — Uses the small memory model on the target, which requires that all sections of the code and data fit into the memory available only on the F2808 DSP chip (minus the flash memory).

When you select the Internal memory map option, the Embedded Target for TI C2000 DSP specifies that only the available internal memory on the F2808 is used.

If you select Internal\_memory\_map, but your data or program requires far calls, the TI compiler returns an error message in the CCS IDE indicating that your data does not fit in internal memory or that your code does not fit in internal memory. The error message looks like one of the following:

```
error: can't allocate '.far'
error: can't allocate '.text'
```
To eliminate these errors, select Full\_memory\_map. Note that your program might run slower than if you use the internal map option.

- Full memory map Uses the large memory model on the target, which does not restrict the size of the code and data sections to DSP memory only. Your data can use the storage space up to the limits of the board.
- **•** Custom\_file Uses the file in the **LinkerCmdFileName** field. This option lets you target custom boards. You must specify the full path of the file. Note that the software does not verify that the commands in this file are correct. Note that if you use Internal memory map or Full memory map, specifying a **LinkerCmdFileName** has no effect.
- Flash memory map Uses flash memory, in which case your data can use the full storage capacity of the available flash memory. Note that when you are using flash memory, you

cannot set the **BuildAction** preference in the **BuildOptions — RunTimeOptions** section to Build\_and\_execute.

#### **BuildOptions — RunTimeOptions**

#### **BuildAction**

Action taken by Real-Time Workshop when you click **Build** or press **Ctrl+B** in the Simulation Parameters dialog box. The order in which the actions are presented is significant — each listed action does what the previous action in the list does, and adds new features of its own:

• Generate code only — Directs Real-Time Workshop to generate C code only from the model. It does not use the TI software tools, such as the compiler and linker, and you do not need to have CCS installed. Also, MATLAB does not create the handle to CCS that results from the other options.

The build process for a model also generates the files modelname.c, modelname.cmd, modelname.bld, and many others. It puts the files in a build directory named modelname C2000 rtw in your MATLAB working directory. This file set contains many of the same files that Real-Time Workshop generates to populate a CCS project when you choose Create CCS Project for the build action.

- Create CCS Project Directs Real-Time Workshop to start CCS and populate a new project with the files from the build process. Selecting this setting enables the CCS board number option so you can select which installed board to target. This option offers a convenient way to build projects in CCS.
- **•** Build Builds the executable COFF file, but does not download the file to the target.
- **•** Build\_and\_execute Directs Real-Time Workshop to download and run your generated code as an executable on your target. This is the default.
**Note** When you build and execute a model on your target, the Real-Time Workshop build process resets the target automatically. You do not need to reset the board before building models.

#### **OverrunAction**

Defines the action to take when an interrupt overrun occurs:

- **•** Continue Ignore overruns encountered while running the model. This is the default.
- Halt Stop program execution.

## **CCSLink**

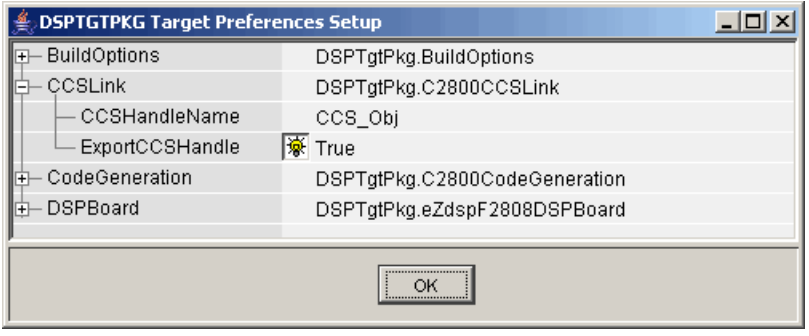

### **CCSHandleName**

Name of the CCS handle. Click in the edit box to change the name. When you use Real-Time Workshop to build a model for a C2000 target, Embedded Target for TI C2000 DSP makes a link between MATLAB and CCS. If you have used the link portion of the Embedded Target for TI C2000 DSP, you are familiar with function ccsdsp, which creates links between the IDE and MATLAB. This option refers to the same link, called cc in the function reference pages. Although MATLAB to CCS is a link, it is actually a handle to an object that contains information about the object, such as the target board and processor it accesses.

#### **ExportCCSHandle**

Whether to export the CCS handle to your MATLAB workspace, giving it the name you assigned in **CCSHandleName**. If this is set to True (the default), then after you build your model, you will see the CCS object in your MATLAB workspace browser with the name you provided and class type ccsdsp.

# **CodeGeneration — Scheduler**

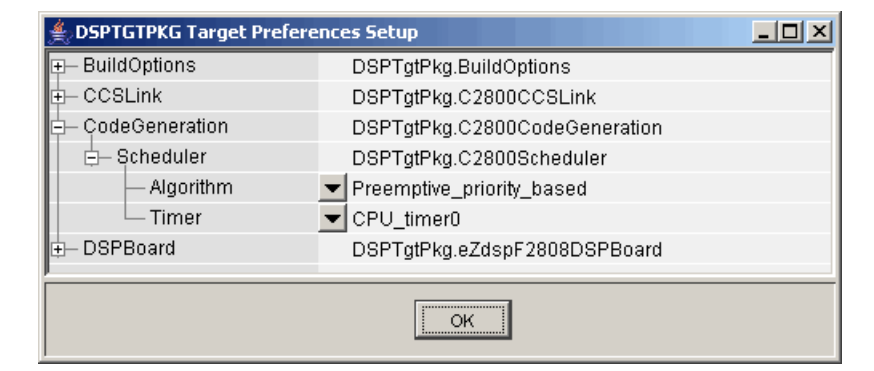

### **Algorithm**

Algorithm to use for scheduling. The algorithm options are

**•** Preemptive\_priority\_based — This scheduler runs based on the timer interrupt. The timer period is set based on the base rate sample time you specify for your model. This algorithm supports multirate systems in multitasking mode with priority-based preemption. The task for the fastest group (the base rate task) runs first and other tasks run in the order determined by their sample rates from faster tasks to slower tasks. For more information, see Models with Multiple Sample Rates in the Real Time Workshop documentation.

• Free running — This scheduler does not use any interrupts. Tasks run in priority-based order and the execution of each task depends only on how fast the task can run on the given processor. This algorithm does not support preemption or multitasking. (Selecting MultiTasking as the Tasking mode in **Configuration Parameters-Solver** is not allowed for this scheduling.) Overruns do not occur with this type of scheduling, so any value in **[BuildOptions — RuntimeOptions](#page-251-0)** OverrunAction is ignored.

#### **Timer**

CPU timer to use for scheduling.

# **DSPBoard**

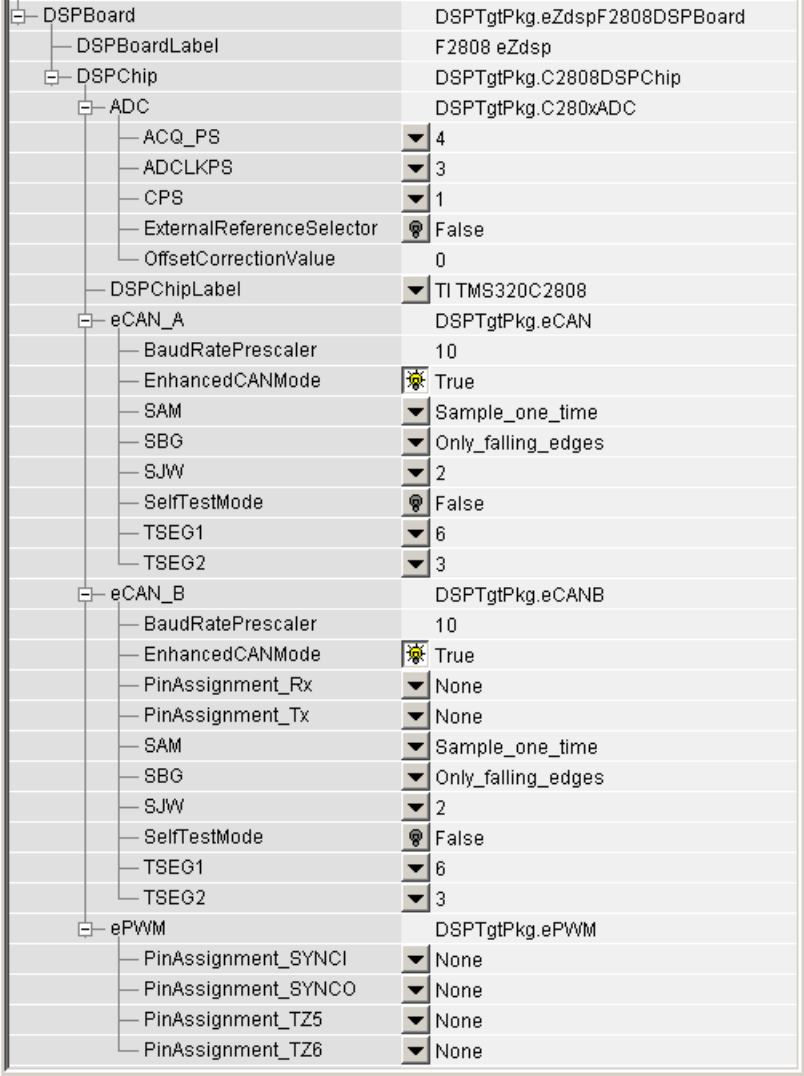

## **DSPBoardLabel**

Name of the installed DSP board. Click in the edit box to change the label.

**Note** The board label here must match the label (name) of the board entered in your Code Composer Studio setup.

# **DSPBoard — DSPChip**

#### **DSPChipLabel**

DSP chip model. All supported C2000 chips are listed. For the F2808 eZdsp board, the selected value defaults to TI TMS320C2808. If you select a different chip model, an error will be generated in code generation.

#### **ADC**

The internal timing of the ADC module is controlled by the high-speed peripheral clock (HSPCLK). The ADC operating clock speed is derived in several prescaler stages from the HSPCLK speed. The following are the settable parameters for the ADC clock prescaler:

### **ACQ\_PS**

This value does not actually have a direct effect on the ADC module's core clock speed. It serves to determine the width of the sampling/acquisition period. The higher the value, the wider the sampling period. The default value is 4.

### **ADCLKPS**

The HSPCLK speed is divided by this 4-bit value as the first step in deriving the ADC module's core clock speed. The default value is 3.

#### **CPS**

After the HSPCLK speed is divided by the **ADCLKPS** value, the result will be further divided by 2 if the **CPS** parameter is set to 1, which is the default.

#### **ExternalReferenceSelector**

By default, an internally generated bandgap voltage reference is selected to supply the ADC logic. However, depending on application requirements, the ADC logic may be supplied by an external voltage reference. Choose True to use an external voltage reference.

#### **OffsetCorrectionValue**

The 280x ADC supports offset correction via a 9-bit value that will be added or subtracted before the results are available in the ADC result registers. Timing for results is not affected. The default value is 0.

#### **eCAN\_A**

The settable parameters are

#### **BaudRatePrescaler**

Value by which to scale the bit rate. Valid values are from 1 to 256.

#### **EnhancedCANMode**

Whether to use the CAN module in extended mode, which provides additional mailboxes and time stamping. The default is True. Setting this parameter to False enables only standard mode.

#### **SAM**

Number of samples used by the CAN module to determine the CAN bus level. Selecting Sample\_one\_time samples once at the sampling point. Selecting Sample three times samples once at the sampling point and twice before at a distance of TQ/2. A majority decision is made from the three points.

### **SBG**

Sets the message resynchronization triggering. Options are Only\_falling\_edges and Both falling and rising edges.

#### **SJW**

Sets the synchronization jump width, which determines how many units of TQ a bit is allowed to be shortened or lengthened when resynchronizing.

#### **SelfTestMode**

If True, sets the eCAN module to loopback mode, where a "dummy" acknowledge message is sent back without needing an acknowledge bit. The default is False.

#### **TSEG1**

Sets the value of time segment 1, which, with **TSEG2** and **BaudRatePrescaler**, determines the length of a bit on the eCAN bus. **TSEG1** must be greater than **TSEG2** and the Information Processing Time (IPT). The IPT is the time needed to process one bit and corresponds to two TQ units. TSEG1 = PROP\_SEG + PHASE\_SEG1. Valid values for **TSEG1** are from 1 through 16.

#### **TSEG2**

Sets the value of time segment 2 (PHASE\_SEG2), which, with **TSEG1** and **BaudRatePrescaler**, determines the length of a bit on the eCAN bus. **TSEG2** must be less than or equal to **TSEG1** and greater than or equal to IPT. Valid values for **TSEG2** are from 1 through 8.

### **eCAN\_B**

The settable parameters for the eCAN\_B module include all the parameters for the eCAN\_A module plus the following parameters which only apply when you are using the eCAN B module:

### **PinAssignment\_Rx**

Assigns the CAN receive pin to use with the eCAN\_B module. Possible values are GPIO10, GPIO13, GPIO17, and GPIO21.

#### **PinAssignment\_Tx**

Assigns the CAN transmit pin to use with the eCAN\_B module. Possible values are GPIO8, GPIO12, GPIO16, and GPIO20.

#### **ePWM**

Assigns ePWM signals to GPIO pins, if required.

#### **PinAssignment\_SYNCI**

Assigns the ePWM external sync pulse input (SYNCI) to a GPIO pin. Choices are None (the default), GPIO6, and GPIO32.

#### **PinAssignment\_SYNCO**

Assigns the ePWM external sync pulse output (SYNCO) to a GPIO pin. Choices are None (the default), GPIO6, and GPIO33.

#### **PinAssignment\_TZ5**

Assigns the trip-zone input 5 (TZ5) to a GPIO pin. Choices are None (the default), GPIO16, and GPIO28.

#### **PinAssignment\_TZ6**

Assigns the trip-zone input 6(TZ6) to a GPIO pin. Choices are None (the default), GPIO17, and GPIO29.

**See Also** C280x ADC, C280x eCAN Receive, C280x eCAN Transmit, C280x ePWM, C280x eQEP, C280x Hardware Interrupt, Idle Task

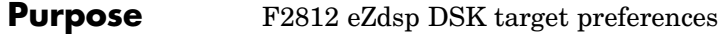

**Library** c2000tgtpreflib in Embedded Target for TI C2000 DSP

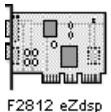

**Description** Options on the block mask let you set features of code generation for your Spectrum Digital F2812 eZdsp target. Adding this block to your Simulink model provides access to building, linking, compiling, and targeting settings you need to configure the code that Real-Time Workshop generates.

> **Note** This block must be in your model at the top level and not in a subsystem. It does not connect to any other blocks, but stands alone to set the target preferences for the model.

# **Dialog Box**

# **BuildOptions**

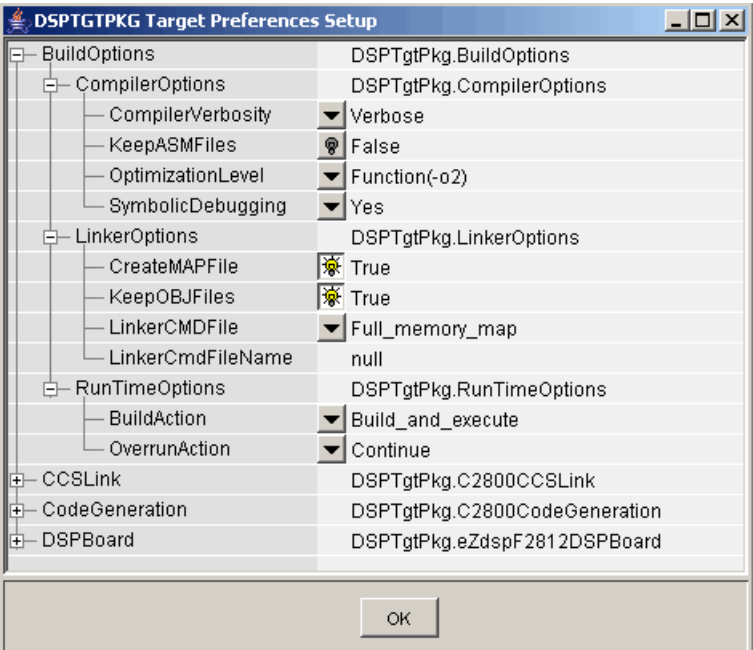

### **BuildOptions — CompilerOptions**

#### **Compiler Verbosity**

Amount of information the compiler returns while it runs. Options are

- **•** Verbose Returns all compiler messages.
- **•** Quiet Suppresses compiler progress messages.
- Super quiet Suppresses all compiler messages.

#### **KeepASMFiles**

Whether Real-Time Workshop and the Embedded Target for TI C2000 DSP save your assembly language (.asm) files after creation. The default is false — .asm files are not kept in your current directory. If you choose to keep the .asm files, set this option to true.

#### **OptimizationLevel**

Degree of optimization provided by the TI optimizing compiler to apply to files in your project. For details about the compiler options, refer to your CCS documentation. When you create new projects, the Embedded Target for TI C2000 DSP sets the optimization to Function(-o2).

#### **SymbolicDebugging**

Whether to generate symbolic debugging directives that the C source-level debugger uses and whether to enable assembly source debugging. By default, this option is Yes — symbolic debugging is enabled.

#### **BuildOptions — LinkerOptions**

#### **CreateMAPFile**

Whether the linker produces a map of the input and output sections, including null areas, and places the listing in a file in your current directory with the name modelname.map. The default is True — the listing is produced.

#### **KeepOBJFiles**

Whether Real-Time Workshop and the Embedded Target for TI C2000 DSP save your object  $(.$  obj) files after creation. The linker uses object files to generate a single executable common object file format (COFF) file that you run on the target DSP. The object files are saved to your current project directory. Saving your .obj files can speed up the compile process by not having to recompile files that you have not changed. The default is  $True$  — the .obj files are retained.

#### **LinkerCMDFile**

Type of linker command file to use when the linker runs. Linker command files contain linker or hex conversion utility options and the names of input files to the linker or hex conversion utility. Linker command file types are

- Internal memory map Uses the small memory model on the target, which requires that all sections of the code and data fit into the memory available only on the F2812 DSP chip (minus the flash memory).
- Full memory map Uses the large memory model on the target, which does not restrict the size of the code and data sections to DSP memory only. Your data can use the storage space up to the limits of the board.
- **•** Custom\_file Uses the file in the **LinkerCmdFileName** field. This option lets you target custom boards. You must specify the full path of the file. Note that the software does not verify that the commands in this file are correct. Note that if you use Internal memory map or Full memory map, specifying a Custom\_file has no effect.

When you select the Internal memory map option, the Embedded Target for TI C2000 DSP specifies that only the available internal memory on the F2812 is used.

If you select Internal memory map, but your data or program requires far calls, the TI compiler returns an error message like the following in the CCS IDE:

error: can't allocate '.far' or error: can't allocate '.text'

indicating that your data does not fit in internal memory or that your code does not fit in internal memory. To eliminate these errors, select Full\_memory\_map. Note that your program might run more slowly than if you use the internal map option.

#### <span id="page-264-0"></span>**BuildOptions — RunTimeOptions**

#### **BuildAction**

Action taken by Real-Time Workshop when you click **Build** or press **Ctrl+B** in the **Simulation Parameters** dialog box. The actions are cumulative — each listed action adds features to the previous action on the list and includes all the previous features:

• Generate code only — Directs Real-Time Workshop to generate C code only from the model. It does not use the TI software tools, such as the compiler and linker, and you do not need to have CCS installed. Also, MATLAB does not create the handle to CCS that results from the other options.

The build process for a model also generates the files modelname.c, modelname.cmd, modelname.bld, and many others. It puts the files in a build directory named modelname C2000 rtw in your MATLAB working directory. This file set contains many of the same files that Real-Time Workshop generates to populate a CCS project when you choose Create CCS Project for the build action.

- Create CCS Project Directs Real-Time Workshop to start CCS and populate a new project with the files from the build process. Selecting this setting enables the CCS board number option so you can select which installed board to target. This option offers a convenient way to build projects in CCS.
- **•** Build Builds the executable COFF file, but does not download the file to the target.
- **•** Build\_and\_execute Directs Real-Time Workshop to download and run your generated code as an executable on your target. This is the default.

**Note** When you build and execute a model on your target, the Real-Time Workshop build process resets the target automatically. You do not need to reset the board before building models.

#### **OverrunAction**

Defines the action to take when an interrupt overrun occurs.

- **•** Continue Ignore overruns encountered while running the model. This is the default.
- Halt Stop program execution.

#### **CCSLink**

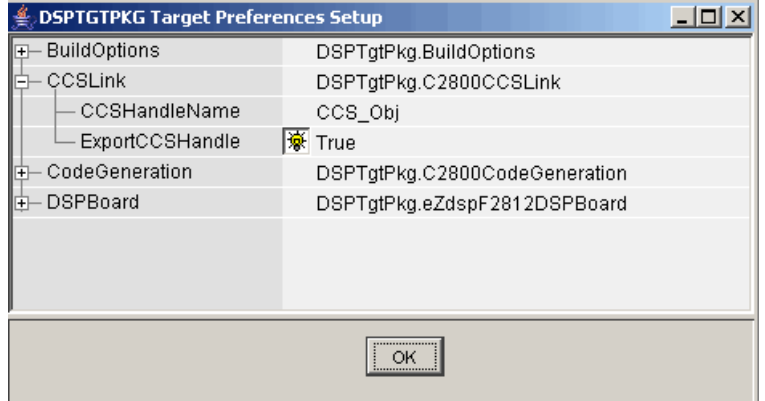

#### **CCSHandleName**

Name of the CCS handle. Click in the edit box to change the name. When you use Real-Time Workshop to build a model for a C2000 target, Embedded Target for TI C2000 DSP makes a link between MATLAB and CCS. If you have used the link portion of the Embedded Target for TI C2000 DSP, you are familiar with function ccsdsp, which creates links between the IDE and

MATLAB. This option refers to the same link, called cc in the function reference pages. Although MATLAB to CCS is a link, it is actually a handle to an object that contains information about the object, such as the target board and processor it accesses.

#### **ExportCCSHandle**

Whether to export the CCS handle to your MATLAB workspace, giving it the name you assigned in **CCSHandleName**. If this is set to true, after you build your model, you will see the CCS object in your MATLAB workspace browser with the name you provided and class type ccsdsp.

#### **CodeGeneration — Scheduler**

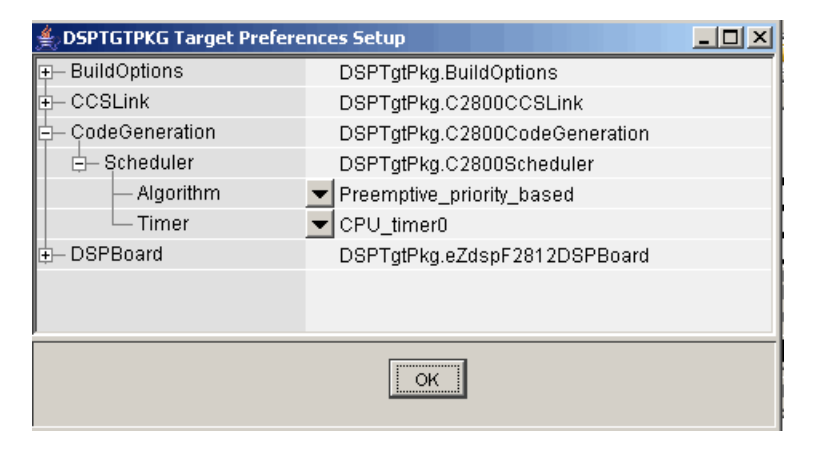

#### **Algorithm**

Algorithm to use for scheduling. The algorithm options are

**•** Preemptive\_priority\_based — This scheduler runs based on the timer interrupt. The timer period is set based on the base rate sample time you specify for your model. This algorithm supports multirate systems in multitasking mode with priority-based preemption. The task for the fastest group (the base rate task) runs first and other tasks run in the order determined by their sample rates from faster tasks to slower tasks. For more information, see the Models with Multiple Sample Rates section of the Real Time Workshop documentation.

• Free running — This scheduler does not use any interrupts. Tasks run in priority-based order and the execution of each task depends only on how fast the task can run on the given processor. This algorithm does not support preemption or multitasking. (Selecting MultiTasking as the Tasking mode in **Configuration Parameters-Solver** is not allowed for this scheduling.) Overruns do not occur with this type of scheduling, so any value in **[BuildOptions — RuntimeOptions](#page-264-0)** OverrunAction is ignored.

#### **Timer**

CPU timer to use for scheduling.

# **DSPBoard**

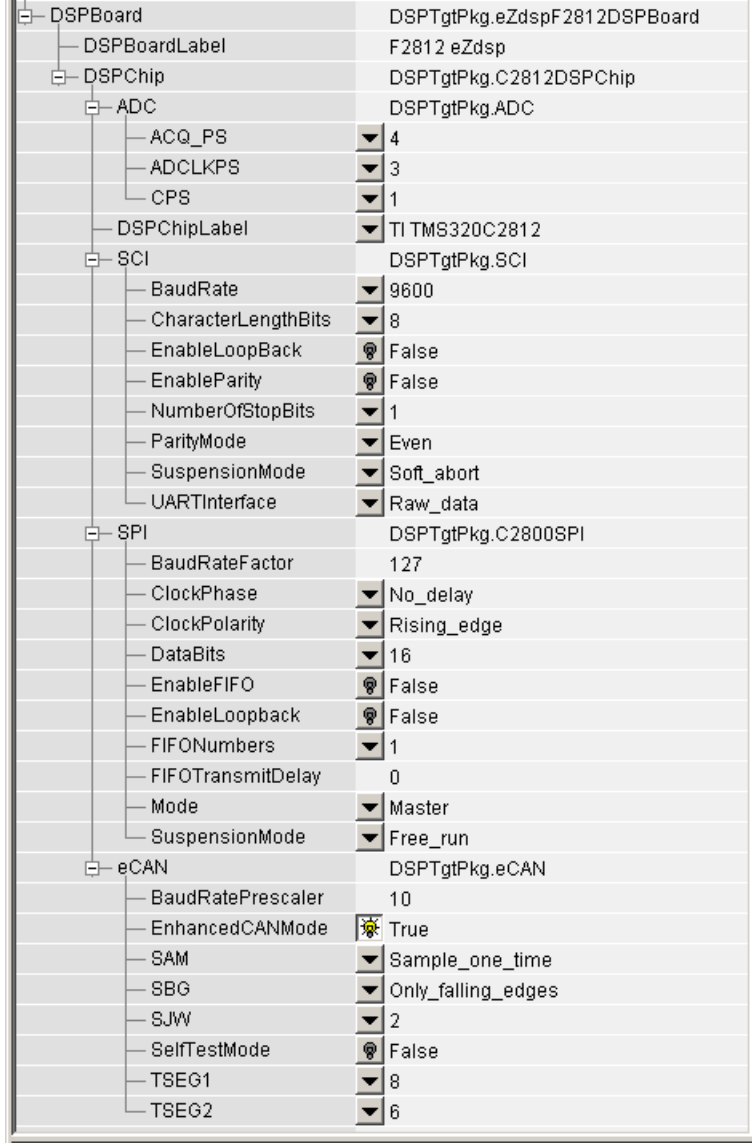

#### **DSPBoardLabel**

Name of the installed DSP board. Click in the edit box to change the label.

**Note** The board label here must match exactly the label (name) of the board entered in your Code Composer Studio setup.

### **DSPBoard — DSPChip**

#### **DSPChipLabel**

DSP chip model. Select the DSP chip installed on your target. The chip model is fixed for the F2812 eZdsp. If you change the chip model, an error will be generated in code generation.

#### **SCI**

Parameters that affect the serial communications interfaces (SCI) on the target. The settable parameters are:

#### **BaudRate**

Baud rate for transmitting and receiving data.

#### **CharacterLengthBits**

Length in bits from 1 to 8 of each transmitted/received character.

#### **EnableLoopBack**

Select True to enable the loopback function for self-test and diagnostic purposes only. When this is enabled, a C28x DSP's Tx pin is internally connected to its Rx pin and it can transmit data from its output port to its input port to check the integrity of the transmission.

#### **EnableParity**

Select True to enable parity checking on the transmit/receive data.

#### **NumberOfStopBits**

Select whether to use 1 or 2 stop bits.

#### **ParityMode**

Type of parity to use. Available selections are Odd parity or Even parity. **Enable Parity** must be set to True to use the selected **ParityMode**.

#### **SuspensionMode**

Type of suspension to use when debugging your program with Code Composer Studio. When your program encounters a breakpoint, the selected suspension mode determines whether to perform the program instruction. Available options are Hard abort, Soft abort, and Free run. Hard abort stops the program immediately. Soft abort stops when the current receive/transmit sequence is complete. Free run continues running regardless of the breakpoint.

#### **UARTInterface**

Protocol to use when sending or receiving UART mode data. Although available protocols are Raw\_data and To/From\_host\_block, only Raw\_data is supported. Raw data sends or receives all data in its raw format, one byte at a time. Since the C28x SCI module has a 16-byte FIFO buffer, both the C28x SCI Receive and Transmit blocks can receive/transmit scalar or vector data.

To/From\_host\_block is not supported currently and is provided only for use in demos. It uses the serial communication interface to communicate with host-side SCI blocks. It attempts to read and interpret a specified number of elements via a for loop using internal protocol.

#### **SPI**

Parameters that affect the serial peripheral interfaces (SPI) on the target. The settable parameters are:

### **BaudRateFactor**

Factor to customize the baud rate, where the CPU rate is the target's working frequency and

Baud Rate = CPU Rate / (Baud Rate Factor  $+1$ )

#### **ClockPhase**

Whether the data is output immediately (No\_delay) or delayed by a half clock cycle (Delay half cycle) with respect to the rising edge.

#### **ClockPolarity**

Whether the data is output at the Rising edge or Falling edge of the system clock.

#### **DataBits**

Length in bits from 1 to 16 of each transmitted/received character. For example, if you select 8, the maximum data that can be transmitted using SPI is 28-1. If you send data greater than this value, the buffer overflows.

#### **EnableFIFO**

Select True to enable the FIFO buffers in the SPI module.

#### **EnableLoopBack**

Select True to enable the loopback function for self-test and diagnostic purposes only. The SPI must be in master mode to use loopback. When this is enabled, a C28x DSP's SIMO/SOMI lines are connected internally.

#### **FIFONumbers**

Enter the number of FIFO buffers to enable. You can specify 1 to 16 buffers.

#### **FIFOTransmitDelay**

Amount of time in target clock cycles to pause between data transmissions.

#### **Mode**

Whether to run the SPI module in Master or Slave mode. Master mode initiates the transmission. Slave mode is

triggered by another master SPI and is synchronized to the clock used by the master SPI. Note that this option cannot be changed at run-time.

#### **SuspensionMode**

Suspension to use when debugging your program with Code Composer Studio. When your program encounters a breakpoint, the selected suspension mode determines whether to perform the program instruction. Available options are Hard abort, Soft abort, and Free run. Hard abort stops the program immediately. Soft abort stops when the current receive/transmit sequence is complete. Free run continues running regardless of the breakpoint.

#### **eCAN**

Parameters that affect the extended control area network (eCAN) module. Most of these parameters affect the eCAN bit timing.

#### **eCAN Bit Timing**

The eCAN protocol divides the nominal bit time into four segments, which are reflected in the settable parameters below. The four segments are

- SYNCSEG — Time used to synchronize the nodes on the bus. It is always one time quantum (TQ), which is defined as

$$
TQ = \frac{\textit{BaudRatePrescale}}{SYSCLK}
$$

where *SYSCLK* is the CAN module system clock frequency, and the **BaudRatePrescaler** is defined below.

- PROP SEG — Time used to compensate for physical delays in the network

- PHASE SEG1 — Phase used to compensate for positive edge phase error

- PHASE\_SEG2 — Phase used to compensate for negative edge phase error

The eCAN bit timing is shown in the following illustration.

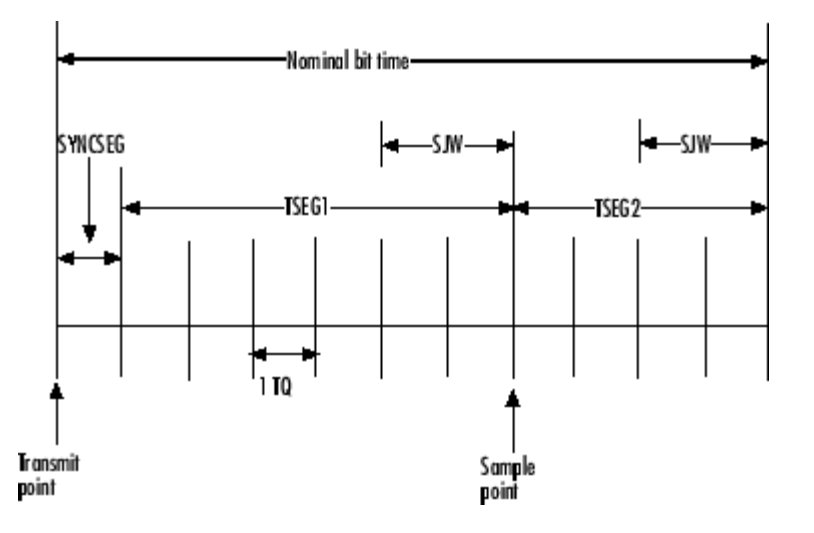

# **Calculating Baud Rate**

The length of a bit in the CAN module is determined by **TSEG1**, **TSEG2**, and **BaudRatePrescaler** parameters. The baud rate is

 $\textit{BaudRate} = \frac{\textit{SYSCLK}}{\textit{BaudRatePresenter} \times \textit{BitTime}}$ 

where

"*BitTime* = *TSEG1*+*TSEG2*+1"

The following table shows the corresponding baud rates (for a 150-Mhz clock as on the F2812 DSP) for the indicated parameter settings.

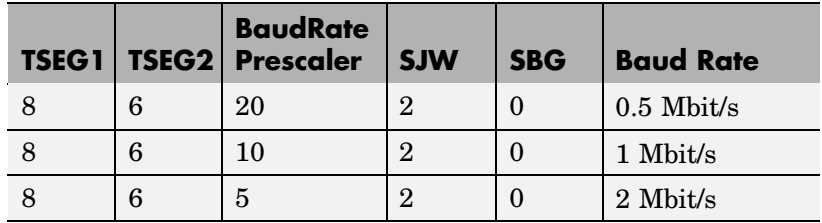

For additional details, refer to the *280x Enhanced Controller Area Network (eCAN) Reference Guide*, Literature Number SPRU074C, on the Texas Instruments Web site.

The settable eCAN parameters are:

#### **BaudRatePrescaler**

Value by which to scale the bit rate. Valid values are from 1 to 256. As noted in the equation above, this value determines the value of TQ.

#### **EnhancedCANMode**

Whether to use the CAN module in extended mode, which provides additional mailboxes and time stamping. The default is True. Setting this parameter to False enables only standard mode.

#### **SAM**

Number of samples used by the CAN module to determine the CAN bus level. Selecting Sample\_one\_time samples once at the sampling point. Selecting Sample\_three\_times samples once at the sampling point and twice before at a distance of TQ/2. A majority decision is made from the three points.

#### **SBG**

Sets the message resynchronization triggering. Options are Only\_falling\_edges and Both falling and rising edges.

#### **SJW**

Sets the synchronization jump width, which determines how many units of TQ a bit is allowed to be shortened or lengthened when resynchronizing.

#### **SelfTestMode**

If True, sets the eCAN module to loopback mode, where a "dummy" acknowledge message is sent back without needing an acknowledge bit. The default is False.

#### **TSEG1**

Sets the value of time segment 1, which, with **TSEG2** and BRP, determines the length of a bit on the eCAN bus. **TSEG1** must be greater than **TSEG2** and the Information Processing Time (IPT). The IPT is the time needed to process one bit and corresponds to two TQ units. TSEG1 = PROP\_SEG + PHASE\_SEG1. Valid values for **TSEG1** are from 1 through 16.

#### **TSEG2**

Sets the value of time segment 2 (PHASE\_SEG2), which, with **TSEG1** and BRP, determines the length of a bit on the eCAN bus. TSEG2 must be less than or equal to **TSEG1** and greater than or equal to IPT. Valid values for **TSEG2** are from 1 through 8.

**See Also** C281x ADC, C281x eCAN Receive, C281x eCAN Transmit, C281x PWM

# **Float to IQN**

# **Purpose** Convert floating-point number to IQ number

**Library** tiigmathlib in Embedded Target for TI C2000 DSP

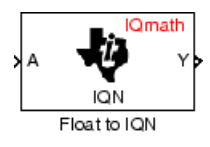

**Description** This block converts a floating-point number to an IQ number. The Q value of the output is specified in the dialog.

> **Note** The implementation of this block does not call the corresponding Texas Instruments library function during code generation. The TI function uses a global Q setting and the MathWorks code used by this block dynamically adjusts the Q format based on the block input. See ["About the IQmath Library" on page 2-2](#page-41-0) for more information.

# **Dialog Box**

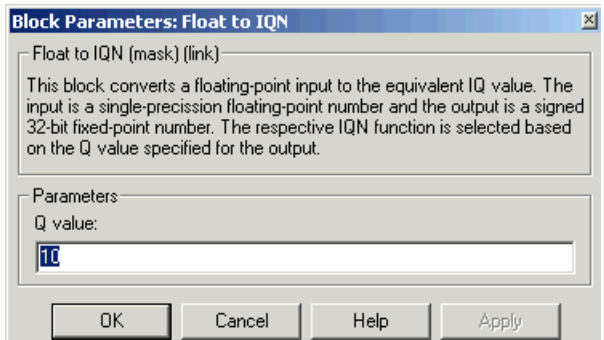

### **Q value**

Q value from 1 to 30 that specifies the precision of the output

#### **See Also** Absolute IQN, Arctangent IQN, Division IQN, Fractional part IQN, Fractional part IQN x int32, Integer part IQN, Integer part IQN x int32, IQN to Float, IQN x int32, IQN x IQN, IQN1 to IQN2, IQN1 x IQN2, Magnitude IQN, Saturate IQN, Square Root IQN, Trig Fcn IQN

# **Fractional part IQN**

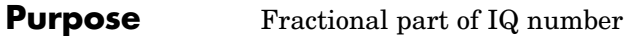

**Library** tiigmathlib in Embedded Target for TI C2000 DSP

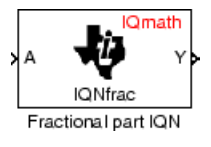

**Description** This block returns the fractional portion of an IQ number. The returned value is an IQ number in the same IQ format.

> **Note** The implementation of this block does not call the corresponding Texas Instruments library function during code generation. The TI function uses a global Q setting and the MathWorks code used by this block dynamically adjusts the Q format based on the block input. See ["About the IQmath Library" on page 2-2](#page-41-0) for more information.

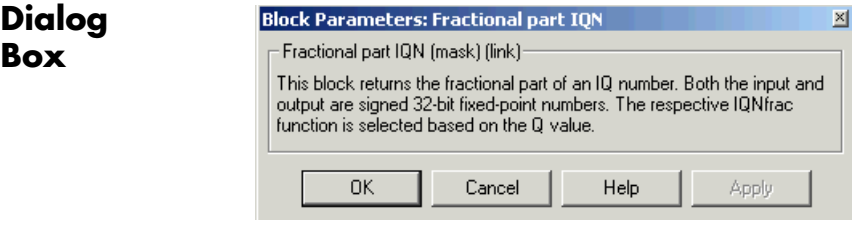

**See Also** Absolute IQN, Arctangent IQN, Division IQN, Float to IQN, Fractional part IQN x int32, Integer part IQN, Integer part IQN x int32, IQN to Float, IQN x int32, IQN x IQN, IQN1 to IQN2, IQN1 x IQN2, Magnitude IQN, Saturate IQN, Square Root IQN, Trig Fcn IQN

**Purpose** Fractional part of result of multiplying IQ number and long integer

**Library** tiigmathlib in Embedded Target for TI C2000 DSP

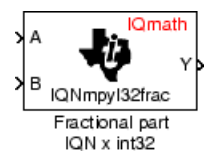

**Description** This block multiplies an IQ input and a long integer input and returns the fractional portion of the resulting IQ number.

> **Note** The implementation of this block does not call the corresponding Texas Instruments library function during code generation. The TI function uses a global Q setting and the MathWorks code used by this block dynamically adjusts the Q format based on the block input. See ["About the IQmath Library" on page 2-2](#page-41-0) for more information.

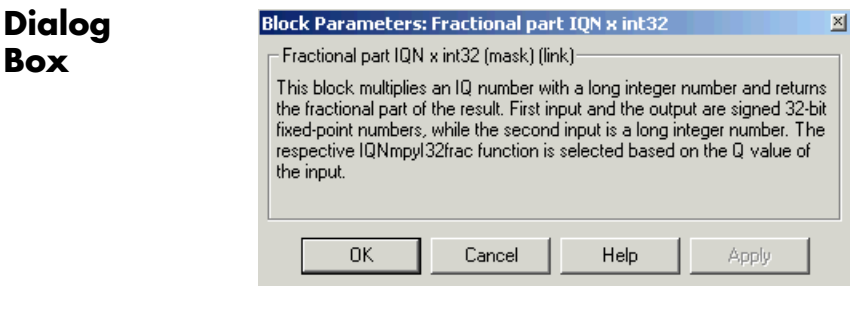

**See Also** Absolute IQN, Arctangent IQN, Division IQN, Float to IQN, Fractional part IQN, Integer part IQN, Integer part IQN x int32, IQN to Float, IQN x int32, IQN x IQN, IQN1 to IQN2, IQN1 x IQN2, Magnitude IQN, Saturate IQN, Square Root IQN, Trig Fcn IQN

# **From Memory**

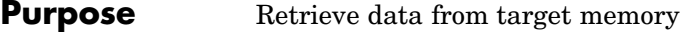

**Library** c2400spchiplib or c280xspchiplib or c281xspchiplib in Embedded Target for TI C2000 DSP

From Memory Read From Memory

**Description** This block retrieves data of the specified data type from a particular memory address on the target.

> **Note** Although the block dialog box shown here is for the C24x, the same block and dialog box apply to the C280x and the C281x.

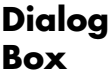

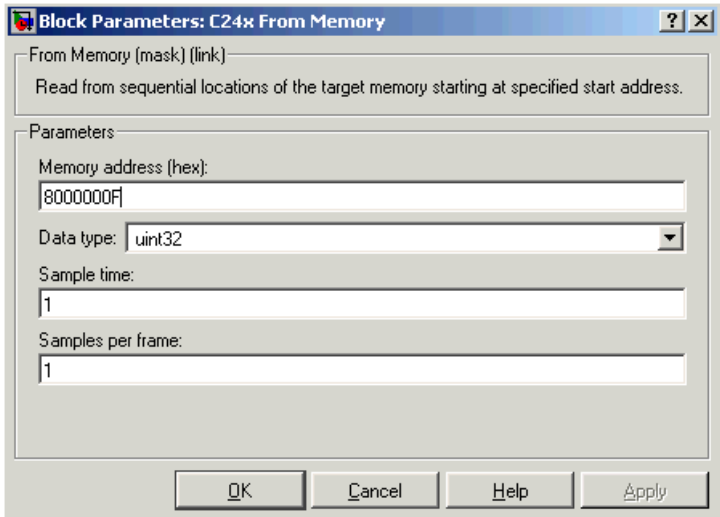

### **Memory address**

Address of the target memory location, in hexadecimal, from which to read data.

**Note** To ensure the correct operation of this block, you must specify exactly the desired memory location. Refer to your Linker CMD file for available memory locations.

#### **Data type**

Data type of the data to obtain from the above memory address. The data is read as 16-bit data and then cast to the selected data type. Valid data types are double, single, int8, uint8, int16, uint16, int32, and uint32.

#### **Sample time**

Time interval, in seconds, between consecutive reads from the specified memory location.

#### **Samples per frame**

Number of elements of the specified data type to be read from the memory region starting at the given address.

See Also To Memory

# **From RTDX**

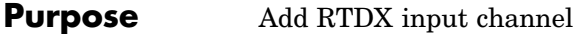

**Library** rtdxBlocks in Embedded Target for TI C2000 DSP

From RTDX ichan1 From RTDX

**Description** When you generate code from Simulink in Real-Time Workshop with a From RTDX block in your model, code generation inserts the C commands to create an RTDX input channel on the target. Input channels transfer data from the host to the target.

The generated code contains this command:

RTDX enableInput(&channelname)

where channelname is the name you enter in **Channel name.**

**Note** From RTDX blocks work only in code generation and when your model runs on your target. In simulations, this block does not perform any operations, except generating an output matching your specified initial conditions.

To use RTDX blocks in your model, you must do the following:

- **1** Add one or more To RTDX or From RTDX blocks to your model.
- **2** Download and run your model on your target.
- **3** Enable the RTDX channels from MATLAB or use **Enable RTDX channel on start-up** on the block dialog.
- **4** Use the readmsg and writemsg functions in MATLAB to send and retrieve data from the target over RTDX.

# **Dialog Box**

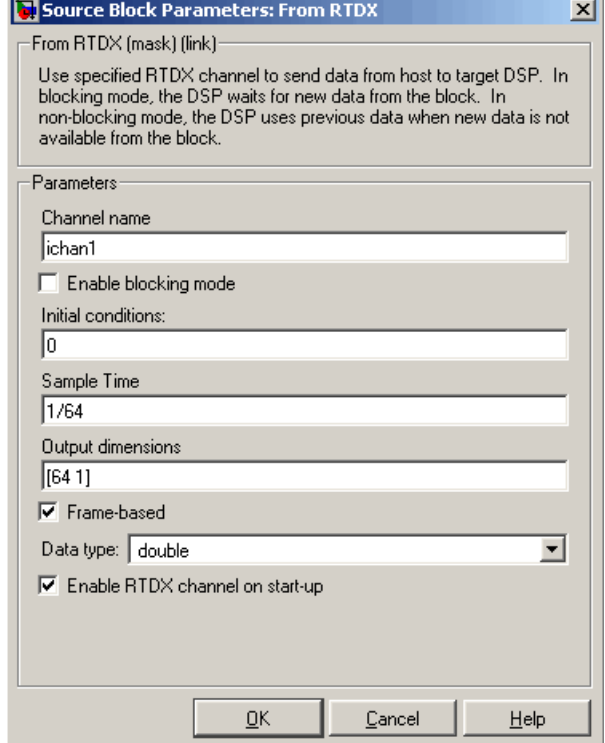

#### **Channel name**

Name of the input channel to be created by the generated code. The channel name must meet C syntax requirements for length and character content.

#### **Enable blocking mode**

Blocking mode instructs the target processor to pause processing until new data is available from the From RTDX block. If you enable blocking and new data is not available when the processor needs it, your process stops. In nonblocking mode, the processor uses old data from the block when new data is not available.

Nonblocking operation is the default and is recommended for most operations.

#### **Initial conditions**

Data the processor reads from RTDX for the first read. If blocking mode is not enabled, you must have an entry for this option. Leaving the option blank causes an error in Real-Time Workshop. Valid values are 0, null ([ ]), or a scalar. The default value is 0.

0 or null ([ ]) outputs a zero to the processor. A scalar generates one output sample with the value of the scalar. If **Output dimensions** specifies an array, every element in the array has the same scalar or zero value. A null array ([ ]) outputs a zero for every sample.

#### **Sample time**

Time between samples of the signal. The default is 1 second. This produces a sample rate of one sample per second (1/**Sample time**).

#### **Output dimensions**

Dimensions of a matrix for the output signal from the block. The first value is the number of rows and the second is the number of columns. For example, the default setting [1 64] represents a 1-by-64 matrix of output values. Enter a 1-by-2 vector for the dimensions.

#### **Frame-based**

Sets a flag at the block output that directs downstream blocks to use frame-based processing on the data from this block. In frame-based processing, the samples in a frame are processed simultaneously. In sample-based processing, samples are processed one at a time. Frame-based processing can increase the speed of your application running on your target. Note that throughput remains the same in samples per second processed. Frame-based operation is the default.

#### **Data type**

Type of data coming from the block. Select one of the following types:

- Double Double-precision floating-point values. This is the default. Values range from -1 to 1.
- Single Single-precision floating-point values ranging from -1 to 1.
- **•** Uint8 8-bit unsigned integers. Output values range from 0 to 255.
- **•** Int16 16-bit signed integers. With the sign, the values range from -32768 to 32767.
- Int32 32-bit signed integers. Values range from  $-2^{31}$  to  $(2^{31}-1)$ .

### **Enable RTDX channel on start-up**

Enables the RTDX channel when you start the channel from MATLAB. With this selected, you do not need to use the enable function in the Link for Code Composer Studio Development Tools to prepare your RTDX channels. This option applies only to the channel you specify in **Channel name**. You do have to open the channel.

**See Also** ccsdsp, readmsg, To RTDX, writemsg.

# **Idle Task**

# **Purpose** Create free-running task that executes downstream subsystem

**Library** c280xspchiplib or c281xspchiplib in Embedded Target for TI C2000 DSP

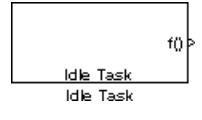

**Description** The Idle Task block, and the subsytem to which it is connected, specify one or more functions to execute as background tasks. By definition, all tasks executed through the Idle Task block are of the lowest priority, lower than that of the base rate task.

## **Vectorized Output**

The output of this block includes a set of two vectors, the **Number of tasks** and the corresponding **Preemption flag(s)**. The **Preemption flag(s)** vector must be the same length as the **Number of tasks** vector unless it has only one element.

If the **Preemption flag(s)** vector does have one element, then that value applies to all functions in the downstream subsystem.

If the **Preemption flag(s)** vector has the same number of elements as the **Number of tasks** vector, then each task's preemption flag value is the value of the corresponding element in the **Preemption flag(s)** vector.

The preemption flag determines whether a given interrupt is preemptable or not. Preemption overrides prioritization, such that a preemptable task of higher priority can be preempted by a non-preemptable task of lower priority.

# **Dialog Box**

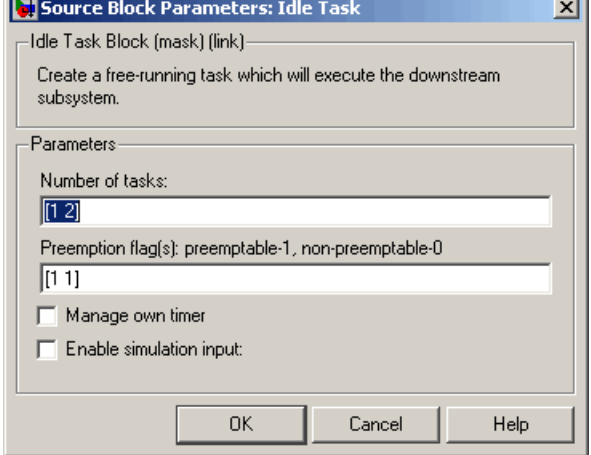

## **Number of tasks**

The values you enter determine the order in which the functions in the downstream subsystem are to be executed, while the number of values you enter corresponds to the number of functions in the downstream subsystem.

Enter a vector containing the same number of elements as the number of functions in the downstream subsystem. This vector can contain no more than 16 elements, and the values must be from 0 to 15 inclusive.

The value of the first element in the vector determines the order in which the first function in the subsystem will be executed, and so on.

For example, if you enter [2,3,1] in this field, you are indicating that there are three functions to be executed, and that the third function will be exectuted first, the first function will be executed second, and the second function will be executed third.

When all functions have been executed, the Idle Task block cycles back and repeats the execution of the functions in the same order.

#### **Preemption flag(s)**

The preemption flag determines whether a given interrupt is preemptable or not. Preemption overrides prioritization, so if you flag one of these functions as non-preemptable, its execution will not be suspended by another task even though the functions in the downstreasm subsystem all have the lowest priority by definition.

Enter either a vector of one element, in which case that preemption flag applies to all functions to be executed in the downstream subsystem, or a vector containing the same number of elements as the **Number of tasks** vector, in which case each preemption flag values applies to the task number in the corresponding position within its vector. All preemption flag values must be either 0 (non-preemptable) or 1 (preemptable).

#### **Manage own timer**

Some Simulink blocks need to keep track of time in order to function properly. Select this check box if your model contains such a block in the downstream subsystem.

#### **Enable simulation input**

Select this check box to make it possible to test asynchronous interrupt processing in the context of your Simulink model.

**Note** Using this check box is the only way you can test asynchronous interrupt processing behavior in Simulink.

**See Also** C280x Hardware Interrupt, C281x Hardware Interrupt
# **Integer part IQN**

**Purpose** Integer part of IQ number

**Library** tiigmathlib in Embedded Target for TI C2000 DSP

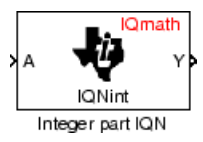

**Description** This block returns the integer portion of an IQ number. The returned value is a long integer.

> **Note** The implementation of this block does not call the corresponding Texas Instruments library function during code generation. The TI function uses a global Q setting and the MathWorks code used by this block dynamically adjusts the Q format based on the block input. See ["About the IQmath Library" on page 2-2](#page-41-0) for more information.

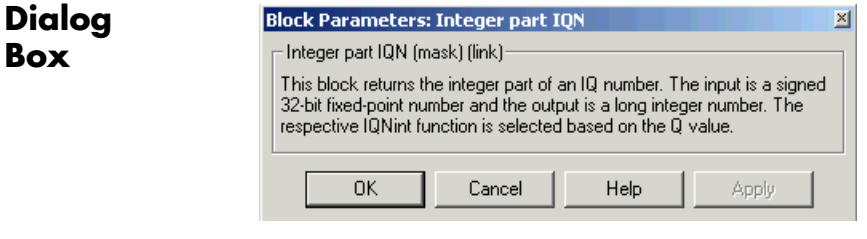

**See Also** Absolute IQN, Arctangent IQN, Division IQN, Float to IQN, Fractional part IQN, Fractional part IQN x int32, Integer part IQN x int32, IQN to Float, IQN x int32, IQN x IQN, IQN1 to IQN2, IQN1 x IQN2, Magnitude IQN, Saturate IQN, Square Root IQN, Trig Fcn IQN

# **Integer part IQN x int32**

**Purpose** Integer part of result of multiplying IQ number and long integer

**Library** tiigmathlib in Embedded Target for TI C2000 DSP

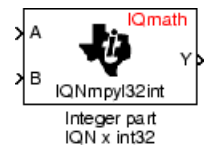

**Description** This block multiplies an IQ input and a long integer input and returns the integer portion of the resulting IQ number as a long integer.

> **Note** The implementation of this block does not call the corresponding Texas Instruments library function during code generation. The TI function uses a global Q setting and the MathWorks code used by this block dynamically adjusts the Q format based on the block input. See ["About the IQmath Library" on page 2-2](#page-41-0) for more information.

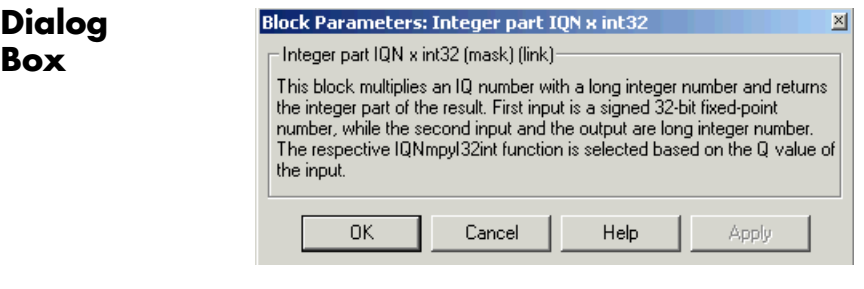

**See Also** Absolute IQN, Arctangent IQN, Division IQN, Float to IQN, Fractional part IQN, Fractional part IQN x int32, Integer part IQN, IQN to Float, IQN x int32, IQN x IQN, IQN1 to IQN2, IQN1 x IQN2, Magnitude IQN, Saturate IQN, Square Root IQN, Trig Fcn IQN

**Purpose** Convert rotating reference frame vectors to two-phase stationary reference frame

**Library** c28xdmclib in Embedded Target for TI C2000 DSP

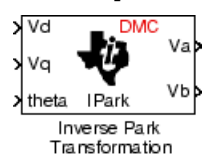

**Description** This block converts vectors in an orthogonal rotating reference frame to a two-phase orthogonal stationary reference frame. The transformation implements these equations

 $Va = Vd \cos \theta - Vq \sin \theta$ 

 $Vb = Vd \sin \theta + Vq \cos \theta$ 

and is illustrated in the following figure.

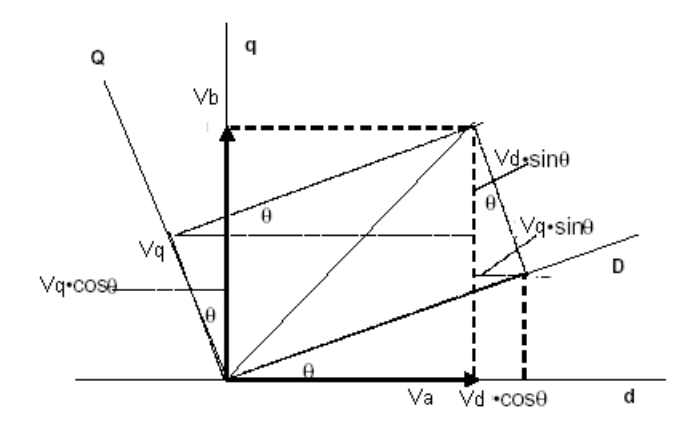

The inputs to this block are the direct axis (Vd) and quadrature axis (Vq) components of the transformed signal in the rotating frame and the phase angle (theta) between the stationary and rotating frames.

The outputs are the direct axis (Va) and the quadrature axis (Vb) components of the transformed signal.

**Note** The implementation of this block does not call the corresponding Texas Instruments library function during code generation. The TI function uses a global Q setting and the MathWorks code used by this block dynamically adjusts the Q format based on the block input. See ["About the IQmath Library" on page 2-2](#page-41-0) for more information.

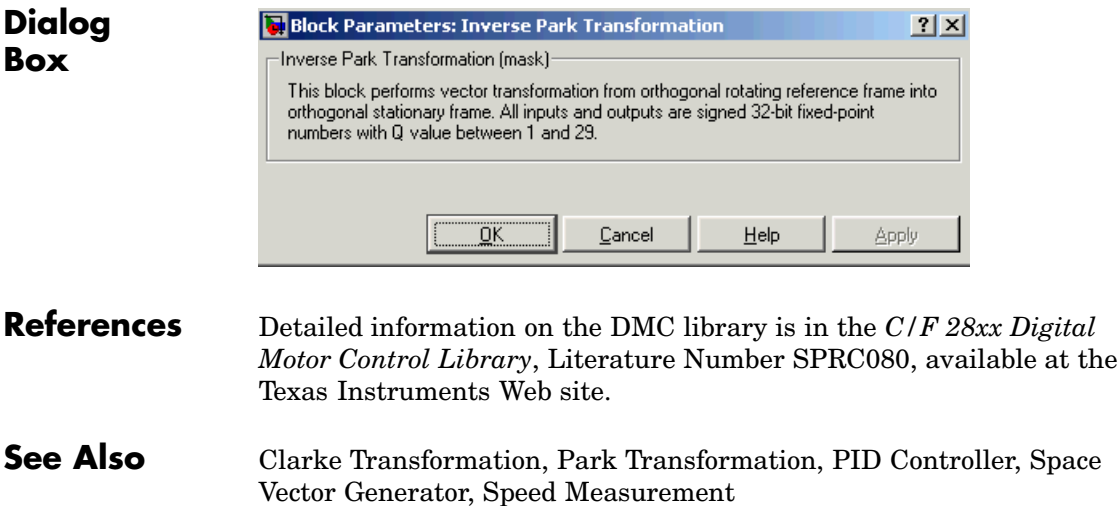

# **IQN to Float**

## **Purpose** Convert IQ number to floating-point number

**Library** tiigmathlib in Embedded Target for TI C2000 DSP

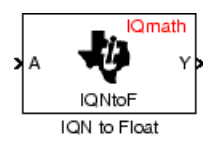

**Description** This block converts an IQ input to an equivalent floating-point number. The output is a single floating-point number.

> **Note** The implementation of this block does not call the corresponding Texas Instruments library function during code generation. The TI function uses a global Q setting and the MathWorks code used by this block dynamically adjusts the Q format based on the block input. See ["About the IQmath Library" on page 2-2](#page-41-0) for more information.

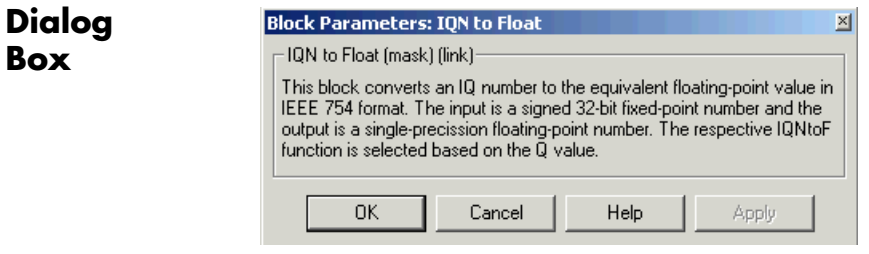

**See Also** Absolute IQN, Arctangent IQN, Division IQN, Float to IQN, Fractional part IQN, Fractional part IQN x int32, Integer part IQN, Integer part IQN x int32, IQN x int32, IQN x IQN, IQN1 to IQN2, IQN1 x IQN2, Magnitude IQN, Saturate IQN, Square Root IQN, Trig Fcn IQN

# **IQN x int32**

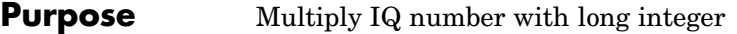

**Library** tiigmathlib in Embedded Target for TI C2000 DSP

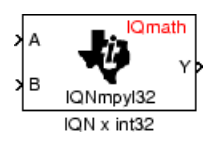

**Description** This block multiplies an IQ input and a long integer input and produces an IQ output of the same Q value as the IQ input.

> **Note** The implementation of this block does not call the corresponding Texas Instruments library function during code generation. The TI function uses a global Q setting and the MathWorks code used by this block dynamically adjusts the Q format based on the block input. See ["About the IQmath Library" on page 2-2](#page-41-0) for more information.

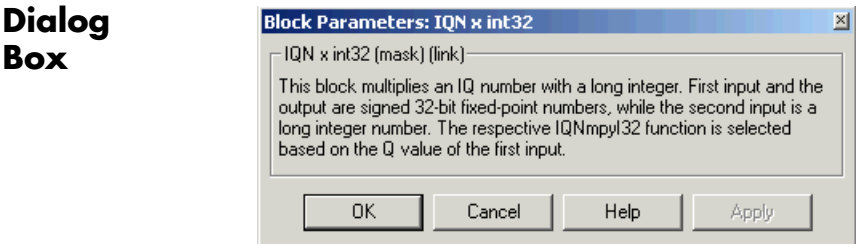

**See Also** Absolute IQN, Arctangent IQN, Division IQN, Float to IQN, Fractional part IQN, Fractional part IQN x int32, Integer part IQN, Integer part IQN x int32, IQN to Float, IQN x IQN, IQN1 to IQN2, IQN1 x IQN2, Magnitude IQN, Saturate IQN, Square Root IQN, Trig Fcn IQN

# **Purpose** Multiply two IQ numbers with same Q format

# **Library** tiigmathlib in Embedded Target for TI C2000 DSP

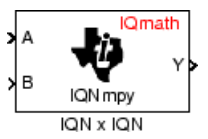

**Description** This block multiplies two IQ numbers. Optionally, it can also round and saturate the result.

> **Note** The implementation of this block does not call the corresponding Texas Instruments library function during code generation. The TI function uses a global Q setting and the MathWorks code used by this block dynamically adjusts the Q format based on the block input. See ["About the IQmath Library" on page 2-2](#page-41-0) for more information.

# **Dialog Box**

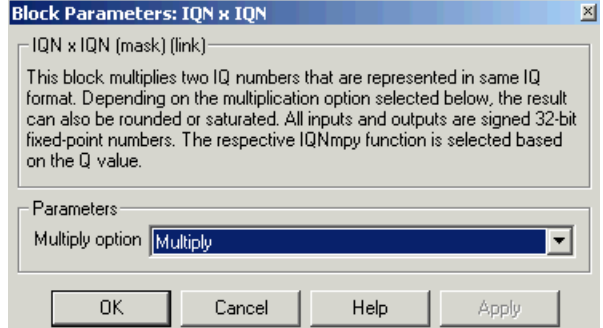

# **Multiply option**

Type of multiplication to perform:

- **•** Multiply Multiply the numbers.
- **•** Multiply with Rounding Multiply the numbers and round the result.
- **•** Multiply with Rounding and Saturation Multiply the numbers and round and saturate the result to the maximum value.

**See Also** Absolute IQN, Arctangent IQN, Division IQN, Float to IQN, Fractional part IQN, Fractional part IQN x int32, Integer part IQN, Integer part IQN x int32, IQN to Float, IQN x int32, IQN1 to IQN2, IQN1 x IQN2, Magnitude IQN, Saturate IQN, Square Root IQN, Trig Fcn IQN

# **IQN1 to IQN2**

## **Purpose** Convert IQ number to different Q format

**Library** tiigmathlib in Embedded Target for TI C2000 DSP

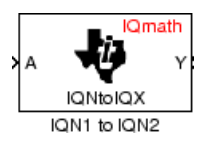

**Description** This block converts an IQ number in a particular Q format to a different Q format.

> **Note** The implementation of this block does not call the corresponding Texas Instruments library function during code generation. The TI function uses a global Q setting and the MathWorks code used by this block dynamically adjusts the Q format based on the block input. See ["About the IQmath Library" on page 2-2](#page-41-0) for more information.

**Dialog Box**

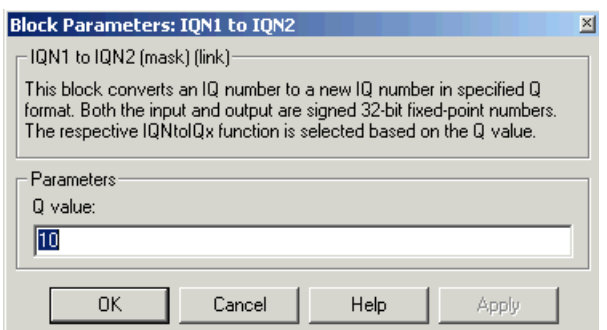

#### **Q value**

Q value from 1 to 30 that specifies the precision of the output

### **See Also** Absolute IQN, Arctangent IQN, Division IQN, Float to IQN, Fractional part IQN, Fractional part IQN x int32, Integer part IQN, Integer part IQN x int32, IQN to Float, IQN x int32, IQN1 to IQN2, IQN1 x IQN2, Magnitude IQN, Saturate IQN, Square Root IQN, Trig Fcn IQN

# **IQN1 x IQN2**

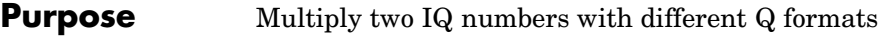

**Library** tiigmathlib in Embedded Target for TI C2000 DSP

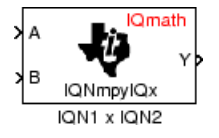

**Description** This block multiples two IQ numbers when the numbers are represented in different Q formats. The format of the result is specified in the dialog box.

> **Note** The implementation of this block does not call the corresponding Texas Instruments library function during code generation. The TI function uses a global Q setting and the MathWorks code used by this block dynamically adjusts the Q format based on the block input. See ["About the IQmath Library" on page 2-2](#page-41-0) for more information.

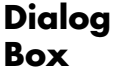

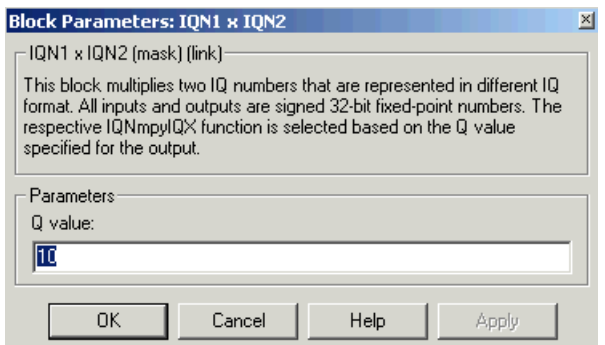

### **Q value**

Q value from 1 to 30 that specifies the precision of the output

**See Also** Absolute IQN, Arctangent IQN, Division IQN, Float to IQN, Fractional part IQN, Fractional part IQN x int32, Integer part IQN, Integer part IQN x int32, IQN to Float, IQN x int32, IQN x IQN, IQN1 to IQN2, Magnitude IQN, Saturate IQN, Square Root IQN, Trig Fcn IQN

# **Purpose** LF2407 eZdsp DSK target preferences

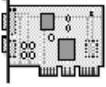

LF2407 eZdsp

**Library** c2000tgtpreflib in Embedded Target for TI C2000 DSP

**Description** Options on the block mask let you set features of code generation for your Spectrum Digital LF2407 eZdsp target. Adding this block to your Simulink model provides access to building, linking, compiling, and targeting settings you need to configure the code that Real-Time Workshop generates.

> **Note** This block must be in your model at the top level and not in a subsystem. It does not connect to any other blocks, but stands alone to set the target preferences for the model.

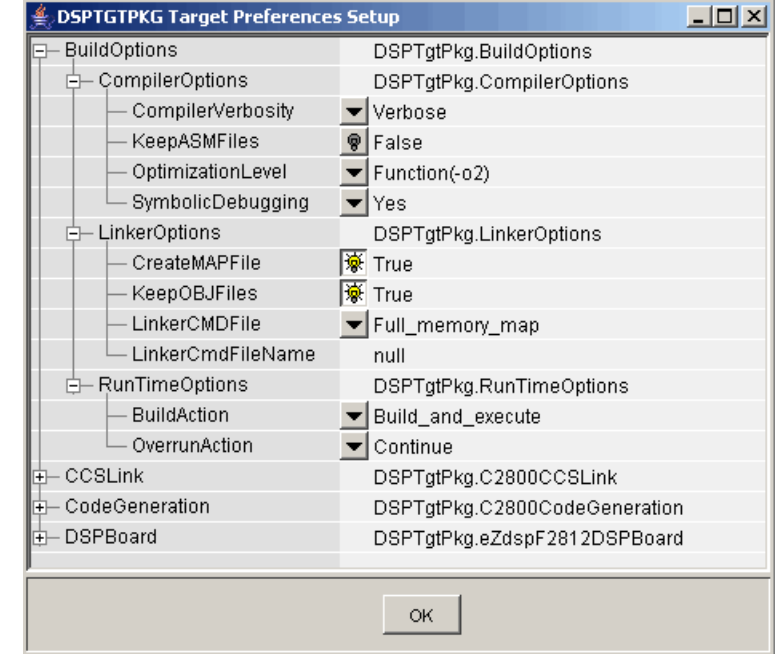

# **Dialog Box**

## **BuildOptions — CompilerOptions**

#### **Compiler Verbosity**

Amount of information the compiler returns while it runs. Options are

- **•** Verbose Returns all compiler messages.
- **•** Quiet Suppresses compiler progress messages.
- Super quiet Suppresses all compiler messages.

#### **KeepASMFiles**

Whether Real-Time Workshop and the Embedded Target for TI C2000 DSP save your assembly language (.asm) files after creation. The default is false — .asm files are not kept in your current directory. If you choose to keep the .asm files, set this option to true.

#### **OptimizationLevel**

Degree of optimization provided by the TI optimizing compiler to apply to files in your project. For details about the compiler options, refer to your CCS documentation. When you create new projects, the Embedded Target for TI C2000 DSP sets the optimization to Function(-o2).

#### **SymbolicDebugging**

Whether to generate symbolic debugging directives that the C source-level debugger uses and whether to enable assembly source debugging. By default, this option is Yes — symbolic debugging is enabled.

#### **BuildOptions — LinkerOptions**

#### **CreateMAPFile**

Whether the linker produces a map of the input and output sections, including null areas, and places the listing in a file in your current directory with the name modelname.map. The default is True — the listing is produced.

## **KeepOBJFiles**

Whether Real-Time Workshop and the Embedded Target for TI C2000 DSP save your object (.obj) files after creation. The linker uses object (.obj extension) files to generate a single executable common object file format (COFF) file that you run on the target DSP. The object files are saved to your current project directory. Saving your .obj files can speed up the compile process by not having to recompile files that you have not changed. The default is True — the .obj files are retained.

## **LinkerCMDFile**

Type of linker command file to use when the linker runs. Linker command files contain linker or hex conversion utility options and the names of input files to the linker or hex conversion utility. Linker command file types are

- **•** Internal\_memory\_map Although this option is supported, only very small programs that will fit in the internal chip memory can be used. If your program is too large, a linker error will occur. In general, you should use Full memory map or Custom\_file.
- Full memory map Uses the large memory model on the target, which does not restrict the size of the code and data sections to DSP memory only. Your data can use the storage space up to the limits of the board.
- **•** Custom\_file Uses the file in the **LinkerCmdFileName** field. This option lets you target custom boards. You must specify the full path of the file. Note that the software does not verify that the commands in this file are correct. Note that if you use Internal memory map or Full memory map, specifying a Custom\_file has no effect.

When you select the Internal memory map option, the Embedded Target for TI C2000 DSP specifies that only the available internal memory on the LF2407 is used.

<span id="page-301-0"></span>If you select Internal\_memory\_map, but your data or program requires far calls, the TI compiler returns an error message like the following in the CCS IDE:

```
error: can't allocate '.far'
or
error: can't allocate '.text'
```
indicating that your data does not fit in internal memory or your code or program do not fit in internal memory. To eliminate these errors, select Full\_memory\_map. Note that your program might run more slowly than if you use the internal map option.

### **BuildOptions — RunTimeOptions**

#### **BuildAction**

Action taken by Real-Time Workshop when you click **Build** or press **Ctrl+B** in the **Simulation Parameters** dialog box. The actions are cumulative — each listed action adds features to the previous action on the list and includes all the previous features:

• Generate code only — Directs Real-Time Workshop to generate C code only from the model. It does not use the TI software tools, such as the compiler and linker, and you do not need to have CCS installed. Also, MATLAB does not create the handle to CCS that results from the other options.

The build process for a model also generates the files modelname.c, modelname.cmd, modelname.bld, and many others. It puts the files in a build directory named modelname C2000 rtw in your MATLAB working directory. This file set contains many of the same files that Real-Time Workshop generates to populate a CCS project when you choose Create CCS Project for the build action.

• Create CCS Project — Directs Real-Time Workshop to start CCS and populate a new project with the files from the build process. Selecting this setting enables the CCS board number option so you can select which installed board to target. This option offers a convenient way to build projects in CCS.

- **•** Build Builds the executable COFF file, but does not download the file to the target.
- **•** Build\_and\_execute Directs Real-Time Workshop to download and run your generated code as an executable on your target. This is the default.

**Note** When you build and execute a model on your target, the Real-Time Workshop build process resets the target automatically. You do not need to reset the board before building models.

#### **OverrunAction**

Defines the action to take when an interrupt overrun occurs.

- **•** Continue Ignore overruns encountered while running the model. This is the default.
- Halt Stop program execution.

## **CCSLink**

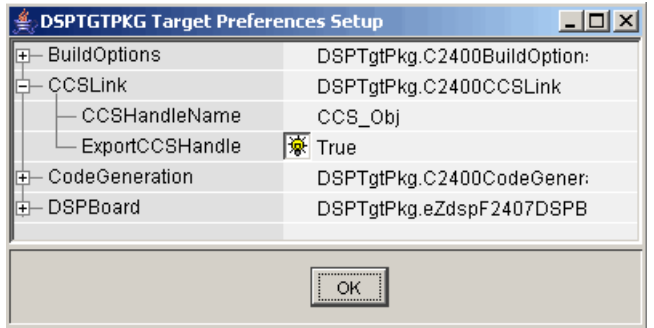

## **CCSHandleName**

Name of the CCS handle. Click in the edit box to change the name. When you use Real-Time Workshop to build a model for a C2000 target, Embedded Target for TI C2000 DSP makes a link between MATLAB and CCS. If you have used the link portion of the Embedded Target for TI C2000 DSP, you are familiar with function ccsdsp, which creates links between the IDE and MATLAB. This option refers to the same link, called cc in the function reference pages. Although MATLAB to CCS is a link, it is actually a handle to an object that contains information about the object, such as the target board and processor it accesses.

### **ExportCCSHandle**

Whether to export the CCS handle to your MATLAB workspace, giving it the name you assigned in **CCSHandleName**. If this is set to True, after you build your model, you will see the CCS object in your MATLAB workspace browser with the name you provided and class type ccsdsp.

# **CodeGeneration — Scheduler**

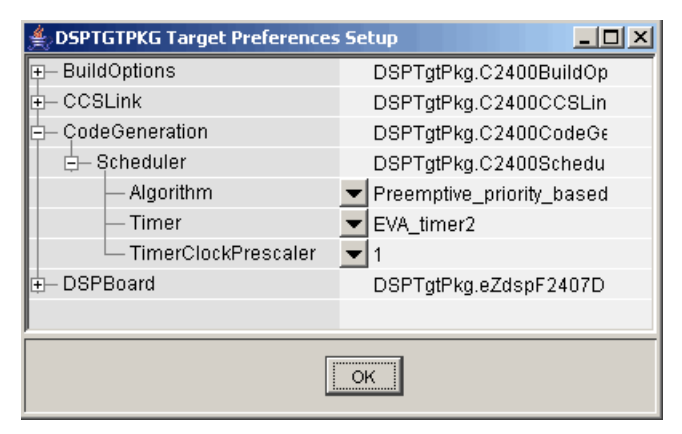

### **Algorithm**

Algorithm to use for scheduling. The algorithm options are

- Preemptive priority based This scheduler runs based on the timer interrupt. The timer period is set based on the base rate sample time you specify for your model. This algorithm supports multirate systems in multitasking mode with priority-based preemption. The task for the fastest group (the base rate task) runs first and other tasks run in the order determined by their sample rates from faster tasks to slower tasks. For more information, see the Models with Multiple Sample Rates section of the Real Time Workshop documentation.
- Free running This scheduler does not use any interrupts. Tasks run in priority-based order and the execution of each task depends only on how fast the task can run on the given processor. This algorithm does not support preemption or multitasking. (Selecting MultiTasking as the Tasking mode in **Configuration Parameters-Solver** is not allowed for this scheduling.) Overruns do not occur with this type of scheduling, so any value in **[BuildOptions – RuntimeOptions](#page-301-0)** – OverrunAction is ignored.

#### **Timer**

Event manager (EV) timer to use for scheduling.

#### **TimerClockPrescaler**

Clock divider factor by which to prescale the selected timer to produce the desired model rate. The system clock for the TMS320LF2407 DSP is 40 MHz.

# **DSPBoard**

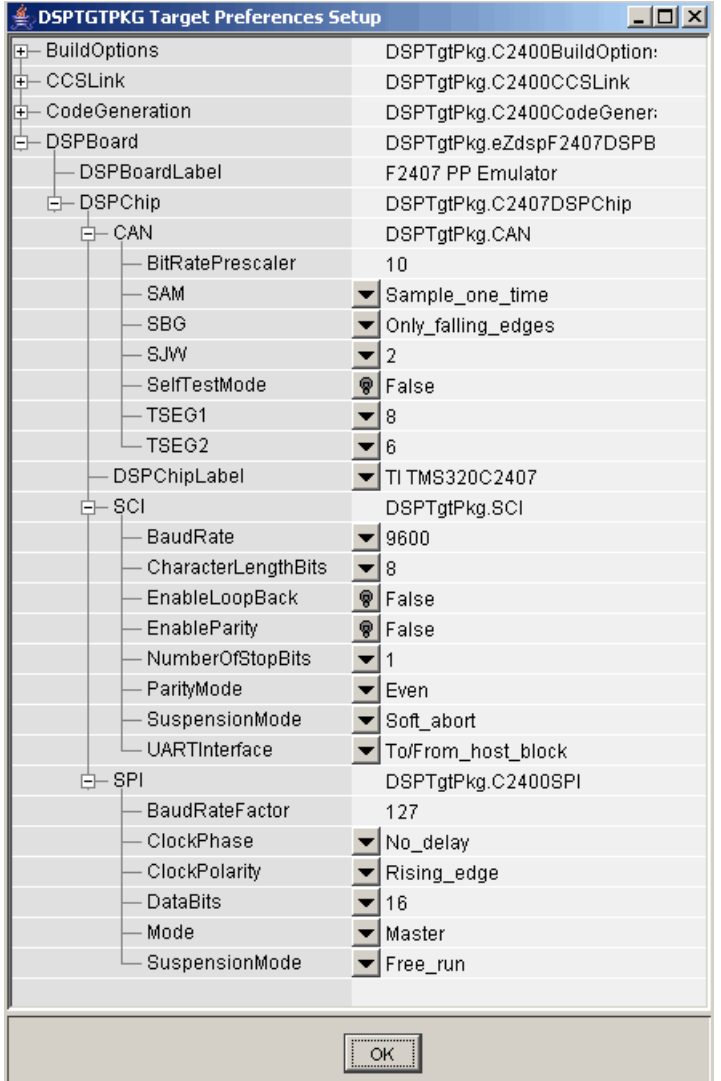

### **DSPBoardLabel**

Name of the installed DSP board. Click in the edit box to change the label.

**Note** The board label here must match exactly the label (name) of the board entered in your Code Composer Studio setup.

### **DSPBoard — DSPChip**

### **CAN**

Parameters that affect the control area network (CAN) module. Most of these parameters affect the CAN bit timing.

#### **CAN Bit Timing**

The CAN protocol divides the nominal bit time into four segments, which are reflected in the settable parameters below. The four segments are

- SYNCSEG — Time used to synchronize the nodes on the bus. It is always one time quantum (TQ), which is defined as

 $TQ = \frac{BaudRatePrescalar}{SYSCLK}$ 

where *SYSCLK* is the CAN module system clock frequency, and the **BaudRatePrescaler** is defined below.

- PROP SEG — Time used to compensate for the physical delays in the network

- PHASE SEG1 — Phase used to compensate for positive edge phase error

- PHASE\_SEG2 — Phase used to compensate for negative edge phase error

The CAN bit timing is shown in the following illustration.

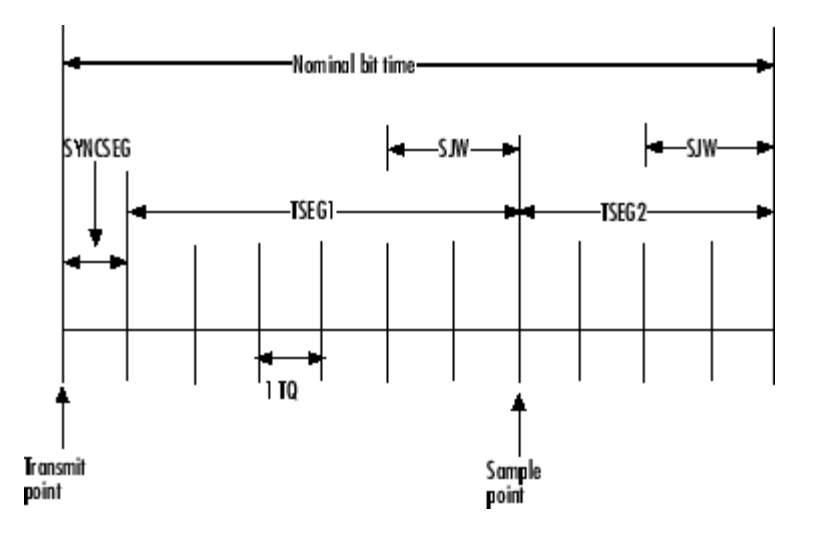

#### **Calculating Baud Rate**

The length of a bit in the CAN module is determined by **TSEG1**, **TSEG2**, and **BaudRatePrescaler** parameters. The baud rate is

$$
BaudRate = \frac{SYSCLK}{BaudRatePrescale \times BitTime}
$$

where

### *BitTime* = **TSEG1**+**TSEG2**+1

The following table shows the corresponding baud rates (for a 40-Mhz clock as on the F2407 DSP) for the indicated parameter settings.

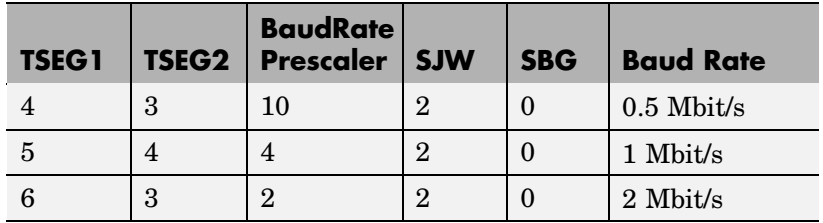

For additional details, refer to the *TMS320LF/LC240xA DSP Controllers Reference Guide - Systems and Peripherals*, Literature Number SPRU357B, on the Texas Instruments Web site.

The settable CAN parameters are:

#### **BaudRatePrescaler**

Value by which to scale the baud rate. Valid values are from 1 to 256. As noted in the equation above, this value determines the value of TQ.

#### **SAM**

Number of samples used by the CAN module to determine the CAN bus level. Selecting Sample one time samples once at the sampling point. Selecting Sample\_three\_times samples once at the sampling point and twice before at a distance of TQ/2. A majority decision is made from the three points.

#### **SBG**

Sets the message resynchronization triggering. Options are Only\_falling\_edges and Both falling and rising edges.

#### **SJW**

Sets the synchronization jump width, which determines how many units of TQ a bit is allowed to be shortened or lengthened when resynchronizing.

### **SelfTestMode**

If True, sets the CAN module to loopback mode, where a "dummy" acknowledge message is sent back without needing an acknowledge bit.

#### **TSEG1**

Sets the value of time segment 1, which, with TSEG2 and BRP, determines the length of a bit on the CAN bus. TSEG1 must be greater than TSEG2 and the Information Processing Time (IPT). The IPT is the time needed to process one bit and corresponds to two TQ units. TSEG1 = PROP SEG  $+$ PHASE SEG1. See above for definitions of PROP SEG and PHASE SEG1. Valid values for TSEG1 are from 1 through 16.

### **TSEG2**

Sets the value of time segment 2 (PHASE\_SEG2), which, with TSEG1 and BRP, determines the length of a bit on the CAN bus. See above for definitions of PHASE\_SEG2. TSEG2 must be less than or equal to TSEG1 and greater than or equal to IPT. Valid values for TSEG2 are from 1 through 8.

### **DSP Chip Label**

DSP chip model. Select the DSP chip installed on your target. The chip model is fixed for the LF2407 eZdsp. If you change the chip model, an error will be generated in code generation.

#### **SCI**

Parameters that affect the serial communications interfaces (SCI) on the target.

The settable parameters are:

#### **BaudRate**

Baud rate for transmitting and receiving data.

#### **CharacterLengthBits**

Length in bits from 1 to 8 of each transmitted/received character.

#### **EnableLoopBack**

Select True to enable the loopback function for self-test and diagnostic purposes only. When this is enabled, a C24x DSP's Tx pin is internally connected to its Rx pin and it can transmit data from its output port to its input port to check the integrity of the transmission.

#### **EnableParity**

Select True to enable parity checking on the transmit/receive data.

#### **NumberOfStopBits**

Select whether to use 1 or 2 stop bits.

#### **ParityMode**

Type of parity to use. Available selections are Odd parity or Even parity. **Enable Parity** must be set to True to use the selected **ParityMode**.

#### **SuspensionMode**

Type of suspension to use when debugging your program with Code Composer Studio. When your program encounters a breakpoint, the selected suspension mode determines whether to perform the program instruction. Available options are Hard abort, Soft abort, and Free run. Hard abort stops the program immediately. Soft abort stops when the current receive/transmit sequence is complete. Free run continues running regardless of the breakpoint.

#### **UARTInterface**

Protocol to use when sending or receiving UART mode data. Although available protocols are Raw\_data and To/From\_host\_block, only Raw\_data is supported. Raw data sends or receives all data in its raw format, one byte at a time.

To/From\_host\_block is not supported currently and is provided only for use in demos. It uses the serial communication interface to communicate with host-side SCI blocks. It attempts to read and interpret a specified number of elements via a for loop using internal protocol.

#### **SPI**

Parameters that affect the serial peripheral interfaces (SPI) on the target.

The settable parameters are:

#### **BaudRateFactor**

Factor to customize the baud rate, where the CPU rate is the target's working frequency and

*Baud Rate = CPU Rate / (Baud Rate Factor + 1)*

#### **ClockPhase**

Whether the data is output immediately (No delay) or delayed by a half clock cycle (Delay\_half\_cycle) with respect to the rising edge.

#### **ClockPolarity**

Whether the data is output at the Rising\_edge or Falling edge of the system clock.

#### **DataBits**

Length in bits from 1 to 16 of each transmitted/received character. For example, if you select 8, the maximum data that can be transmitted using SPI is  $2^{8-1}$ . If you send data greater than this value, the buffer overflows.

#### **Mode**

Whether to run the SPI module in Master or Slave mode. Master mode initiates the transmission. Slave mode is triggered by another master SPI and is synchronized to the clock used by the master SPI. Note that this option cannot be changed at run-time.

#### **SuspensionMode**

Suspension to use when debugging your program with Code Composer Studio. When your program encounters a breakpoint, the selected suspension mode determines whether to perform the program instruction. Available options are Hard abort, Soft abort, and Free run. Hard abort stops the program immediately. Soft abort stops when the current receive/transmit sequence is complete. Free run continues running regardless of the breakpoint.

**See Also** C24x ADC, C24x CAN Receive, C24x CAN Transmit, C24x PWM

# **Magnitude IQN**

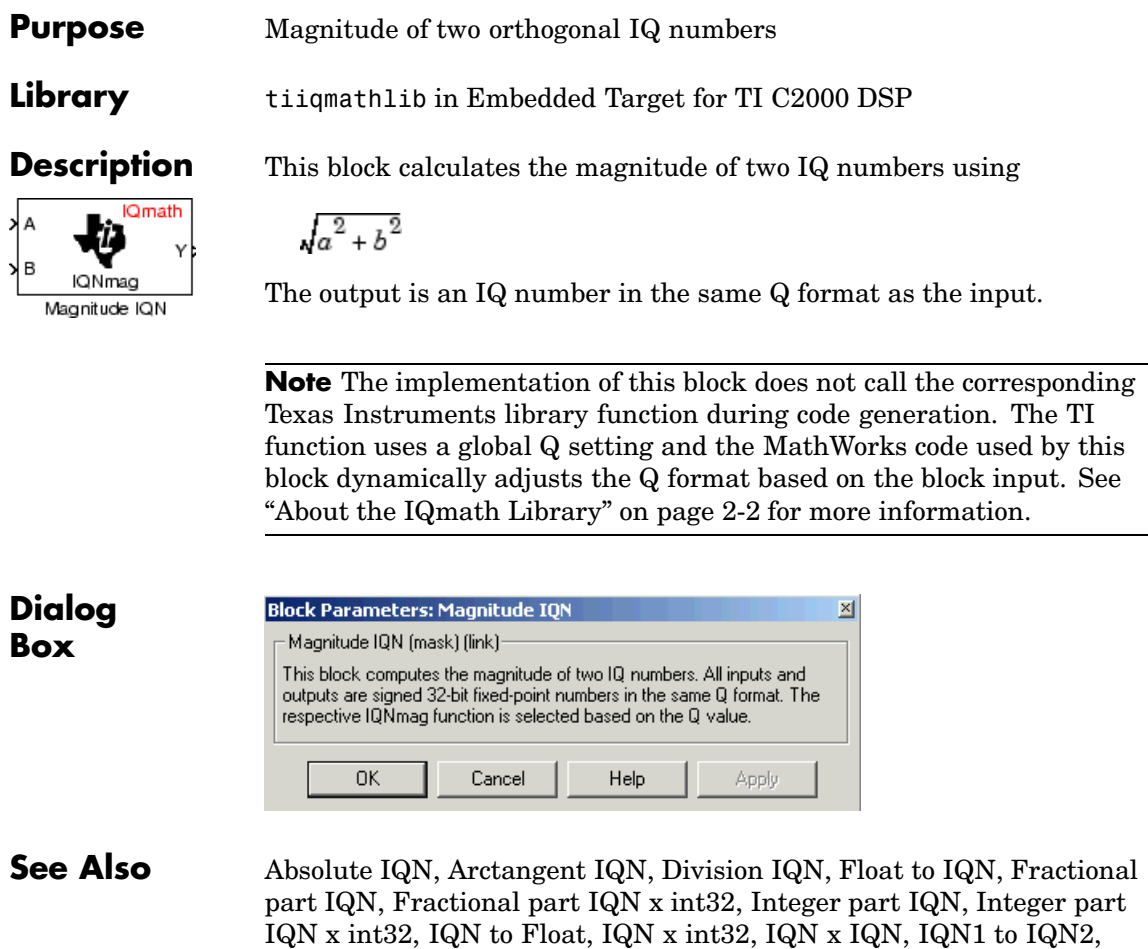

IQN1 x IQN2, Saturate IQN, Square Root IQN, Trig Fcn IQN

**Purpose** Convert two-phase stationary system vectors to rotating system vectors

**Library** c28xdmclib in Embedded Target for TI C2000 DSP

**Description** This block converts vectors in balanced two-phase orthogonal stationary systems into an orthogonal rotating reference frame. The transformation implements these equations

 $Vd = Va \cos\theta + Vb \sin\theta$ 

$$
Vq = -Va\sin\theta + Vb\cos\theta
$$

and is illustrated in the following figure.

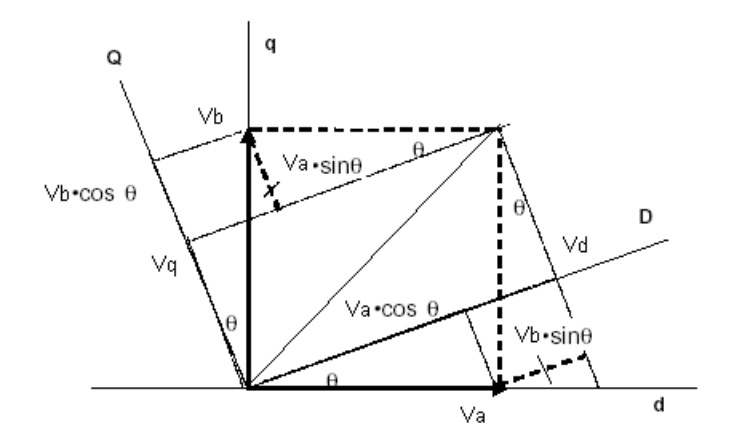

The inputs to this block are the direct axis (Va) and the quadrature axis (Vb) components of the transformed signal and the phase angle (theta) between the stationary and rotating frames.

The outputs are the direct axis  $(Vd)$  and quadrature axis  $(Vq)$ components of the transformed signal in the rotating frame.

The instantaneous inputs are defined by the following equations.

"*id = I sin(wt)*

Vdb

Vq

Va

Vh

theta

Park

Park Transformation  $iq = I \sin(wt + \pi/2)$ "

**Note** The implementation of this block does not call the corresponding Texas Instruments library function during code generation. The TI function uses a global Q setting and the MathWorks code used by this block dynamically adjusts the Q format based on the block input. See ["About the IQmath Library" on page 2-2](#page-41-0) for more information.

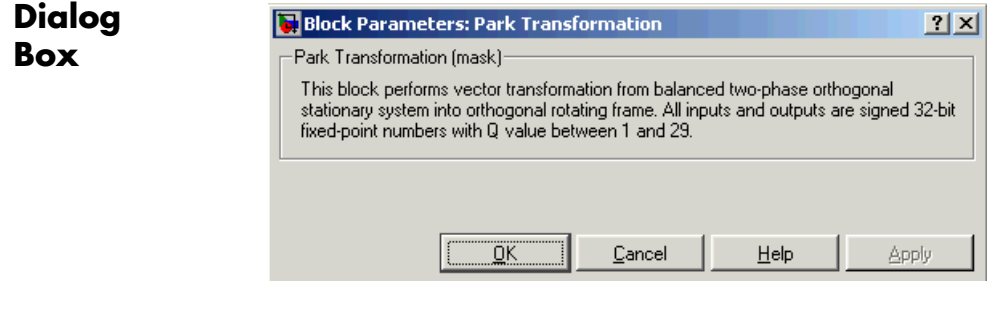

- **References** Detailed information on the DMC library is in the *C/F 28xx Digital Motor Control Library*, Literature Number SPRC080, available at the Texas Instruments Web site.
- **See Also** Clarke Transformation, Inverse Park Transformation, PID Controller, Space Vector Generator, Speed Measurement

# **PID Controller**

### **Purpose** Digital PID controller

**Library** c28xdmclib in Embedded Target for TI C2000 DSP

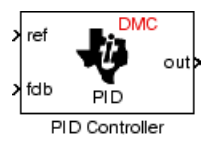

**Description** This block implements a 32-bit digital PID controller with antiwindup correction. The inputs are a reference input (ref) and a feedback input (fdb) and the output (out) is the saturated PID output. The following diagram shows a PID controller with antiwindup.

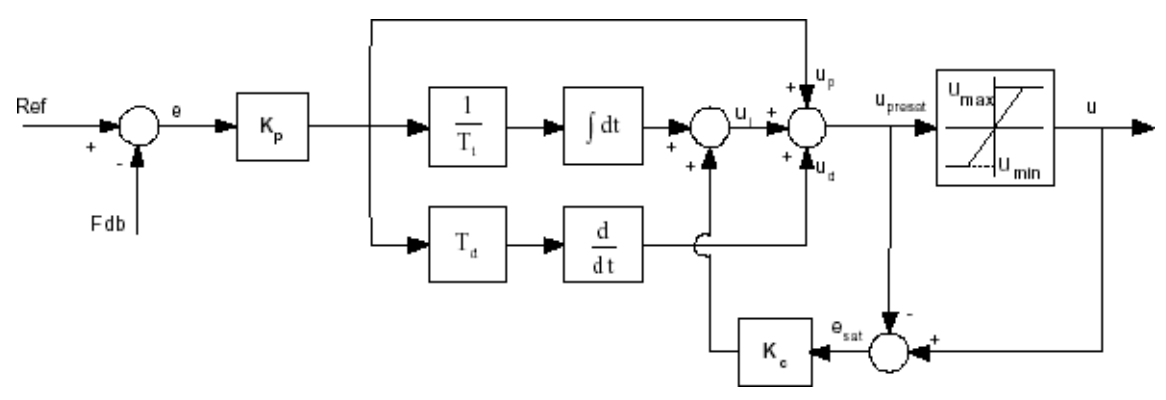

The differential equation describing the PID controller before saturation that is implemented in this block is

 $\int u_{\text{presat}}(t) = u_p(t) + u_i(t) + u_d(t)$ 

where  $u_{\text{present}}$  is the PID output before saturation,  $u_p$  is the proportional term,  $u_i$  is the integral term with saturation correction, and  $u_d$  is the derivative term.

The proportional term is

$$
u_p(t) = K_p e(t)
$$

where  $K_p$  is the proportional gain of the PID controller and  $e(t)$  is the error between the reference and feedback inputs.

The integral term with saturation correction is

$$
u_i(t)=\frac{K_p}{T_i}\displaystyle{\int_0^t}e(\varsigma)d\varsigma\text{ \ }+K_c(u(t)-u_{presat}(t))
$$

where  $K_c$  is the integral correction gain of the PID controller.

The derivative term is

$$
u_d(t) = K_p T_d \frac{de(t)}{dt}
$$

where  $T_d$  is the derivative time of the PID controller. In discrete terms, the derivative gain is defined as  $K_d = T_d/T$ , and the integral gain is defined as  $K_i = T/T_i$ , where T is the sampling period and  $T_i$  is the integral time of the PID controller.

The above differential equations are transformed into a difference equations by backward approximation.

**Note** The implementation of this block does not call the corresponding Texas Instruments library function during code generation. The TI function uses a global Q setting and the MathWorks code used by this block dynamically adjusts the Q format based on the block input. See ["About the IQmath Library" on page 2-2](#page-41-0) for more information.

# **Dialog Box**

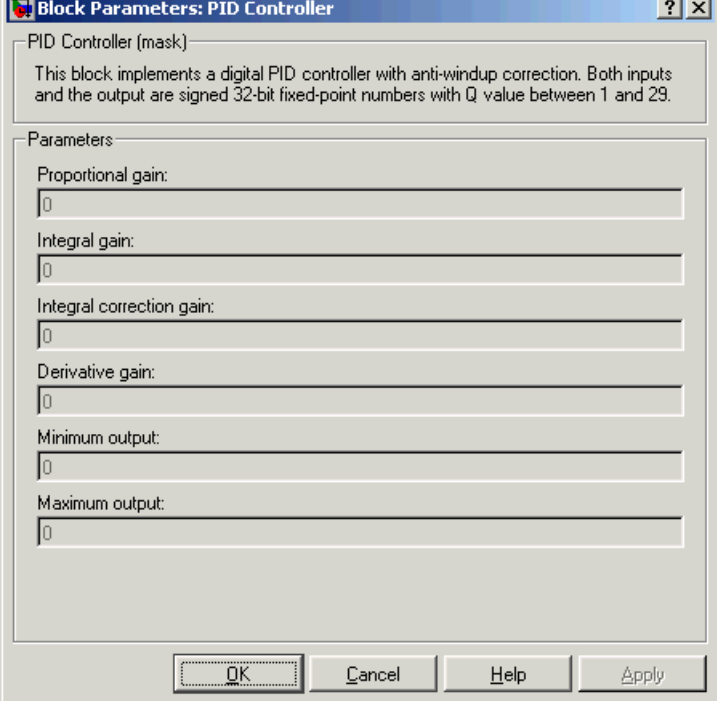

## **Proportional gain**

Amount of proportional gain  $(K_n)$  to apply to the PID

#### **Integral gain**

Amount of gain  $(K_{i} )$  to apply to the integration equation

#### **Integral correction gain**

Amount of correction gain ( $\mathrm{K}_{\mathrm{c}}$ ) to apply to the integration equation

### **Derivative gain**

Amount of gain  $(K_d)$  to apply to the derivative equation.

#### **Minimum output**

Minimum allowable value of the PID output

#### **Maximum output**

Maximum allowable value of the PID output

- **References** Detailed information on the DMC library is in the *C/F 28xx Digital Motor Control Library*, Literature Number SPRC080, available at the Texas Instruments Web site.
- **See Also** Clarke Transformation, Inverse Park Transformation, Park Transformation, Space Vector Generator, Speed Measurement

# **Ramp Control**

## **Purpose** Create a ramp-up and ramp-down function

**Library** c28xdmclib in Embedded Target for TI C2000 DSP

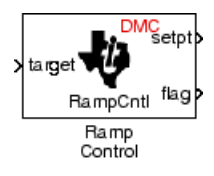

**Description** This block implements a ramp-up and ramp-down function. The input is a target value and the outputs are the set point value (setpt) and a flag. The flag output is set to 7FFFFFFFh when the output setpt value reaches the input target value. The target and setpt values are signed 32-bit fixed-point numbers with Q values between 16 and 29. The flag is a long number.

> The target value is compared with the setpt value. If they are not equal, the output setpt is adjusted up or down by a fixed step size (0.0000305).

If the fixed step size is relatively large compared to the target value, the output may oscillate around the target value.

**Dialog Box**

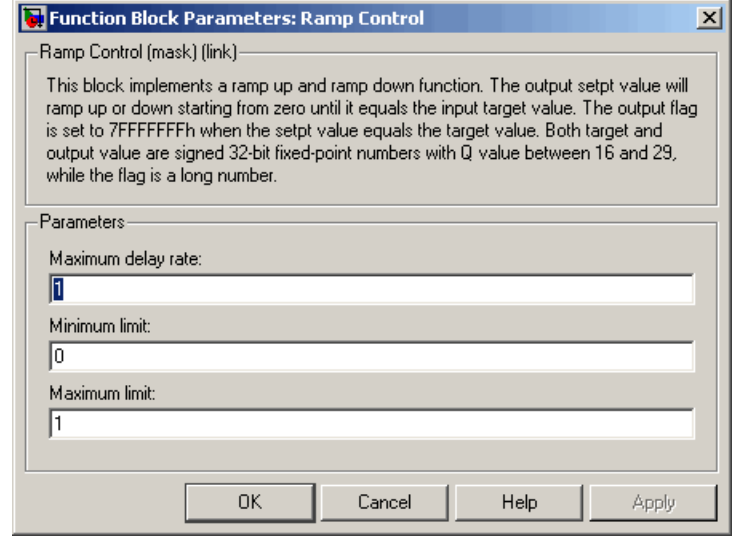

#### **Maximum delay rate**

Value that is multiplied by the sampling loop time period to determine the time delay for each ramp step. Valid values are integers greater than 0.

#### **Minimum limit**

Minimum allowable ramp value. If the input falls below this value, it will be saturated to this minimum. The smallest value you can enter is the minimum value that can be represented in fixed-point data format by the input and output blocks to which this Ramp Control block is connected in your model. If you enter a value below this minimum, an error occurs at the start of code generation or simulation. For example, if your input is in Q29 format, its minimum value is -4.

#### **Maximum limit**

Maximum allowable ramp value. If the input goes above this value, it will be reduced to this maximum. The largest value you can enter is the maximum value that can be represented in fixed-point data format by the input and output blocks to which this Ramp Control block is connected in your model. If you enter a value above this maximum, an error occurs at the start of code generation or simulation. For example, if your input is in Q29 format, its maximum value is 3.9999....

**See Also** Ramp Generator

# **Ramp Generator**

## **Purpose** Generate ramp output

## **Library** c28xdmclib in Embedded Target for TI C2000 DSP

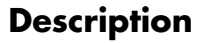

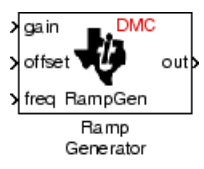

**Description** This block generates ramp output (out) from the slope of the ramp signal (gain), DC offset in the ramp signal (offset), and frequency of the ramp signal (freq) inputs. All of the inputs and output are 32-bit fixed-point numbers with Q values between 1 and 29.

**Algorithm** The block's output (out) at the sampling instant *k* is governed by the following algorithm:

" $out(k) = angle(k) * gain(k) + offset(k)$ "

For  $out(k) > 1$ ,  $out(k) = out(k) - 1$ . For  $out(k) < -1$ ,  $out(k) = out(k) + 1$ .

Angle(*k*) is defined as follows:

 $\text{range}(k) = \text{angle}(k-1) + \text{freq}(k) \cdot \text{Maximum step angle}$ 

```
for angle(k) > 1, angle(k) = angle(k) - 1
```

```
for angle(k) < -1, angle(k) = angle(k) + 1"
```
The frequency of the ramp output is controlled by a precision frequency generation algorithm that relies on the modulo nature of the finite length variables. The frequency of the output ramp signal is equal to

```
"f = (Maximum step angle * sampling rate) / 2<sup>m</sup>"
```
where *m* represents the fractional length of the data type of the inputs.

All math operations are carried out in fixed-point arithmetic, where the fixed-point fractional length is determined by the block's inputs.

# **Ramp Generator**

**Dialog Box**

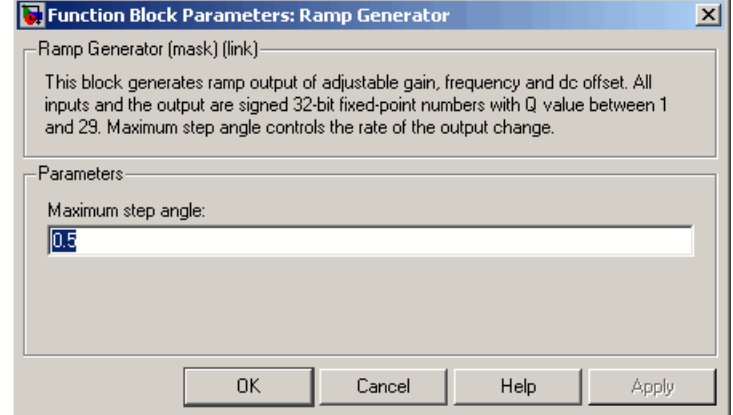

#### **Maximum step angle**

The maximum step size, which determines the rate of change of the output (i.e., the minimum period of the ramp signal).

**Examples** The following model demonstrates the Ramp Generator block. The Constant and Scope blocks are available in Simulink Commonly Used Blocks.

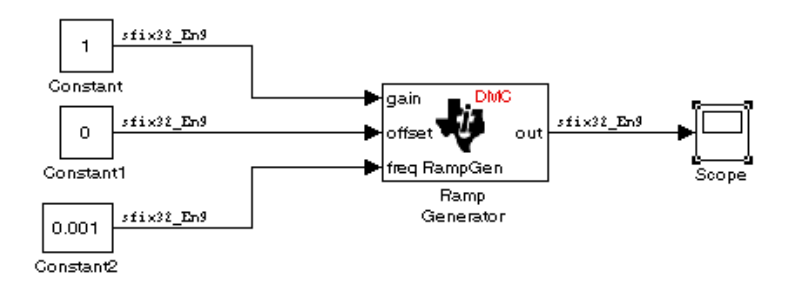

In your model, select **Simulation > Configuration Parameters**. On the **Solver** pane, set **Type** to Fixed-step and **Solver** to discrete (no continuous states). Set the parameter values for the blocks as shown in the following table.
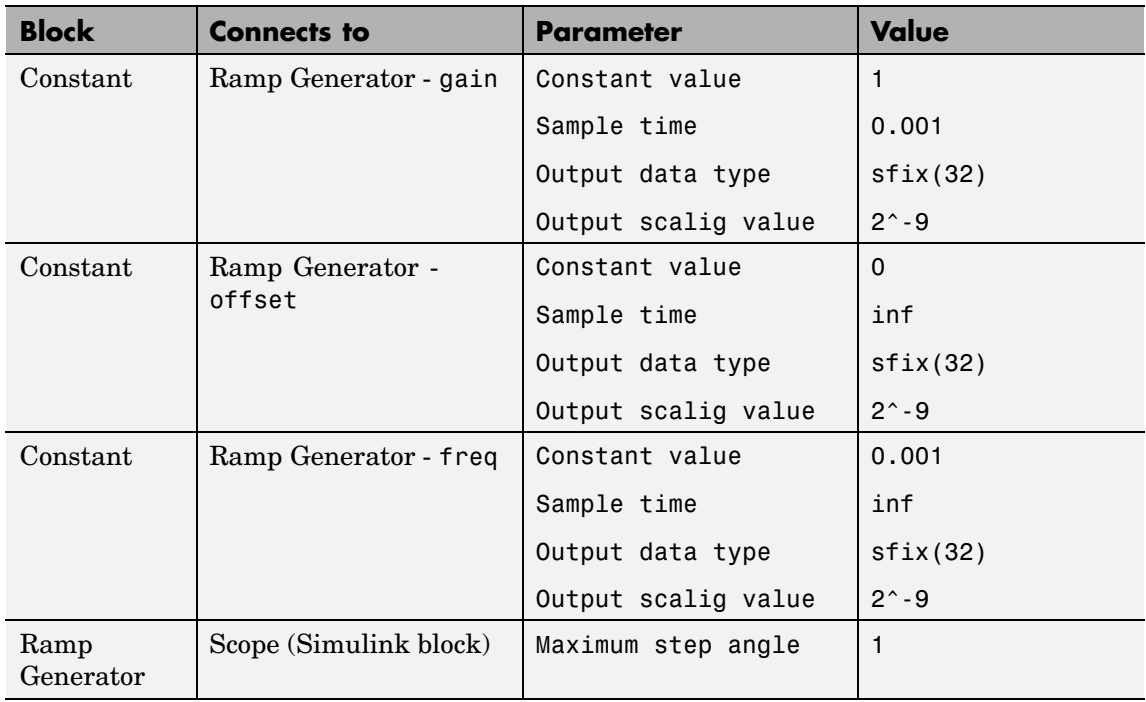

When you run the model, the Scope block generates the following output (drag a zoom box around a portion of the output to change the display).

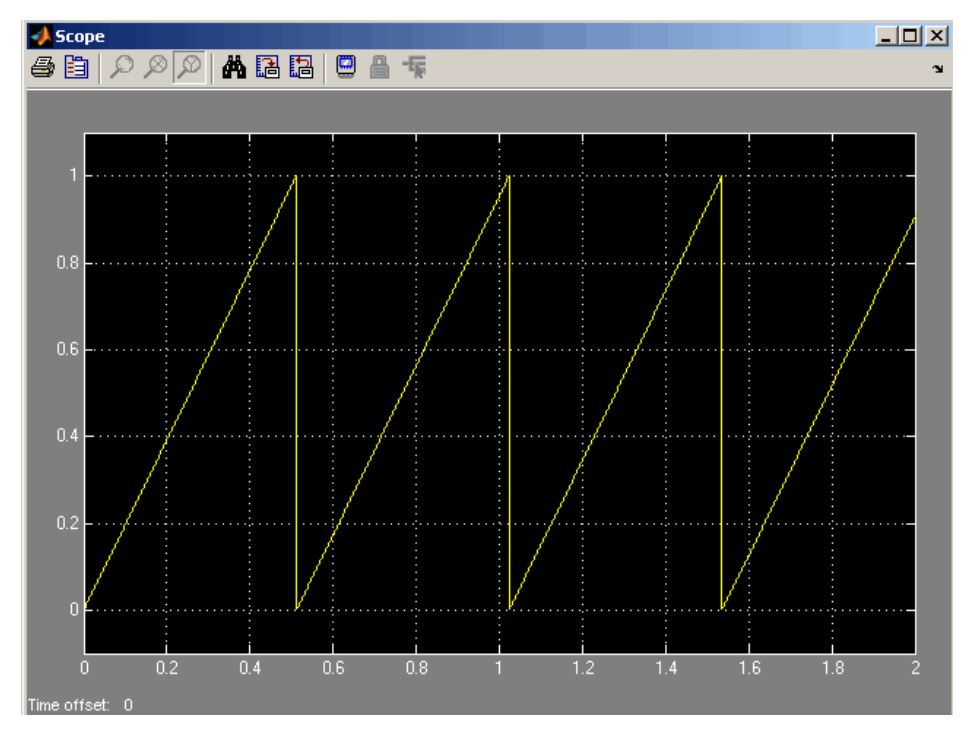

The expected frequency of the output is

" $f =$  (maximum step angle \* sampling rate) /  $2<sup>m</sup>$ 

 $f = (1 * 1000) / 2^0 = 1.9531$  Hz "

The expected period is then

" $T = 1/f = 0.5120$  s "

which is what the above Scope output shows.

**See Also** Ramp Control

# **Saturate IQN**

#### <span id="page-326-0"></span>**Purpose** Saturate an IQ number

#### **Library** tiigmathlib in Embedded Target for TI C2000 DSP

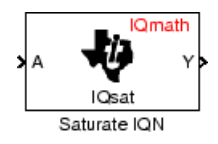

**Description** This block saturates an input IQ number to the specified positive and negative limits. The returned value is an IQ number of the same Q value as the input.

> **Note** The implementation of this block does not call the corresponding Texas Instruments library function during code generation. The TI function uses a global Q setting and the MathWorks code used by this block dynamically adjusts the Q format based on the block input. See ["About the IQmath Library" on page 2-2](#page-41-0) for more information.

# **Dialog Box**

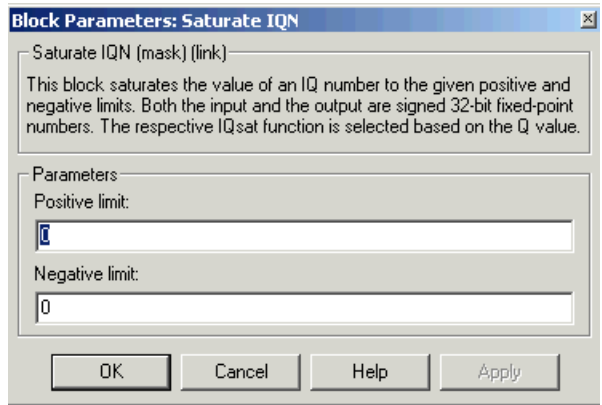

#### **Positive Limit**

Maximum positive value to which to saturate

#### **Negative Limit**

Minimum negative value to which to saturate

**See Also** Absolute IQN, Arctangent IQN, Division IQN, Float to IQN, Fractional part IQN, Fractional part IQN x int32, Integer part IQN, Integer part IQN x int32, IQN to Float, IQN x int32, IQN x IQN, IQN1 to IQN2, IQN1 x IQN2, Magnitude IQN, Square Root IQN, Trig Fcn IQN

## <span id="page-328-0"></span>**Purpose** Duty ratios for stator reference voltage

**Library** c28xdmclib in Embedded Target for TI C2000 DSP

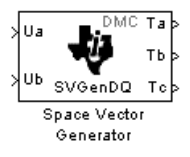

**Description** This block calculates appropriate duty ratios needed to generate a given stator reference voltage using space vector PWM technique. Space vector pulse width modulation is a switching sequence of the upper three power devices of a three-phase voltage source inverter and is used in applications such as AC induction and permanent magnet synchronous motor drives. The switching scheme results in three pseudo-sinusoidal currents in the stator phases. This technique approximates a given stator reference voltage vector by combining the switching pattern corresponding to the basic space vectors.

The inputs to this block are

- Alpha component the reference stator voltage vector on the direct axis stationary reference frame (Ua)
- Beta component the reference stator voltage vector on the direct axis quadrature reference frame (Ub)

The alpha and beta components are transformed via the inverse Clarke equation and projected into reference phase voltages. These voltages are represented in the outputs as the duty ratios of the PWM1 (Ta), PWM3 (Tb), and PWM5 (Tc).

**Note** The implementation of this block does not call the corresponding Texas Instruments library function during code generation. The TI function uses a global Q setting and the MathWorks code used by this block dynamically adjusts the Q format based on the block input. See ["About the IQmath Library" on page 2-2](#page-41-0) for more information.

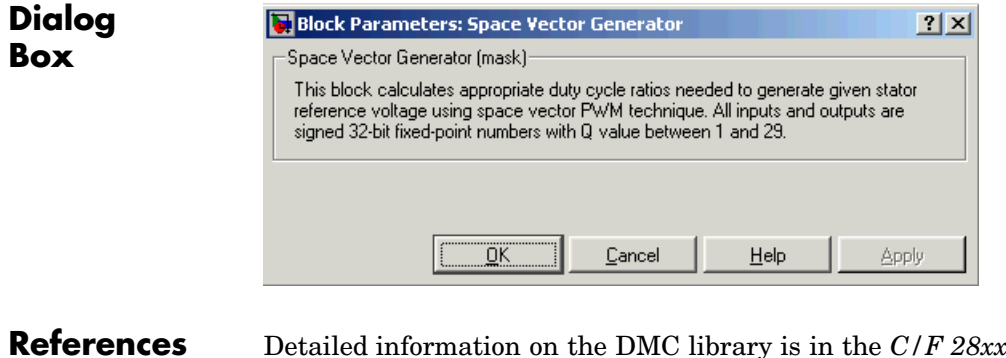

- **References** Detailed information on the DMC library is in the *C/F 28xx Digital Motor Control Library*, Literature Number SPRC080, available at the Texas Instruments Web site.
- **See Also** Clarke Transformation, Inverse Park Transformation, Park Transformation, PID Controller, Speed Measurement

# <span id="page-330-0"></span>**Purpose** Motor speed

# **Library** c28xdmclib in Embedded Target for TI C2000 DSP

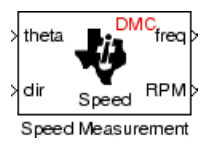

**Description** This block calculates the motor speed based on the rotor position when the direction information is available. The inputs are the electrical angle (theta) and the direction of rotation (dir) from the QEP encoder. The outputs are the speed in per-unit frequency (freq) and the speed in revolutions per minute (rpm).

> **Note** The implementation of this block does not call the corresponding Texas Instruments library function during code generation. The TI function uses a global Q setting and the MathWorks code used by this block dynamically adjusts the Q format based on the block input. See ["About the IQmath Library" on page 2-2](#page-41-0) for more information.

## **Dialog Box**

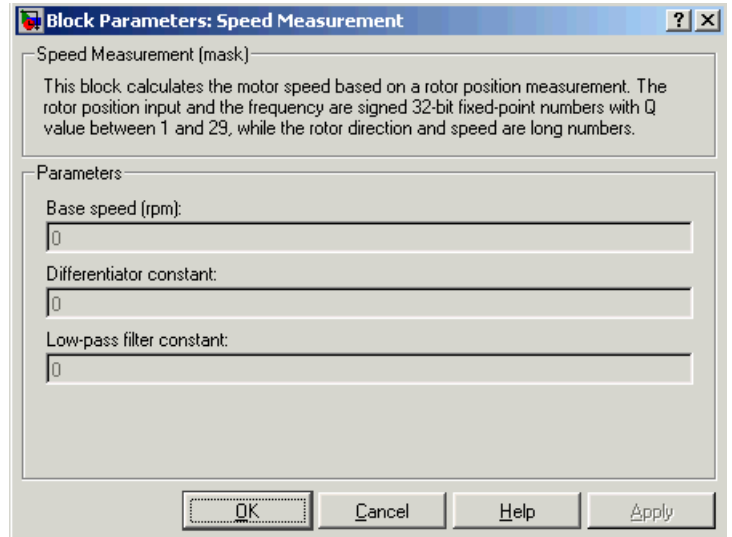

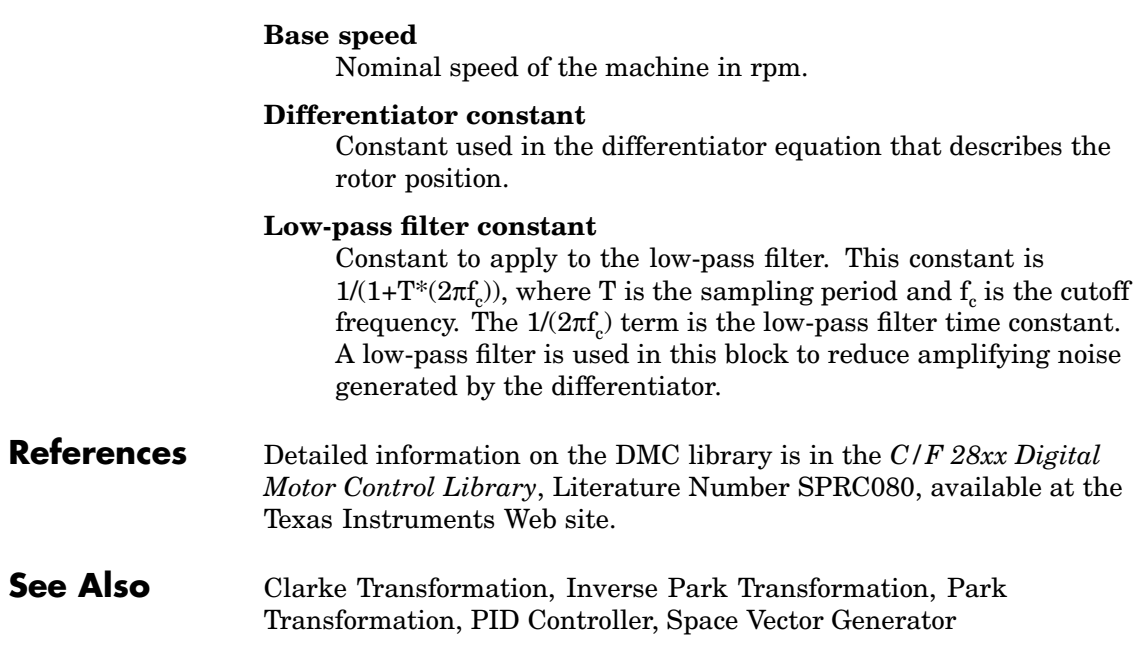

# **Square Root IQN**

<span id="page-332-0"></span>**Purpose** Square root or inverse square root of IQ number

**Library** tiigmathlib in Embedded Target for TI C2000 DSP

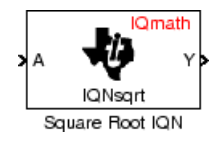

**Description** This block calculates the square root or inverse square root of an IQ number and returns an IQ number of the same Q format. The block uses table lookup and a Newton-Raphson approximation.

> **Note** The implementation of this block does not call the corresponding Texas Instruments library function during code generation. The TI function uses a global Q setting and the MathWorks code used by this block dynamically adjusts the Q format based on the block input. See ["About the IQmath Library" on page 2-2](#page-41-0) for more information.

**Note** Negative inputs to this block return a value of zero.

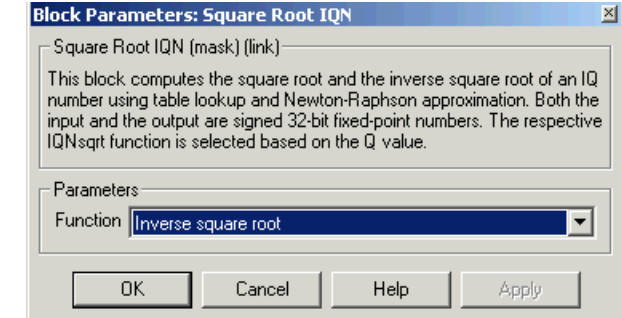

#### **Function**

Whether to calculate the square root or inverse square root

• Square root (sqrt) — Compute the square root.

# **Dialog Box**

- **•** Inverse square root (\_isqrt) Compute the inverse square root.
- **See Also** Absolute IQN, Arctangent IQN, Division IQN, Float to IQN, Fractional part IQN, Fractional part IQN x int32, Integer part IQN, Integer part IQN x int32, IQN to Float, IQN x int32, IQN x IQN, IQN1 to IQN2, IQN1 x IQN2, Magnitude IQN, Saturate IQN, Trig Fcn IQN

<span id="page-334-0"></span>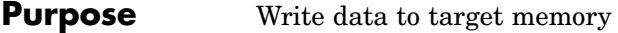

**Library** c2400spchiplib or c280xspchiplib or c281xspchiplib in Embedded Target for TI C2000 DSP

To Memory Write To Memory

**Dialog Box**

**Description** This block sends data of the specified data type to a particular memory address on the target.

> **Note** Although the block dialog box shown here is for the C24x, the same block and dialog box apply to the C280x and the C281x.

#### **Parameters pane**

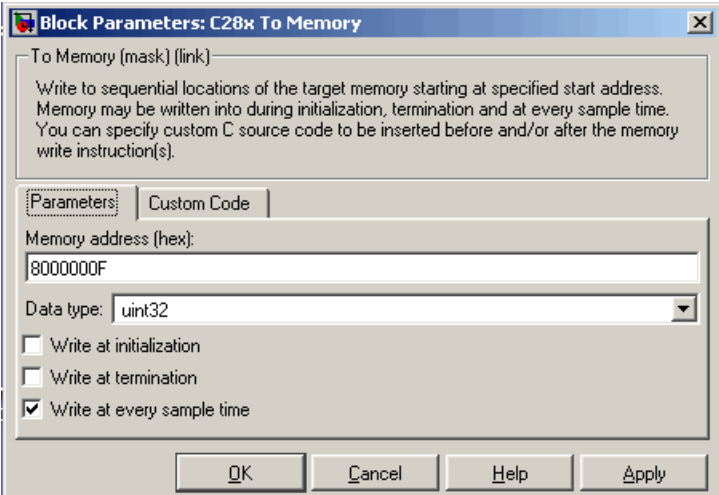

#### **Memory address**

Address of the target memory location, in hexadecimal, to which to write data

#### **Data type**

Type of data to be written to the above memory address. Valid data types are double, single, int8, uint8, int16, uint16, int32, and uint32. The data is cast from the selected data type to 16-bit data.

#### **Write at initialization**

Whether to write the specified **Value** at program start

#### **Value**

First value of data to be written to memory at program start

#### **Write at termination**

Whether to write the specified **Value** at program end

#### **Value**

Last value of data to be written to memory at program termination

#### **Write at every sample time**

Whether to write data in real time during program execution

**Note** If your To Memory block is set to write to memory at every sample time interval (that is, it has an incoming port) and it receives a vector signal input of N elements, a corresponding memory region starting with the specified **Memory address** is updated at every sample time. If you specify an **Initial** and/or **Termination value**, that value is written to all locations in the same memory region at initialization and/or termination.

If your To Memory block does not write to memory at every sample time (that is, it does not have an incoming port) and you specify an **Initial** and/or **Termination value**, that value is written to a single memory location that corresponds to the specified **Memory address**.

#### **Custom Code pane**

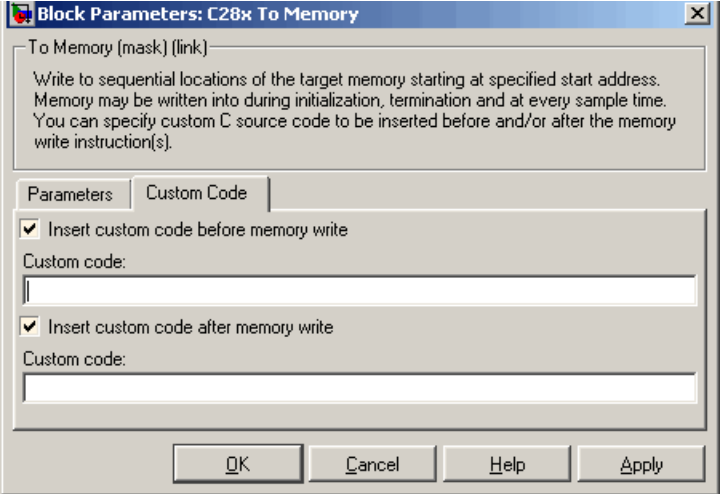

#### **Insert custom code before memory write**

C-code to execute before writing to the specified memory address. An example of code that may be inserted here is

asm (" EALLOW ")

which enables write access to the device emulation registers on the C2812 DSP.

#### **Insert custom code after memory write**

C-code to execute after writing to the specified memory address. An example of code that may be inserted here is

asm (" DIS ")

which disables write access to the device emulation registers on the C2812 DSP.

**See Also** From Memory

# <span id="page-337-0"></span>**To RTDX**

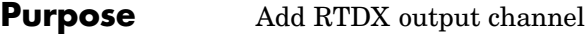

**Library** rtdxBlocks in Embedded Target for TI C2000 DSP

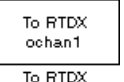

**Description** When you generate code from Simulink in Real-Time Workshop with a To RTDX block in your model, code generation inserts the C commands to create an RTDX output channel on the target. Output channels transfer data from the target to the host.

The generated code contains this command:

```
RTDX_enableOutput(&channelname)
```
where channelname is the name you enter in the **channelName** field in the **To RTDX** dialog box.

**Note** To RTDX blocks work only in code generation and when your model runs on your target. In simulations, this block does not perform any operations.

To use RTDX blocks in your model, you must do the following:

- **1** Add one or more To RTDX or From RTDX blocks to your model.
- **2** Download and run your model on your target.
- **3** Enable the RTDX channels from MATLAB or use **Enable RTDX channel on start-up** on the block dialog.
- **4** Use the readmsg and writemsg functions in MATLAB to send and retrieve data from the target over RTDX.

# **Dialog Box**

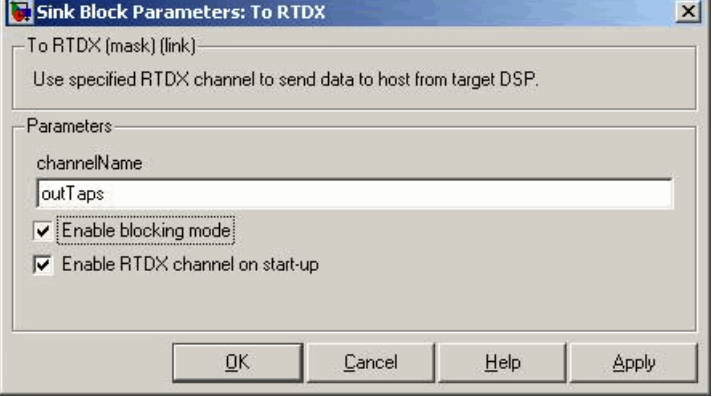

#### **Channel name**

Name of the output channel to be created by the generated code. The channel name must meet C syntax requirements for length and character content.

#### **Enable blocking mode**

Enables blocking mode (selected by default). In blocking mode, writing a message is suspended while the RTDX channel is busy, that is, when data is being written in either direction. The code waits at the RTDX write call site while the channel is busy. Note that any interrupt of the higher priority will temporary divert the program execution from this site, but it will eventually come back and wait until the channel stops writing.

When blocking mode is not enabled (when the check box is cleared), writing a message is abandoned if the RTDX channel is busy, and the code proceeds with the current iteration.

#### **Enable RTDX channel on start-up**

Enables the RTDX channel when you start the channel from MATLAB. With this selected, you do not need to use the enable function in the Link for Code Composer Studio Development Tools to prepare your RTDX channels. This option applies only to the

channel you specify in **Channel name**. You do have to open the channel.

See Also From RTDX

## <span id="page-340-0"></span>**Purpose** Sine, cosine, or arc tangent of IQ number

**Library** tiigmathlib in Embedded Target for TI C2000 DSP

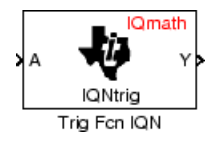

**Description** This block calculates basic trigonometric functions and returns the result as an IQ number. Valid Q values for \_IQsinPU and \_IQcosPU are 1 to 30. For all others, valid Q values are from 1 to 29.

> **Note** The implementation of this block does not call the corresponding Texas Instruments library function during code generation. The TI function uses a global Q setting and the MathWorks code used by this block dynamically adjusts the Q format based on the block input. See ["About the IQmath Library" on page 2-2](#page-41-0) for more information.

# **Dialog Box**

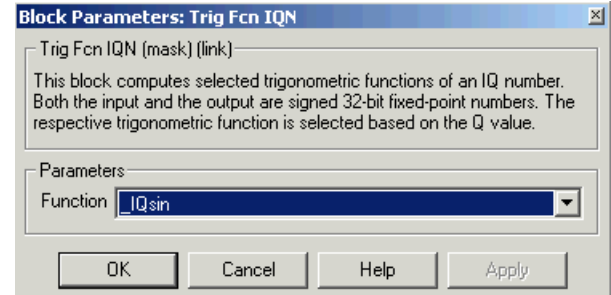

#### **Function**

Type of trigonometric function to calculate:

- IQsin Compute the sine (sin(A)), where A is in radians.
- IQsinPU Compute the sine per unit (sin(2\*pi\*A)), where A is in per-unit radians.
- IQcos Compute the cosine (cos(A)), where A is in radians.
- IQcosPU Compute the cosine per unit (cos(2\*pi\*A)), where A is in per-unit radians.
- **•** \_IQatan Compute the arc tangent (tan(A)), where A is in radians.
- **See Also** Absolute IQN, Arctangent IQN, Division IQN, Float to IQN, Fractional part IQN, Fractional part IQN x int32, Integer part IQN, Integer part IQN x int32, IQN to Float, IQN x int32, IQN x IQN, IQN1 to IQN2, IQN1 x IQN2, Magnitude IQN, Saturate IQN, Square Root IQN

# **Index**

# Index**A**

[Absolute IQN block](#page-61-0) 4[-2](#page-61-0) [ADC blocks](#page-64-0) [C24x](#page-64-0) 4[-5](#page-64-0) [C281x](#page-159-0) 4-[100](#page-159-0) analog-to-digital converter*, see* ADC blocks [applications](#page-9-0) [TI C2000](#page-9-0) 1-[2](#page-9-0) [Arctangent IQN block](#page-62-0) 4[-3](#page-62-0) [asymmetric vs. symmetric waveforms](#page-192-0) 4[-133](#page-192-0) [asynchronous interrupt processing](#page-20-0) 1[-13](#page-20-0)

# **B**

[Baud rate](#page-307-0) 4[-248](#page-307-0) [blocking mode](#page-75-0) [C24x](#page-75-0) 4[-16](#page-75-0) [blocks](#page-35-0) [adding to model](#page-35-0) 1-[28](#page-35-0) [recommendations](#page-23-0) 1[-16](#page-23-0) build options 4[-158](#page-217-0) 4-[171](#page-230-0) 4[-189](#page-248-0) 4-[202](#page-261-0)

# **C**

[c2000lib startup](#page-27-0) 1[-20](#page-27-0) [C24x ADC block](#page-64-0) 4-[5](#page-64-0) [C24x CAN Receive block](#page-69-0) 4-[10](#page-69-0) C24x CAN Transmit block 4[-14](#page-73-0) 4-[18](#page-77-0) C24x CAP block 3[-5](#page-54-0) 4-[18](#page-77-0) [C24x GPIO Digital Input block](#page-83-0) 4-[24](#page-83-0) [C24x GPIO Digital Output block](#page-86-0) 4[-27](#page-86-0) [C24x PWM block](#page-89-0) 4[-30](#page-89-0) [C24x QEP block](#page-99-0) 4[-40](#page-99-0) [C24x SCI Receive block](#page-102-0) 4-[43](#page-102-0) [C24x SCI Transmit block](#page-104-0) 4[-45](#page-104-0) [C24x SPI Receive block](#page-106-0) 4[-47](#page-106-0) [C24x SPI Transmit block](#page-108-0) 4-[49](#page-108-0) [C280x ADC block](#page-109-0) 4[-50](#page-109-0) [C280x eCAN Receive block](#page-114-0) 4[-55](#page-114-0) [C280x eCAN Transmit block](#page-118-0) 4-[59](#page-118-0)

[C280x ePWM block](#page-122-0) 4-[63](#page-122-0) [C280x eQEP block](#page-139-0) 4-[80](#page-139-0) [C280x Hardware Interrupt block](#page-153-0) 4-[94](#page-153-0) [C281x ADC block](#page-159-0) 4[-100](#page-159-0) [C281x CAP block](#page-164-0) 4[-105](#page-164-0) [C281x eCAN Receive block](#page-170-0) 4[-111](#page-170-0) [C281x eCAN Transmit block](#page-174-0) 4-[115](#page-174-0) [C281x GPIO Digital Input block](#page-178-0) 4[-119](#page-178-0) [C281x GPIO Digital Output block](#page-181-0) 4-[122](#page-181-0) [C281x PWM block](#page-190-0) 4-[131](#page-190-0) [C281x QEP block](#page-200-0) 4-[141](#page-200-0) [C281x SCI Receive block](#page-203-0) 4[-144](#page-203-0) [C281x SCI Transmit block](#page-206-0) 4-[147](#page-206-0) [C281x SPI Receive block](#page-208-0) 4-[149](#page-208-0) [C281x SPI Transmit block](#page-210-0) 4[-151](#page-210-0) [C281x Timer block](#page-211-0) 4-[152](#page-211-0) [CAN bit timing](#page-306-0) 4[-247](#page-306-0) [CAN/eCAN](#page-69-0) [C24x Receive block](#page-69-0) 4[-10](#page-69-0) C24x Transmit block 4-[14](#page-73-0) 4[-18](#page-77-0) [C280x Transmit block](#page-118-0) 4[-59](#page-118-0) [C280xReceive block](#page-114-0) 4-[55](#page-114-0) [C281x Transmit block](#page-174-0) 4[-115](#page-174-0) [C281xReceive block](#page-170-0) 4-[111](#page-170-0) timing 4[-183](#page-242-0) 4-[213](#page-272-0) capture block C24x 3[-5](#page-54-0) 4-[18](#page-77-0) [C281x](#page-164-0) 4-[105](#page-164-0) [CCS](#page-16-0) 1[-9](#page-16-0) link options 4[-162](#page-221-0) 4[-175](#page-234-0) 4-[193](#page-252-0) 4[-206](#page-265-0) *See also* Code Composer Studio [Clarke Transformation block](#page-214-0) 4-[155](#page-214-0) [clock speed](#page-18-0) 1-[11](#page-18-0) [Code Composer Studio](#page-16-0) 1-[9](#page-16-0) [projects](#page-39-0) 1-[32](#page-39-0) code generation options 4[-163](#page-222-0) 4[-176](#page-235-0) 4-[194](#page-253-0) 4[-207](#page-266-0) [overview](#page-38-0) 1[-31](#page-38-0) [code optimization](#page-48-0) 2[-9](#page-48-0) compiler options 4-[158](#page-217-0) 4-[171](#page-230-0) 4[-189](#page-248-0) 4[-202](#page-261-0)

[configuration default](#page-16-0) 1[-9](#page-16-0) control area network*, see* CAN/eCAN [control logic](#page-95-0) 4-[36](#page-95-0) [conversion](#page-276-0) [float to IQ number](#page-276-0) 4-[217](#page-276-0) [IQ number to different IQ number](#page-296-0) 4-[237](#page-296-0) [IQ number to float](#page-292-0) 4-[233](#page-292-0) [CPU clock speed](#page-18-0) 1-[11](#page-18-0) [Custom C280x Board block](#page-216-0) 4[-157](#page-216-0) [Custom C281x Board block](#page-229-0) 4[-170](#page-229-0)

# **D**

[data type support](#page-17-0) 1-[10](#page-17-0) [data types](#page-48-0) [conversion](#page-48-0) 2-[9](#page-48-0) [deadband](#page-197-0) [C281x PWM](#page-197-0) 4-[138](#page-197-0) [C28x PWM](#page-95-0) 4[-36](#page-95-0) [default build configuration](#page-16-0) 1[-9](#page-16-0) digital motor control*, see* DMC library Division IQN block 4-[187](#page-246-0) 4[-263](#page-322-0) [DMC library](#page-214-0) [Clarke Transformation](#page-214-0) 4[-155](#page-214-0) [Inverse Park Transformation](#page-290-0) 4[-231](#page-290-0) [Park Transformation](#page-314-0) 4-[255](#page-314-0) [PID controller](#page-316-0) 4-[257](#page-316-0) [ramp control](#page-320-0) 4[-261](#page-320-0) [ramp generator](#page-322-0) 4-[263](#page-322-0) [Space Vector Generator](#page-328-0) 4[-269](#page-328-0) [Speed Measurement](#page-330-0) 4-[271](#page-330-0) DSP board target preferences options 4-[165](#page-224-0) 4[-178](#page-237-0) 4-[196](#page-255-0) 4[-209](#page-268-0) [duty ratios](#page-328-0) 4[-269](#page-328-0)

# **E**

[enhanced quadrature encoder pulse module](#page-139-0) [C280x](#page-139-0) 4-[80](#page-139-0)

[ePWM blocks](#page-122-0) [C280x](#page-122-0) 4-[63](#page-122-0) [event manager timer](#page-91-0) 4[-32](#page-91-0)

# **F**

[F2808 eZdsp block](#page-247-0) 4-[188](#page-247-0) [F2812 eZdsp block](#page-260-0) 4-[201](#page-260-0) [fixed-point numbers](#page-43-0) 2-[4](#page-43-0) [flash memory](#page-12-0) 1-[5](#page-12-0) [Float to IQN block](#page-276-0) 4-[217](#page-276-0) [floating-point numbers](#page-276-0) [convert to IQ number](#page-276-0) 4[-217](#page-276-0) [four-quadrant arctangent](#page-62-0) 4-[3](#page-62-0) [Fractional part IQN block](#page-277-0) 4-[218](#page-277-0) [Fractional part IQN x int32 block](#page-278-0) 4-[219](#page-278-0) [From Memory block](#page-279-0) 4-[220](#page-279-0) [From RTDX block](#page-281-0) 4[-222](#page-281-0)

# **G**

[GPIO input](#page-83-0) [C24x](#page-83-0) 4[-24](#page-83-0) [C281x](#page-178-0) 4-[119](#page-178-0) [GPIO output](#page-86-0) [C24x](#page-86-0) 4[-27](#page-86-0) [C281x](#page-181-0) 4-[122](#page-181-0)

# **H**

[hardware](#page-10-0) 1[-3](#page-10-0) [high-speed peripheral clock](#page-19-0) 1-[12](#page-19-0)

# **I**

 $I/O$ [C24x input](#page-83-0) 4[-24](#page-83-0) [C24x output](#page-86-0) 4[-27](#page-86-0) [C281x input](#page-178-0) 4-[119](#page-178-0) [C281x output](#page-181-0) 4-[122](#page-181-0) [Idle Task block](#page-285-0) 4[-226](#page-285-0)

[Integer part IQN block](#page-288-0) 4-[229](#page-288-0) [Integer part IQN x int32 block](#page-289-0) 4-[230](#page-289-0) [Inverse Park Transformation block](#page-290-0) 4-[231](#page-290-0) [IQ Math library](#page-41-0) 2[-2](#page-41-0) [Absolute IQN block](#page-61-0) 4-[2](#page-61-0) [Arctangent IQN block](#page-62-0) 4[-3](#page-62-0) [building models](#page-48-0) 2[-9](#page-48-0) [code optimization](#page-48-0) 2-[9](#page-48-0) [common characteristics](#page-41-0) 2[-2](#page-41-0) [Division IQN block](#page-246-0) 4-[187](#page-246-0) [Float to IQN block](#page-276-0) 4-[217](#page-276-0) [Fractional part IQN block](#page-277-0) 4-[218](#page-277-0) [Fractional part IQN x int32 block](#page-278-0) 4[-219](#page-278-0) [Integer part IQN block](#page-288-0) 4-[229](#page-288-0) [Integer part IQN x int32 block](#page-289-0) 4-[230](#page-289-0) [IQN to Float block](#page-292-0) 4-[233](#page-292-0) [IQN x int32 block](#page-293-0) 4[-234](#page-293-0) [IQN x IQN block](#page-294-0) 4-[235](#page-294-0) [IQN1 to IQN2 block](#page-296-0) 4[-237](#page-296-0) [IQN1 x IQN2 block](#page-297-0) 4-[238](#page-297-0) [Magnitude IQN block](#page-313-0) 4-[254](#page-313-0) [Q format notation](#page-44-0) 2-[5](#page-44-0) [Saturate IQN block](#page-326-0) 4[-267](#page-326-0) [Square Root IQN block](#page-332-0) 4[-273](#page-332-0) [Trig Fcn IQN block](#page-340-0) 4-[281](#page-340-0) [IQ numbers](#page-276-0) [convert from float](#page-276-0) 4-[217](#page-276-0) [convert to different IQ](#page-296-0) 4[-237](#page-296-0) [convert to float](#page-292-0) 4[-233](#page-292-0) [fractional part](#page-277-0) 4-[218](#page-277-0) [integer part](#page-288-0) 4[-229](#page-288-0) [magnitude](#page-313-0) 4[-254](#page-313-0) [multiply](#page-294-0) 4-[235](#page-294-0) [multiply by int32](#page-293-0) 4[-234](#page-293-0) [multiply by int32 fractional result](#page-278-0) 4-[219](#page-278-0) [multiply by int32 integer part](#page-289-0) 4-[230](#page-289-0) [square root](#page-332-0) 4[-273](#page-332-0) [trigonometric functions](#page-340-0) 4-[281](#page-340-0) [IQN to Float block](#page-292-0) 4-[233](#page-292-0) [IQN x int32 block](#page-293-0) 4[-234](#page-293-0)

[IQN x IQN block](#page-294-0) 4[-235](#page-294-0) [IQN1 to IQN2 block](#page-296-0) 4-[237](#page-296-0) [IQN1 x IQN2 block](#page-297-0) 4[-238](#page-297-0)

# **L**

[LF2407 eZdsp block](#page-298-0) 4[-239](#page-298-0) linker options 4-[159](#page-218-0) 4[-172](#page-231-0) 4[-190](#page-249-0) 4-[203](#page-262-0)

## **M**

[Magnitude IQN block](#page-313-0) 4-[254](#page-313-0) [mailbox](#page-70-0) 4[-11](#page-70-0) math blocks*, see* IQ Math library [MathWorks software](#page-12-0) 1[-5](#page-12-0) [memory management](#page-24-0) 1[-17](#page-24-0) [messages](#page-115-0) [F2808 eZdsp](#page-115-0) 4-[56](#page-115-0) [F2812 eZdsp](#page-171-0) 4-[112](#page-171-0) [LF2401 eZdsp](#page-70-0) 4[-11](#page-70-0) [model](#page-35-0) [add blocks](#page-35-0) 1[-28](#page-35-0) [building overview](#page-25-0) 1-[18](#page-25-0) [creation overview](#page-22-0) 1[-15](#page-22-0) [IQmath library](#page-48-0) 2[-9](#page-48-0) [multiplication](#page-293-0) [IQN x int32](#page-293-0) 4[-234](#page-293-0) [IQN x int32 fractional part](#page-278-0) 4-[219](#page-278-0) [IQN x int32 integer part](#page-289-0) 4[-230](#page-289-0) [IQN x IQN](#page-294-0) 4[-235](#page-294-0) [IQN1 x IQN2](#page-297-0) 4[-238](#page-297-0)

# **O**

[operating system requirements](#page-10-0) 1-[3](#page-10-0) [optimization code](#page-48-0) 2[-9](#page-48-0)

# **P**

[Park Transformation block](#page-314-0) 4[-255](#page-314-0) [phase conversion](#page-214-0) 4-[155](#page-214-0)

[PID controller](#page-316-0) 4-[257](#page-316-0) [prescaler](#page-96-0) 4-[37](#page-96-0) [projects](#page-39-0) [CCS](#page-39-0) 1[-32](#page-39-0) pulse wave modulators*, see* PWM blocks [PWM blocks](#page-89-0) [C24x](#page-89-0) 4[-30](#page-89-0) [C281x](#page-190-0) 4-[131](#page-190-0) [control logic](#page-95-0) 4-[36](#page-95-0) [deadband](#page-95-0) 4[-36](#page-95-0)

# **Q**

[Q format](#page-44-0) 2-[5](#page-44-0) [quadrature encoder pulse circuit](#page-99-0) [C24x](#page-99-0) 4[-40](#page-99-0) [C28x](#page-200-0) 4[-141](#page-200-0)

# **R**

[ramp control block](#page-320-0) 4[-261](#page-320-0) [ramp generator block](#page-322-0) 4-[263](#page-322-0) [Real Time Workshop build options](#page-219-0) [Custom C280x Board](#page-219-0) 4[-160](#page-219-0) [F2808 eZdsp](#page-251-0) 4-[192](#page-251-0) [F2812 eZdsp](#page-301-0) 4-[242](#page-301-0) LF2407 eZdsp 4[-173](#page-232-0) 4-[205](#page-264-0) [receive](#page-69-0) 4-[10](#page-69-0) [reference frame conversion](#page-290-0) [inverse Park transformation](#page-290-0) 4[-231](#page-290-0) [Park transformation](#page-314-0) 4-[255](#page-314-0) [reset](#page-26-0) 1[-19](#page-26-0) **[RTDX](#page-281-0)** [from](#page-281-0) 4[-222](#page-281-0) [to](#page-337-0) 4[-278](#page-337-0) runtime options 4[-160](#page-219-0) 4-[173](#page-232-0) 4-[192](#page-251-0) 4[-205](#page-264-0)

# **S**

sample time F2812 eZdsp 4[-57](#page-116-0) 4[-113](#page-172-0)

[LF2407 eZdsp](#page-71-0) 4[-12](#page-71-0) [maximum](#page-19-0) 1[-12](#page-19-0) [Saturate IQN block](#page-326-0) 4[-267](#page-326-0) [scheduling](#page-18-0) 1[-11](#page-18-0) [serial communications interface](#page-102-0) [C24x receive](#page-102-0) 4-[43](#page-102-0) [C24x transmit](#page-104-0) 4-[45](#page-104-0) [C281x receive](#page-203-0) 4[-144](#page-203-0) [C281x transmit](#page-206-0) 4[-147](#page-206-0) [serial peripheral interface](#page-106-0) [C24x receive](#page-106-0) 4-[47](#page-106-0) [C24x transmit](#page-108-0) 4-[49](#page-108-0) [C281x receive](#page-208-0) 4[-149](#page-208-0) [C281x transmit](#page-210-0) 4[-151](#page-210-0) [setting up hardware](#page-10-0) 1[-3](#page-10-0) [signed fixed-point numbers](#page-43-0) 2[-4](#page-43-0) [simulation parameters](#page-30-0) [automatic](#page-30-0) 1[-23](#page-30-0) [setting](#page-24-0) 1-[17](#page-24-0) [software requirements](#page-12-0) 1[-5](#page-12-0) [Space Vector Generator block](#page-328-0) 4-[269](#page-328-0) [Speed Measurement block](#page-330-0) 4[-271](#page-330-0) [Square Root IQN block](#page-332-0) 4[-273](#page-332-0) [startup c2000lib](#page-27-0) 1[-20](#page-27-0)

# **T**

target configuration example 3[-2](#page-51-0) 4-[201](#page-260-0) F2808 eZdsp 3-[2](#page-51-0) 4[-188](#page-247-0) [LF2407 eZdsp](#page-298-0) 4[-239](#page-298-0) [target model creation](#page-22-0) 1[-15](#page-22-0) target preferences compiler options 4-[158](#page-217-0) 4-[171](#page-230-0) 4-[189](#page-248-0) 4[-202](#page-261-0) DSP board options 4-[165](#page-224-0) 4-[178](#page-237-0) 4-[196](#page-255-0) 4-[209](#page-268-0) linker options 4-[159](#page-218-0) 4-[172](#page-231-0) 4[-190](#page-249-0) 4[-203](#page-262-0) [Target Preferences blocks](#page-216-0) [Custom C280x Board](#page-216-0) 4[-157](#page-216-0) [Custom C281x Board](#page-229-0) 4[-170](#page-229-0)

[F2808 eZdsp](#page-247-0) 4-[188](#page-247-0) [F2812 eZdsp](#page-260-0) 4-[201](#page-260-0) [LF2407 eZdsp](#page-298-0) 4[-239](#page-298-0) [TI software](#page-13-0) 1-[6](#page-13-0) timing CAN/eCAN 4[-183](#page-242-0) 4-[213](#page-272-0) [interrupts](#page-18-0) 1-[11](#page-18-0) [To Memory block](#page-334-0) 4-[275](#page-334-0)

[To RTDX block](#page-337-0) 4[-278](#page-337-0) [transmit](#page-73-0) 4[-14](#page-73-0) [Trig Fcn IQN block](#page-340-0) 4-[281](#page-340-0)

# **W**

[waveforms](#page-192-0) 4-[133](#page-192-0)